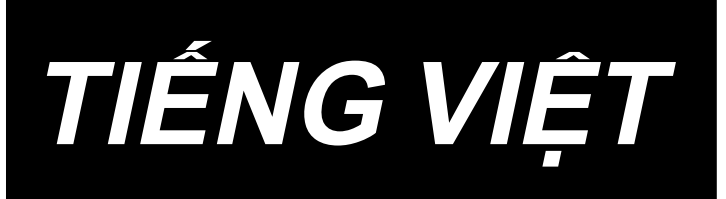

# **AC-172N-1790AN HƯỚNG DẪN SỬ DỤNG**

**\* "CompactFlash(TM)" là nhãn hiệu thương mại đã được đăng ký của SanDisk Corporation, Mỹ.** 

# NỘI DUNG

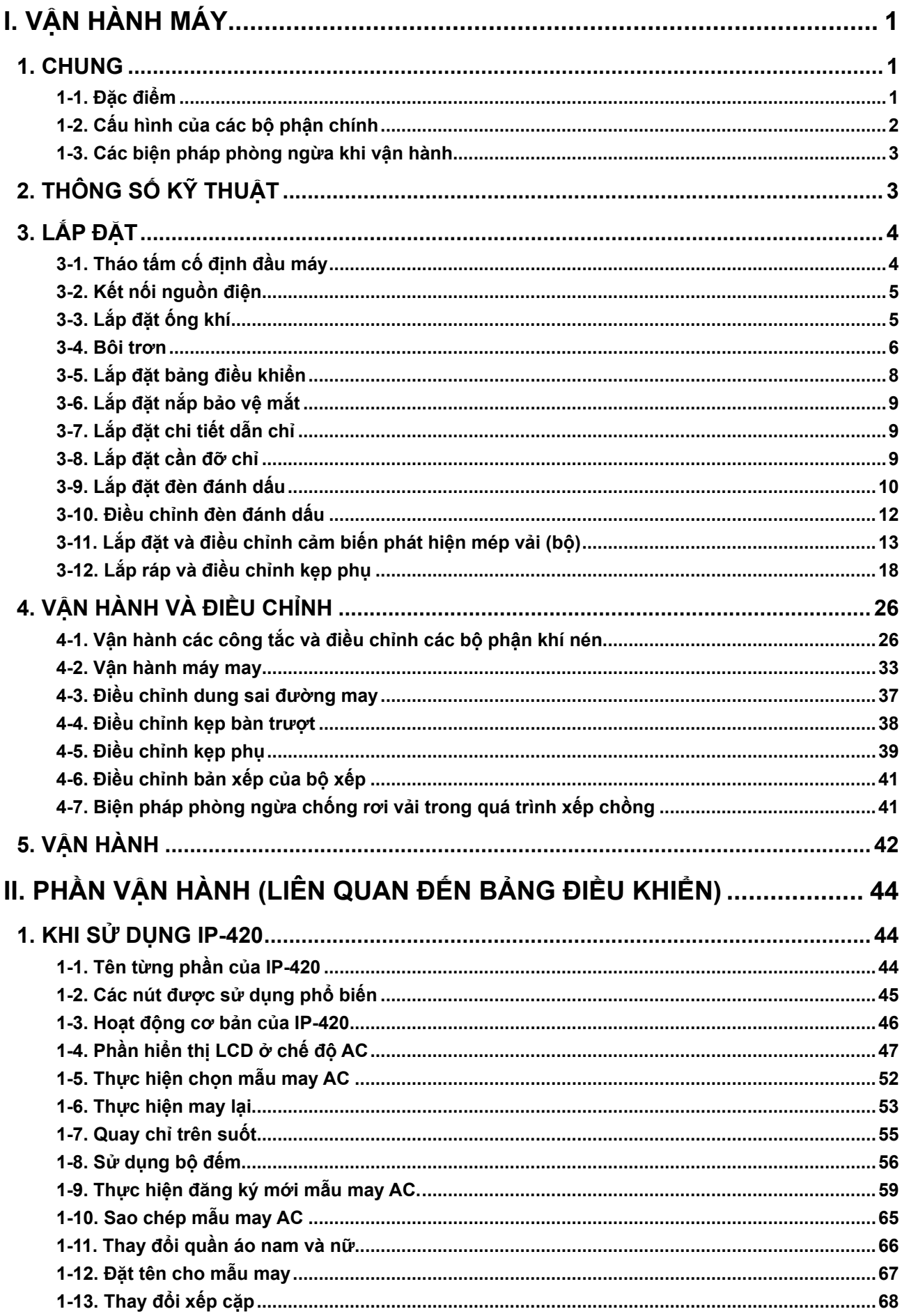

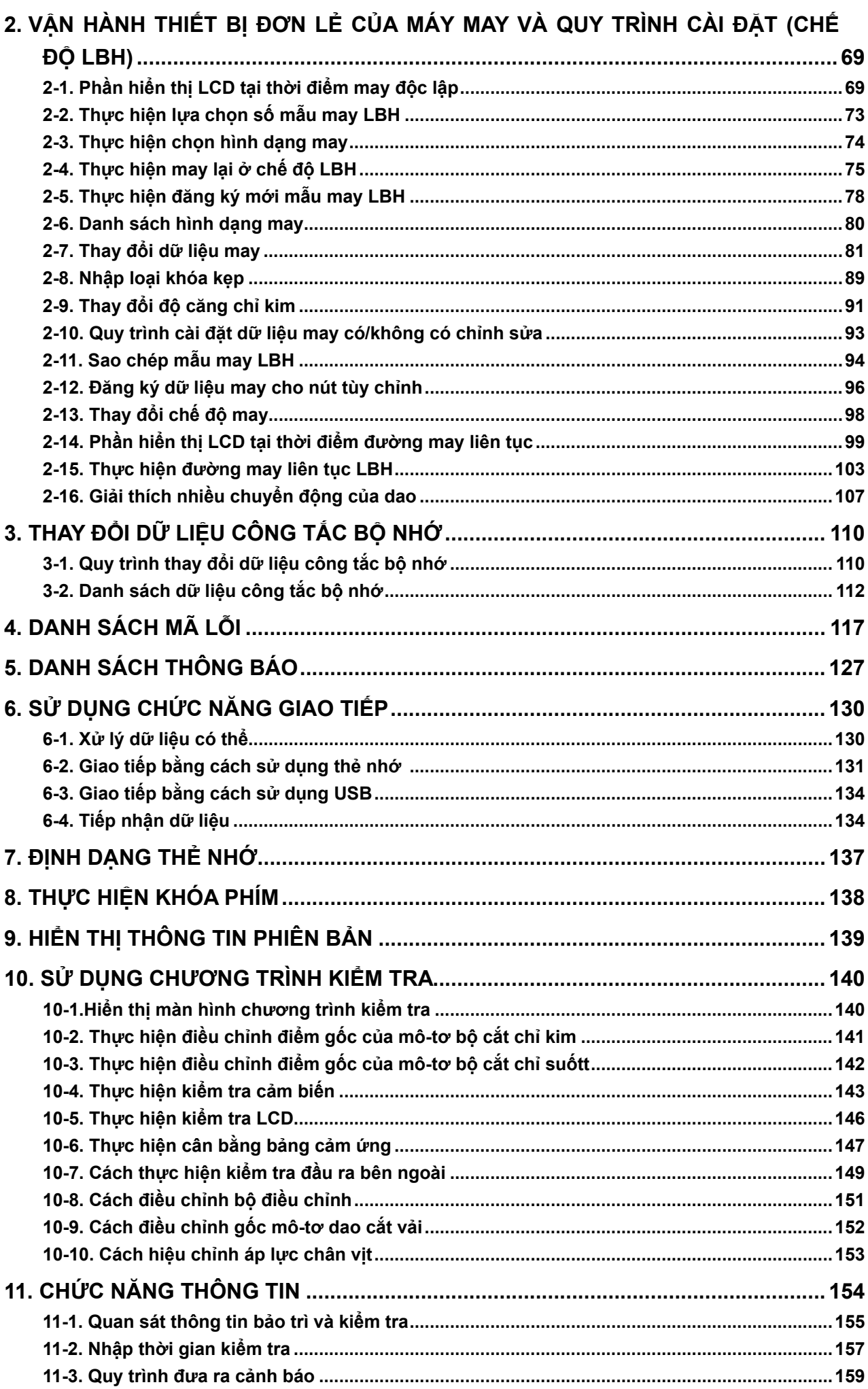

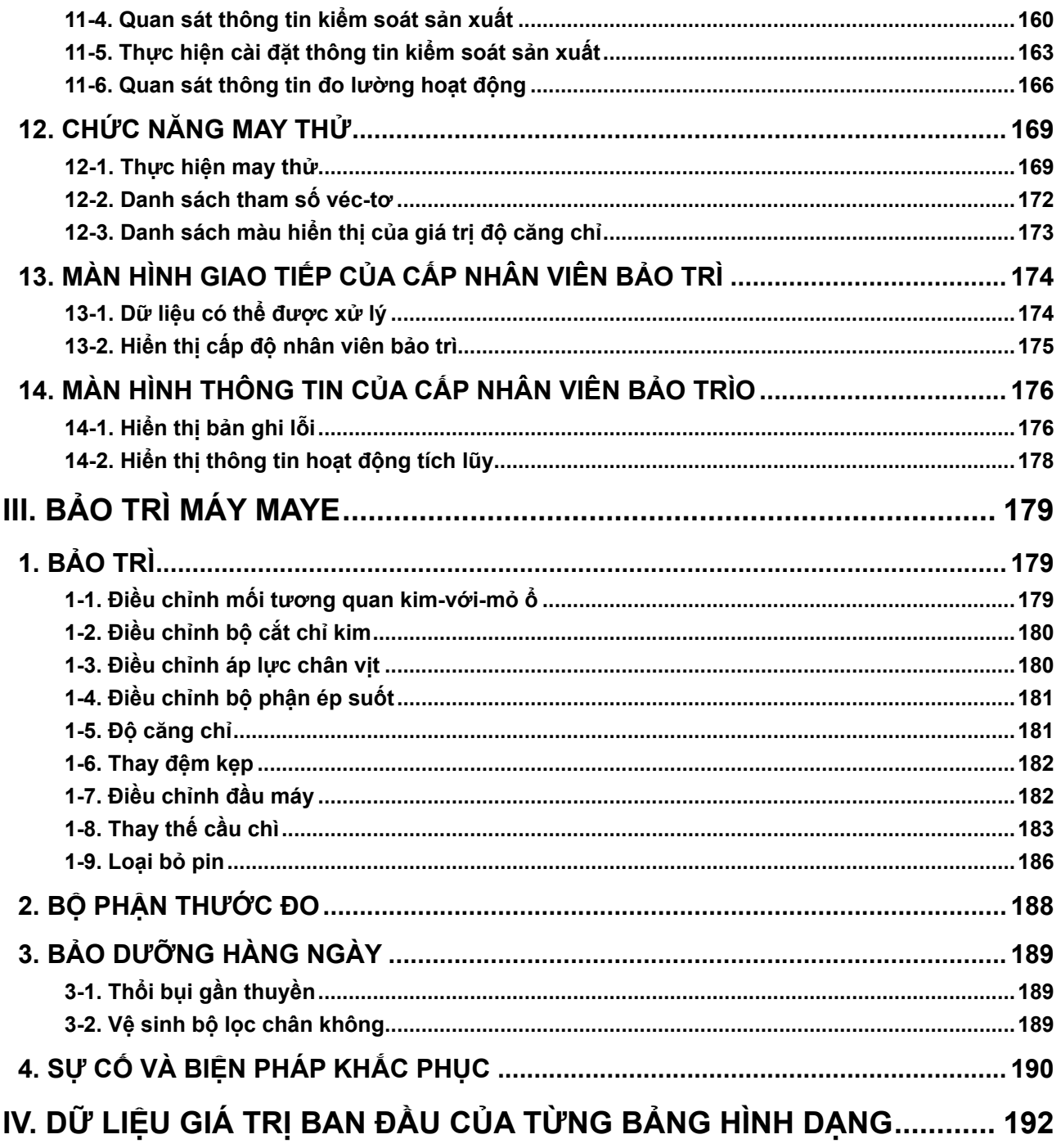

# <span id="page-4-0"></span>**I. VẬN HÀNH MÁY**

# **1. CHUNG**

Chủ yếu bao gồm một máy may, bảng lắp đặt sẵn, bàn trượt, bộ xếp, bộ chỉ mục AC-172N-1790AN được thiết kế để tự động thực hiện một loạt các thao tác bắt đầu bằng việc may các lỗ thùa trên dải chính giữa phía trước của áo sơ mi nam, v.v. và kết thúc với việc xếp chồng các sản phẩm gia công.

## **1-1. Đặc điểm**

- 1) Cơ chế nạp vải cho phép nạp vải nhanh chóng với khoảng thời gian chính xác.
- 2) Có thể cài đặt và thay đổi số lượng lỗ thùa và mức nạp liệu dễ dàng bằng cách vận hành bảng điều khiển cảm ứng. Có thể lưu hai mươi mẫu may khác nhau trong bộ nhớ, điều này cho phép người vận hành phản ứng nhanh chóng với các thay đổi thiết lập thường xuyên.
- 3) Vải được tự động nạp vào vị trí may sau khi đã được đặt vào vị trí cài đặt. Máy tự động thực hiện một loạt các thao tác, bao gồm may, cắt chỉ và xếp chồng.
- 4) Người vận hành có thể cài đặt vải được may tiếp theo trong khi máy vẫn đang may, cho phép ng¬ười vận hành có đủ thời gian để vận hành nhiều máy.
- 5) Nhờ cơ chế lắp đặt sẵn, người vận hành có thể vận hành bốn máy may mà không để một trong số chúng rơi vào chế độ chờ hoặc bản thân người vận hành phải chờ khi có hai bộ phận áo quần cần được may.
- 6) Cơ chế kẹp sẽ kẹp vải một cách chắc chắn mà không để xảy ra bất kỳ hiện tượng rơi trượt nào trong quá trình may từ giai đoạn nạp đến giai đoạn xếp chồng.
- 7) Đồng thời có thể may các lỗ thùa thành dải từ đằng trước đến chính giữa của trang phục nữ.
- 8) Máy có nhiều chế độ khác nhau cho phép tự chẩn đoán khi có lỗi.
- 9) Máy cũng được trang bị cơ chế phát hiện chi tiết gia công giúp loại bỏ lỗi bắt đầu may.

## **1-2. Cấu hình của các bộ phận chính**

<span id="page-5-0"></span>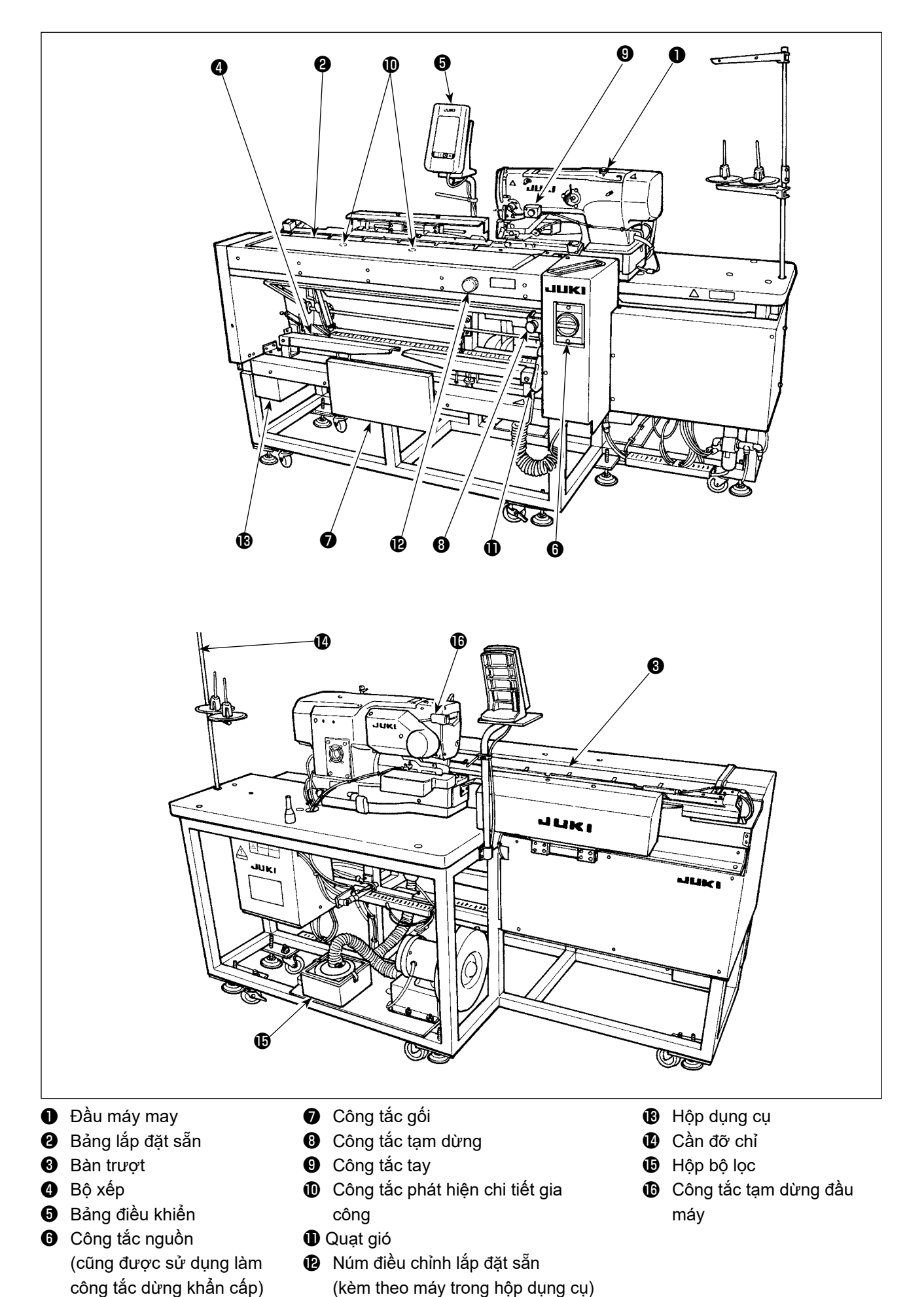

 $-2-$ 

## <span id="page-6-0"></span>**1-3. Các biện pháp phòng ngừa khi vận hành**

**CHÚ Ý:**

**Để tránh sự cố và hư hỏng máy, kiểm tra những hạng mục sau đây.**

- **1. Trước khi bạn đưa máy vào hoạt động lần đầu tiên sau khi cài đặt, hãy vệ sinh máy thật sạch.**
- **2. Máy này tương ứng với điện áp nguồn 200 đến 240V.**
- **3. Không sử dụng máy may ở trạng thái có kiểu điện áp khác so với điện áp quy định.**
- **4. Vận hành máy với áp suất không khí được cài đặt thành 0,5 Mpa.**

# **2. THÔNG SỐ KỸ THUẬT**

#### ■ **Bộ phận chính**

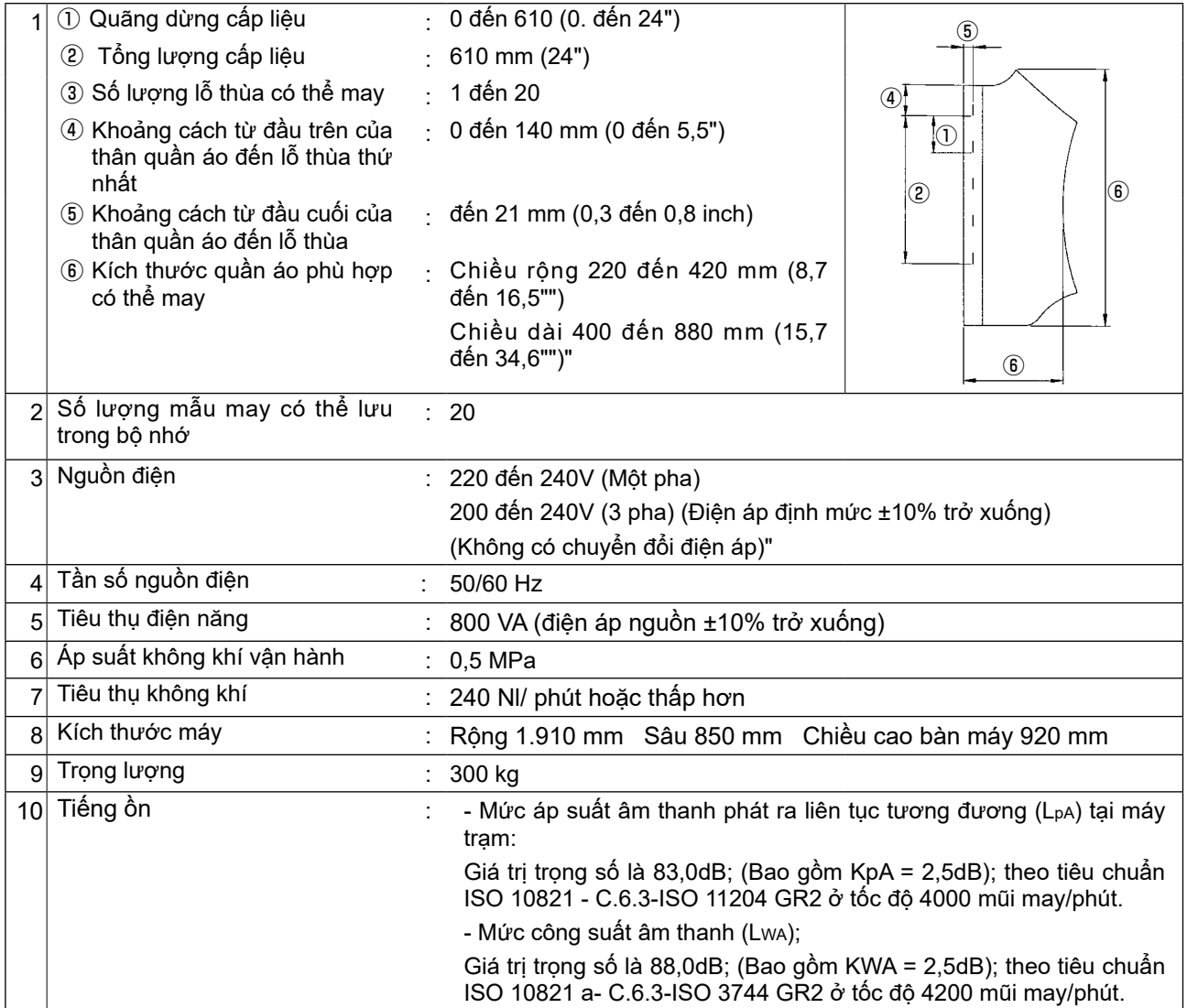

#### ■ **Các bộ phận của máy may**

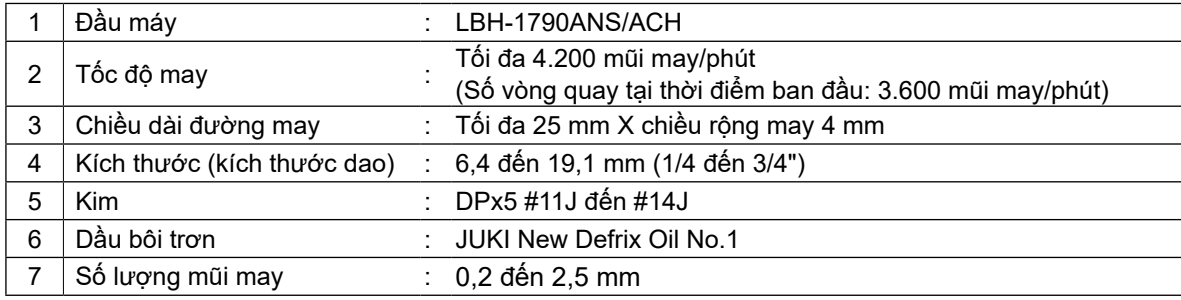

# <span id="page-7-0"></span>**3. LẮP ĐẶT**

## **3-1. Tháo tấm cố định đầu máy**

Phải tháo tấm cố định đầu máy đã được lắp đặt ban đầu trên đầu máy may tại thời điểm giao hàng.

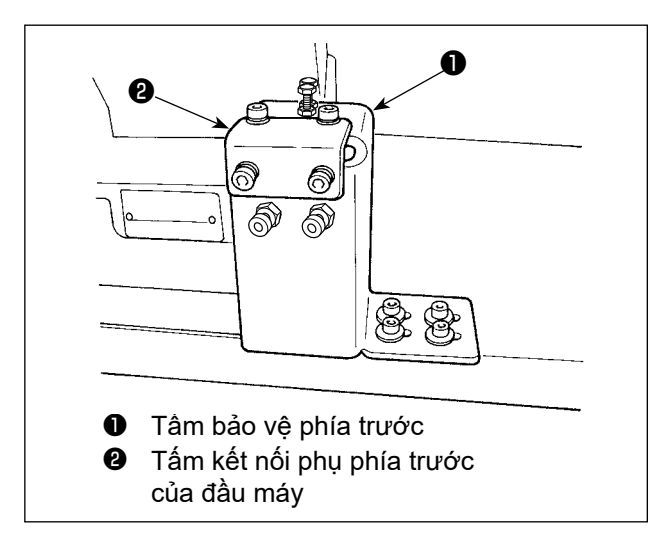

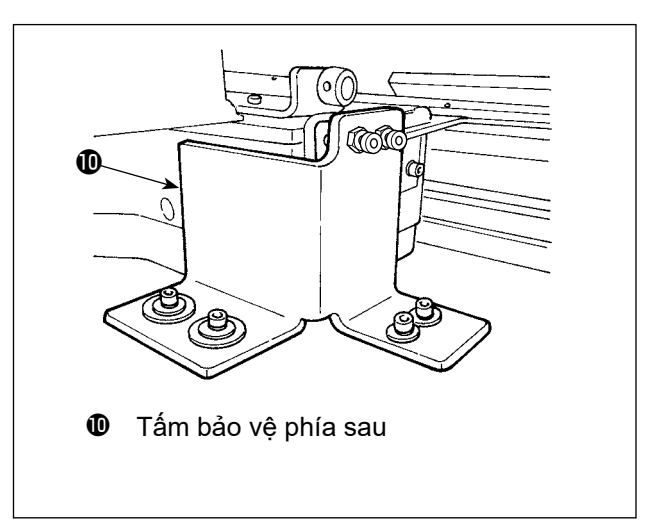

#### **[Tháo tấm bảo vệ phía trước]**

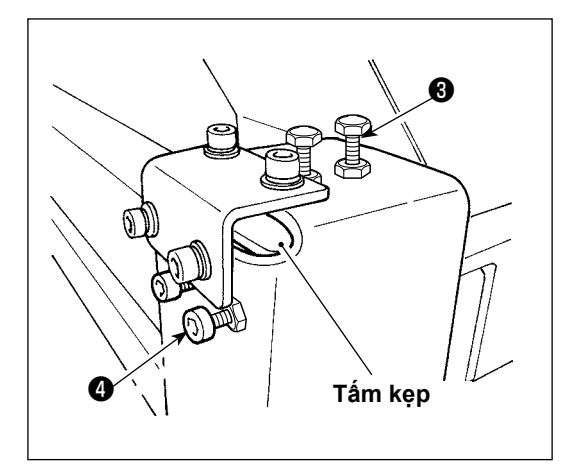

1) Nới lỏng các vít <sup>3</sup> và <sup>3</sup> . (Không cần phải tháo chúng ra.) Tấm kẹp kẹp đầu máy may được lắp dưới tấm bảo vệ phía trước. Đảm bảo không quên tháo tấm kẹp.

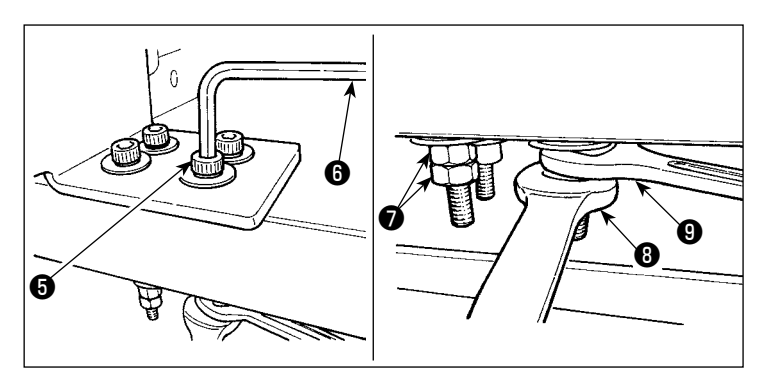

2) Tháo các vít + được sử dụng để cố định tấm bảo vệ phía trước và bàn máy.

Lắp cờ lê <sup>0</sup> và <sup>0</sup> tương ứng vào đai ốc <sup>0</sup> được sử dụng để cố định vít  $\boldsymbol{\Theta}$  . Siết chặt cờ lê  $\boldsymbol{\Theta}$ , vặn cờ lê  $\boldsymbol{\Theta}$ theo chiều kim đồng hồ. Khi tháo một đai ốc ❼ , hãy cố định đai ốc còn lại bằng cờ lê ❾ . Lắp chìa vặn hình lục giác ❻ vào vít ❺ và vặn vít theo chiều kim đồng hồ.

#### **[Tháo tấm bảo vệ phía sau]**

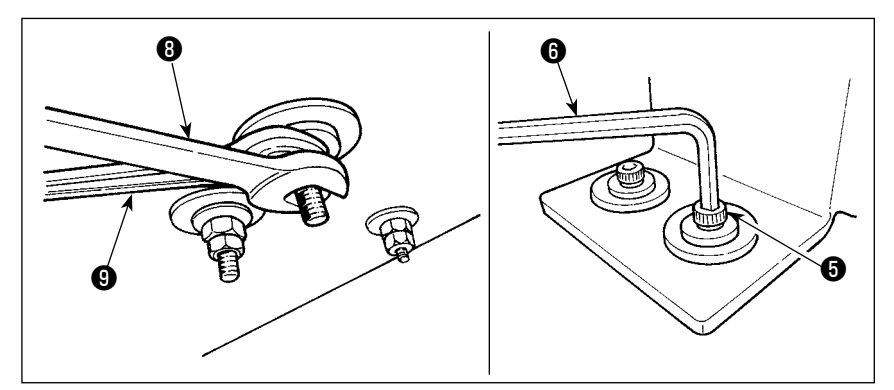

 Quy trình tháo tấm bảo vệ phía sau cũng giống như tấm bảo vệ phía trước như đã đề cập ở trên.

## **3-2. Kết nối nguồn điện**

<span id="page-8-0"></span>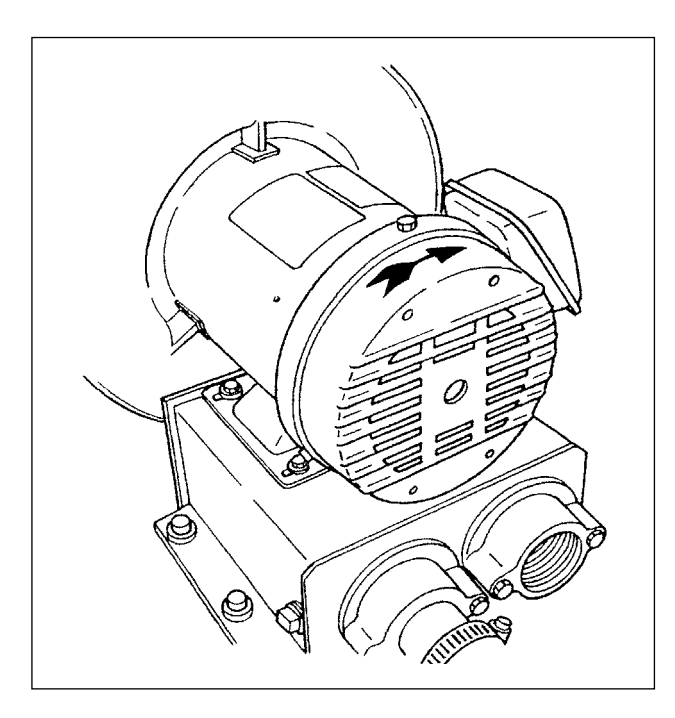

- 1) Kiểm tra để đảm bảo rằng nguồn điện đang sử dụng là 200 đến 240 VAC.
- 2) Trước tiên, hãy xác nhận rằng công tắc nguồn ở trạng thái "TẮT", sau đó kết nối dây nguồn với nguồn điện.
- 3) BẬT nguồn. Kiểm tra xem động cơ quạt gió có quay không.

**Máy may không đi kèm với bảng đấu dây hoặc thiết bị tương tự để thay đổi điện áp. Miễn là nguồn điện đang sử dụng nằm trong khoảng 200 đến 240 VAC, thì có thể kết nối máy may trực tiếp với nguồn điện.**

## **3-3. Lắp đặt ống khí**

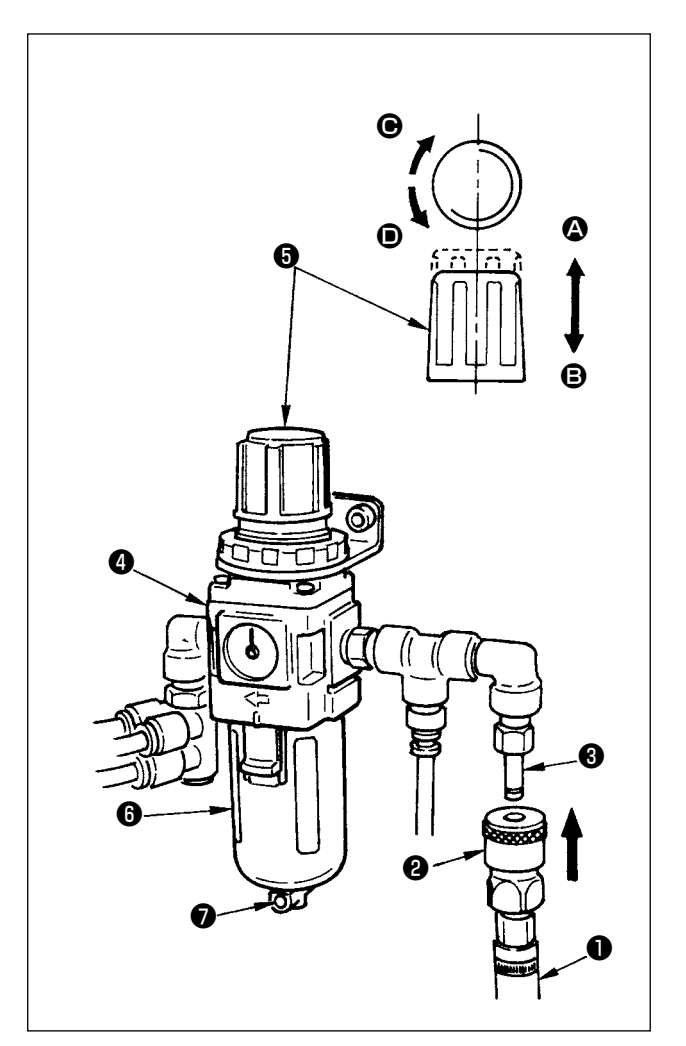

- 1) Lắp ống khí ❶ vào khớp nối nhanh ❷ được cung cấp cùng với thiết bị này và cố định nó bằng bộ nối kim loại hoặc bộ phận tương tự.
- 2) Lắp khớp nối nhanh <sup>2</sup> vào khớp nối <sup>3</sup> cho đến khi nghe tiếng tách.
- 3) Cài đặt đồng hồ đo áp suất không khí thành 0,5 MPa. Để điều chỉnh, nâng núm ❺ của bộ điều chỉnh  $\boldsymbol{Q}$  theo hướng  $\boldsymbol{Q}$  và xoay núm  $\boldsymbol{\Theta}$  theo chiều kim đồng hồ (hướng <sup>6</sup>) để tăng áp suất không khí hoặc xoay núm ngược theo chiều kim đồng hồ (hướng <sup>D</sup>) để giảm áp suất không khí.
- 4) Khi đồng hồ đo áp suất không khí đã được cài đặt thành 0,5 MPa, nhấn núm ❺ theo hướng B cho đến khi có tiếng tách. Âm thanh này cho biết đồng hồ đã khóa.

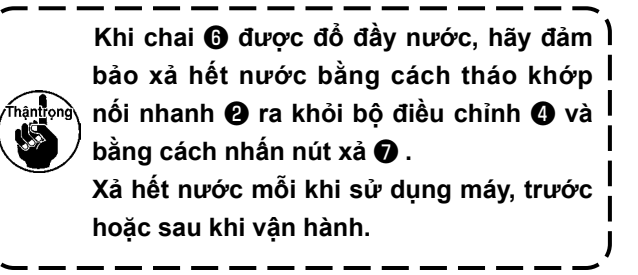

#### <span id="page-9-0"></span>**3-4. Bôi trơn**

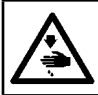

**CẢNH BÁO : TẮT điện trước khi bắt đầu công việc để ngăn ngừa tai nạn xảy ra bởi việc khởi động máy may đột ngột.**

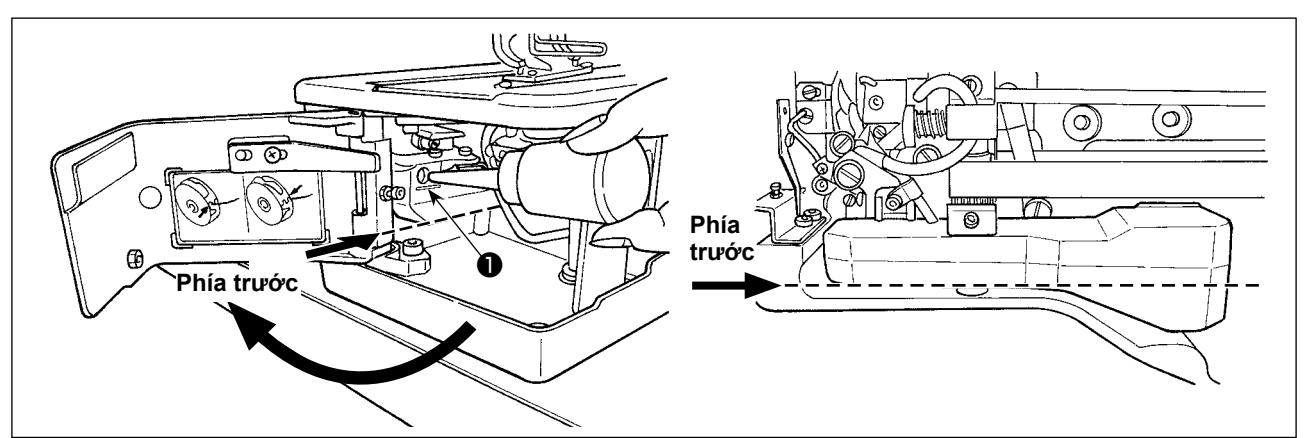

#### **1) Đổ dầu bôi trơn vào thùng dầu**

○ Đổ đầy bình dầu bằng dầu JUKI New Defrix Oil No.1 cho đến vạch chỉ báo "TỐI ĐA" ❶ .

hântiong **Khi nạp dầu vào thùng dầu qua lỗ bôi trơn, chú ý không để bụi xâm nhập vào thùng dầu.**

○ Cung cấp dầu trong trường hợp không quan sát được dầu bằng mắt thường từ mặt trước của thùng dầu.

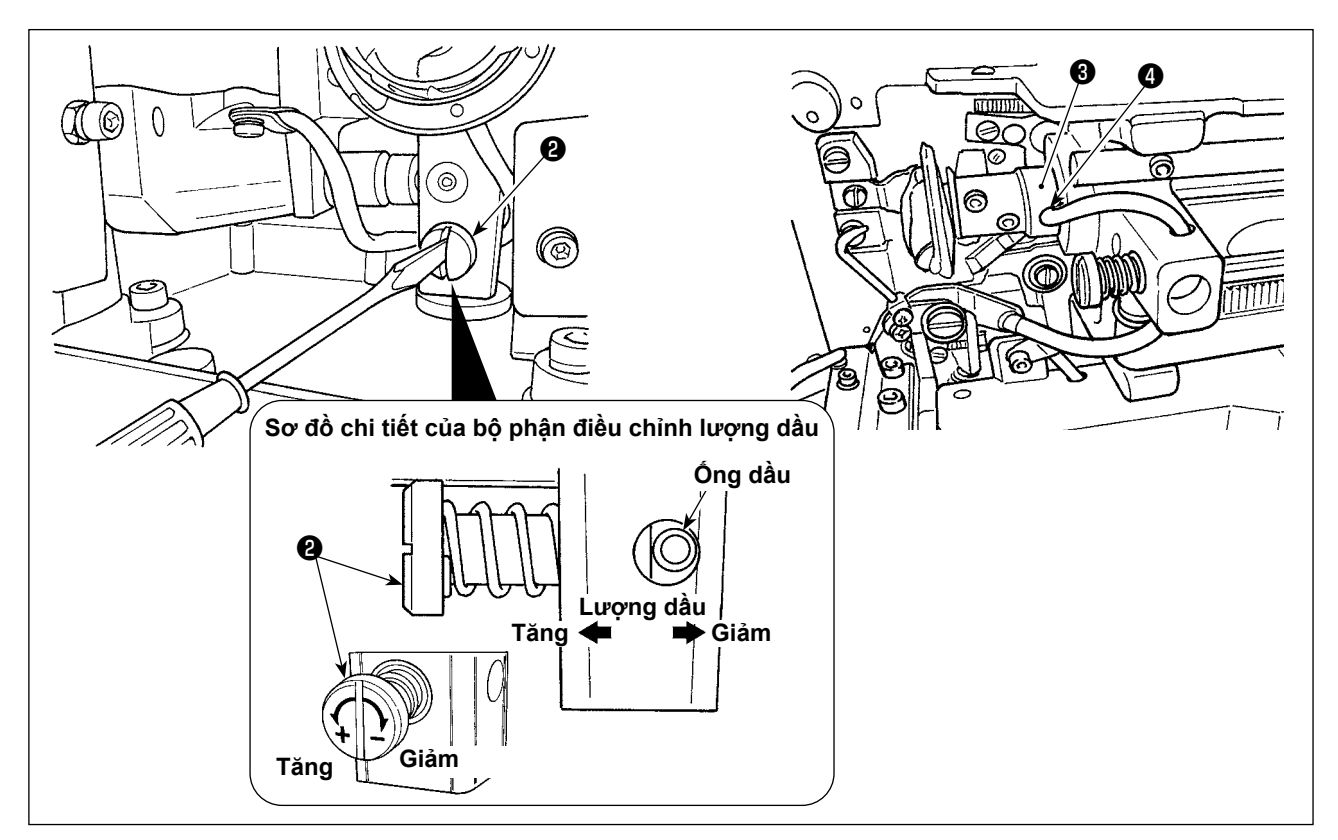

#### **2) Điều chỉnh dầu bôi trơn cho mỏ ổ may**

- Điều chỉnh lượng dầu bằng vít điều chỉnh lượng dầu <sup>●</sup>.
- Giảm lượng dầu khi vặn các vít ❷ theo chiều kim đồng hồ.
- Khi bạn vận hành máy may lần đầu tiên sau khi thiết lập hoặc sau một thời gian dài không sử dụng, tháo thuyền và bôi một vài giọt dầu vào rãnh mỏ ổ. Ngoài ra, nhỏ một vài giọt dầu từ lỗ tra dầu ❹ vào phần kim loại phía trước của trục dẫn động mỏ ổ ❸ để làm ướt nỉ bên trong dầu.

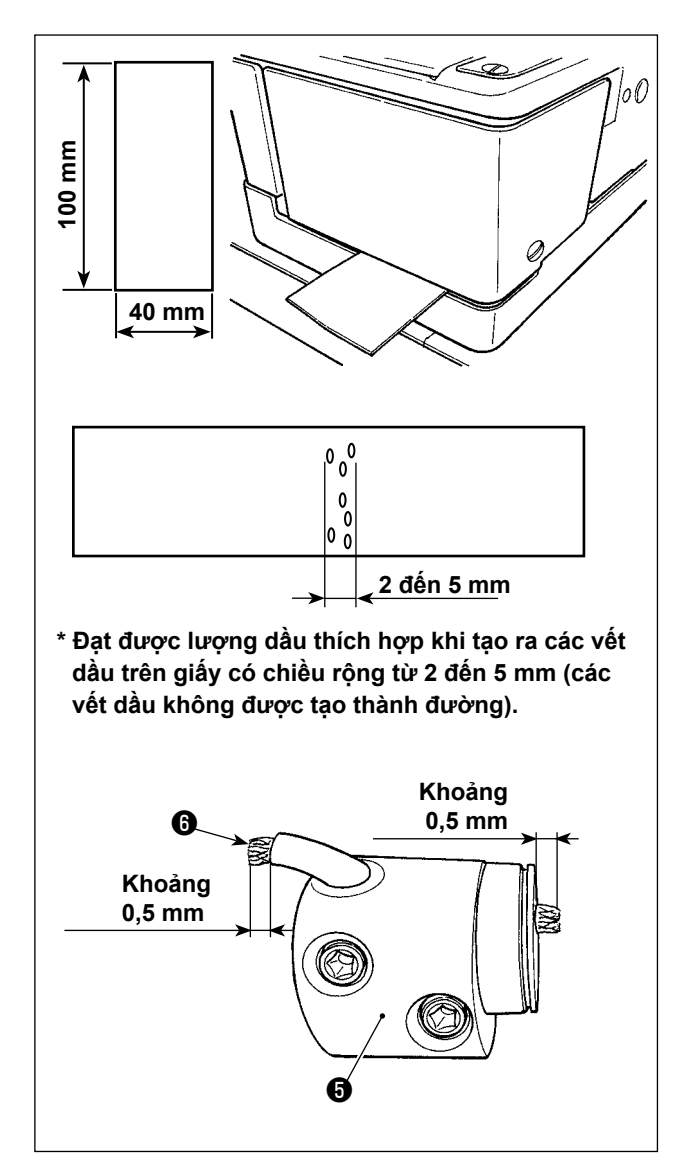

#### **3) Cách kiểm tra lượng dầu mỏ ổ**

- 1. Để chuẩn bị kiểm tra lượng dầu mỏ ổ, cắt một tờ giấy để tạo thành một mảnh giấy có kích thước xấp xỉ 40 mm x 100 mm.
- 2. Sau khi điều chỉnh lượng dầu, khởi động máy may ở tốc độ cao (3.600 mũi may/phút) từ 100 lần trở lên.
- 3. Đưa mảnh giấy đã chuẩn bị ở Bước 1 vào khe hở giữa nắp mỏ ổ và bệ máy sao cho nó được đặt gần mặt dưới của mỏ ổ.
- Theo hướng dẫn, hãy đưa giấy vào cho đến khi giấy tiếp xúc với tấm chắn dầu mỏ ổ.
- 4. Đỡ giấy bằng tay, chạy máy may với năm chu kỳ sử dụng các mẫu may chuẩn (3.600 mũi may/phút) và kiểm tra lượng dầu bắn.

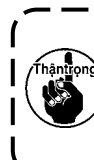

**Trong trường hợp lượng dầu quá nhiều ngay cả khi đã vặn chặt vít điều chỉnh dầu, hãy tháo khớp nối trục mỏ ổ** ❺ **và cắt phần bấc dầu thừa** ❻ **.**J

<span id="page-11-0"></span>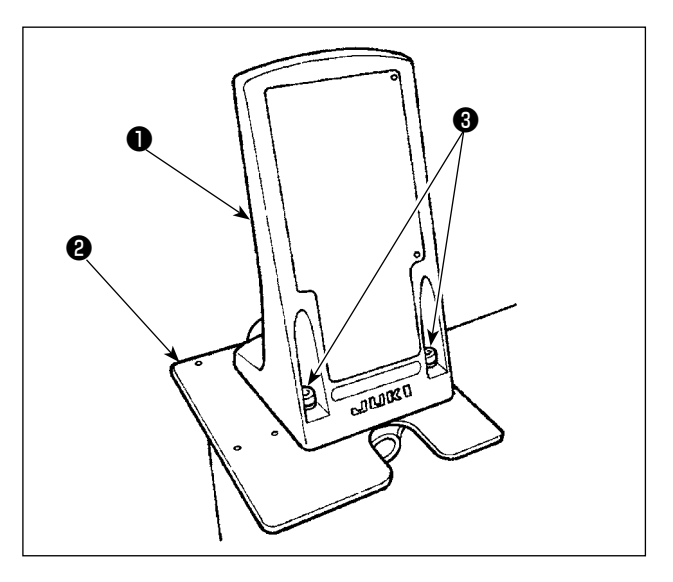

- اعرن ❹  $\frac{p.420}{p.42}$
- ❹ **UUKI** ❺ **IP 420** ❻

1) Cố định tấm gắn bảng điều khiển ❶ lên tấm đế ❷ . Sử dụng vít định vị ❸ (M5 x 25) đi kèm với thiết bị.

2) Lắp đặt bảng điều khiển  $\bullet$ .

3) Mở nắp  $\bullet$  của bảng điều khiển  $\bullet$  . Nối chặt dây bảng điều khiển ❻ vào cột đỡ.

## <span id="page-12-0"></span>**3-6. Lắp đặt nắp bảo vệ mắt**

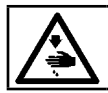

**CẢNH BÁO : Hãy chắc chắn gắn nắp này để bảo vệ mắt dính phải mảnh kim gãy.**

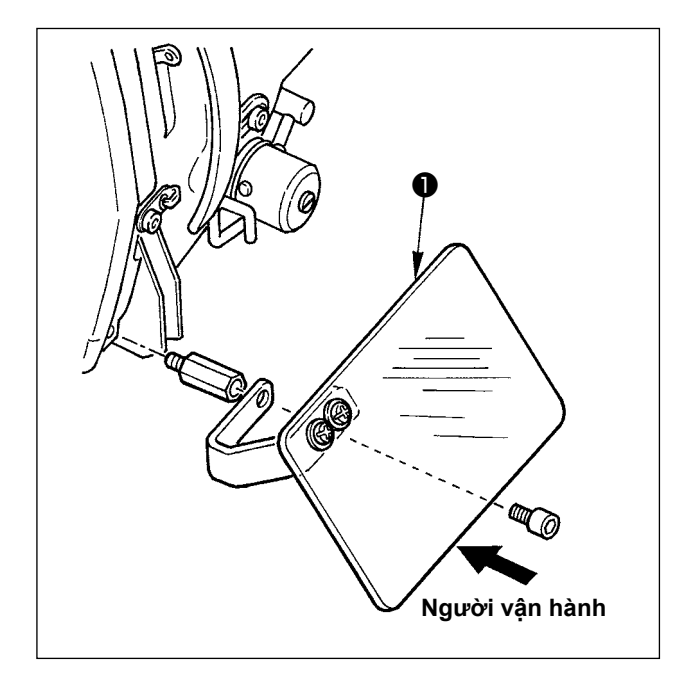

Đảm bảo lắp đặt và sử dụng nắp bảo vệ mắt  $\bullet$  và sử dụng máy may.

## **3-7. Lắp đặt chi tiết dẫn chỉ**

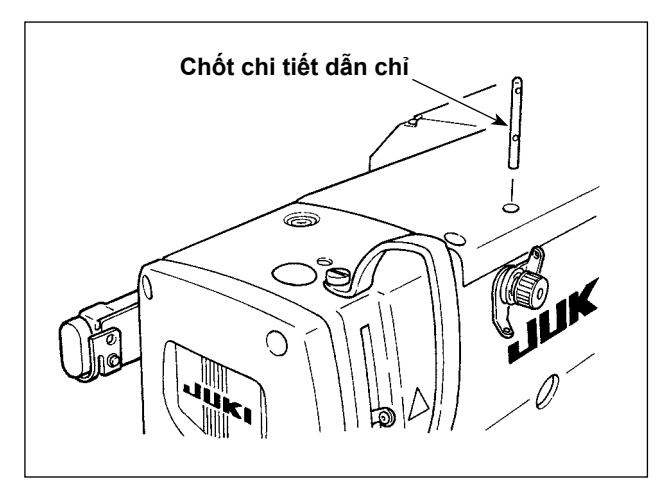

Đặt chốt chi tiết dẫn chỉ chắc chắn vào lỗ gắn ở mặt trên của máy may sao cho hai lỗ ở mặt bên của chốt chi tiết dẫn chỉ hướng về phía bạn.

## **3-8. Lắp đặt cần đỡ chỉ**

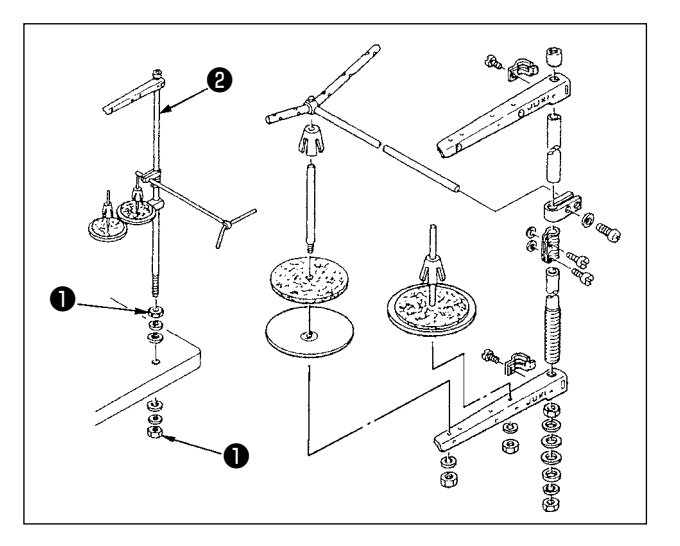

- 1) Lắp bộ phận cần đỡ chỉ và cố định cụm thiết bị vào lỗ trên bàn máy như thể hiện trong hình.
- 2) Vặn chặt các đai ốc hãm ❶ sao cho chúng giữ chặt cụm cần đỡ chỉ.
- 3) Trong trường hợp đi dây trên trần, luồn dây điện qua cần ngưng ống chỉ **❷** .

## <span id="page-13-0"></span>**3-9. Lắp đặt đèn đánh dấu**

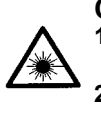

#### **CẢNH BÁO:**

- **1. Nếu ánh sáng laser chiếu trực tiếp vào mắt, có thể gây ra vấn đề về thị lực.**
- **Không nhìn vào đầu vào/đầu ra của tia laser.**

**2. Không thực hiện việc lắp đặt/tháo đèn đánh dấu khi đang BẬT nguồn. Ngoài ra, không sử dụng đèn cho mục đích khác ngoài việc đánh dấu.**

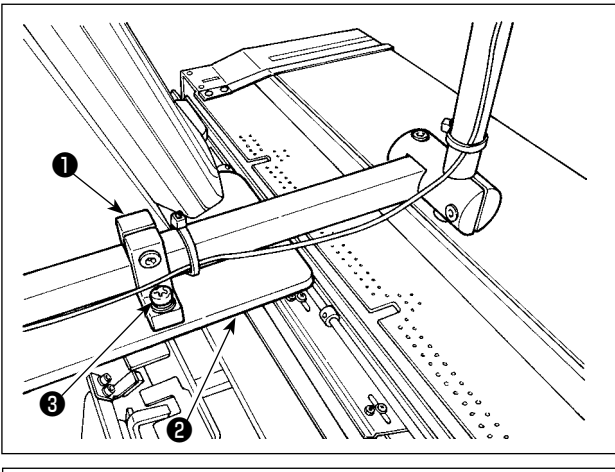

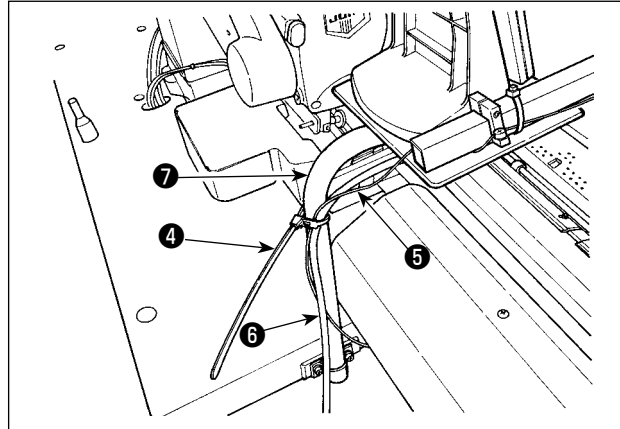

1) Khi lắp đặt thiết bị, cố định tạm thời đế gắn đèn đánh dấu ❶ trên tấm đế ❷ bằng vít định vị ❸ (2 x M4) đi kèm với thiết bị.

> **Thông số kỹ thuật của đèn đánh dấu** Sản phẩm laser loại 2 Công suất tối đa: 1mW Chiều dài sóng: 635nm (Đỏ) **Chuẩn an toàn** JIS C 6802:2014 IEC60825-1:2014

2) Siết chặt dây đèn đánh dấu ❺ và dây bảng điều khiển ❻ trên thanh chống ❼ bằng băng kep cáp **4**.

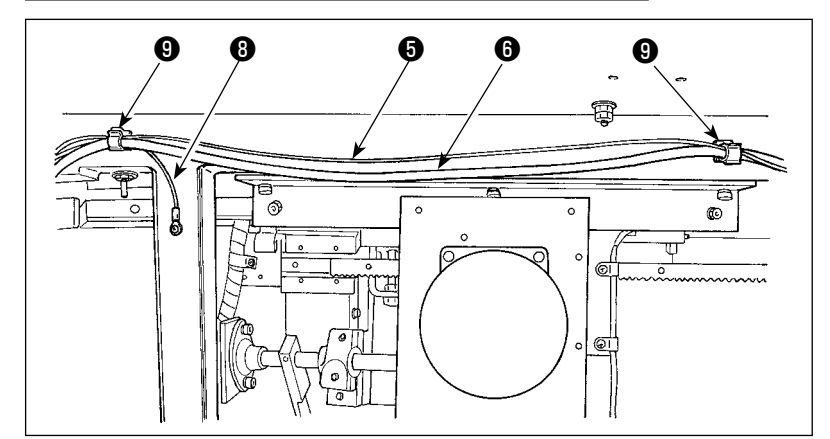

3) Cố định dây đèn đánh dấu + cùng với dây bảng điều khiển ❻ và dây nối đất ❽ tại hai vị trí bên dưới tủ máy bằng các kẹp ❾ .

4) Mở hộp điều khiển. Nối đầu nối **1** của đèn đánh dấu với CN113.

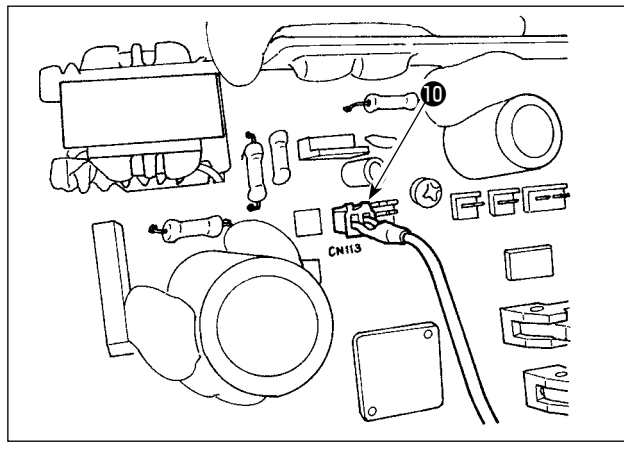

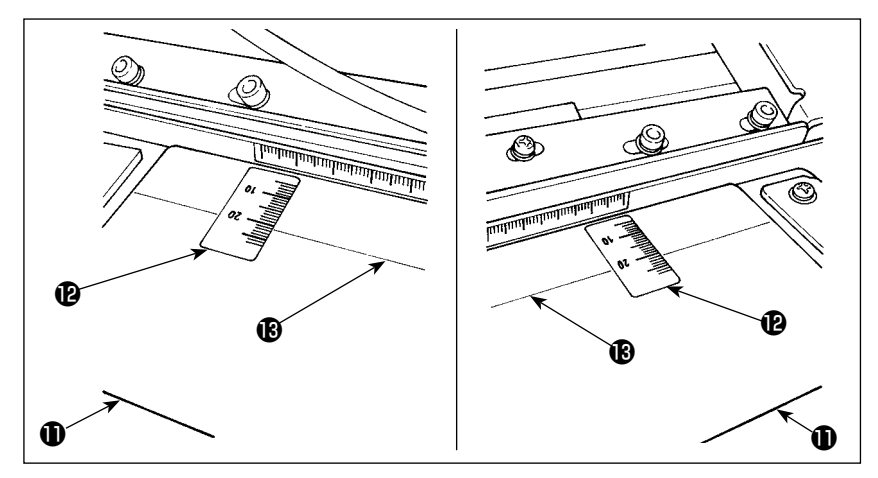

- 5) Dính con dấu **là** trên bàn máy lắp đặt sẵn  $\bf 1$  bằng cách dán các cạnh bên phải và bên trái của con dấu ở các dòng vạch dấu bên phải và bên trái ® trên bàn máy. Có thể tìm thấy vị trí của con dấu cần được dán trên bàn máy lắp đặt sẵn bằng cách căn chỉnh thang số "21" trên dòng vạch dấu ® ở trên bàn máy.
- 6) Bật nguồn cho đèn đánh dấu. Sau đó, di chuyển toàn bộ thiết bị để căn chỉnh các chùm ánh sáng được chiếu từ đèn đánh dấu với các đèn đánh dấu bên phải và bên trái trên bàn máy lắp đặt sẵn . Khi thiết bị được đặt đúng vị trí, hãy siết chặt các vít định vị ❸ (2 x M4).

## <span id="page-15-0"></span>**3-10. Điều chỉnh đèn đánh dấu**

**Tham khảo mục ["II-3-1. Quy trình thay đổi dữ liệu công tắc bộ nhớ" trang](#page-113-1) 110 để biết quy trình hoạt động của công tắc bộ nhớ.**  $\sqrt{\frac{1}{\left[\frac{1}{2}\right]\left[\frac{1}{2}\right]}}$ 

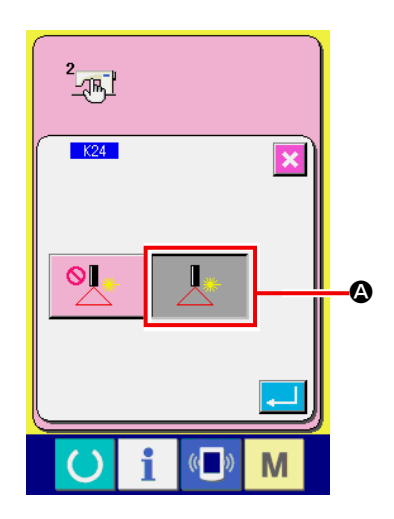

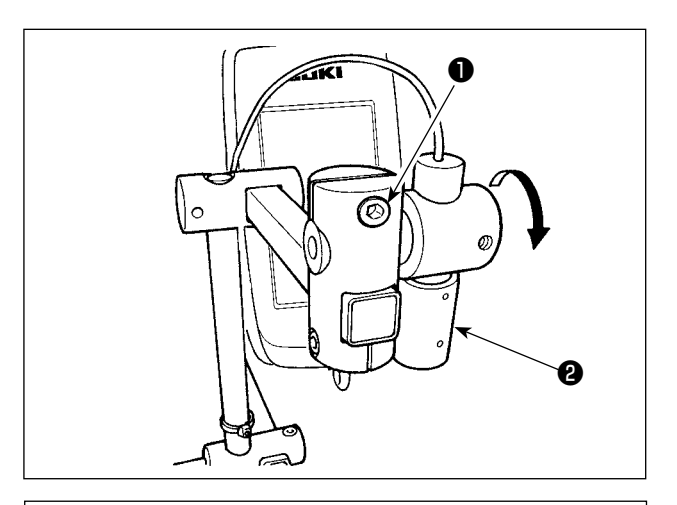

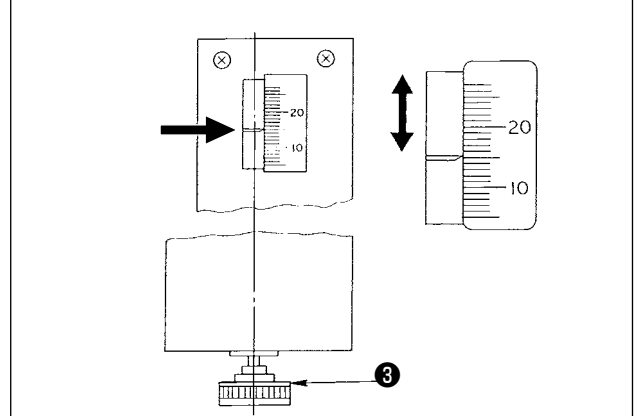

1) BẬT nguồn. Cài đặt công tắc bộ nhớ K24 (Cài đặt đèn đánh dấu) thành "Bật" <sup>(2)</sup>.

- Quy trình cài đặt trong trường hợp khoảng cách từ mép của đường xẻ vải đến lỗ thùa là 15 mm
- 1) Nới lỏng các vít định vị  $\bullet$ .
- 2) Xoay đèn đánh dấu <sup>3</sup> theo hướng mũi tên để điều chỉnh kim đo thành "15" của con dấu được gắn trên bàn máy lắp đặt sẵn sao cho ánh sáng laser từ đèn đánh dấu ❷ chiếu vào thang số "15".
- 3) Văn chặt các vít định vị  $\bullet$  cẩn thận không để đèn laser di chuyển ra ngoài phạm vi điều chỉnh.
- 4) Căn chỉnh kim đo của bàn máy lắp đặt sẵn ở thang số "15" trên con dấu bằng tay điều chỉnh lắp đặt sẵn ❸ . (Xem mục **"I-4-3. Điều chỉnh dung sai đường may" trang 37** để biết quy trình điều chỉnh.)

## <span id="page-16-0"></span>**3-11. Lắp đặt và điều chỉnh cảm biến phát hiện mép vải (bộ)**

**Cài đặt này chỉ khả dụng ở chế độ may quần áo nam. Lưu ý rằng máy may vẫn hoạt động bình thường ngay cả khi đã lắp đặt cảm biến phát hiện mép vải.**

## **(1) Lắp cảm biến phát hiện mép vải**

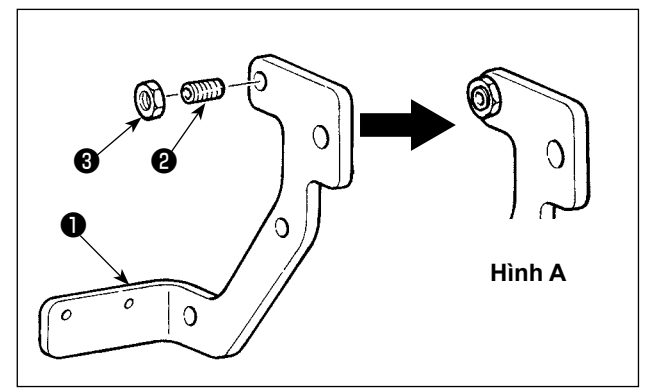

- 1) Đặt vít <sup>2</sup> vào lỗ có ren trên tấm gắn cảm biến ❶ .
- 2) Lắp đai ốc + vào vít + Siết chặt vít đến khi nó gần như bằng với tấm gắn, như trong Hình A, và cố định bằng đai ốc <sup>6</sup> .

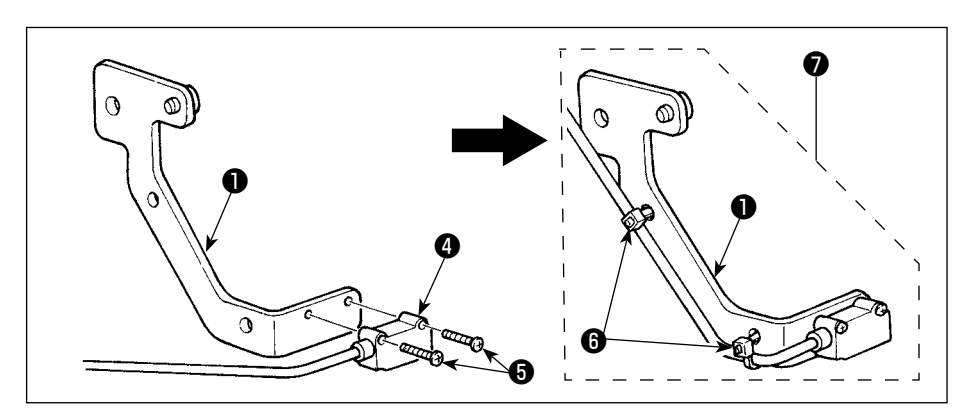

- 3) Lắp đặt cảm biến <sup>4</sup> trên tấm gắn bằng vít  $\boldsymbol{\Theta}$  .
- 4) Luồn dây cảm biến dọc theo các lỗ trên tấm gắn ❶ . Cố định dây bằng kep cáp <sup>6</sup> tại các lỗ để hoàn thành việc lắp cảm biến phát hiện mép vải (bộ) **☉**.

## **(2) Lắp cảm biến phát hiện mép vải trên đầu máy**

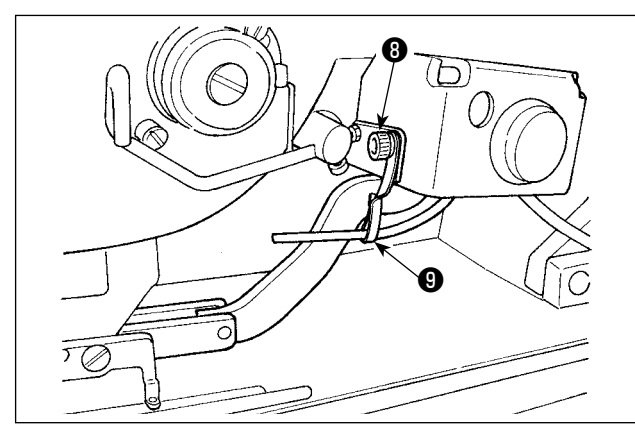

- 1) Nới lỏng vít định vị **v** của bệ đỡ quạt gió để tháo bê đỡ <sup>O</sup>.
- 2) Đặt vít định vị ❷ ❸ của cảm biến phát hiện mép vải (bộ) ❼ lên bộ phận A của tấm gắn công tắc tay  $\mathbf 0$ . Gắn cả hai bộ cảm biến phát hiện mép vải  $\bullet$  và giá đỡ  $\bullet$  cùng với vít của bệ đỡ quạt gió <sup>0</sup> .

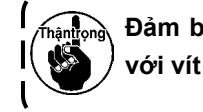

**Đảm bảo rằng vít định vị không tiếp xúc với vít định vị tay quay**  $\mathbf{\Phi}$ **.** 

> 3) Xoay quanh giá đỡ <sup>+</sup> để cho ống khí đối diện với trụ kim.

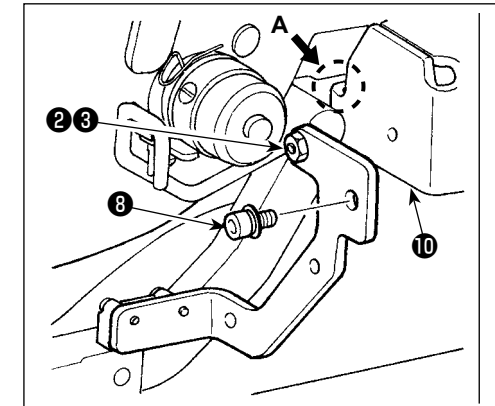

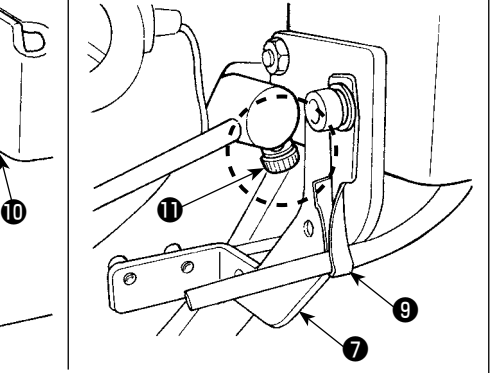

- ଛ  $\mathbf{P}$  and  $\mathbf{P}$  and  $\mathbf{P}$
- ❶ **Đen Nâu Xanh da trời** ❶

4) Siết chặt dây cảm biến phát hiện mép vải bằng kẹp cáp @ cùng với dây cắm tay và ống khí.

- 5) Mở nắp hộp điều khiển.
- 6) Nối dây màu nâu (tiếp điểm) của dây nối cảm biến phát hiện mép vải ® với bộ dây nối cảm biến B (CN105-30), dây màu đen (tiếp điểm) với bộ dây nối cảm biến B (CN105-26), dây màu xanh da trời (tiếp điểm) với bộ dây nối cảm biến B  $\bullet$  (CN105-27) tương ứng với nhau.

- $\begin{matrix} \mathbf{\Phi} & \mathbf{\Phi} \ \mathbf{\Phi} & \mathbf{\Phi} \end{matrix}$
- ō స ₲ **Tẩy dầu mỡ 19,5mm**  $\circ$ ₲

7) Gắn dây bộ cảm biến phát hiện mép vải ● vào dây nối của cảm biến phát hiện mép vải  $\bigcirc$ .

- 8) Tẩy dầu bề mặt trên (tại vị trí cần dán tấm phản quang  $\mathbf \oplus$  ) của tấm nạp liệu  $\mathbf \oplus$  .
- 9) Dán tấm phản quang  $\bullet$  lên tấm nạp liệu  $\bullet$ thẳng với mặt cuối của rãnh tấm nạp liệu.

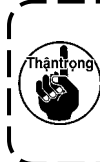

**Nếu bộ phận liên quan của bề mặt tấm nạp liệu không được tẩy hết dầu mỡ, thì tấm phản quang có khả năng không bám dính.** J

### **(3) Điều chỉnh cảm biến phát hiện mép vải**

**Tham khảo mục ["II-3-1. Quy trình thay đổi dữ liệu công tắc bộ nhớ" trang](#page-113-1) 110 để biết quy trình hoạt động của công tắc bộ nhớ.**J  $-$ 

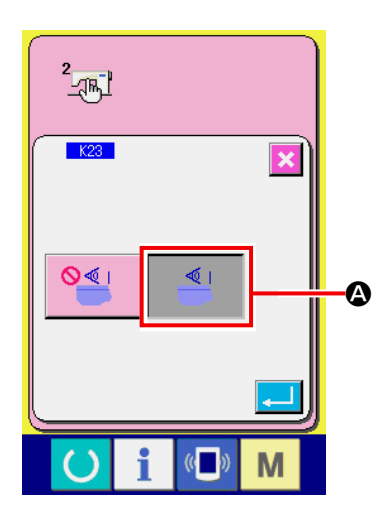

1) BẬT nguồn. Cài đặt K23 (cài đặt cảm biến phát hiện mép vải) thành "bật" **4.** 

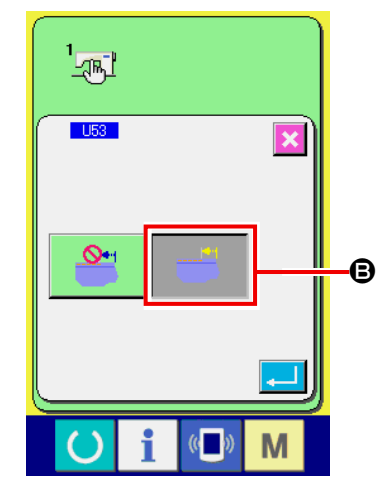

2) Cài đặt U53 (cài đặt chức năng nhảy) thành "bật nhảy" **+**.

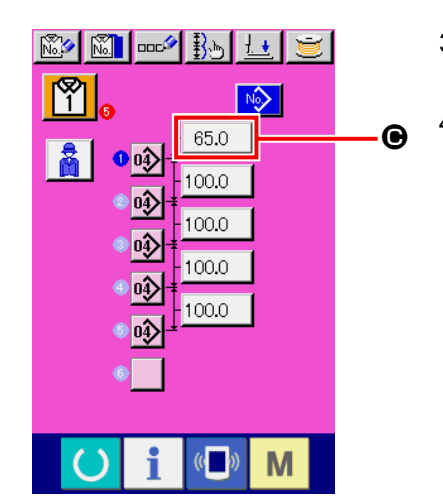

- 3) Cài đặt lượng cấp liệu từ mép vải @ tại mức 65 mm ở chế độ AC.
- 4) Nhấn phím sẵn sàng để đưa máy may vào trạng thái may. Sau đó, đặt một mảnh vải xấp xỉ khổ A4 (210 mm x 297 mm) vào phần lắp đặt sẵn.

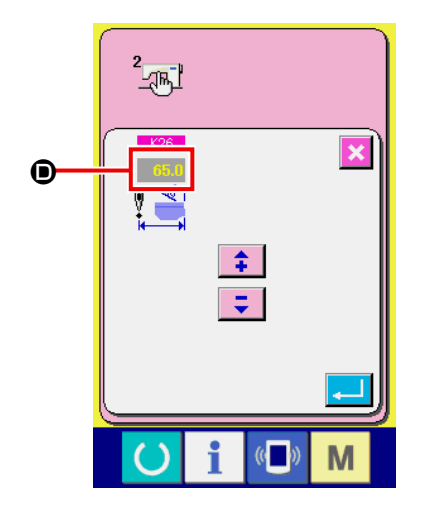

- 5) Kích hoạt thiết bị lắp đặt sẵn để bắt đầu may.
- 6) Đo khoảng cách  $\bullet$  từ mép vải đến mép lỗ thùa. Nhập giá trị đã đo vào trường phía trên hình ảnh K26. (Giá trị ban đầu là 65 mm.)
- 7) Bây giờ, việc xác định vị trí của cảm biến đã hoàn thành. Nhập mức cấp liệu mong muốn trong @ và đo khoảng cách đã đề cập với mục đích xác nhận.

#### **[Các biện pháp phòng ngừa cần thực hiện khi cài đặt]**

Nên đặt vải ở vị trí cách tâm kim 65 ±5 mm càng xa càng tốt.

Đặc biệt, trong trường hợp bạn muốn cài đặt mức cấp liệu từ mép vải đến lỗ thùa thứ nhất là 60 mm hoặc nhỏ hơn, hãy đặt vải trong phạm vi từ 60 đến 65 mm tính từ tâm kim.

Không thể tiến hành may trừ khi vải được đặt gần rãnh trên bàn máy lắp đặt sẵn (cách tâm kim 52 mm).

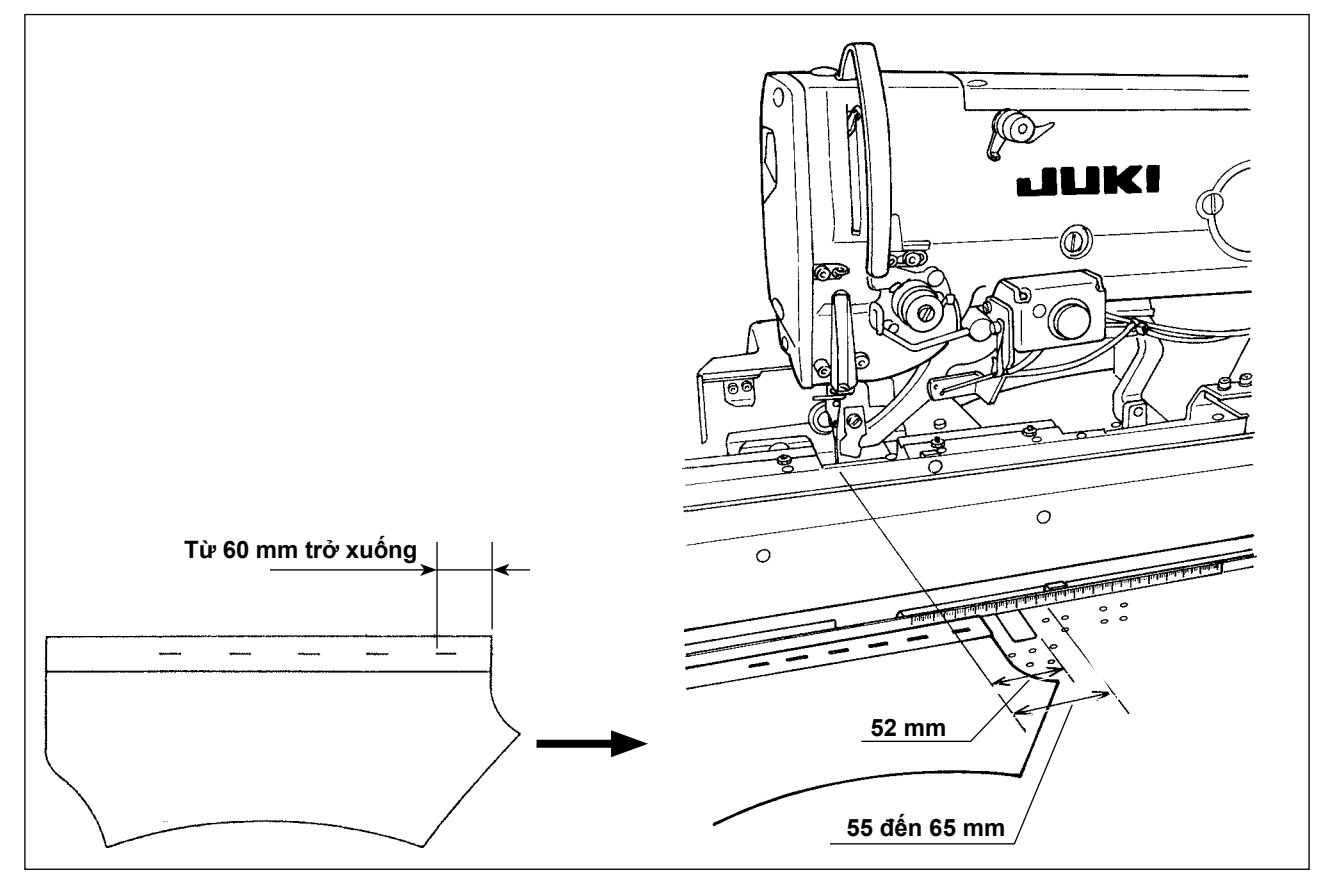

Ví dụ) Trong trường hợp mức cấp liệu từ mép vải đến lỗ thùa thứ nhất được cài đặt là 50 mm và vải được đặt ở vị trí cách tâm kim 75 mm.

 Sau khi vải được chuyển từ bàn máy lắp đặt sẵn đến bàn trượt, thì bàn trượt phát hiện ra mép vật liệu: Bàn trượt di chuyển sang trái 10 mm (75 - 65).

 Để may lỗ thùa đầu tiên: Bàn trượt di chuyển sang trái 15 mm (65 - 50).

 Tổng cộng, bàn trượt phải dịch chuyển sang trái 25 mm. Tuy nhiên, mức dịch chuyển của bàn trượt được giới hạn ở mức tối đa là 20 mm. Kết quả là, xảy ra một lỗi trong trường hợp nói trên.

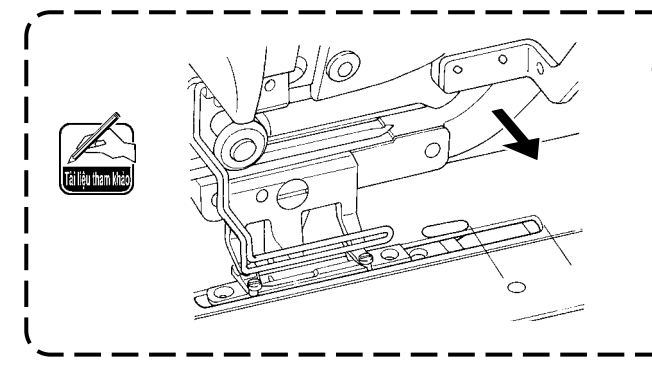

**Trong trường hợp chiều rộng mép (thông thường khoảng 7 mm) nhỏ hơn, thì cảm biến có thể không phát hiện ra mép vải. Trong trường hợp này, hãy điều chỉnh vị trí của cảm biến đến vị trí (về phía người vận hành) để nó có thể phát hiện ra mép vải.**

## <span id="page-21-0"></span>**3-12. Lắp ráp và điều chỉnh kẹp phụ**

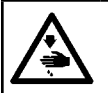

**CẢNH BÁO :** Đê tránh tai nạn do khởi động máy may đột ngột, hãy nhớ TAT nguôn và xả khí trước khi băt đâu lăp **ráp và điều chỉnh.**

#### **(1) Lắp ráp kẹp phụ**

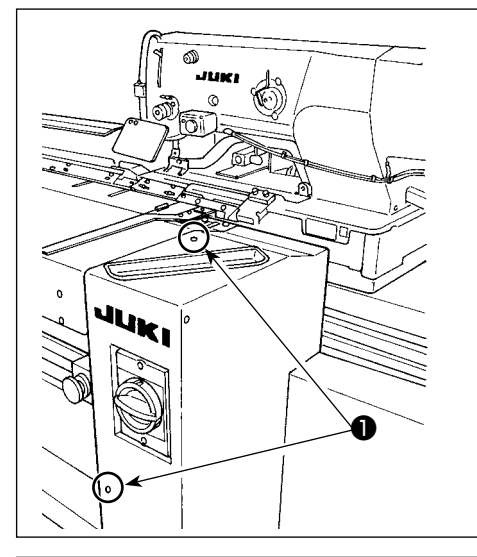

❸

❹❺

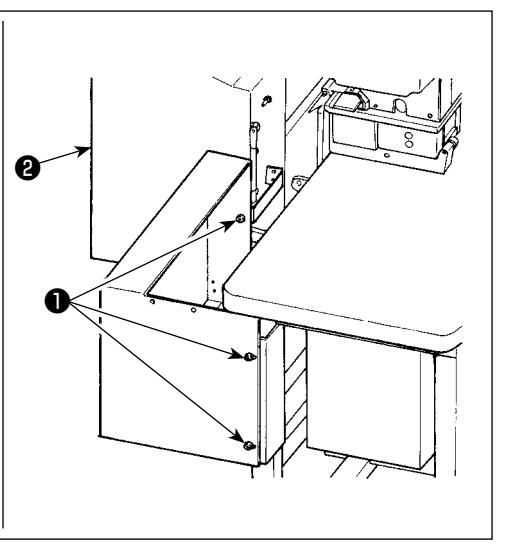

11) Tháo năm vít ❶ để tháo nắp bên phải ❷ .

2) Tháo ba vít ❶ và ba đai ốc ❺ (từ mặt dưới) để tháo tấm đế <sup>+</sup>

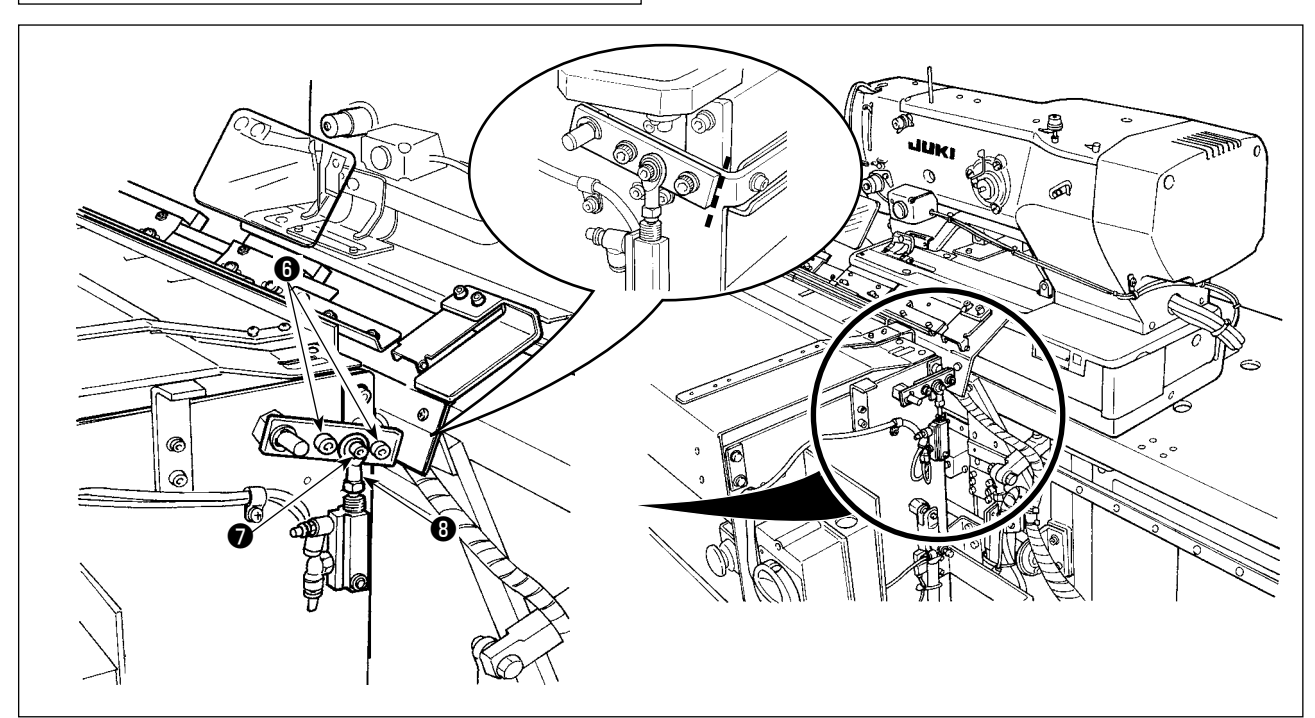

- 3) Ghi các đường đánh dấu bằng bút chì hoặc loại bút tương tự, trên bề mặt liên kết của các bộ phận để dễ nhận biết vị trí lắp đặt tại thời điểm lắp ráp lại, sau đó tháo các vít <sup>+</sup> và  $\bullet$ .
- Có một vòng đệm ở mặt dưới của đầu nối **❸** . Chú ý không để vòng đệm rơi ra khi tháo vít **♦** .

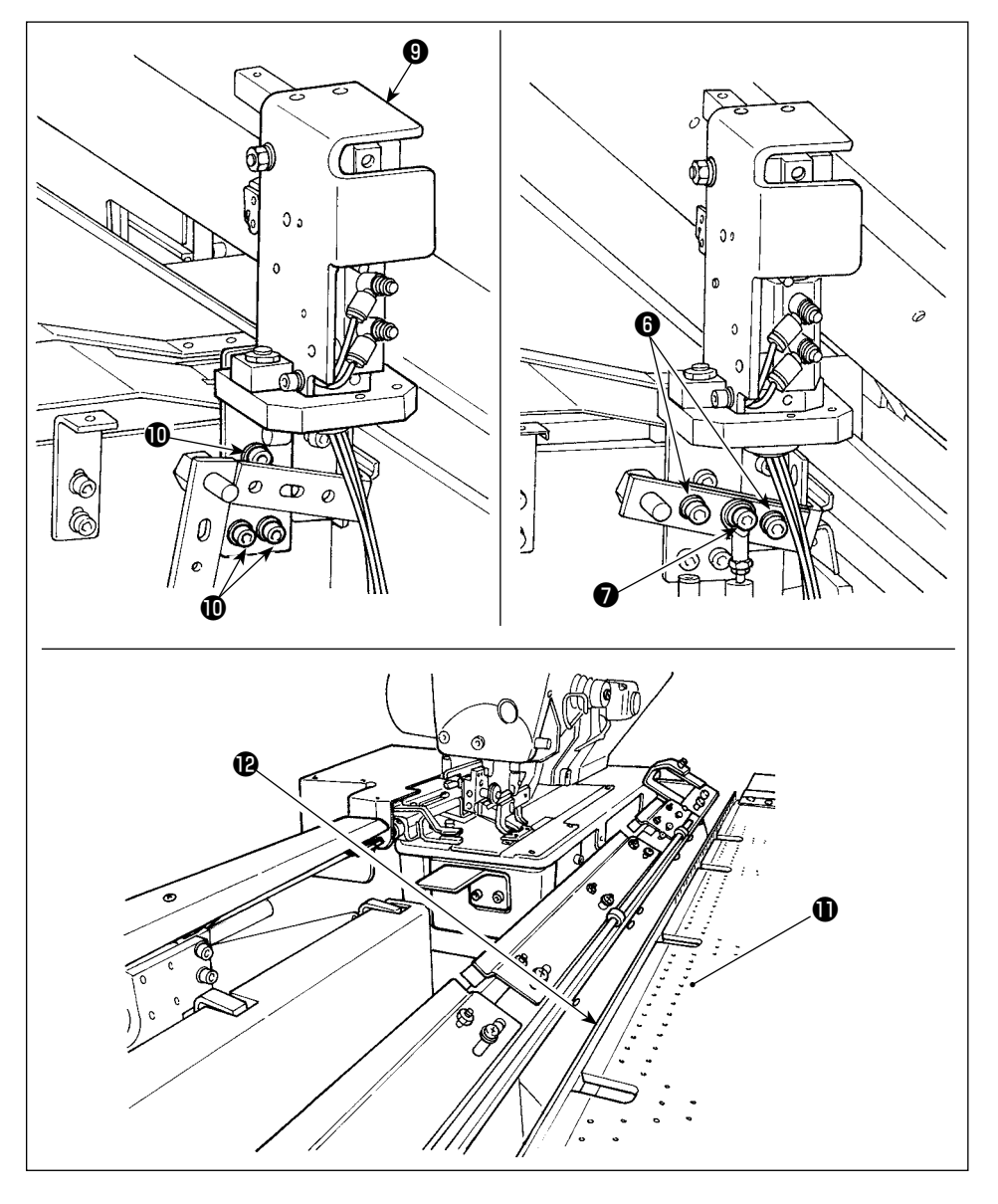

4) Cố định bộ kẹp phụ **O** bằng ba vít **1**. Cố định tạm thời các vít + và + và vòng đệm đã tháo ra ở bước 3), căn chỉnh với các đường đánh dấu.

5) Cấp khí. Vặn chặt các vít **+ v**à ● với giá đỡ tấm điều chỉnh <sup>n</sup>g ép vào bàn máy lắp đặt sẵn  $\pmb{\mathbb{O}}$  .

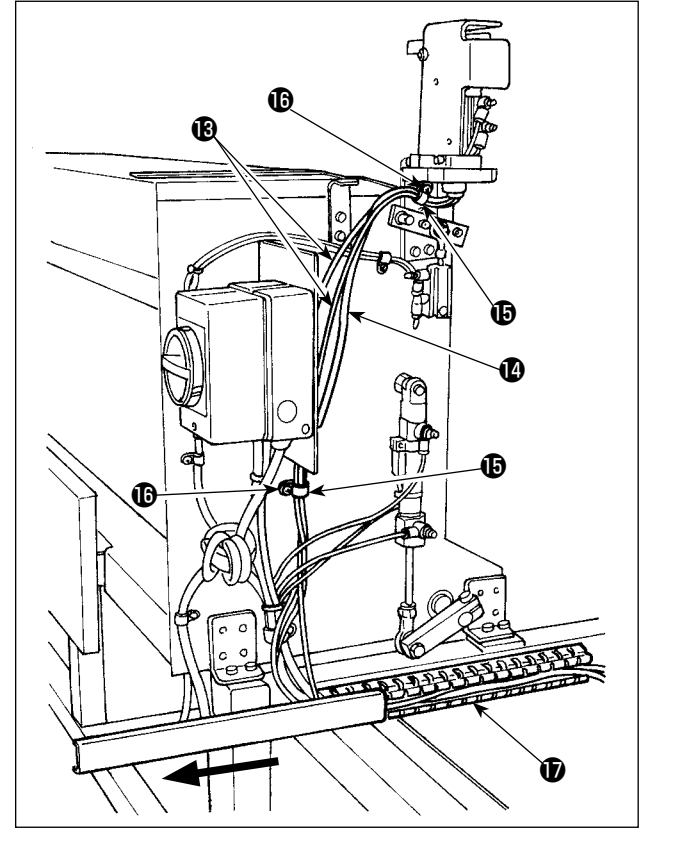

6) Bó hai ống khí <sup>1</sup> và dây công tắc <sup>1</sup> bằng kẹp  $\mathbf \Phi$  . Siết chặt ốc vít  $\mathbf \Phi$  . Sau đó, trượt nắp ống dẫn  $\bm{\mathsf{\Phi}}$  theo hướng mũi tên. Đặt hai ống khí  $\bm{\mathsf{\Phi}}$ và dây công tắc  $\bullet$  trong ống dẫn và đóng nắp ống dẫn **W** lại.

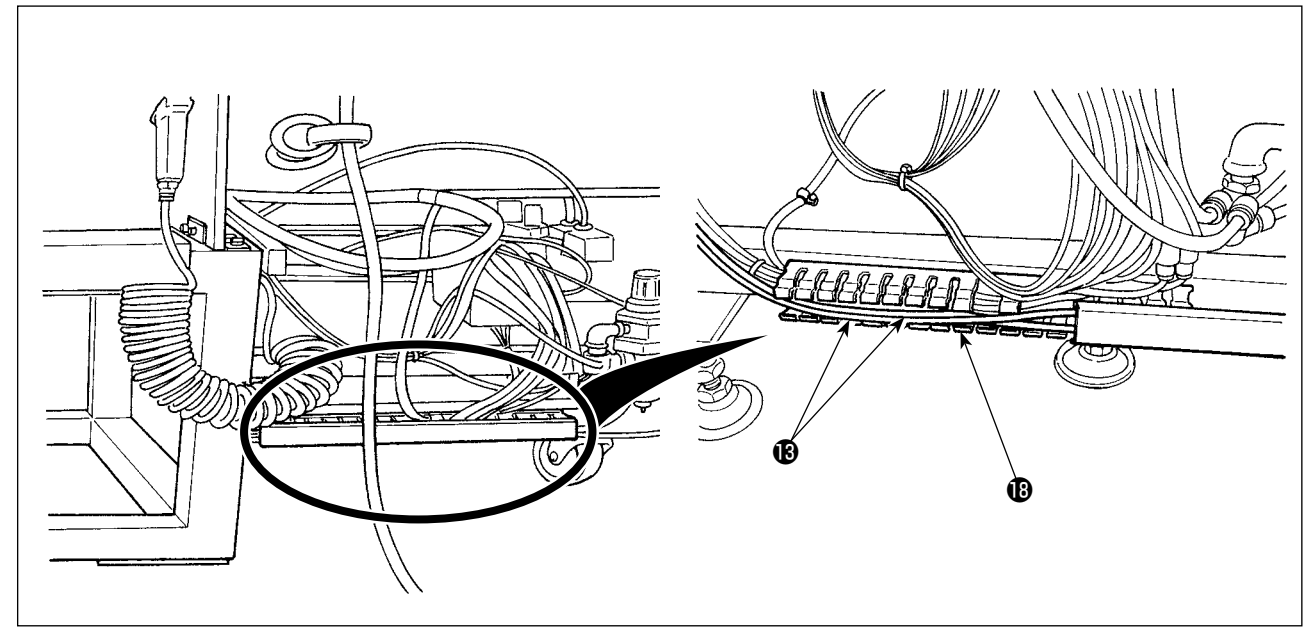

7) Trượt nắp ống dẫn  $\bullet$  để đặt hai ống khí  $\bullet$  trong ống dẫn. Sau đó, đóng nắp ống dẫn  $\bullet$ .

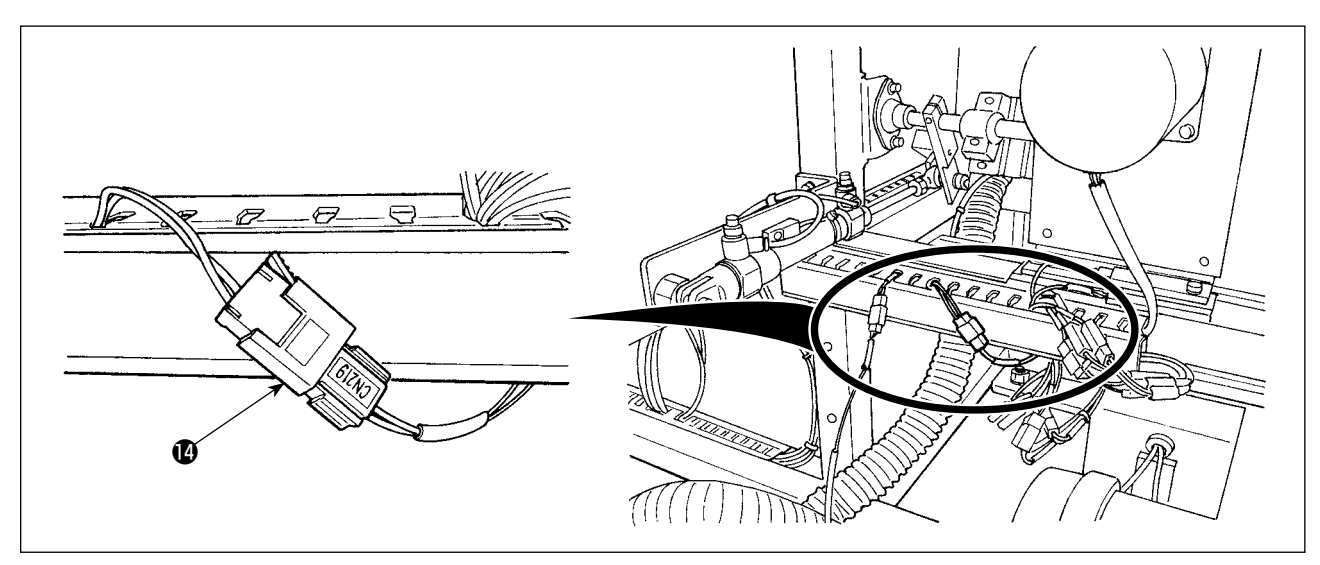

8) Thay dây công tắc @ bằng dây được kết nối với "CN219."

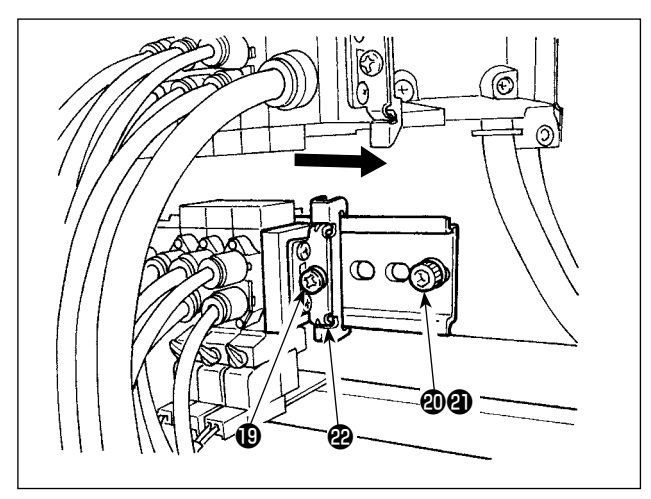

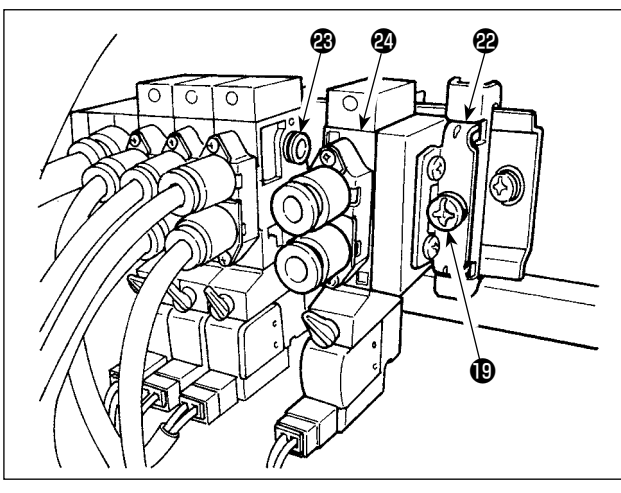

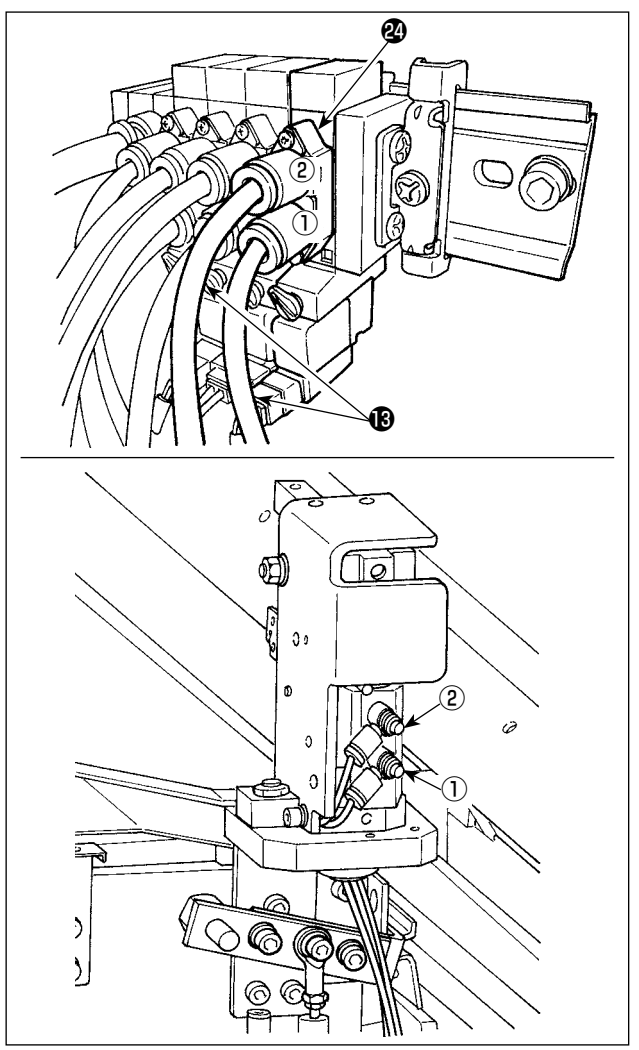

9) Xả khí. Tháo vít **@** và đai ốc **@** . Sau đó, nới lỏng vít  $\mathbf \Phi$  để trượt khối đầu mút  $\mathbf \Phi$  theo hướng mũi tên cho đến khi nó bung ra.

10) Lắp van điện từ @ và khối đầu mút @ bằng cách trượt chúng theo hướng mũi tên. Lúc này, hãy kiểm tra để chắc chắn rằng khối đầu mút & và van điện từ & tương ứng với ba bạc lót  $\circledR$  đi kèm ở một bên.

Siết chặt vít  $\mathbf \Phi$  trong khi dịch chuyển khối đầu mút <sup>2</sup> theo hướng mũi tên.

- 11) Siết chặt vít **@** và đai ốc **@** . Nối hai ống khí **®** với van điện từ @ đồng thời khớp với số nhãn ① và ② của chúng với các bạc lót tương ứng.
- $*$  Kiểm tra cẩn thận vị trí gắn của ống khí  $*$

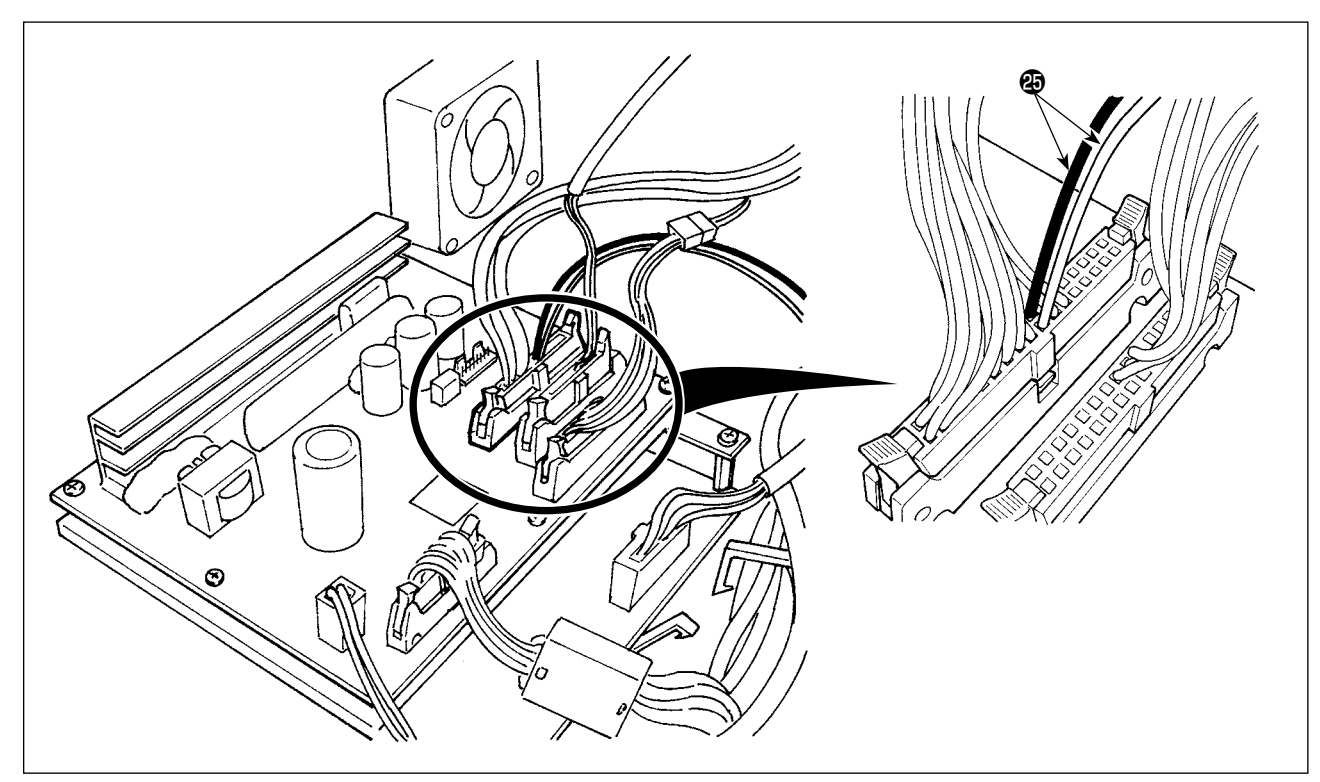

12) Mở hộp điều khiển. Kết nối dây van điện từ @ với đầu nối CN 106 (đỏ: 19 chân, đen: 20 chân). \* Kiểm tra kỹ vị trí đi dây của các đầu nối màu đỏ và màu đen.

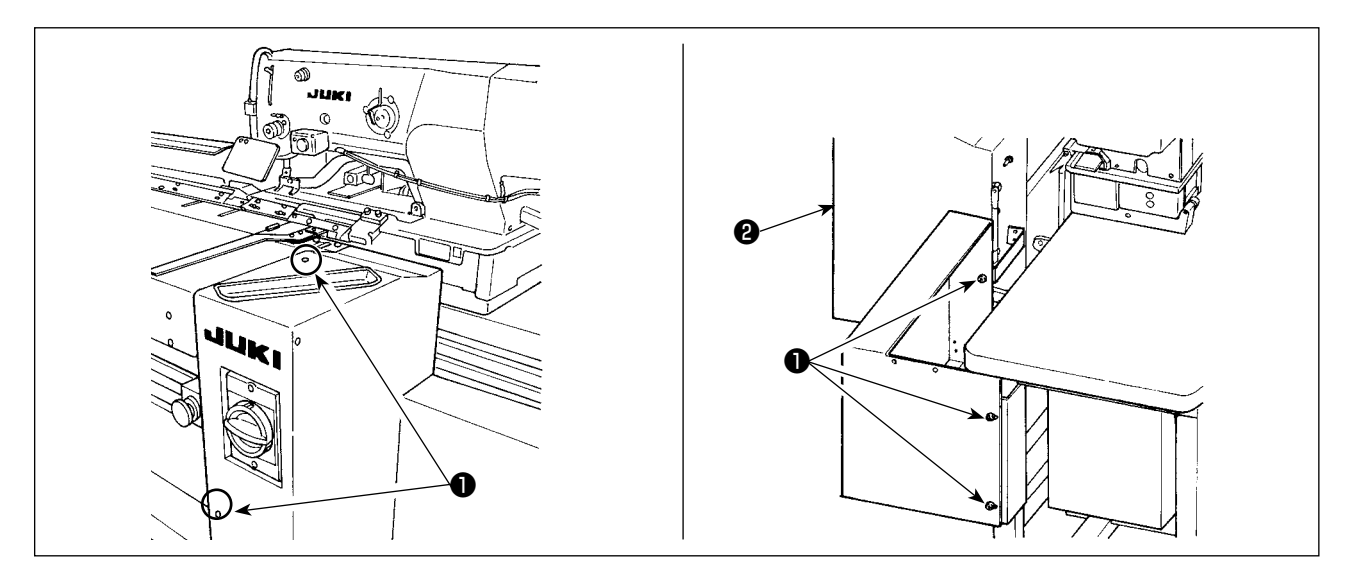

13) Lắp nắp bên phải <sup>2</sup> và siết chặt bằng vít <sup>1</sup>

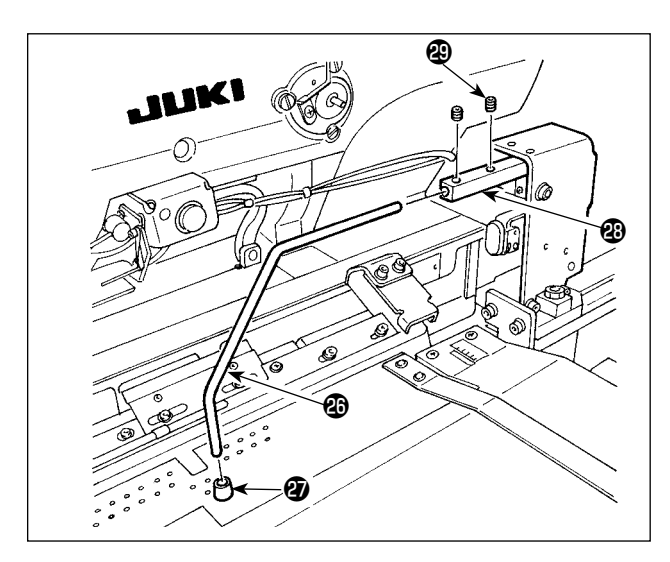

- 14) Lắp đệm cao su chân vịt **@** lên kẹp **@** . (Lắp đệm vào một bên có khoảng cách ngắn hơn từ phần uốn cong đến mặt cuối.)
- 15) Gắn kẹp vào khối kẹp và siết chặt bằng hai vít định vị  $\circledR$ . Lúc này, điều chỉnh sao cho các vít định vị  $\bigcirc$  được đưa đến vị trí của rãnh ở mặt trên của kẹp  $\bullet$ .

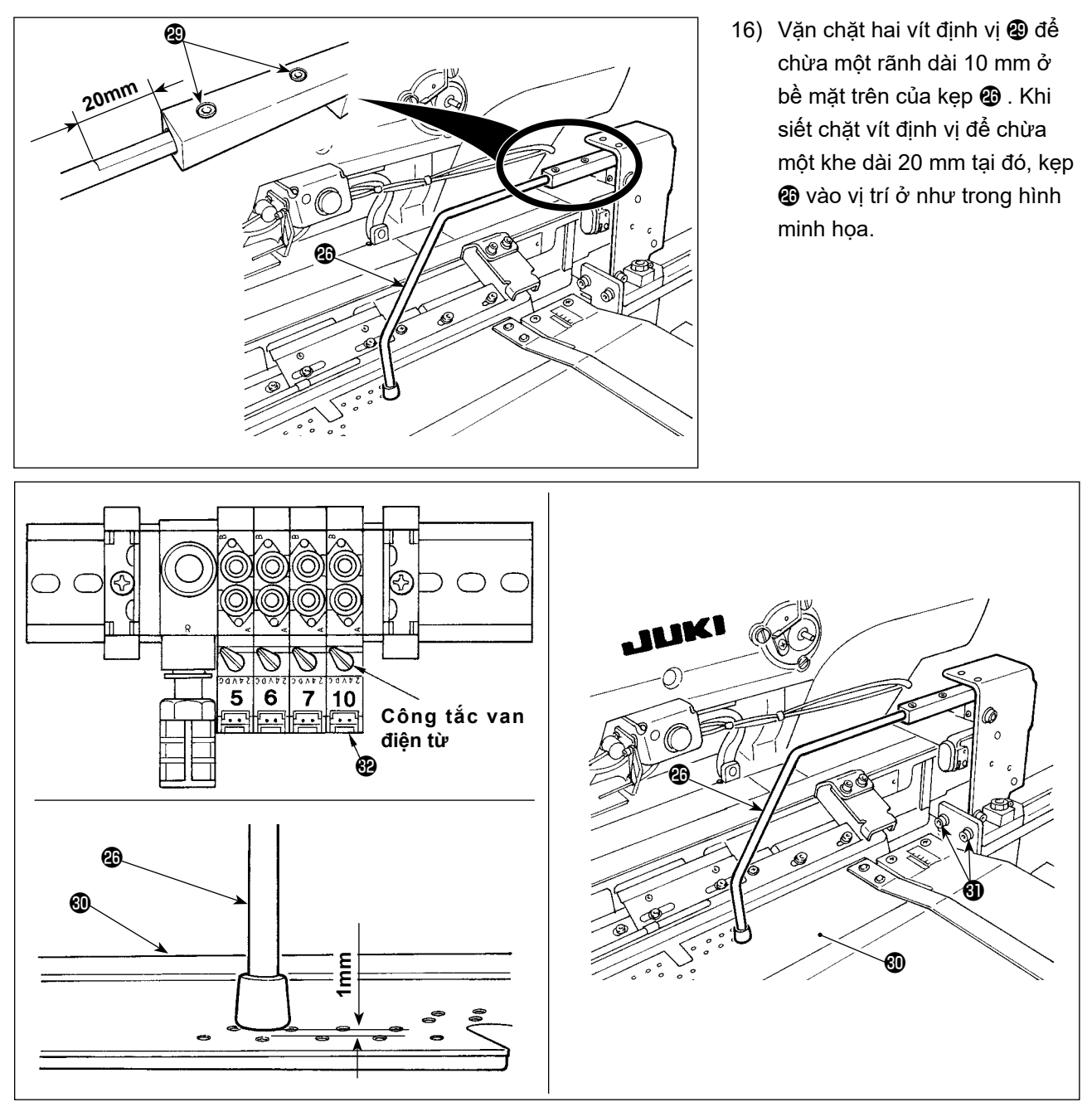

17) BẬT nguồn khí. Nhấn công tắc van điện từ @ để hạ kẹp @ xuống. Nới lỏng hai vít **@** . Điều chỉnh chiều cao của bàn máy lắp đặt sẵn @ sao cho nó thụt xuống 1 mm khi kẹp @ đi xuống vị trí phía dưới của nó.

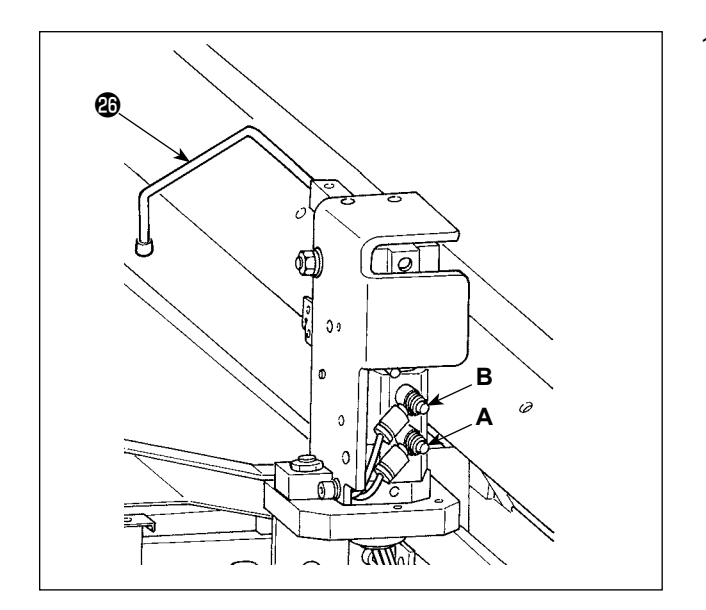

18) Nếu bạn muốn thay đổi tốc độ nâng/hạ của kẹp , hãy điều chỉnh bộ điều khiển tốc độ **A** và **B**. Để giảm tốc độ hạ xuống của kẹp  $\bf \circledA$ , siết chặt bộ điều khiển tốc độ **B**. Để giảm tốc độ nâng của kẹp **+** , siết chặt bộ

điều khiển tốc độ **A**.

## **(2) Điều chỉnh kẹp phụ**

**Tham khảo mục ["II-3-1. Quy trình thay đổi dữ liệu công tắc bộ nhớ" trang](#page-113-1) 110 để biết quy trình hoạt động của công tắc bộ nhớ.**Tallieu tham khảo

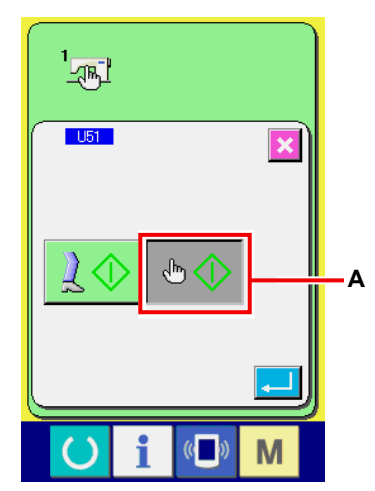

① **Chọn công tắc khởi động** Cài đặt công tắc bộ nhớ U51 (Chọn công tắc khởi động) thành "Công tắc tay" **A**.

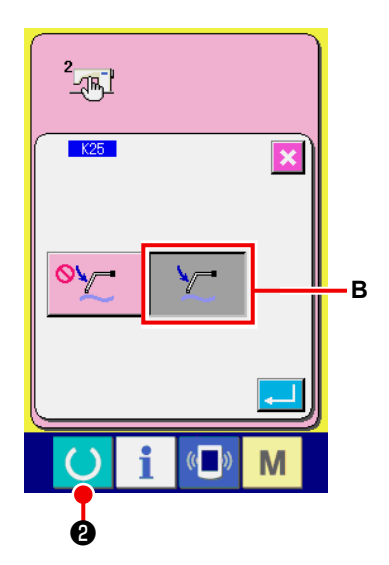

② Cài đặt công tắc bộ nhớ K25 (Chọn kẹp phụ) thành "Bật" **B**.

#### ③ **Kích hoạt kẹp phụ**

Nhấn phím sẵn sàng (b) @ để đưa máy may vào trạng

thái may. (Trạng thái mà màn hình có màu xanh lục)

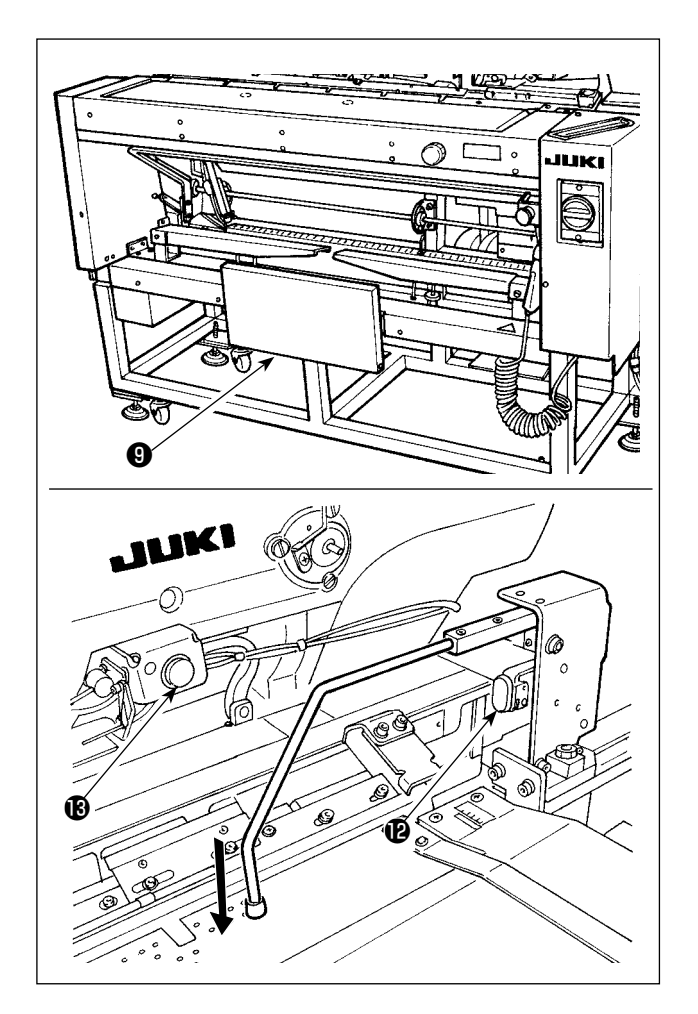

 Khi bạn nhấn công tắc gối ❾ , thiết bị hút vải bắt đầu hút vải và kẹp phụ đi xuống. Khi bạn nhấn lại công tắc gối ❾ , thiết bị hút vải ngừng hút vải và kẹp phụ đi lên. Khi bạn nhấn công tắc tay **là** và nhả nó ra, đèn hút vải ® sáng lên, kẹp phụ đi lên và bàn máy lắp đặt sẵn di chuyển về phía đầu máy.

Nếu bạn nhấn công tắc gối <sup>O</sup> trong khi đèn hút vải ® vẫn bật, thì việc phân phối vải sẽ bị dừng lại và bàn máy lắp đặt sẵn sẽ trở lại vị trí ban đầu.

#### **[Trong trường hợp cài đặt công tắc gối làm công tắc khởi động]**

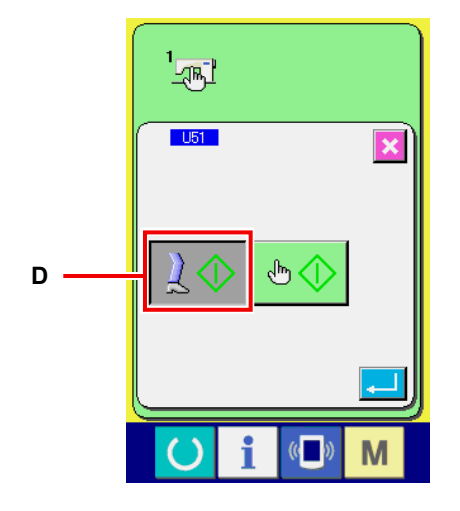

Khi bạn chọn mục "U51" để chọn "công tắc gối" **D** làm công tắc khởi động, thì thiết bị hút tiếp tục hút vải và kẹp phụ tiếp tục đi xuống vị trí phía dưới của nó chừng nào bạn còn nhấn giữ công tắc gối ❾ .

Nếu bạn nhấn giữ công tắc tay  $\mathbf ②$  cùng với công tắc gối  $\mathbf ③$ , thì thiết bị hút sẽ ngừng hút và kẹp phụ sẽ đi lên để trở về trạng thái ban đầu. Khi bạn nhả công tắc gối ❾ , thì kẹp phụ đi lên và bàn máy lắp đặt sẵn di chuyển về phía đầu máy.

# <span id="page-29-0"></span>**4. VẬN HÀNH VÀ ĐIỀU CHỈNH**

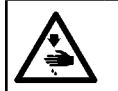

**CẢNH BÁO : TẮT điện trước khi bắt đầu công việc để ngăn ngừa tai nạn xảy ra bởi việc khởi động máy may đột ngột.**

### **4-1. Vận hành các công tắc và điều chỉnh các bộ phận khí nén**

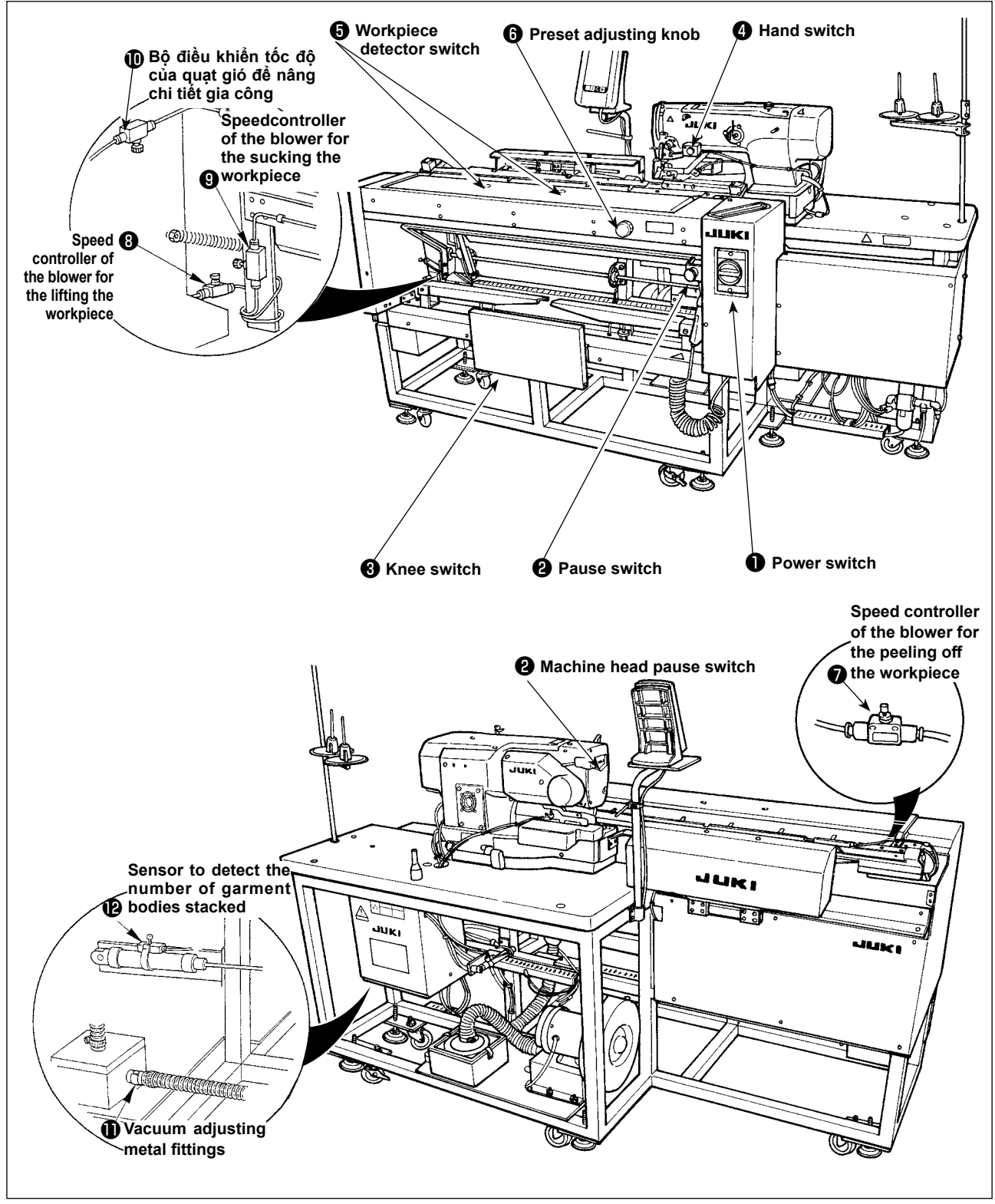

## **(1) Công tắc nguồn**

 Sử dụng công tắc này để BẬT/TẮT nguồn cho thiết bị.

**(2) Công tắc tạm dừng, Công tắc tạm dừng đầu máy**

 Sử dụng công tắc này để dừng máy chạy.

## **(3) Công tắc gối**

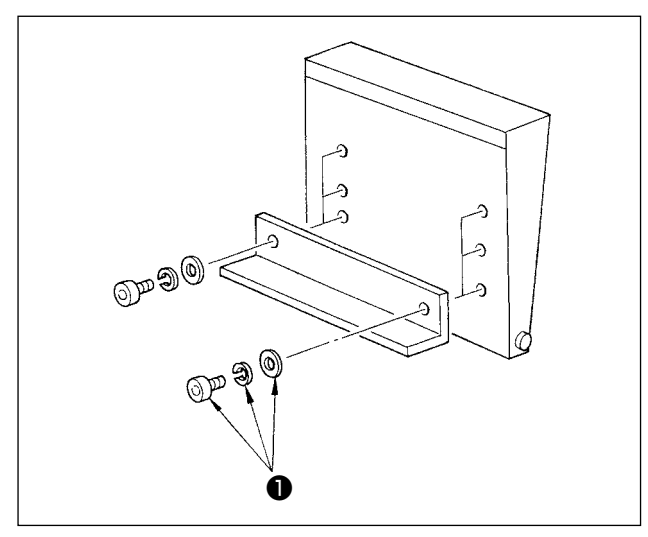

Có thể điều chỉnh chiều cao của công tắc theo ba giai đoạn. (Công tắc đã được điều chỉnh ban đầu đến giai đoạn giữa tại thời điểm giao hàng.) Nới lỏng hai vít ❶ ở mặt sau của công tắc gối và cố định công tắc ở độ cao mà bạn có thể thao tác dễ dàng.

Sử dụng công tắc này làm công tắc khởi động ở chế độ A và được sử dụng làm công tắc hủy cài đặt sẵn ở chế độ B.

Có thể chọn công tắc gối hoặc công tắc tay làm công tắc khởi đông bằng dữ liệu công tắc bộ nhớ **LI51**. (Để biết quy trình cài đặt của việc lựa chọn công tắc khởi động ở chế độ A/chế độ B, tham khảo mục **["II-](#page-113-1)[3-1. Quy trình thay đổi dữ liệu công tắc bộ nhớ"](#page-113-1)  [trang](#page-113-1) 110** .)

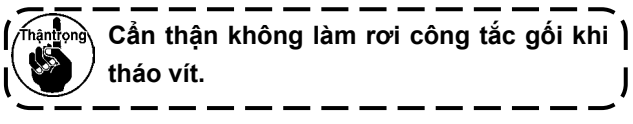

### **(4) Công tắc tay**

Sử dụng công tắc này làm công tắc khởi động hoặc công tắc hủy cài đặt sẵn. (Tham khảo mục "Công tắc gối" đã nêu ở trên.)

### **(5) Công tắc phát hiện chi tiết gia công**

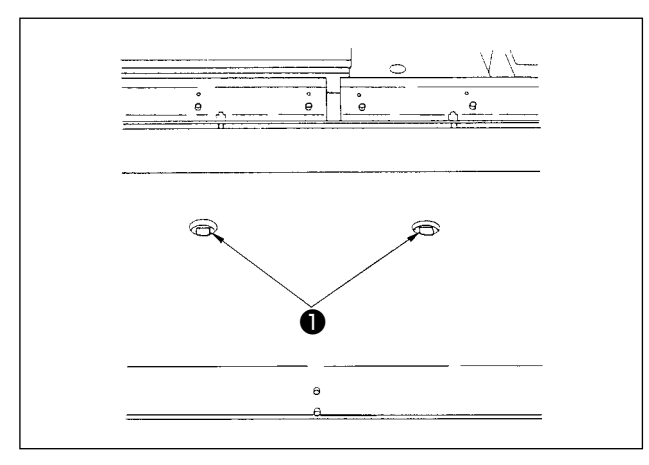

**(6) Núm điều chỉnh lắp đặt sẵn**

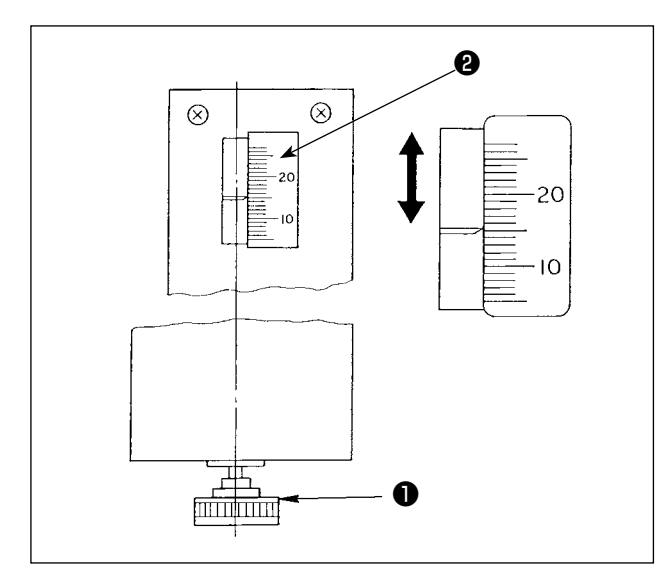

Công tắc này ngăn ngừa sự cố khi không có chi tiết gia công trên máy.

Nếu một trong hai công tắc của bộ dò ❶ phát hiện ra chi tiết gia công, thì máy sẽ được khởi động.

Cẩn thận không đặt bất cứ thứ gì khác ngoài sản phẩm may hoặc tay lên các công tắc bộ dò  $\bullet$ .

Nếu sử dụng một mảnh vải đen hấp thụ ánh sáng, thì cảm biến bộ dò có thể không hoạt động. Trong trường hợp này, chức năng phát hiện có thể không hoạt động bằng cách chọn công tắc bộ nhớ Số **U52** 

(Tham khảo mục**["II-3-1. Quy trình thay đổi dữ liệu](#page-113-1)  [công tắc bộ nhớ" trang](#page-113-1) 110** .)

Sử dụng núm này để điều chỉnh dung sai đường may.

Lắp núm điều chỉnh cài đặt sẵn  $\bigcirc$  đi kèm trong hộp công cụ vào lỗ, và xoay núm để cài đặt dung sai đường may thành giá trị được chỉ ra bởi điểm đánh dấu ❷ . (Tham khảo mục **"I-4-3. Điều chỉnh dung sai đường may" trang 37** .)

Sau khi điều chỉnh, trả núm ❶ về hộp dụng cụ để tránh nó bị mất.

#### **(7) Điều chỉnh quạt gió**

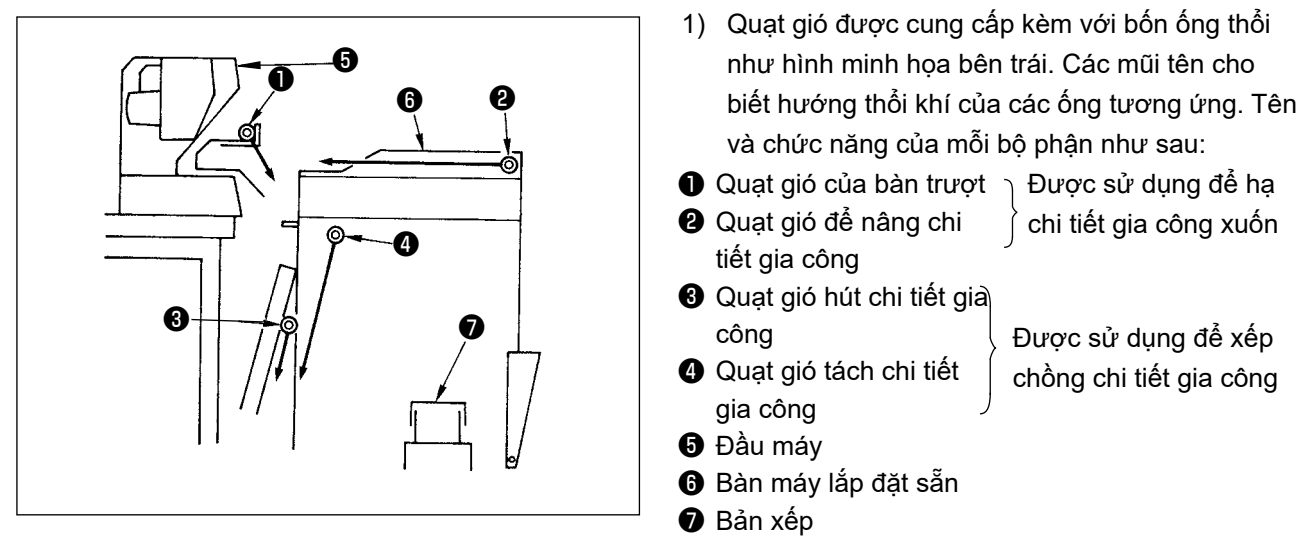

2) Bộ điều khiển tốc độ được sử dụng để điều chỉnh cơ chế thổi khí của ống thổi khí ❶ đến ❹ là những bộ điều khiển được minh họa trong hình bên trái.

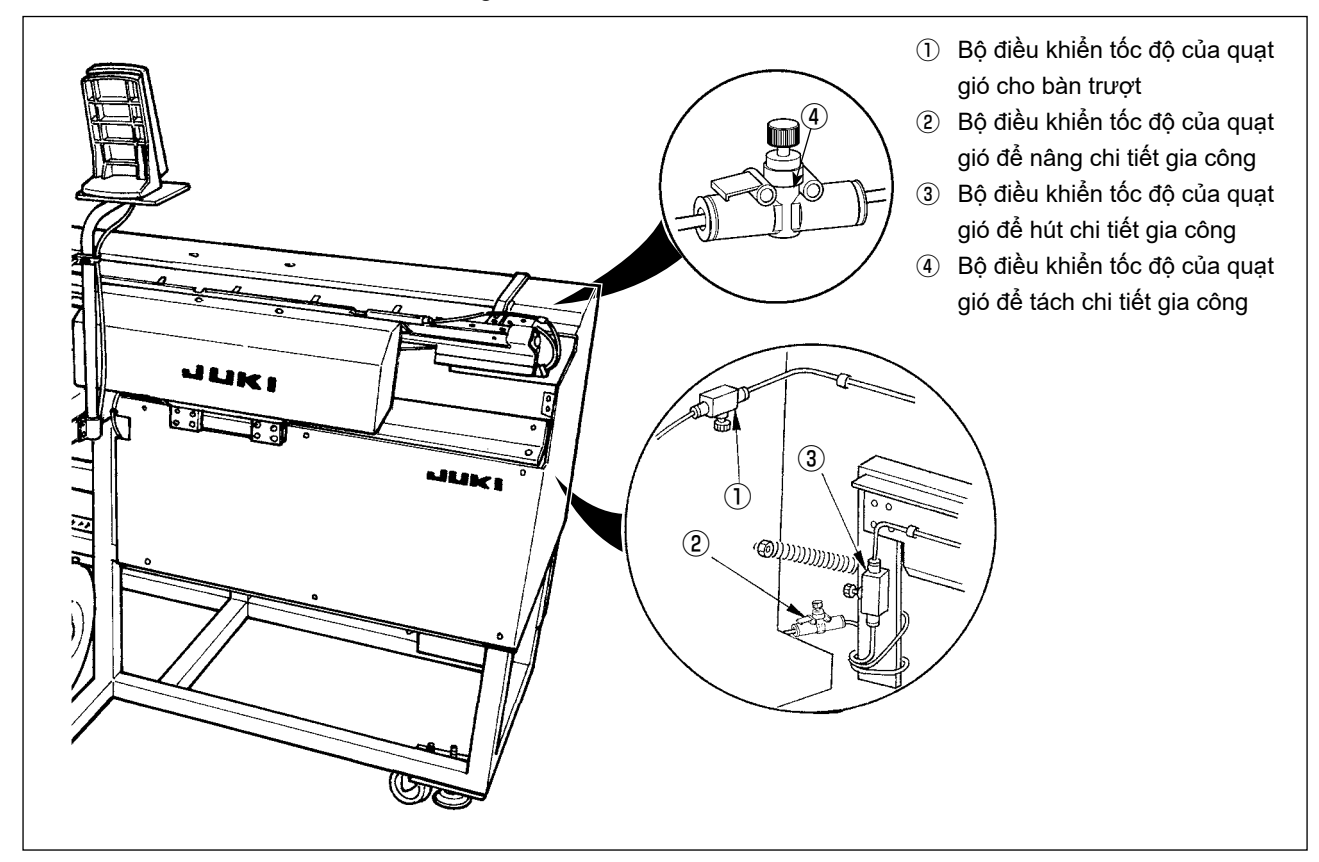

3) Bảng quan hệ giữa các giá trị điều chỉnh của bộ điều khiển tốc độ tại thời điểm giao hàng và độ dày của vải

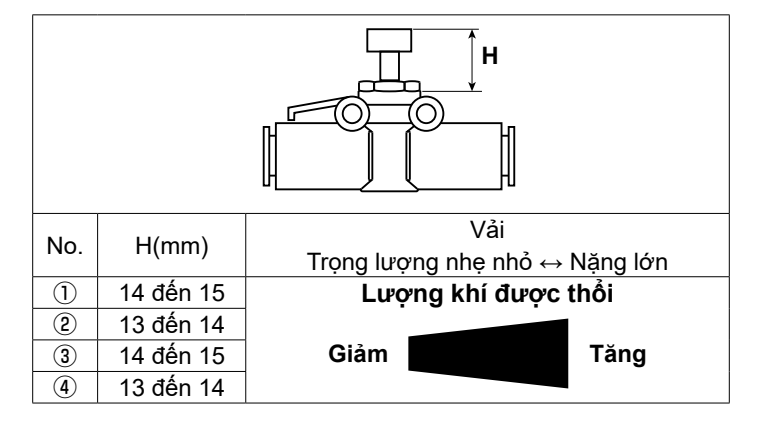

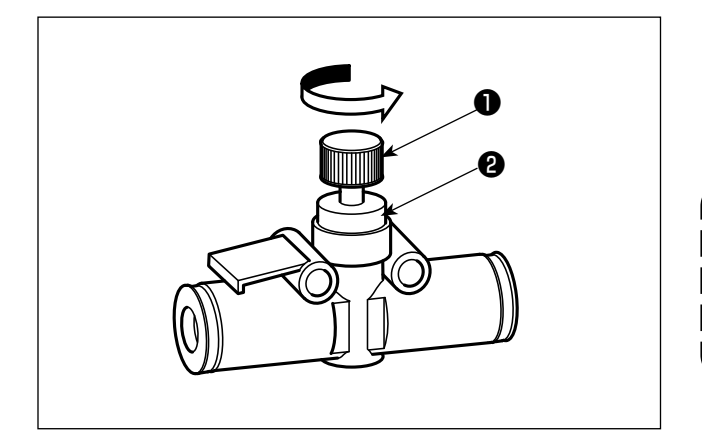

4) Xoay núm ❶ của bộ điều khiển tốc độ theo hướng mũi tên để tăng lượng khí được thổi vào. Sau khi điều chỉnh, cố định núm ở vị trí đã điều chỉnh bằng cách sử dụng đai ốc hãm <sup>2</sup>0.

**Điều chỉnh lượng không khí được thổi trong khi máy đang hoạt động rất nguy hiểm. Đảm bảo TẮT nguồn của máy may trước khi bắt đầu điều chỉnh.**

5) Điều chỉnh quạt gió để thổi chi tiết gia công xuống

 Nếu may vải có trọng lượng nặng hoặc vải có kích thước lớn, trước tiên hãy mở hết bộ điều khiển tốc độ ① . Nếu không thể thổi chi tiết gia công xuống dễ dàng, hãy nới lỏng dần dần bộ điều khiển tốc độ ② để tăng lượng không khí được thổi một cách thích hợp. Nếu may bằng vải nhẹ hoặc vải mềm, hãy cài đặt bộ điều khiển tốc độ ② thành giá trị được điều chỉnh của không khí được thổi.

6) Điều chỉnh quạt gió để xếp chồng chi tiết gia công Nếu may vải có trọng lượng nặng hoặc vải có kích thước lớn, hãy nới lỏng bộ điều khiển tốc độ ③ và ④ để tăng lượng không khí được thổi một cách thích hợp.

 Nếu may vật liệu nhẹ, hãy cài đặt bộ điều khiển tốc độ ③ thành giá trị được điều chỉnh tại thời điểm ban đầu và siết chặt bộ điều khiển tốc độ ④ để tăng lượng không khí được thổi.

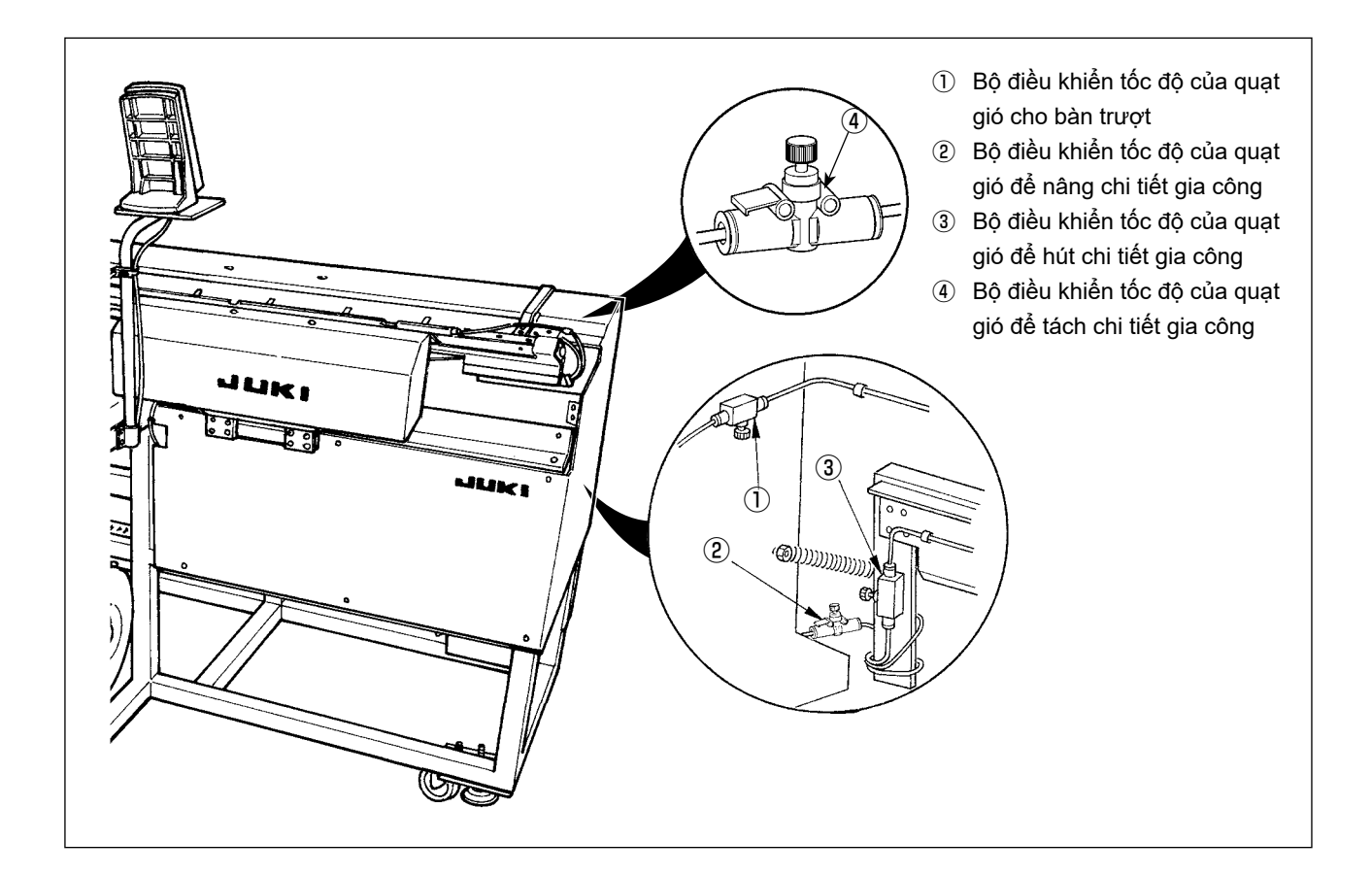

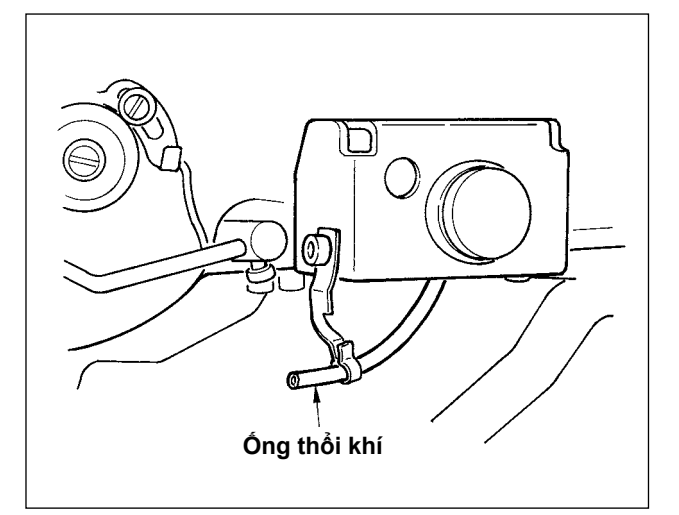

7) Điều chỉnh quạt gió của trụ kim Khi bụi bám trên khu vực trụ kim rơi và mắc vào các đường nối, hãy điều chỉnh hướng và cường độ của quạt gió. Quạt gió thổi bụi và ngăn bụi rơi xuống dưới kim. Đối với hướng quạt gió, hãy điều chỉnh việc lắp đặt đường ống. Điều chỉnh quạt gió để không khí thổi gần đến khu vực tay kẹp của máy.

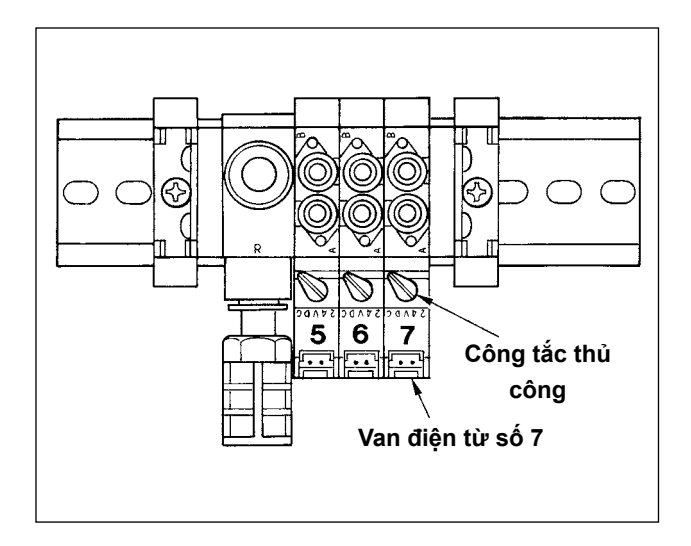

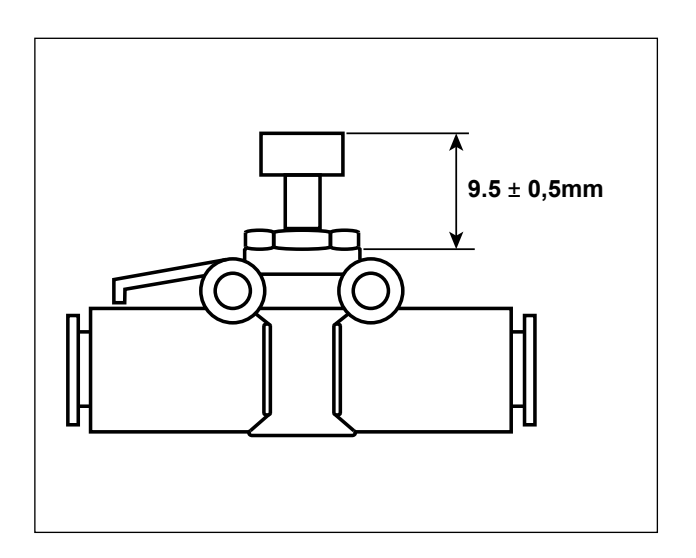

 Nhấn và xoay công tắc thủ công của van điện từ số 7 để kiểm tra chuyển động. Điều chỉnh cường độ của luồng gió bằng bộ điều khiển tốc độ. Khi nhấn và xoay công tắc thủ công của van điện từ số 7, bộ đẩy sẽ được kích hoạt và đồng thời quạt gió của trụ kim cũng được kích hoạt. Trả lại công tắc thủ công sau khi điều chỉnh vì công tắc thủ công bị khóa khi nhấn và xoay. Điều chỉnh bộ điều khiển tốc độ nằm trên đường ống màu đen rẽ nhánh từ đường ống màu vàng nối từ van điện từ số 7.

 Quạt gió được kích hoạt trong quá trình vận hành máy khi thực hiện may liên tục. Chú ý không tăng lượng không khí thổi quá mức để quá trình may không bị ảnh hưởng. Giá trị điều chỉnh chuẩn : 9,5 ±0,5 mm

#### **(8) Bộ nối kim loại điều chỉnh chân không**

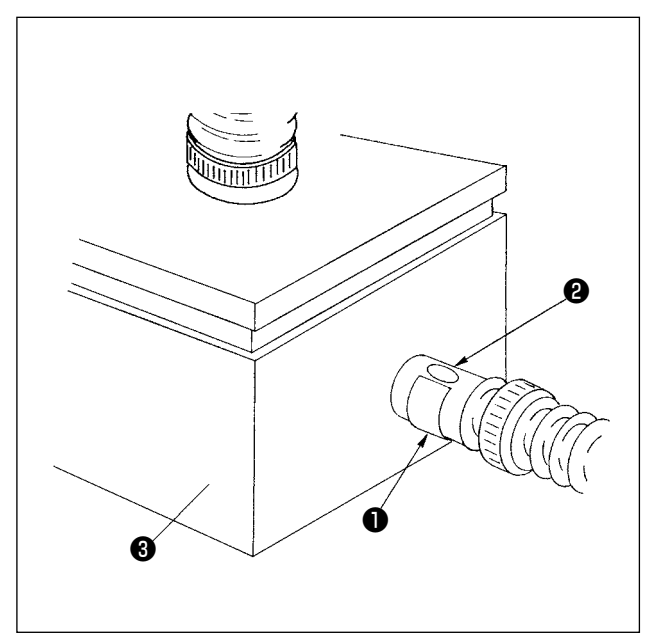

Chúng được sử dụng để điều chỉnh lực hút chân không của bảng lắp đặt sẵn để hút chi tiết gia công. Thực hiện điều chỉnh bằng cách xoay bộ nối kim loại ❶ . Đối với hoạt động bình thường, không đóng ❷ lại trong bộ nối kim loại. Nếu may vải khổ lớn hoặc vải thô, thì đóng lỗ ❷ lại.

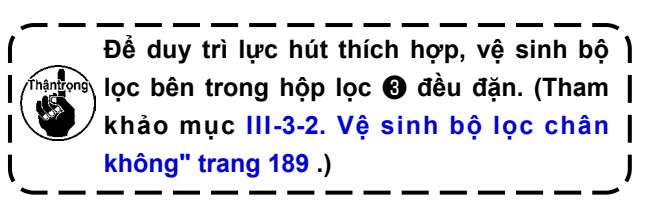

#### **(9) Cảm biến để phát hiện số lượng thân quần áo được xếp chồng lên nhau**

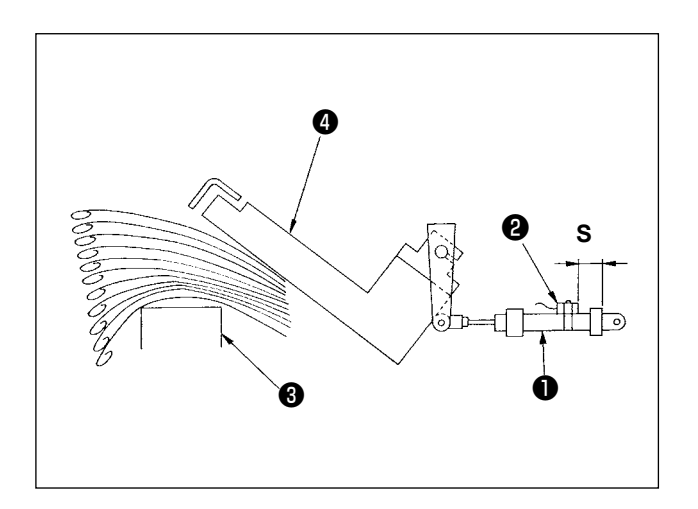

- 1) Cảm biến  $\Theta$  được gắn trên xi-lanh  $\Theta$  mà bộ đẩy dẫn động ❹ phát hiện độ dày của thân quần áo được xếp chồng lên bản xếp ❸ khi kích hoạt bộ xếp.
- 2) Bạn có thể để đồng hồ báo tại thời điểm khi độ dày của thân quần áo được xếp chồng lên bản xếp đạt đến bất kỳ giá trị mong muốn nào được chỉ định bằng cách thay đổi vị trí của cảm biến ❷ bằng tuốc-nơ-vít của Phillips. (Khoảng cách S đã được điều chỉnh ban đầu thành 40 mm tại thời điểm giao hàng. Giá trị tương đương với chiều cao đạt được khi xếp xấp xỉ 120 đến 140 thân quần áo làm bằng vải rộng T/C. Di chuyển cảm biến ❷ sang phải sẽ làm cảnh báo diễn ra sớm hơn.)

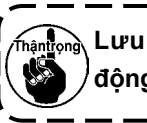

**Lưu ý rằng máy may không dừng hoạt động khi cảnh báo này xảy ra.**

#### **(10) Biện pháp được thực hiện trong trường hợp mất điện trong quá trình vận hành**

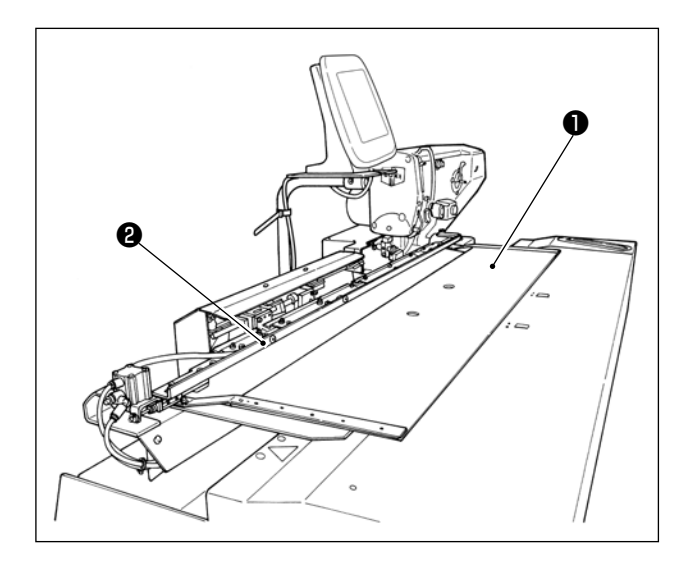

Nếu điện bị mất khi vải đang được đưa đến vị trí may và bảng lắp đặt sẵn ❶ và bàn trượt ❷ tiếp xúc với nhau, thì xả khí ra khỏi máy, ấn nhẹ bảng lắp đặt sẵn ❶ trở lại, nâng bàn trượt ❷ bằng tay, và di chuyển bảng lắp đặt sẵn ❶ về phía bạn để đưa nó về vị trí ban đầu. Sau đó, kết nối không khí với máy.

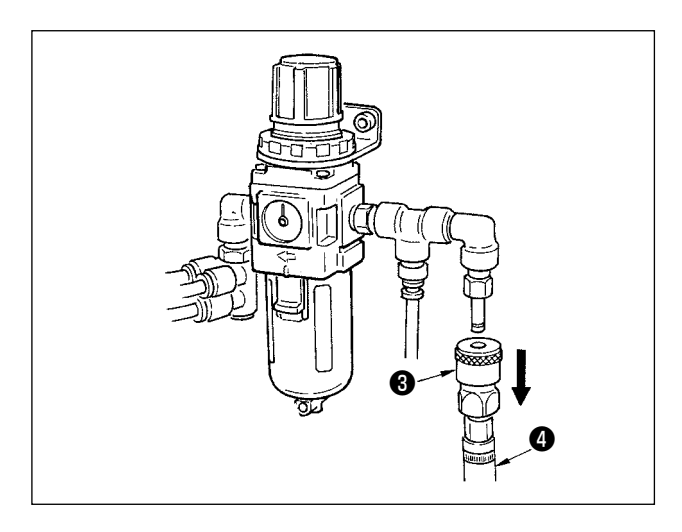

Để xả khí ra khỏi thiết bị, hãy nhấn khớp nối nhanh ❸ theo hướng mũi tên và tháo ống ❹ ra. Để biết quy trình kết nối, tham khảo mục **"I-3-3. Lắp đặt ống khí" trang 5** .
# **4-2. Vận hành máy may**

## **(1) Lắp kim**

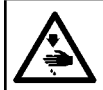

#### **CẢNH BÁO :**

**Để ngăn ngừa thương tích cá nhân có thể do khởi động máy đột ngột, hãy chắc chắn bắt đầu công việc sau khi đã tắt nguồn điện và chắc chắn động cơ đã dừng lại.**

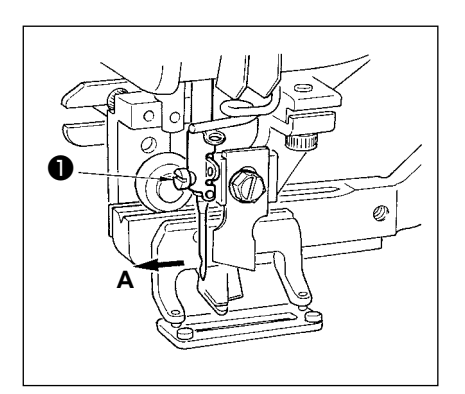

Giữ kim với phần lõm của nó hướng về phía người vận hành A, gắn hết kim vào lỗ kẹp kim và siết chặt vít định vị kim ❶ . Sử dụng kim DPx5-(#11J, #14J).

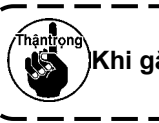

**Khi gắn kim, TẮT nguồn của mô-tơ.**

#### **(2) Luồn chỉ kim**

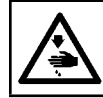

**CẢNH BÁO :**

**Để ngăn ngừa thương tích cá nhân có thể do khởi động máy đột ngột, hãy chắc chắn bắt đầu công việc sau khi đã tắt nguồn điện và chắc chắn động cơ đã dừng lại.**

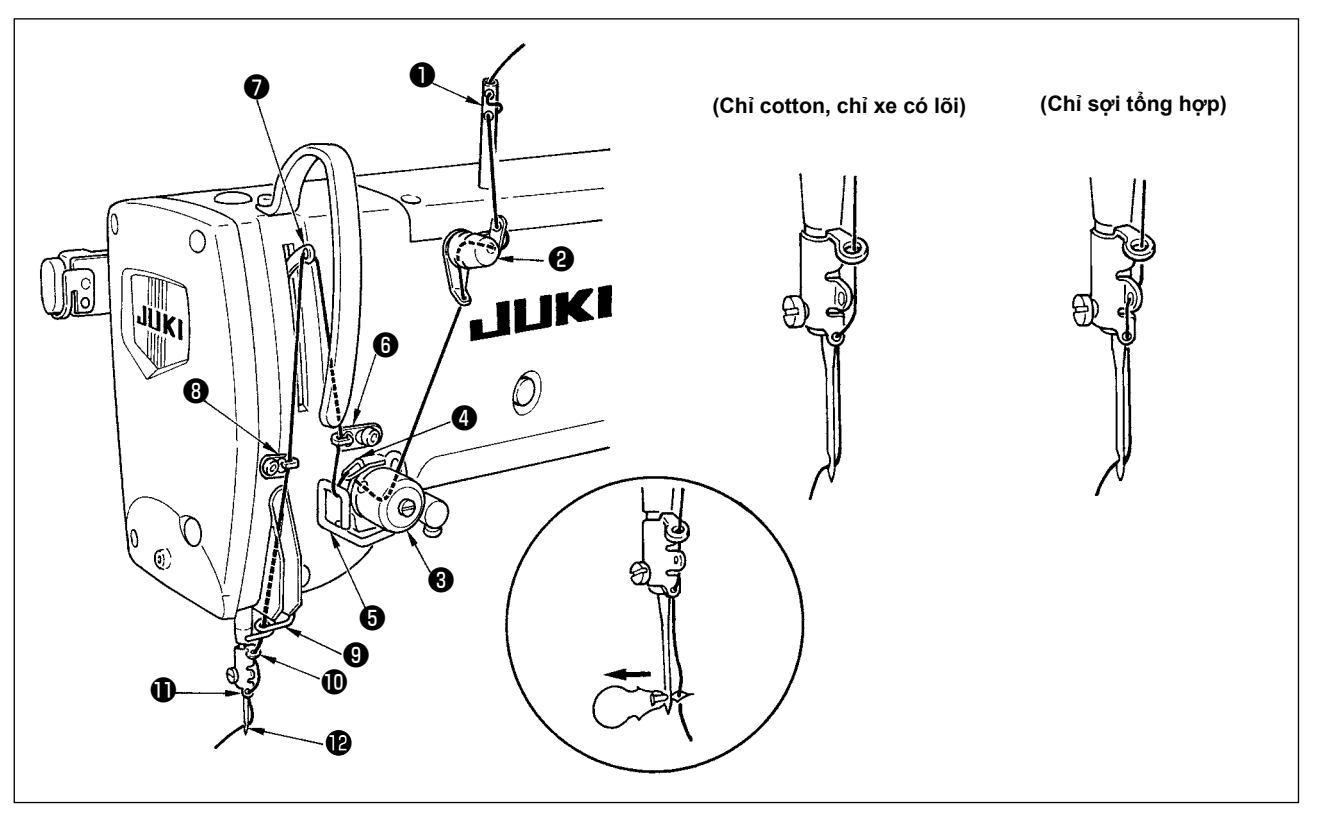

Luồn chỉ kim theo thứ tự  $\bigcirc$  đến  $\bigcirc$  như trong hình.

Có thể thực hiện việc luồn chỉ một cách dễ dàng bằng cách sử dụng bộ luồn chỉ kim đi kèm theo máy. Thay đổi phương pháp luồn chỉ cho chi tiết dẫn chỉ theo chỉ được sử dụng.

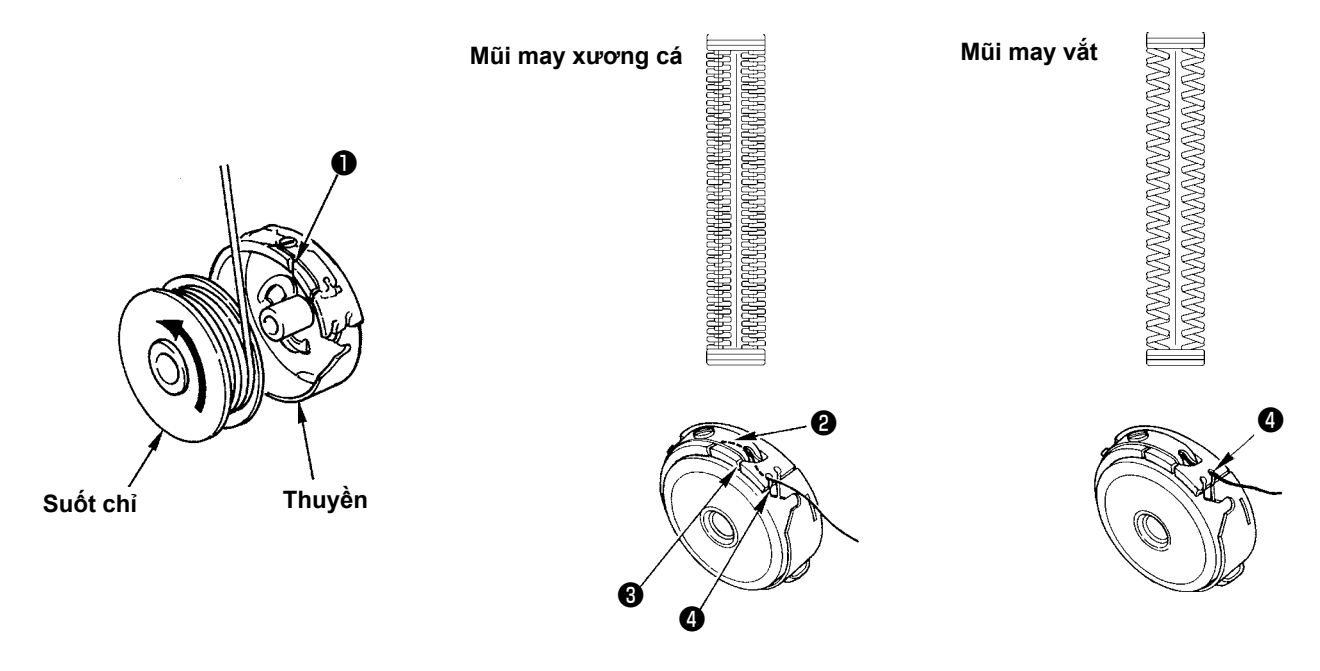

Hướng quay của suốt chỉ và luồn chỉ

- 1) Lắp suốt chỉ để cho nó quay theo hướng mũi tên.
- 2) Luồn chỉ qua khe chỉ ❶, sau đó luồn dưới lò xo căng chỉ ❷, luồn lại qua khe chỉ ❸ và kéo chỉ từ ❹ ra.
- 3) Luồn chỉ tại @ để may xương cá khác với luồn chỉ để may vắt. Nên hãy cẩn thận.

### **(4) Điều chỉnh độ căng của chỉ trên suốt**

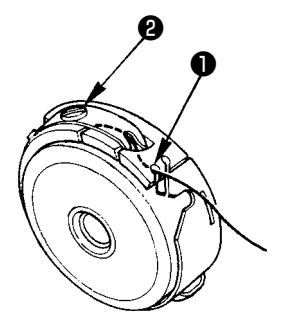

Điều chỉnh độ căng của chỉ trên suốt như trình bày bên dưới khi chỉ suốt được kéo lên ở vị trí mà khe chỉ ❶ của thuyền đi lên.

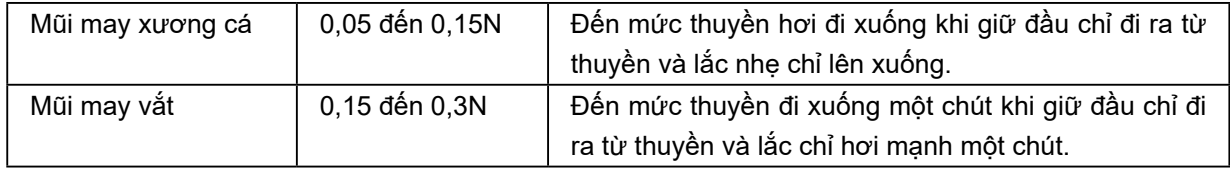

Xoay vít điều chỉnh độ căng ❷ theo chiều kim đồng hồ sẽ tăng độ căng của chỉ trên suốt và xoay vít ngược chiều kim đồng hồ sẽ giảm độ căng.

Điều chỉnh độ căng của chỉ trên suốt giảm xuống đối với chỉ sợi tổng hợp, và tăng lên đối với chỉ xe có lõi. Độ căng chỉ cao hơn khoảng 0,05N khi cài đặt thuyền vào mỏ ổ từ khi có lò xo ngăn chạy không tải.

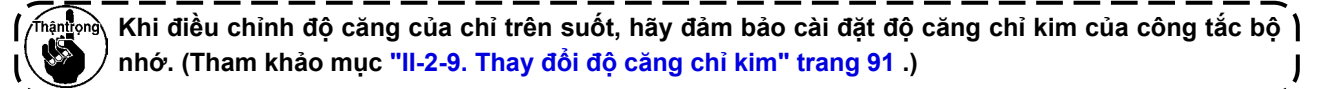

# **(5) Lắp đặt thuyền**

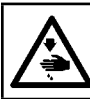

#### **CẢNH BÁO :**

**Để ngăn ngừa thương tích cá nhân có thể do khởi động máy đột ngột, hãy chắc chắn bắt đầu công việc sau khi đã tắt nguồn điện và chắc chắn động cơ đã dừng lại.**

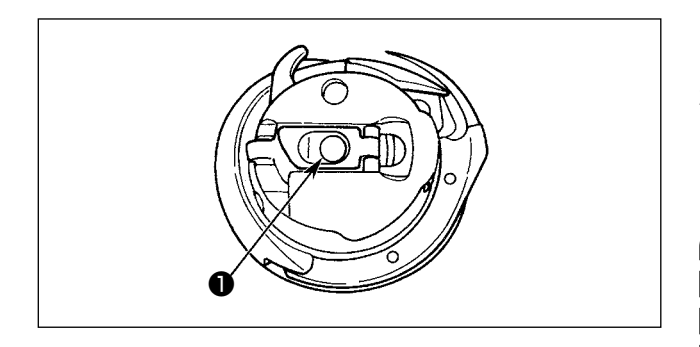

- 1) Nâng và giữ cần chốt của thuyền giữa hai ngón tay.
- 2) Đẩy thuyền vào mỏ ổ sao cho nó được đỡ bởi trục mỏ ổ ❶ và sau đó gắn vào cần chốt. Nhấn thuyền cho đến khi đạt đến vị trí đã định trước và nó sẽ kêu tách.
	- **1. Nếu thuyền không nằm ở vị trí đã định trước, thì nó có thể nhảy ra mỏ ổ khiến chỉ kim móc rối vào trục mỏ ổ. Kiểm tra để chắc chắn rằng thuyền được lắp vào đúng vị trí.**
		- **2. Có sự khác biệt về hình dạng của thuyền giữa mỏ ổ chuẩn và mỏ ổ khô. Chúng không có điểm tương đồng với nhau.**

#### **(6) Lắp đặt dao**

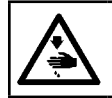

# **CẢNH BÁO :**

**Để ngăn ngừa thương tích cá nhân có thể do khởi động máy đột ngột, hãy chắc chắn bắt đầu công việc sau khi đã tắt nguồn điện và chắc chắn động cơ đã dừng lại.**

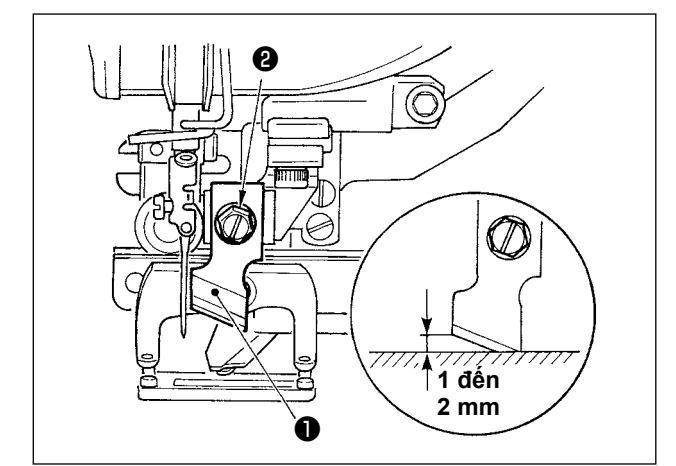

Khi thay dao mới, thực hiện như sau.

- 1) Có thể tháo dao  $\bullet$  một cách dễ dàng cùng với vòng đệm khi tháo vít giữ dao ❷ .
- 2) Điều chỉnh sao cho khi hạ cán dao bằng tay, dao cách mặt trên của mặt nguyệt từ 1 đến 2 mm như hình minh họa. Sau đó, đảm bảo đặt vòng đệm và siết chặt vít giữ dao.

#### **BẢNG CHUYỂN ĐỔI inch → mm**

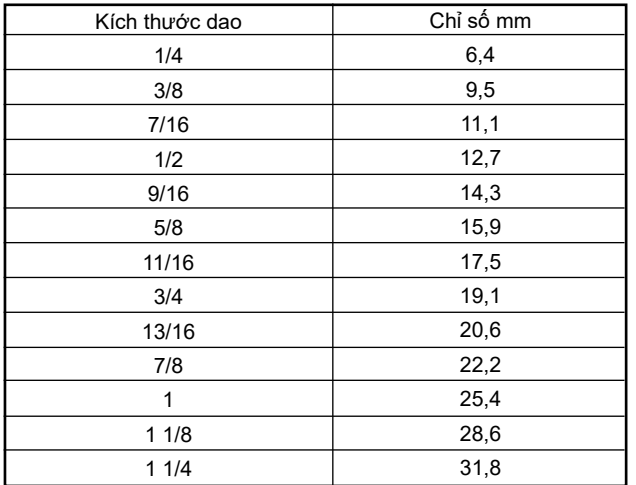

Trong trường hợp dao cắt vải hiện có được biểu thị bằng inch, hãy cài đặt chiều dài cắt vải (kích thước dao) bằng mm bằng cách sử dụng bảng chuyển đổi inch  $\rightarrow$  mm ở bên trái.

Dữ liệu may S02 là chiều dài cắt vải.

Tham khảo mục **["II-2-7. Thay đổi dữ liệu may"](#page-84-0) [trang](#page-84-0) 81** .

# **(7) Tháo và lắp thuyền**

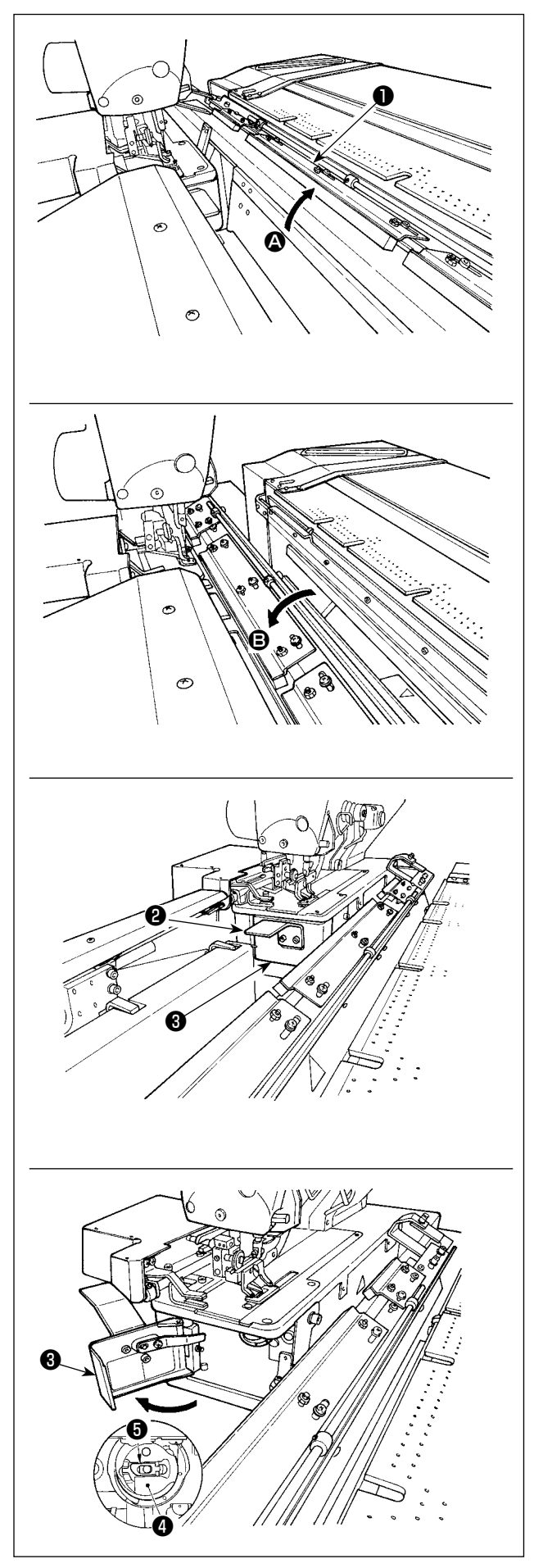

1) Khi cài đặt bộ đếm chỉ suốt và hoạt động được tự động thực hiện, và hết chỉ suốt, thì lần bắt đầu tiếp theo hoạt động sẽ không thực hiện.  $\dot{O}$  trạng thái này, bàn trượt  $\bigcirc$  nghiêng theo hướng A và nó chỉ đơn giản là thay suốt chỉ. Ngoài ra, khi xảy ra đứt chỉ trong quá trình may, hãy thực hiện thay suốt chỉ khi bàn trượt  $\bigcirc$  ở trạng thái <sup>g</sup> (trạng thái cho biết máy may được bàn máy che).

2) Giữ núm  $\bullet$  mở nắp mỏ ổ $\bullet$ .

- 3) Nâng và giữ cần chốt **❺** của thuyền ❹ để lấy nó ra. (Suốt chỉ trong thuyền sẽ không bung ra với điều kiện nâng và giữ chốt cần.)
- 4) Để đưa thuyền vào mỏ ổ, đặt nó vào trục mỏ ổ cho đến khi không đẩy vào được nữa và tách cần chốt của thuyền ra.
- 5) Đóng nắp mỏ ổ  $\bigcirc$ .

# **4-3. Điều chỉnh dung sai đường may**

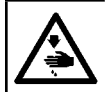

#### **CẢNH BÁO :**

**Để ngăn ngừa thương tích cá nhân có thể do khởi động máy đột ngột, hãy chắc chắn bắt đầu công việc sau khi đã tắt nguồn điện và chắc chắn động cơ đã dừng lại.**

# **Thân quần áo nam Thân quần áo nữ**  $\boldsymbol{\Omega}$  $\mathbf{\Theta} \longleftarrow \mathbf{\Theta}$  $\boldsymbol{\Omega}$ <sup>C</sup> <sup>B</sup>**'**

#### ■ Điều chỉnh khoảng cách **△**

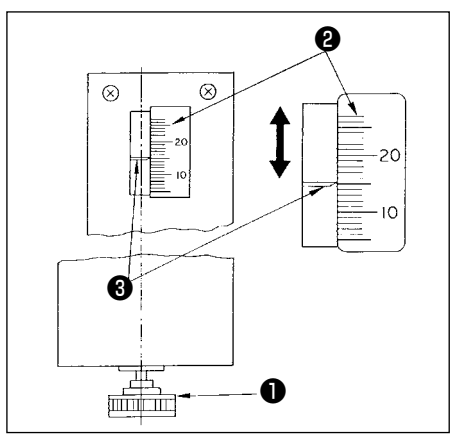

1) Điều chỉnh dung sai đường may từ đầu mút của quần áo đến lỗ thùa (khoảng cách A trong hình) và từ đầu trên của quần áo đến lỗ thùa đầu tiên (khoảng cách B, B' trong hình). Có thể điều chỉnh số lượng lỗ thùa và khoảng cách giữa các lỗ thùa bằng các công tắc bảng điều khiển.

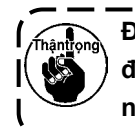

**Đảm bảo thực hiện điều chỉnh dung sai đường may sau khi bạn đã TẮT công tắc nguồn.**

- 1) Xoay núm điều chỉnh cài đặt trước ❶ theo chiều kim đồng hồ sẽ giảm khoảng cách @ hoặc ngược chiều kim đồng hồ sẽ tăng khoảng cách.
- 2) Đọc khoảng cách yêu cầu trên thước đo  $\bigcirc$  và điểm dấu  $\bigcirc$ . Sau đó xoay núm cho đến khi nó đạt đến giá trị quy định.
- 3) Có thể điều chỉnh khoảng cách  $\bullet$  trong khoảng từ 7 đến 21 mm.
- 4) Khi không thể cài đặt khoảng cách @ thành giá trị được nêu trên thước đo, nới lỏng vít ❺ để cố định tấm thước đo (tấm này có vít ở cả hai mặt) và điều chỉnh lại vị trí của tấm thước đo cho đúng. (Tham khảo Hình "Điều chỉnh kích thước B.")
- 5) Sau khi điều chỉnh, đưa núm về hộp dung cu để tránh bị mất.

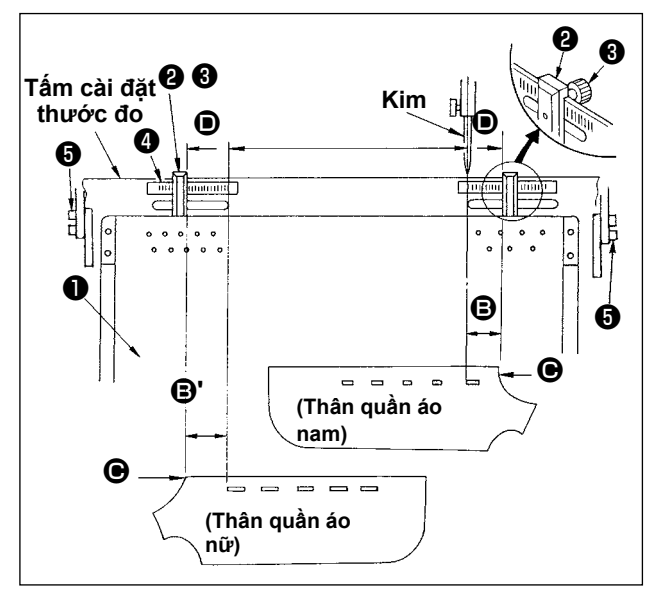

- 1) Nới lỏng vít tai hồng  $\bigcirc$  của thước đo  $\bigcirc$  trên bảng lắp đặt sẵn ❶ và di chuyển bảng đến thước đo cài đặt giá trị **@** .
- 2) Thiết lập vải sao cho đầu trên  $\bigcirc$  của vải tới bên trong D của điểm dấu sẽ hoàn thành việc định vị vải. (Khi may quần áo nữ, xác định vị trí của vải bằng cách sử dụng dấu thước đo ở bên trái của bảng lắp đặt sẵn đồng thời thực hiện theo quy trình tương tự như trên.)

- **1. Đường ở ngoài cùng bên trái của thước đo bên phải được căn chỉnh với tâm của kim tương ứng với vị trí bắt đầu may của lỗ thùa thứ nhất (đầu dưới cùng của lỗ thùa) của thân quần áo nam.**
	- **2. Đường ở phía ngoài cùng bên phải của thước đo bên trái tương ứng với vị trí bắt đầu may của lỗ thùa thứ nhất (đầu trên cùng của lỗ thùa) của thân quần áo nữ.**
	- **3. Để biết thao tác thay đổi quần áo nam/nữ, tham khảo mục "II-1-11. Thay đổi quần áo nam và nữ" trang 66 .**
	- **4. Để biết quy trình cài đặt vải, tham khảo mục "I-5. VẬN HÀNH" trang 42 .**

■ Điều chỉnh khoảng cách **B** 

# **4-4. Điều chỉnh kẹp bàn trượt**

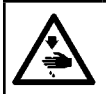

#### **CẢNH BÁO :**

**Để ngăn ngừa thương tích cá nhân có thể do khởi động máy đột ngột, hãy chắc chắn bắt đầu công việc sau khi đã tắt nguồn điện và chắc chắn động cơ đã dừng lại.**

#### **(1) Điều chỉnh vị trí của kẹp**

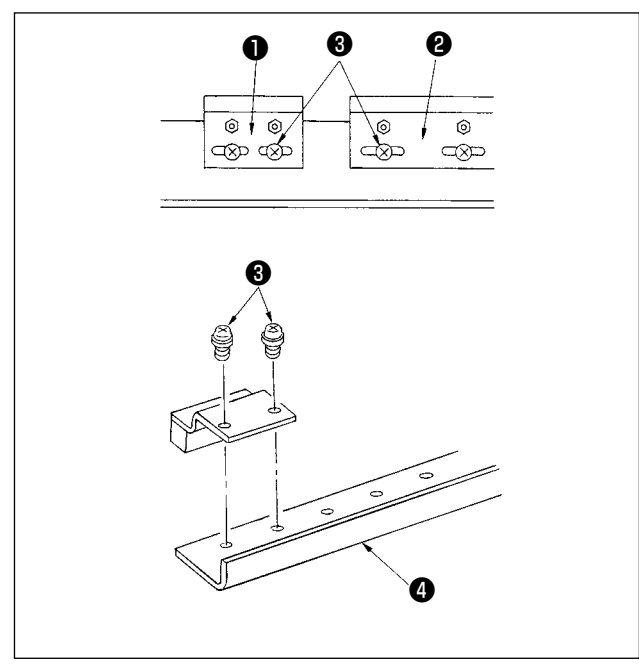

Chỉ điều chỉnh vị trí của kẹp khi bạn muốn loại bỏ khoảng hở giữa các kẹp hoặc bạn muốn thay đổi cách sắp xếp của kẹp.

- 1) Nếu bạn muốn loại bỏ khoảng hở giữa các kẹp. hãy nới lỏng các vít <sup>3</sup> trong các kẹp (nhỏ) <sup>1</sup> hoặc trong kẹp (lớn) ❷ , và di chuyển các kẹp liên quan. Sau đó, siết chặt vít <sup>3</sup>.
- 2) Nếu bạn muốn thay đổi cách sắp xếp của kẹp (nhỏ) ❶ và kẹp (lớn) ❷ , hãy tháo vít ❸ và đặt lại vị trí của các kẹp như bạn muốn. Sau đó cố định các kẹp bằng vít. (Có thể gắn các kẹp vào bất kỳ lỗ lắp đặt nào trên đế gắn  $\mathbf{\Omega}$ .)

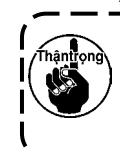

**Bất cứ khi nào bạn thực hiện điều chỉnh lực kẹp của các kẹp liên quan đến mục "(2) Điều chỉnh lực kẹp".**

#### **(2) Điều chỉnh lực kẹp**

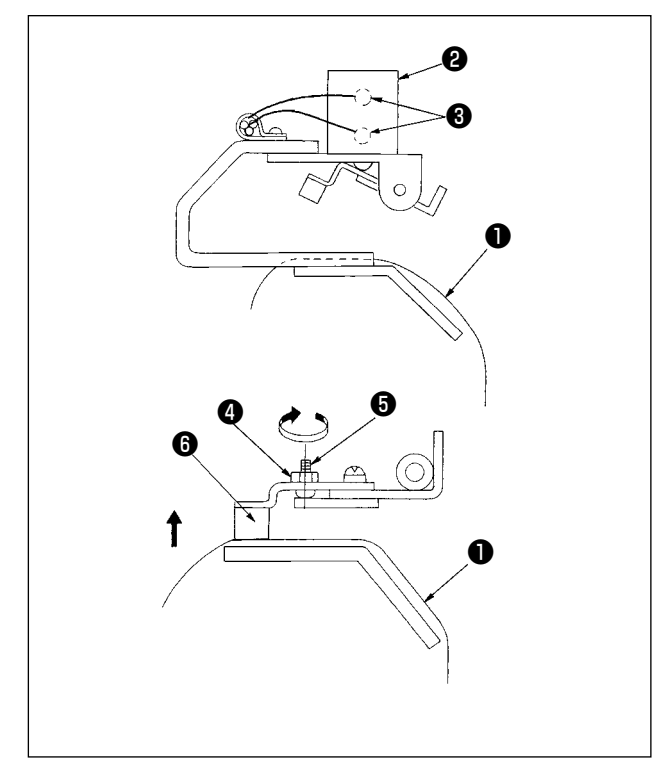

Khi điều chỉnh vi trí của các kep hoặc thay thế đêm kẹp, hãy thực hiện điều chỉnh bên dưới.

- 1) Đặt chi tiết gia công ❶ trên bàn trượt như hình minh họa, nhấn và xoay công tắc bằng tay trên van điện từ <sup>3</sup> để kích hoạt xi-lanh kẹp.
- 2) Nới lỏng chốt khóa @ và vặn vít điều chỉnh <sup>@</sup> theo hướng mũi tên. Đêm kep @ sẽ được nâng lên.
- 3) Điều chỉnh lên hoặc xuống chiều cao của kẹp ở bên trái trước và ở bên phải sau, sao cho chúng kẹp đồng nhất chi tiết gia công ❶ theo chiều dài.
- 4) Cuối cùng, siết chặt đai ốc hãm và kiểm tra xem lực kẹp của các kẹp có được thay đổi không.
- 5) Đưa công tắc bằng tay trở lại vị trí ban đầu.

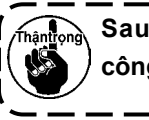

**Sau khi điều chỉnh, hãy đảm bảo đưa công tắc bằng tay về vị trí ban đầu.**

# **4-5. Điều chỉnh kẹp phụ**

## **(1) Điều chỉnh tấm che vải**

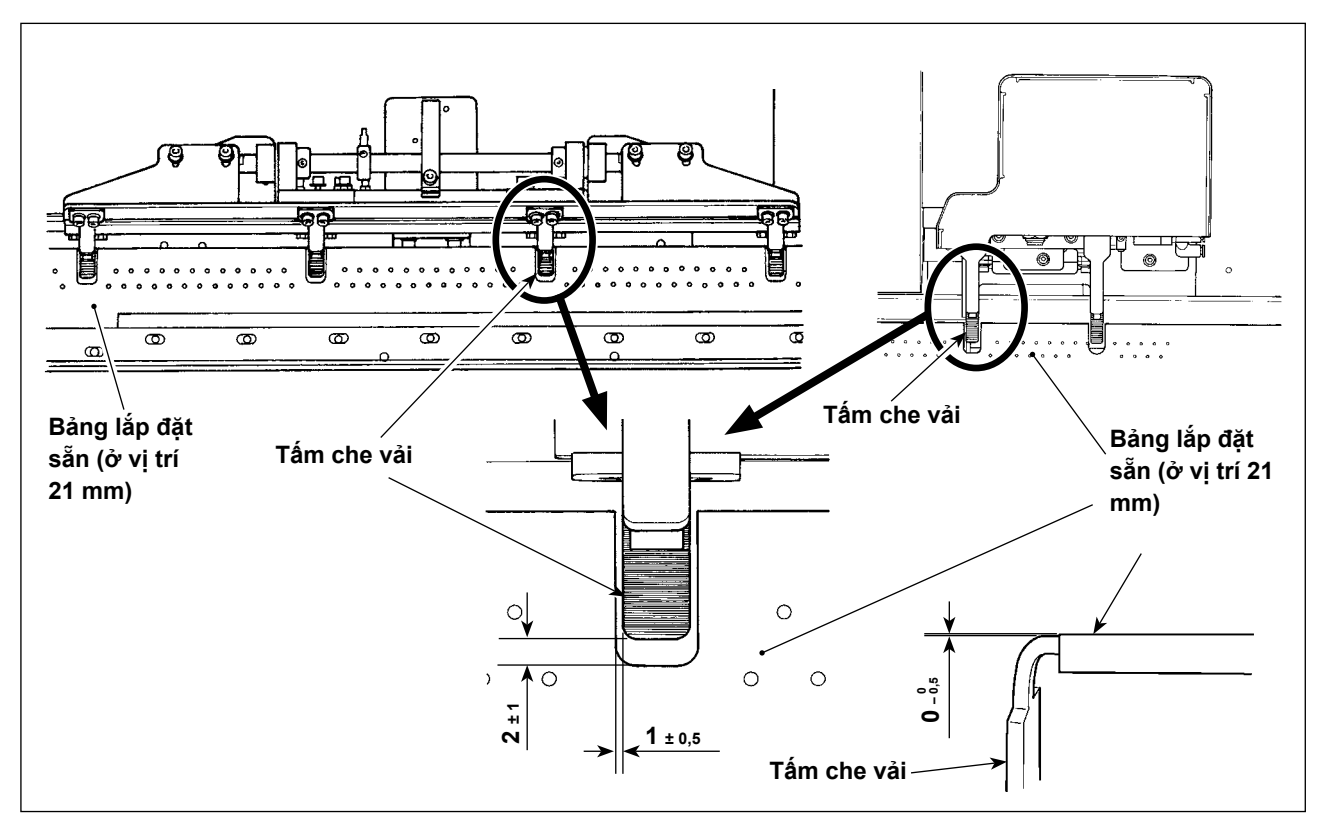

Tạo khe hở bên bằng nhau giữa bảng lắp đặt sẵn và tấm che vải. Tạo khe hở dọc từ 1±0,5 mm trở xuống giữa bảng lắp đặt sẵn và tấm che vải. Khe hở dọc giữa chúng phải là 2±1 mm khi đặt bảng lắp đặt sẵn ở vị trí 21 mm.

Đối với chiều cao của tấm bắt kẹp, phải tạo khoảng cách 0<sub>−º</sub>ီ mm giữa tấm bắt kẹp và tấm lắp đặt sẵn khi chúng ngang bằng nhau.

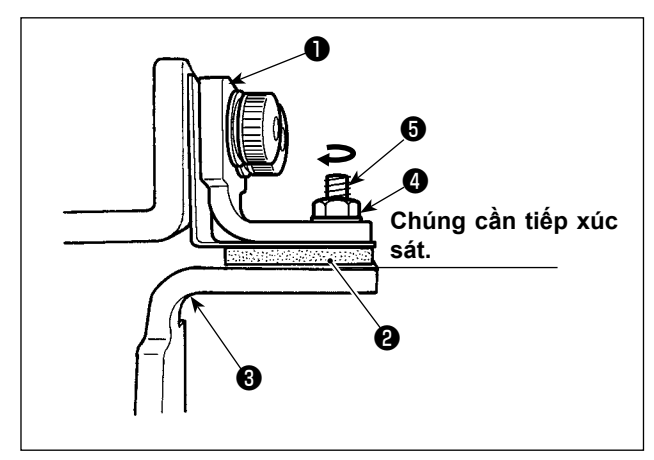

# **(2) Điều chỉnh tấm ép**

Điều chỉnh sao cho bệ đỡ cao su ❷ tiếp xúc với tấm che vải ❸ khi bản chân vịt ❶ được kích hoạt. Điều chỉnh bản chân vịt sao cho nó kẹp vải và sao cho áp lực của tất cả các tấm bắt kẹp phụ bằng nhau.

- 1) Nới lỏng đai ốc hãm **4**. Xoay vít điều chỉnh + theo hướng mũi tên để tăng áp suất của bản chân vịt.
- 2) Khi áp suất bản chân vịt được cố định, siết chặt đai ốc hãm và cố định vít điều chỉnh.

**(3) Điều chỉnh áp lực của kẹp phụ**

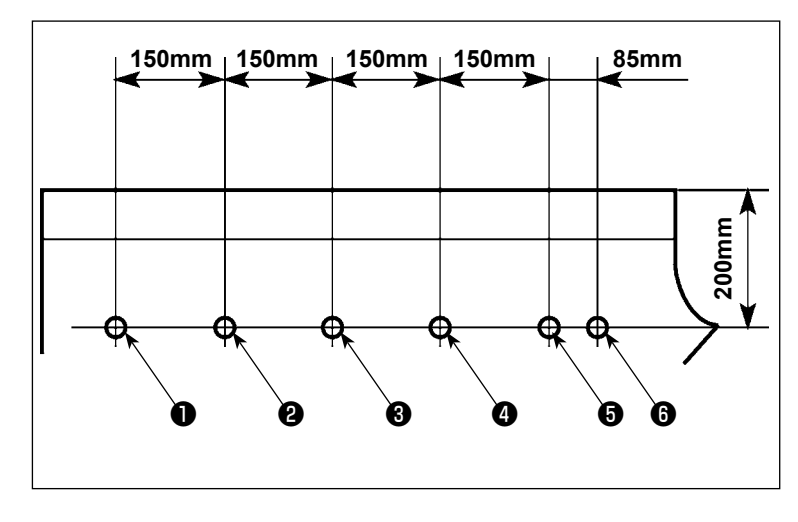

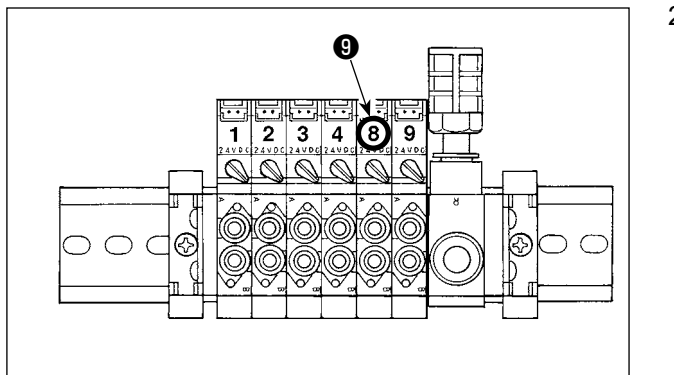

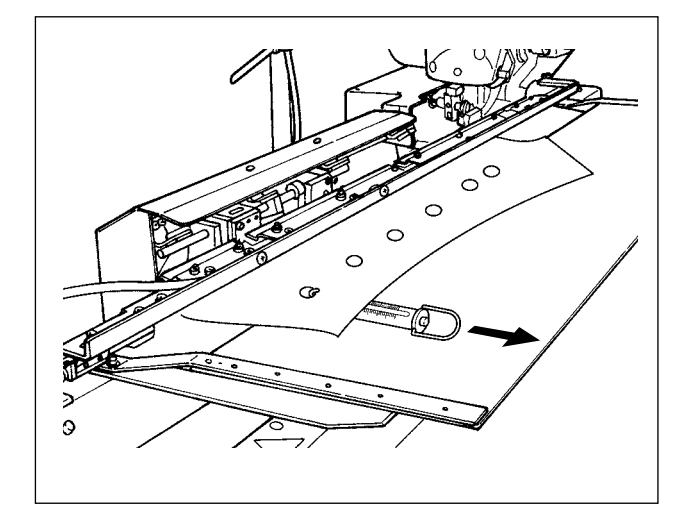

Đo áp lực của kẹp phụ và điều chỉnh nó phù hợp.

1) Khoan các lỗ ❶ đến ❶ trên thân quần áo theo kích thước như trong hình. Đặt thân quần áo lên máy may sao cho sáu lỗ nằm trên cùng một trục với các kẹp phụ. Tham khảo mục **"1.4. Chuẩn bị thiết bị"** trong Hướng dẫn cài đặt để biết cách điều chỉnh bộ điều chỉnh.

2) Nhấn công tắc van điện từ 8 <sup>o</sup> để kẹp thân quần áo bằng các kẹp phụ.

- 3) Trong khi các kẹp phụ đang kẹp thân quần áo, hãy đặt một cân lò xo lên thân quần áo để đo áp lực do các kẹp phụ tác động khi thân quần áo bắt đầu được đưa vào. (Giá trị chuẩn: 700 g - 1500 g)
- 4) Điều chỉnh áp suất kẹp phụ liên quan đến mục (2) điều chỉnh của bản chân vịt.

# **4-6. Điều chỉnh bản xếp của bộ xếp**

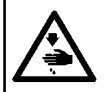

#### **CẢNH BÁO :**

**Để ngăn ngừa thương tích cá nhân có thể do khởi động máy đột ngột, hãy chắc chắn bắt đầu công việc sau khi đã tắt nguồn điện và chắc chắn động cơ đã dừng lại.**

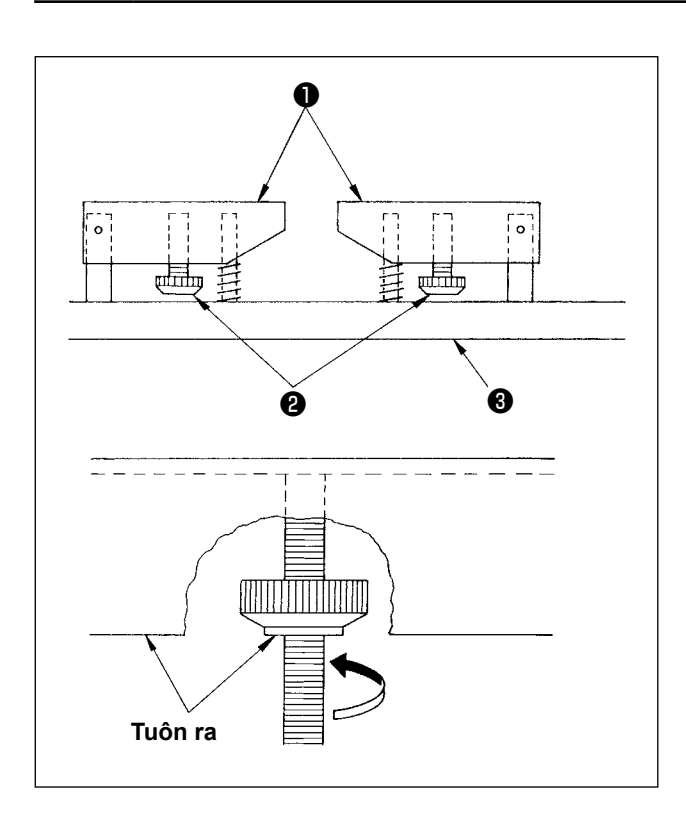

Nếu may thân quần áo có túi, hãy điều chỉnh bản xếp theo các bước được mô tả bên dưới.

Điều chỉnh này cho phép bộ xếp xếp chồng xấp xỉ 140 mảnh thân quần áo có túi (chất liệu: vải tổng hợp T/C). (Khi may thân quần áo không có túi, không cần điều chỉnh.)

- 1) Khi may quần áo nam, nới lỏng các đai ốc hãm **<sup>■</sup>** ở mặt sau của bản xếp ■ ở mặt phải và nâng bản xếp lên cho đến khi mặt trái của bản xếp bằng với mặt trái của đai ốc hãm.
- 2) Khi may quần áo nữ, nới lỏng các đai ốc hãm ❷ trên bản xếp ở mặt trái như đối với quần áo nam.

 (Khi may thân quần áo không có túi, hạ các đai ốc hãm ❷ xuống cho đến khi chúng chạm đến bản xếp ❸ và siết chặt chúng đến khi bản xếp ❶ chắc chắn.)

# **4-7. Biện pháp phòng ngừa chống rơi vải trong quá trình xếp chồng**

**CẢNH BÁO : Để ngăn ngừa thương tích cá nhân có thể do khởi động máy đột ngột, hãy chắc chắn bắt đầu công việc sau khi đã tắt nguồn điện và chắc chắn động cơ đã dừng lại.**

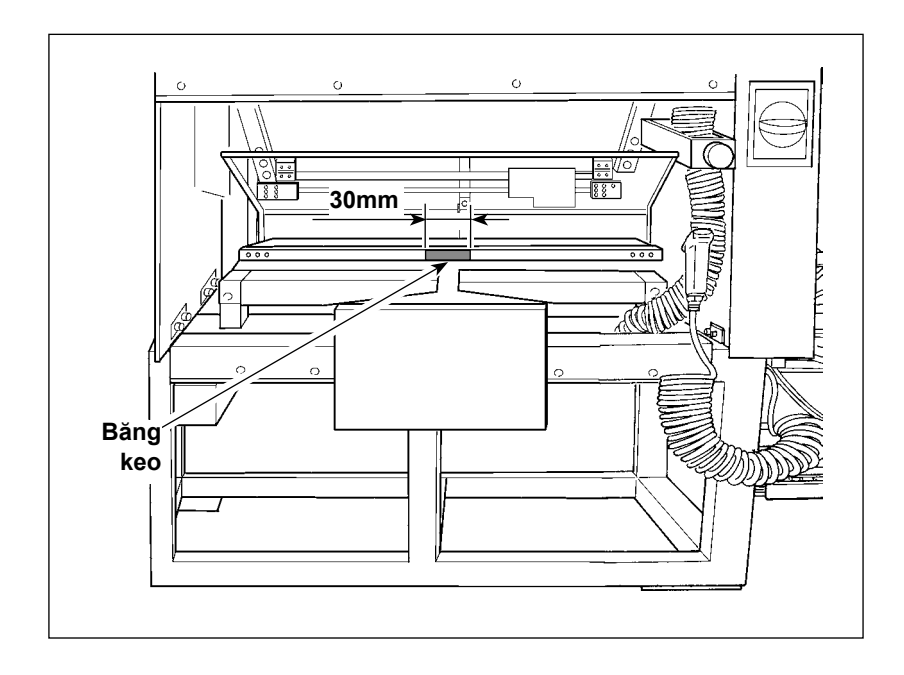

Nếu vải bị rơi ra tại thời điểm xếp, hãy dán một miếng băng dính (30 mm) vào vị trí như trong hình bên trái.

# **5. VẬN HÀNH**

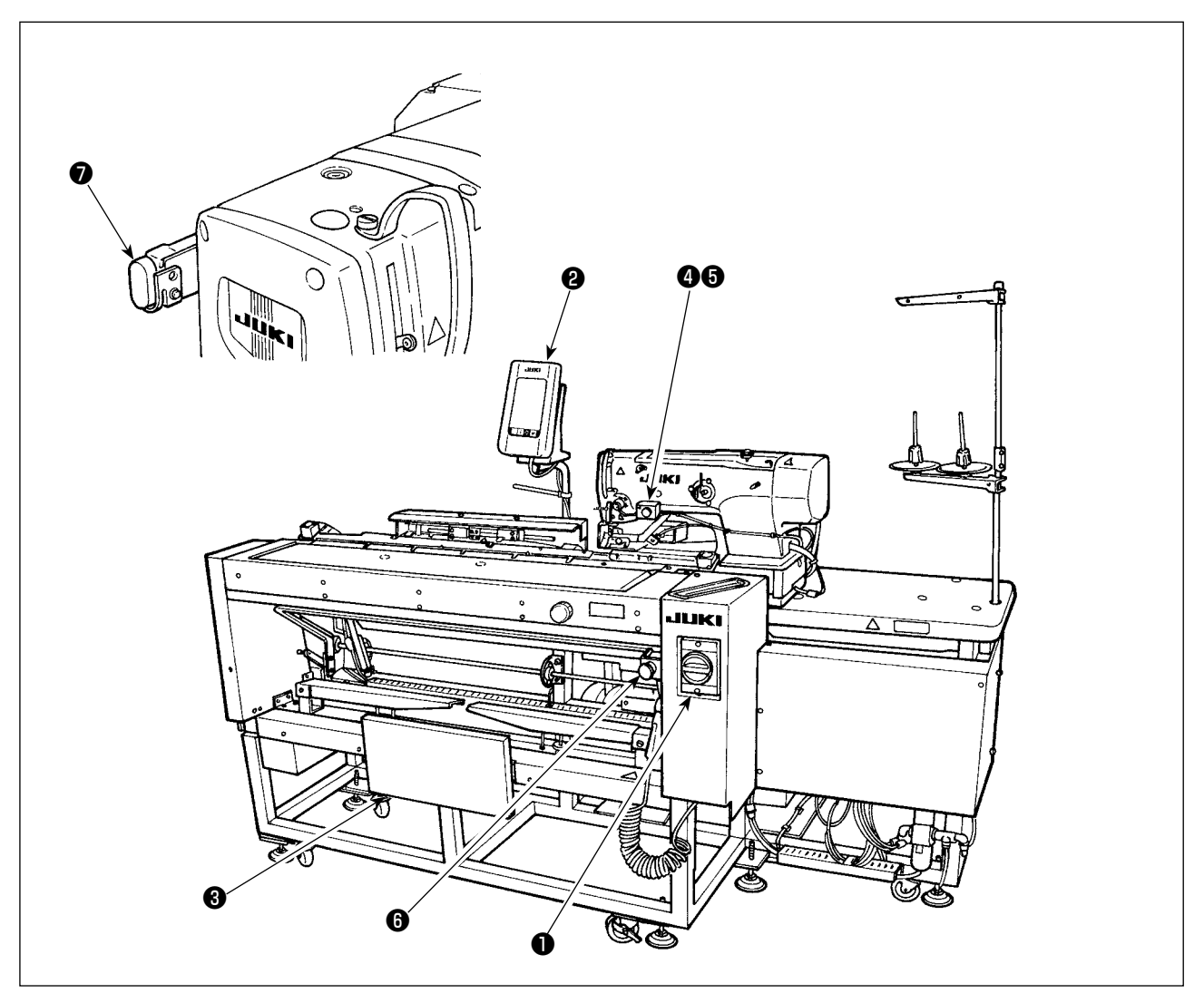

- ❶ Công tắc nguồn
- ❷ Bảng điều khiển
- ❸ Công tắc gối
- **<sup>4</sup>** Công tắc tay
- ❺ Đèn hút chi tiết gia công
- **<sup>6</sup>** Công tắc dừng tạm thời
- ❼ Công tắc tạm dừng đầu máy

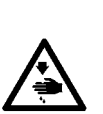

#### **CẢNH BÁO :**

- **1. Có thể khởi động máy theo hai phương pháp khác nhau; chế độ A và B, bằng cách thay đổi dữ liệu của công tắc bộ nhớ . (Tham khảo mục ["II-3-1. Quy trình thay đổi dữ liệu công tắc bộ](#page-113-0)  [nhớ" trang](#page-113-0) 110 .)**
- **2. Sử dụng công tắc gối làm công tắc khởi động ở chế độ A và sử dụng công tắc tay ở chế độ B.**
- **3. Ở cả hai chế độ A và B, máy sẽ khởi động khi nhả công tắc khởi động. Đảm bảo tránh đặt tay của bạn dưới khóa kẹp và kim khi đang nhấn giữ công tắc khởi động.**

Khi nhấn công tắc, chuỗi hoạt động sau đây sẽ được thực hiện tự động [Chuỗi hoạt động đối với quần áo nam]

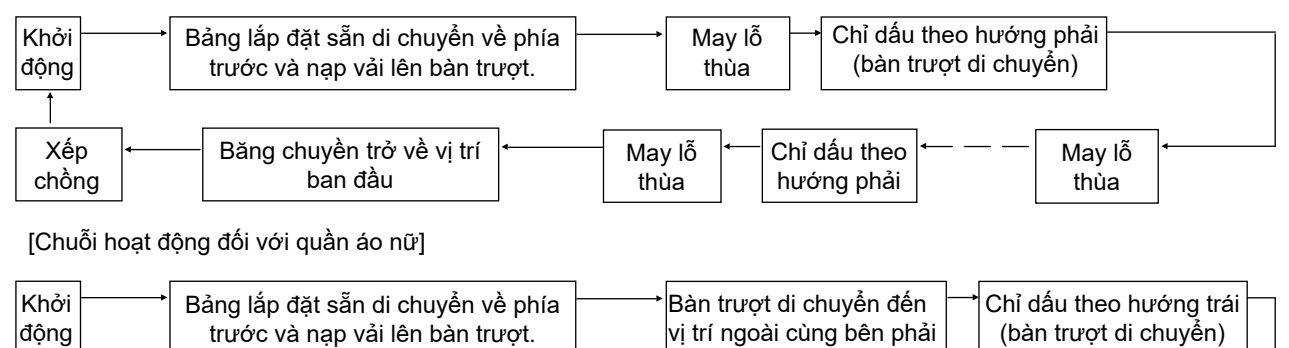

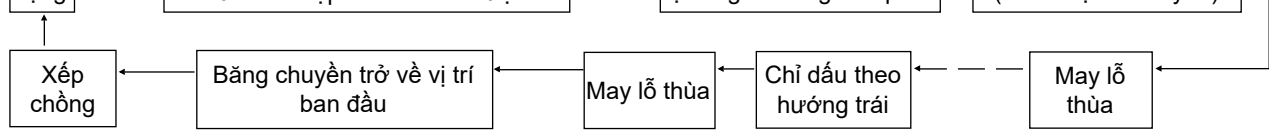

Đối với quy trình vận hành khởi động và hút chi tiết gia công, vận hành theo kiểu được chọn trong mục "Lựa chọn công tắc khởi động" của dữ liệu công tắc bộ nhớ **. U51 .** 

[Vận hành chế độ A (sử dụng công tắc gối để bắt đầu may)]

- 1) Nhấn phím SÃN SÀNG (C) trên bảng điều khiển để chuyển trạng thái thành BÂT. (Cho biết màn hình có màu xanh lục)
- 2) Cài đặt đúng vải trên bảng lắp đặt sẵn. (Xem hình dưới đây.)
- 3) Khi nhấn công tắc gối <sup>6</sup> , thì vải sẽ được hút (đèn hút chi tiết gia công **G** sáng lên). Khi nhả công tắc, máy sẽ bắt đầu chạy.
- Khi vật liệu được hút (đèn hút chi tiết gia công **+** sáng lên), nhấn công tắc tay  $\Phi$  và nhả cơ cấu hút chi tiết gia công (đèn hút chi tiết gia công + tắt). Sau đó, bắt đầu khởi đông.
- \* Nếu bạn lặp lại các bước 2) và 3) trong khi may chi tiết gia công thứ nhất, thì có thể thực hiện thao tác liên tục.

[Vận hành chế độ B (sử dụng công tắc tay để bắt đầu may)]

- 1) Nhấn phím SÃN SÀNG C trên bảng điều khiển để chuyển trạng thái thành BẬT. (Cho biết màn hình có màu xanh lục)
- 2) Cài đặt đúng vải trên bảng lắp đặt sẵn. (Xem hình dưới đây.)
- 3) Khi nhấn công tắc gối  $\bigcirc$ , vải sẽ được hút và giữ lại ngay cả khi nó được nhả ra.
- 4) Nhấn và nhả công tắc tay  $\bullet$ , máy may bắt đầu may. (Đèn hút chi tiết gia công  $\bullet$  sáng lên.)
- Nếu nhấn công tắc gối <sup>3</sup> khi hút vải, thì quá trình hút chi tiết gia công sẽ dừng lại.
- Nếu bạn lặp lại các bước từ 2) đến 4) trong khi đang may vải lần đầu tiên, thì máy may có thể thực hiện hoạt động liên tục.

#### **\* Chế độ đã được thiết lập ban đầu là [Chế độ A] tại thời điểm giao hàng.**

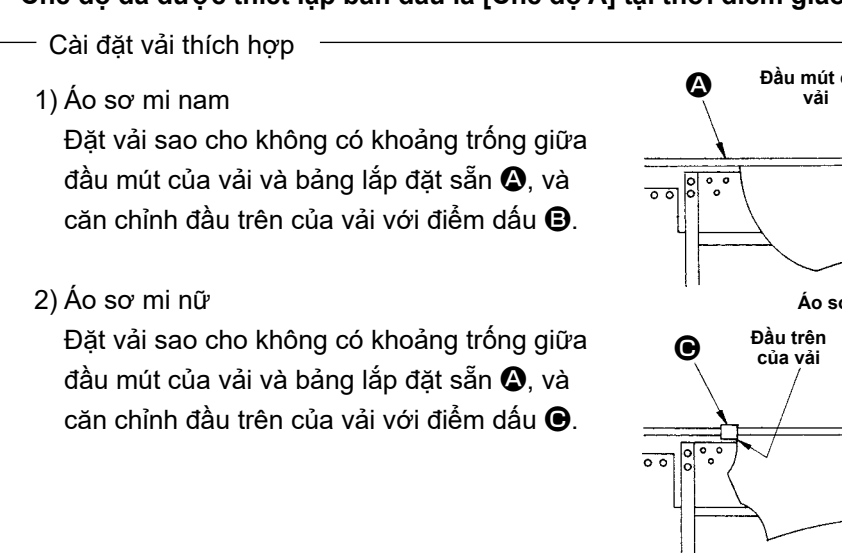

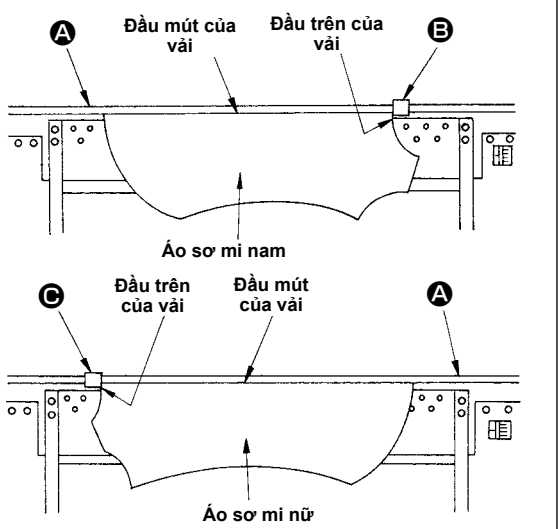

# **II. PHẦN VẬN HÀNH (LIÊN QUAN ĐẾN BẢNG ĐIỀU KHIỂN)**

# **1. KHI SỬ DỤNG IP-420**

# **1-1. Tên từng phần của IP-420**

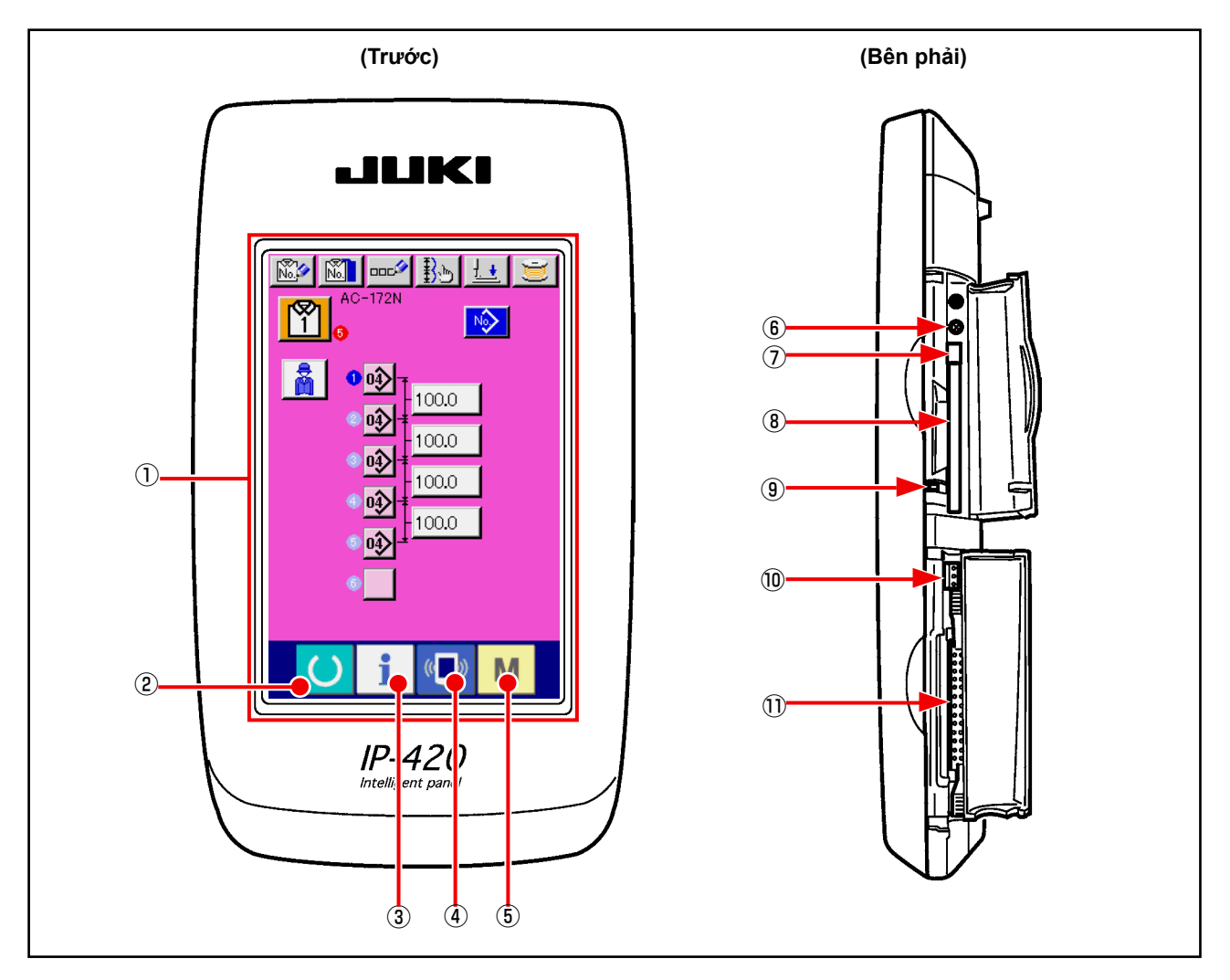

Bảng điều khiển chạm・Phần hiển thị LCD

- 
- 
- 
- 
- Phím Sẵn sàng → Có thể thực hiện chuyển đổi màn hình nhập dữ liệu và màn hình may.
- Phím THÔNG TIN →Có thể thực hiện chuyển đổi màn hình nhập dữ liệu và màn hình thông tin.
- $\circled{4}$  ( $\bullet$  Phím GIAO TIẾP → Có thể thực hiện chuyển đổi màn hình nhập dữ liệu và màn hình giao tiếp.
- $\overrightarrow{B}$  Phím CHẾ ĐỘ  $\rightarrow$ Có thể thực hiện chuyển đổi màn hình nhập dữ liệu và màn hình chuyển đổi chế độ thực hiện các cài đặt chi tiết.
- Điều khiển độ sáng
- Nút đẩy CompactFlash (TM)
- Khe CompactFlash (TM)
- Công tắc phát hiện nắp
- Đầu nối cho công tắc ngoài
- Đầu nối để kết nối hộp điều khiển

# **1-2. Các nút được sử dụng phổ biến**

Các nút thực hiện các thao tác thông thường trong mỗi màn hình IP-420 như sau:

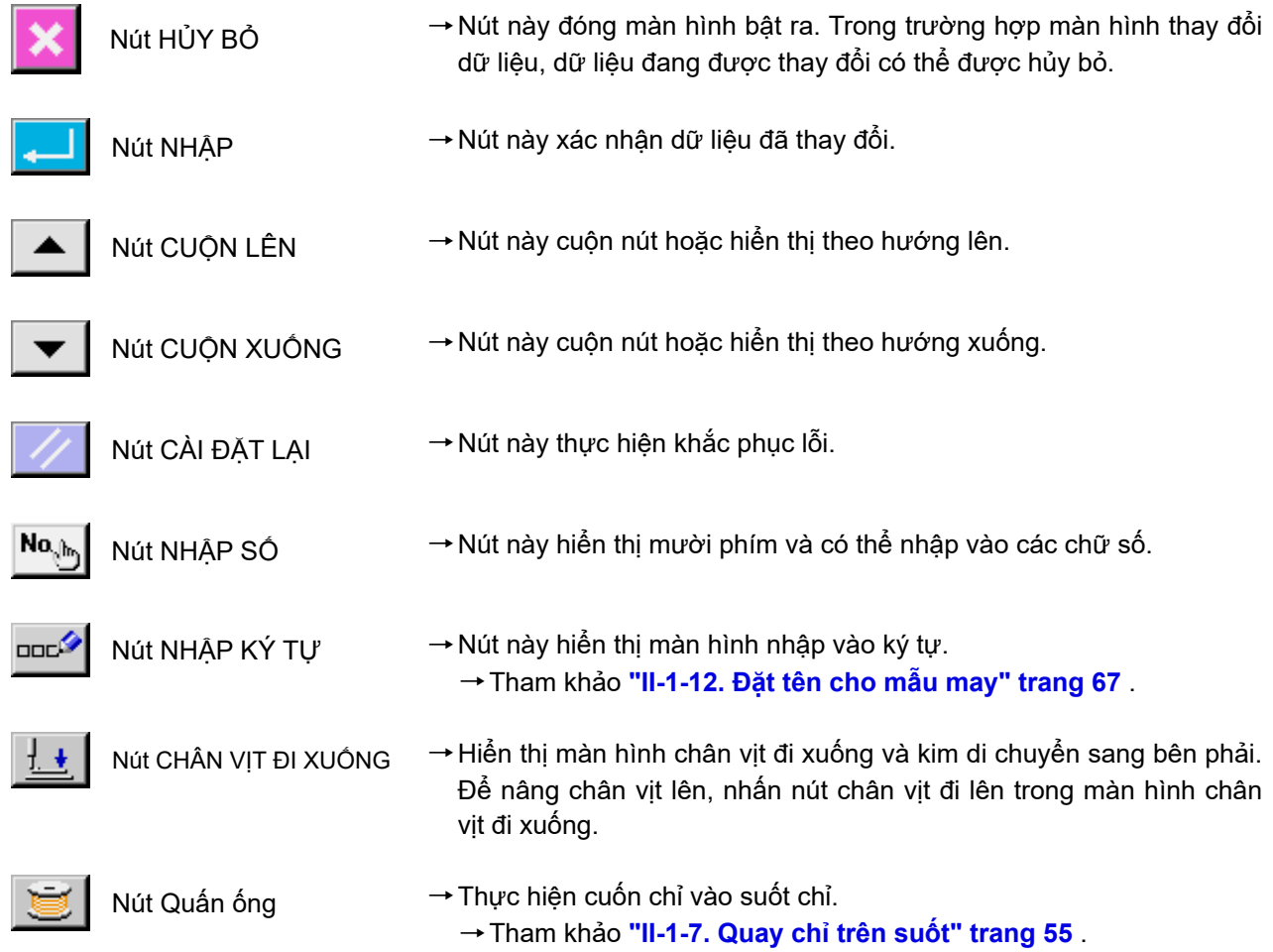

# **1-3. Hoạt động cơ bản của IP-420**

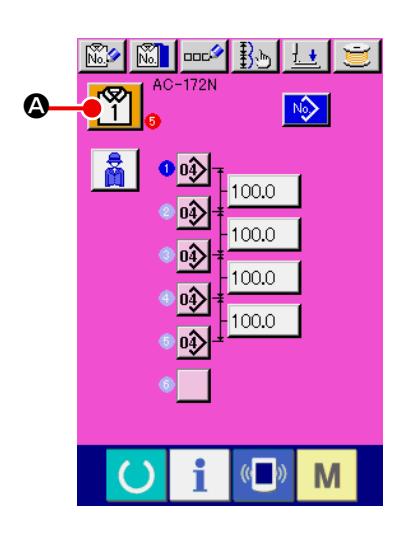

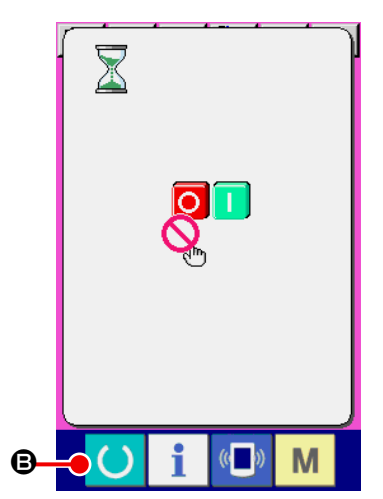

#### ① **BẬT công tắc nguồn.**

 Khi BẬT nguồn, hiển thị màn hình nhập dữ liệu AC.

### ② **Chọn số mẫu may bạn muốn may.**

Khi nhấn nút chọn mẫu may AC  $\left[\begin{matrix} \infty \\ 1 \end{matrix}\right]$  ( $\circledast$ ) mà hiện được chọn, có thể thực hiện chọn Số mẫu may AC. Để biết quy trình chọn mẫu may AC, tham khảo mục **"II-1-5. Thực hiện chọn mẫu may AC" trang 52** .

Để biết chi tiết về màn hình này, tham khảo mục (1) Màn hình **nhập dữ liệu AC**.

#### ③ **Cài đặt máy may ở trạng thái có thể may.**

Nhấn phím SÃN SÀNG (B) và hiển thị màn hình CẤM TẤT

NGUỒN. Chuẩn bị cho việc may trong khi màn hình này hiển thị. Khi may ở trạng thái có thể, thì đèn nền của màn hình LCD chuyển sang màu xanh lục.

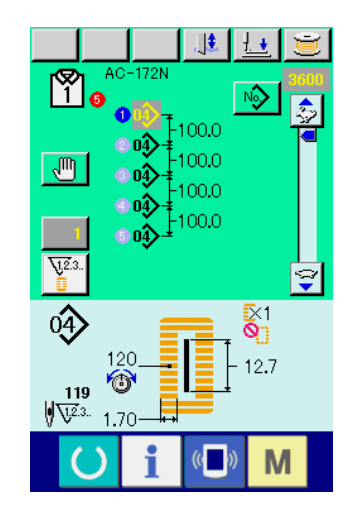

#### ④ **Bắt đầu may.**

 Cài đặt sản phẩm may và nhấn công tắc gối hoặc công tắc tay (công tắc được cài đặt thành công tắc khởi động). Sau đó máy may tự động khởi động và bắt đầu may.

- \* Để biết quy trình cài đặt công tắc khởi động, tham khảo mục **["II-](#page-113-0)[3-1. Quy trình thay đổi dữ liệu công tắc bộ nhớ" trang](#page-113-0) 110** .
- Để biết giải thích chi tiết về màn hình này, xem mục (2) Màn hình **may tự động**.

**1-4. Phần hiển thị LCD ở chế độ AC (1) Màn hình nhập dữ liệu AC**

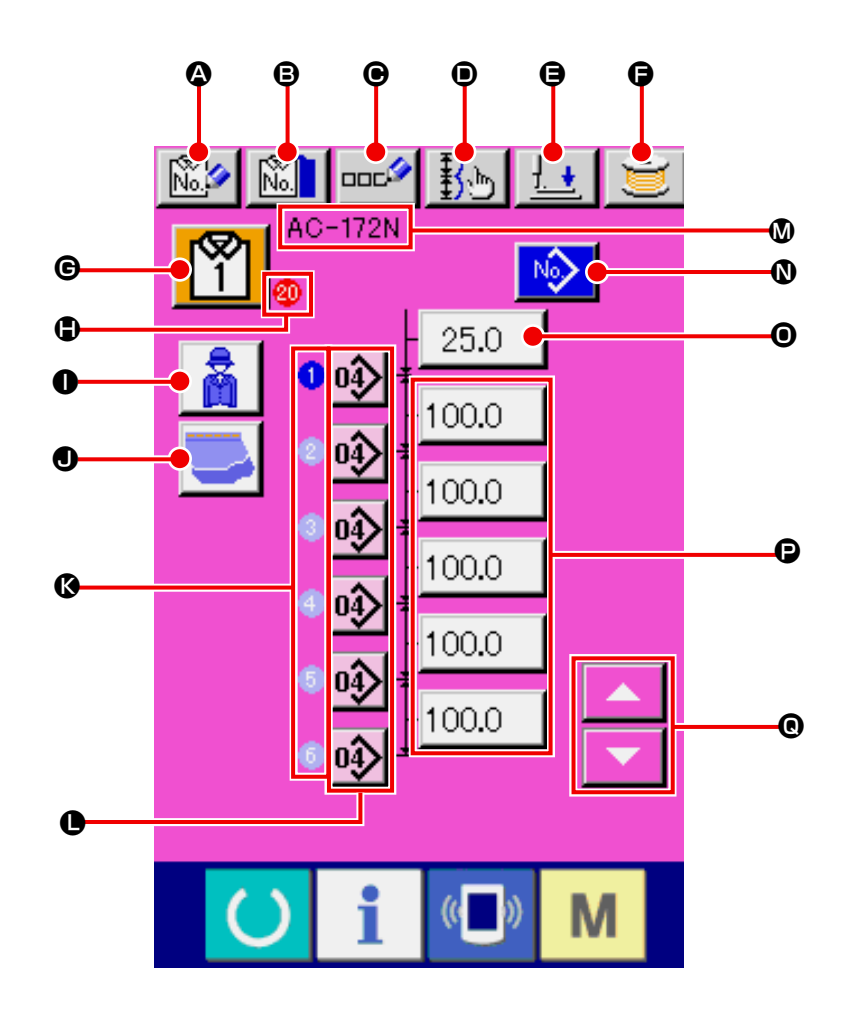

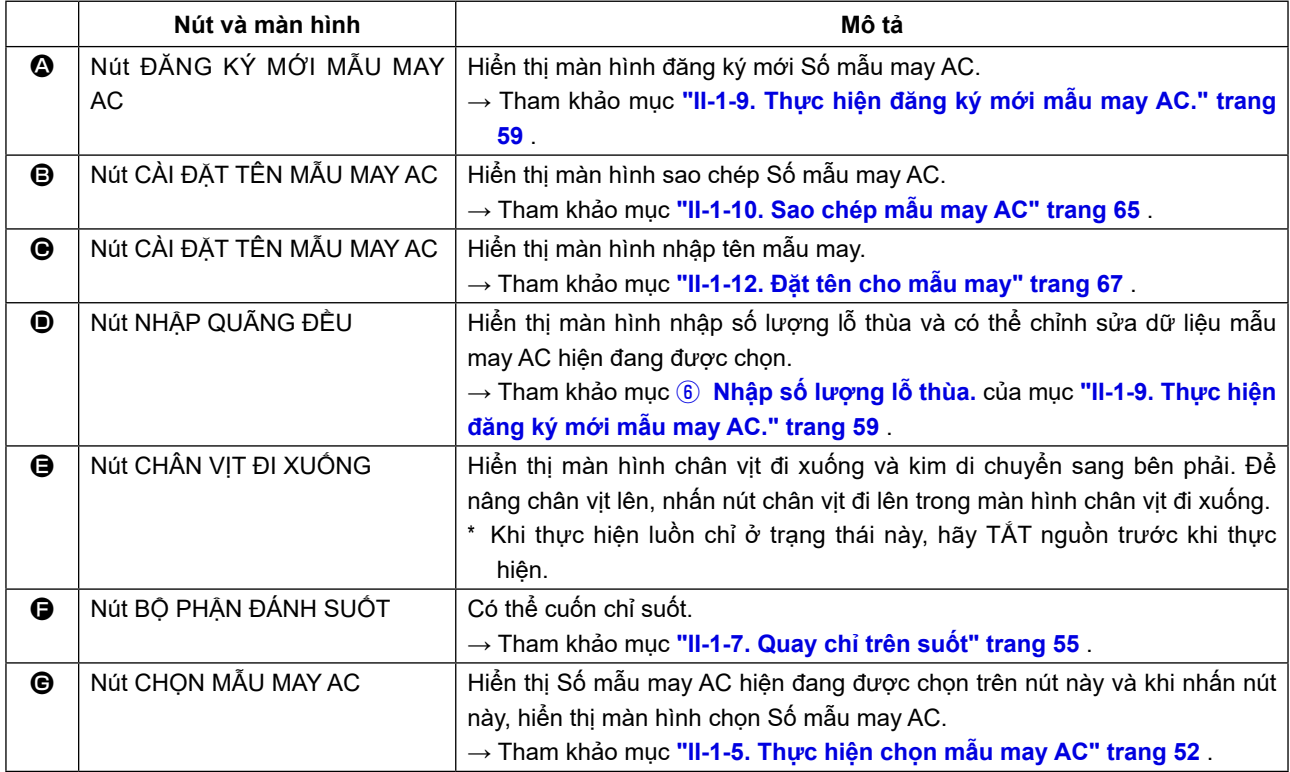

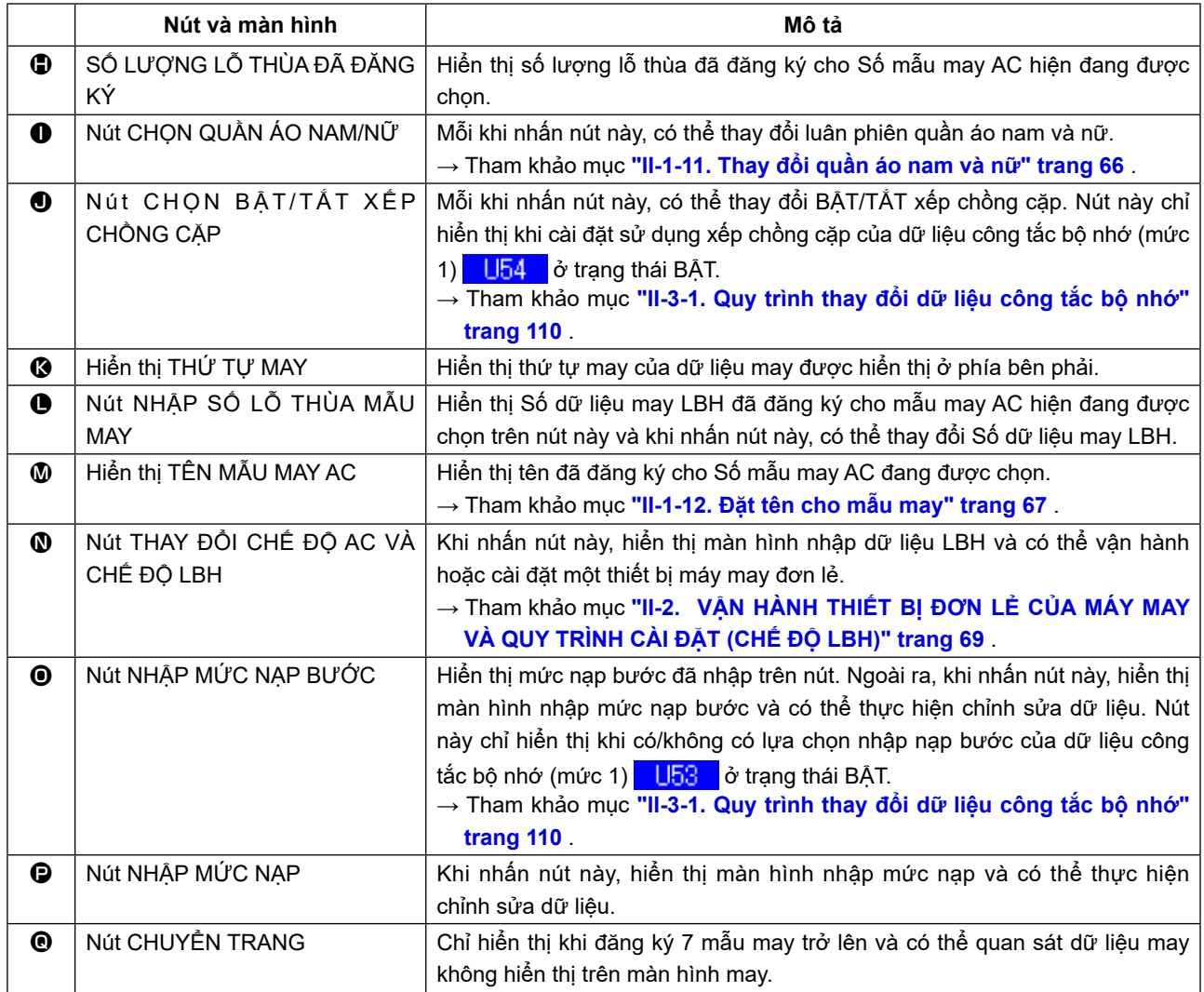

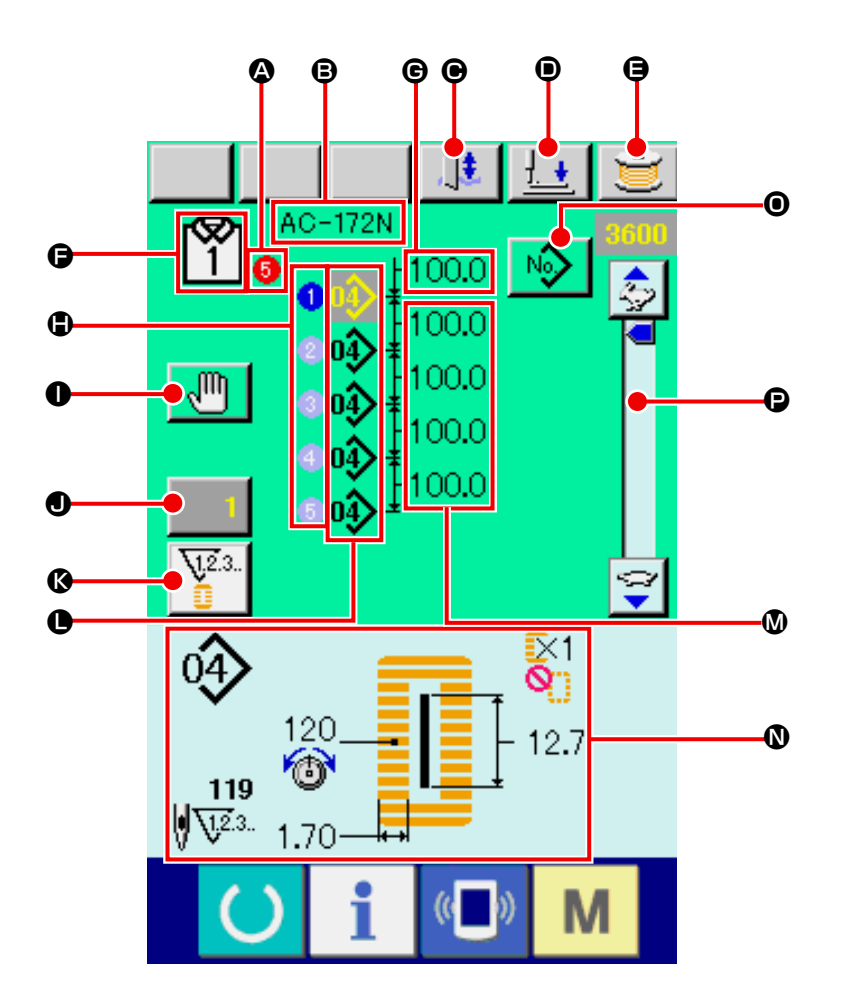

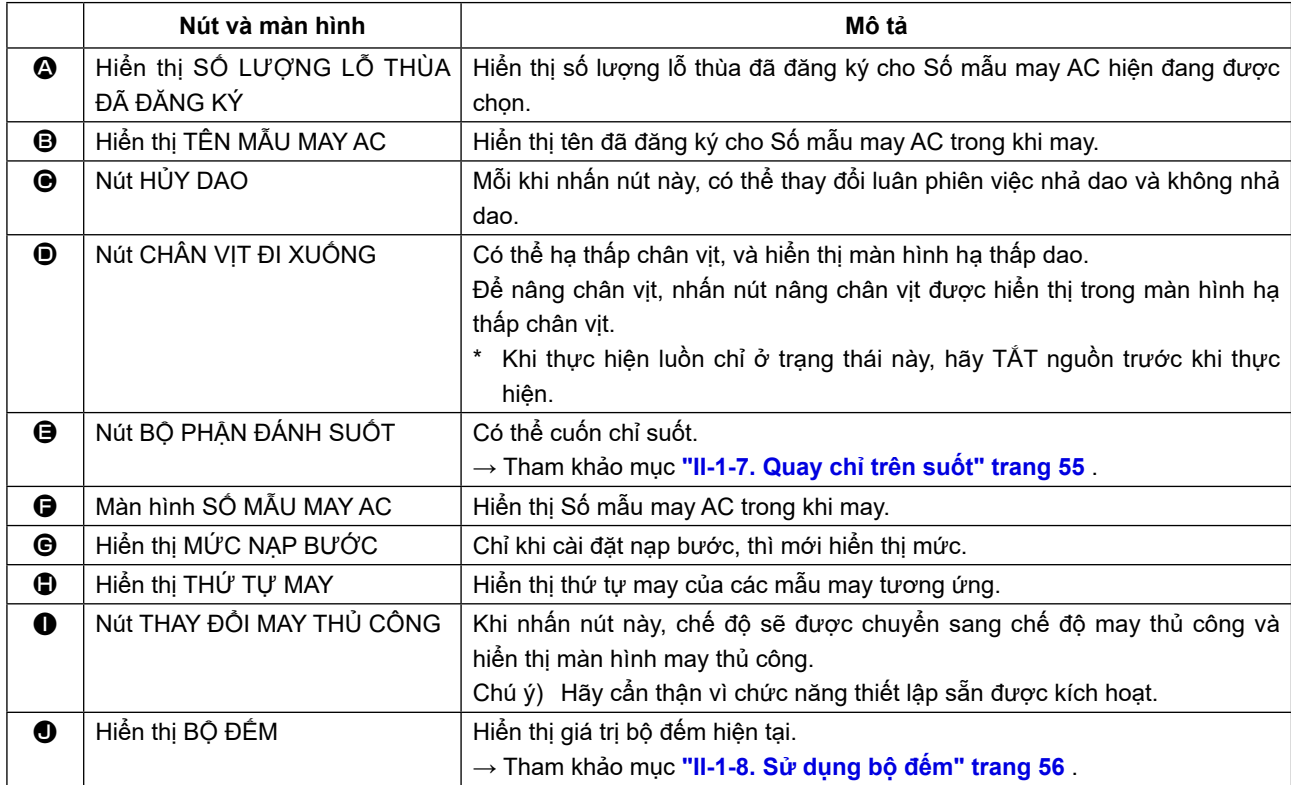

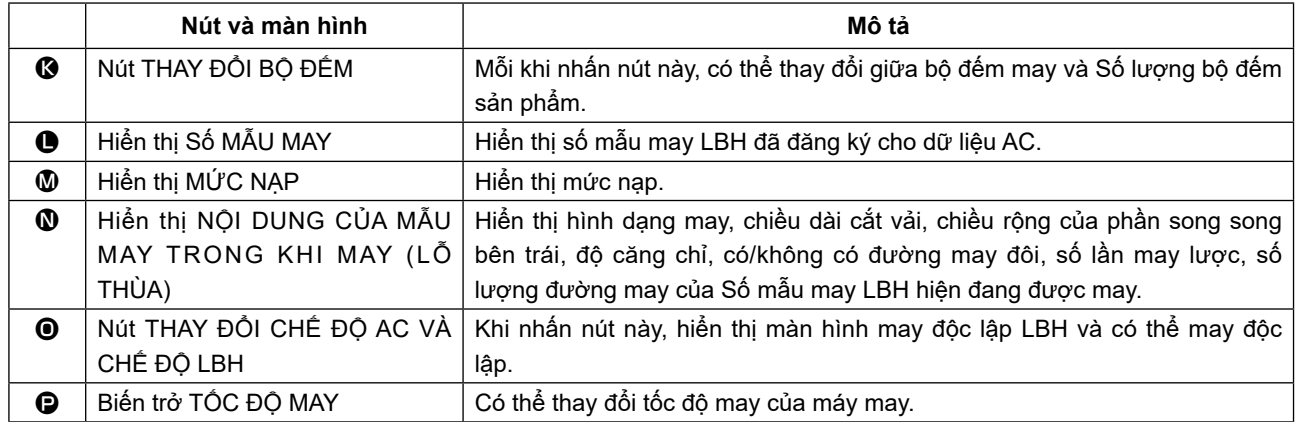

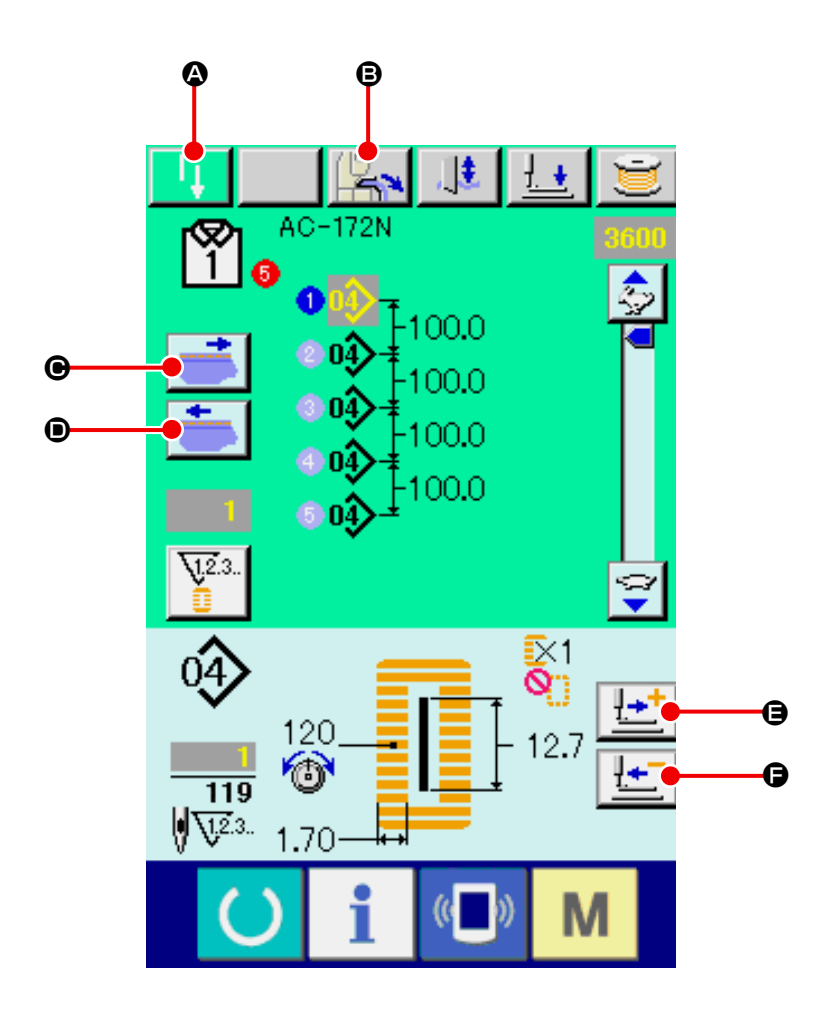

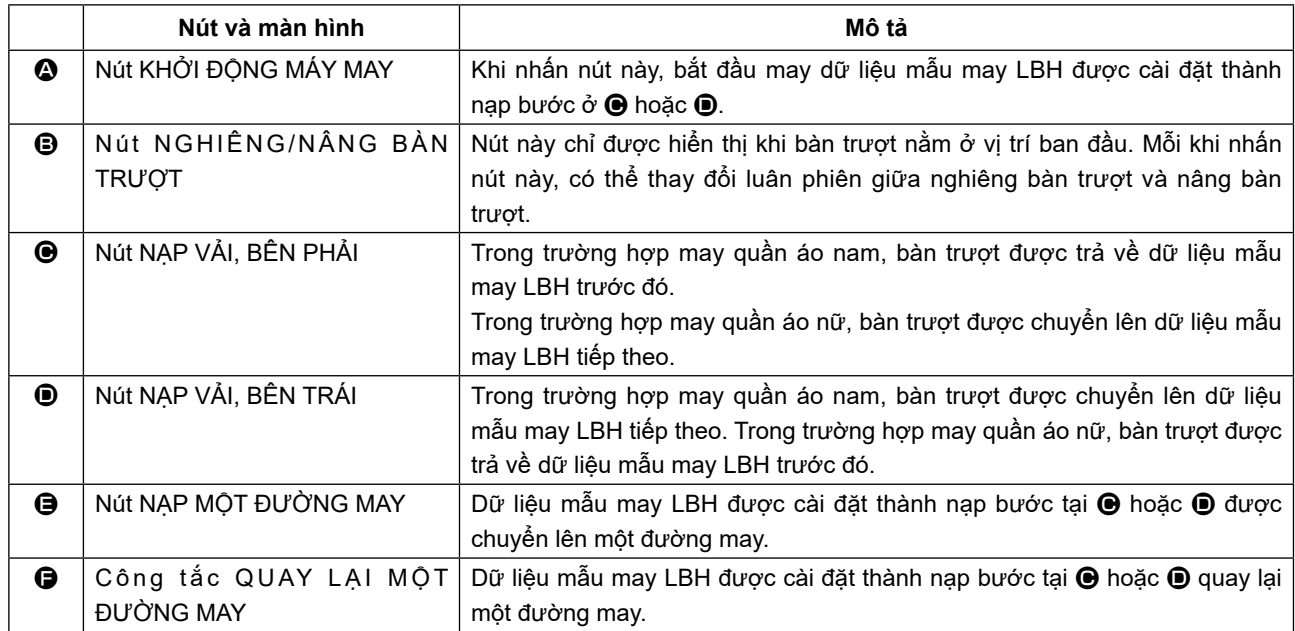

# **1-5. Thực hiện chọn mẫu may AC**

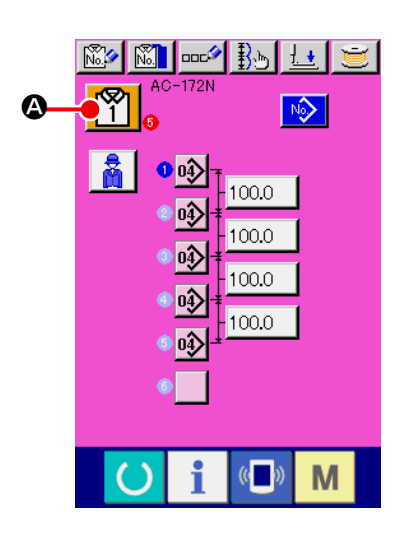

#### ① **Hiển thị màn hình nhập dữ liệu.**

 Chỉ trong trường hợp màn hình nhập dữ liệu AC (màu hồng), có thể chọn Số mẫu may AC. Trong trường hợp màn hình may (màu

xanh lá cây), nhấn phím SÃN SÀNG (b) và hiển thị màn hình nhập dữ liệu.

② **Gọi màn hình chọn mẫu may AC.**

Khi nhấn nút CHỌN MÃU MAY AC  $\begin{bmatrix} \infty \\ 1 \end{bmatrix}$  ( $\circledcirc$ ), thì hiển thị màn hình chọn mẫu may AC.

#### ③ **Chọn Số mẫu may**

Nhấn nút Số mẫu may AC (<sup>3</sup>) mà bạn muốn chọn. Thay vì nhấn nút đã nói ở trên, bạn có thể nhập trực tiếp số mẫu may mục tiêu bằng cách nhấn nút nhập số mẫu may  $\boxed{\mathbf{N}^{\mathbf{a}}\mathbf{a}_{\mathbf{b}}}\ (\mathbf{\Theta})$ .

# ④ **Xác định Số mẫu may.**

Khi nhấn nút NHẬP  $\left[\begin{array}{c} \bullet \end{array}\right]$  ( $\bigcirc$ ), màn hình chọn Số mẫu may AC sẽ đóng lại. Sau đó, lựa chọn đã được hoàn thành.

Khi bạn muốn xóa mẫu may AC đã đăng ký, hãy nhấn nút XÓA  $\overline{\mathbf{b}}$  (O).

 Khi bạn nhấn nút xóa, thì hiển thị màn hình xác nhận. Nếu bạn muốn xóa số mẫu may, hãy xác nhận việc xóa bằng cách nhấn  $n$ út nhập

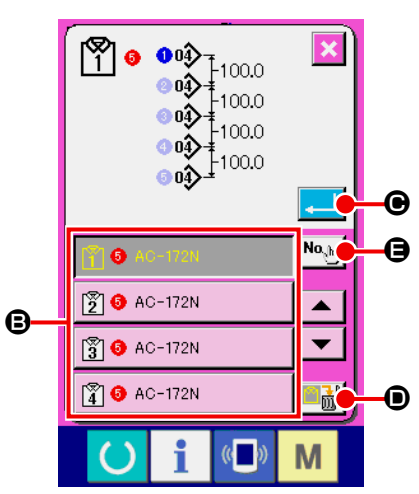

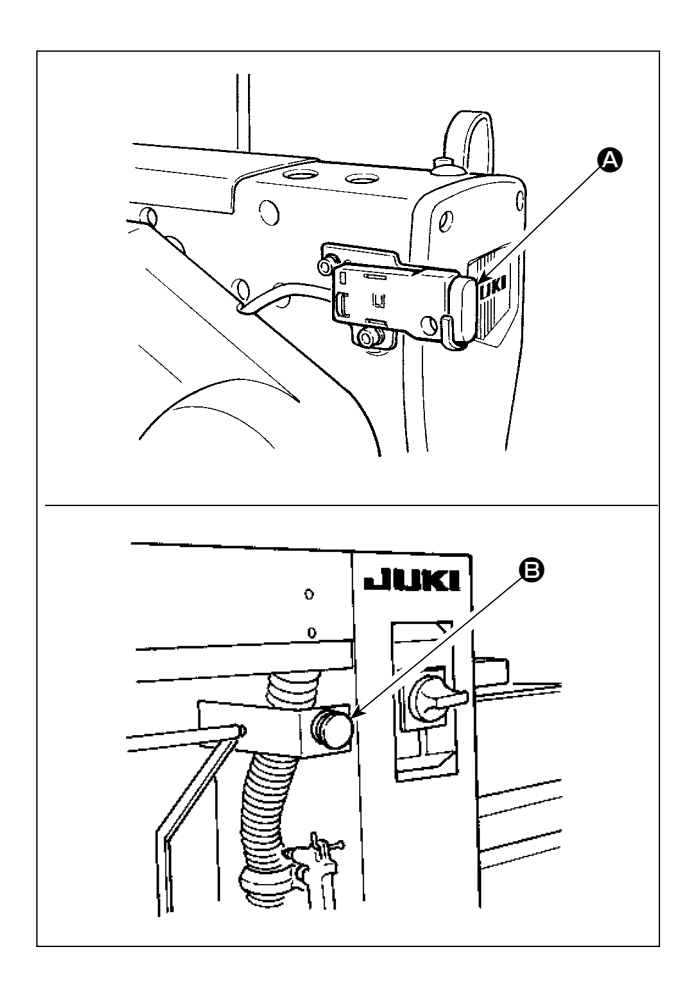

Khi nhấn công tắc dừng tạm thời  $\left( \bigodot \right)$  hoặc  $\left( \bigodot \right)$ trong khi may ở chế độ AC, thì máy may làm gián đoạn quá trình may và dừng lại. Lúc này, hiển thị màn hình báo lỗi để thông báo rằng đã nhấn công tắc dừng tạm thời.

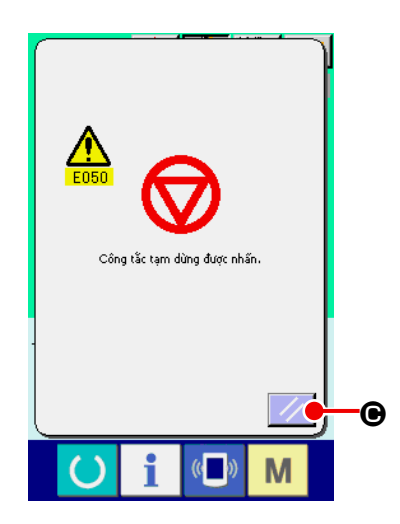

## ① **Giải phóng lỗi.**

Nhấn nút CÀI ĐẶT LẠI ((c) để giải phóng lỗi. Sau đó màn hình may thủ công sẽ tự động hiển thị.

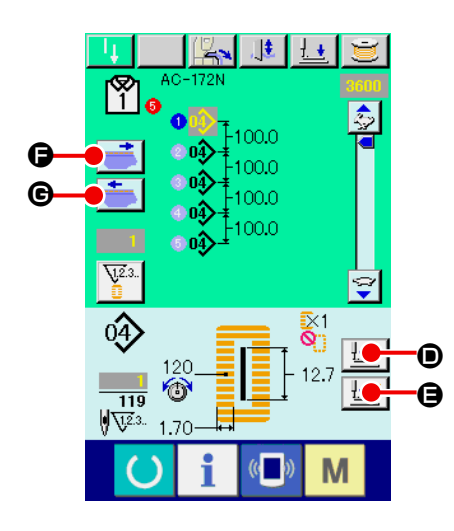

② **Quay lại chân vịt.**

Nhấn nút QUAY LẠI | [<del>t\_</del>] () và chân vịt quay về từng đường may một. Nhấn nút TIẾN LÊN  $\boxed{\pm\pm}$  (**⊜**), và chân vịt tiến lên từng đường may một. Ngoài ra, khi nhấn nút NẠP VẢI, BÊN PHẢI (C), thì dữ liệu may quay về từng dữ liệu một, và khi nhấn nút NẠP VẢI, BÊN TRÁI (G), thì dữ liệu may sẽ tiến lên từng dữ liệu một.

 Đưa chân vịt về vị trí may lại.

③ **Thực hiện lại công việc may từ đầu.**

 Khi nhấn công tắc gối hoặc công tắc tay (cài đặt thành công tắc khởi động), thì quá trình may sẽ bắt đầu lại.

\* Để biết quy trình cài đặt công tắc khởi động, tham khảo mục **["II-](#page-113-0)[3-1. Quy trình thay đổi dữ liệu công tắc bộ nhớ" trang](#page-113-0) 110** .

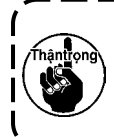

**Khi lấy vải ra và thực hiện may lại, đưa bàn trượt lên vị trí cuối cùng với nút NẠP VẢI, BÊN PHẢI/NẠP VẢI, BÊN TRÁI (**F **và** G**).**

# **1-7. Quay chỉ trên suốt**

# **(1) Quay suốt chỉ**

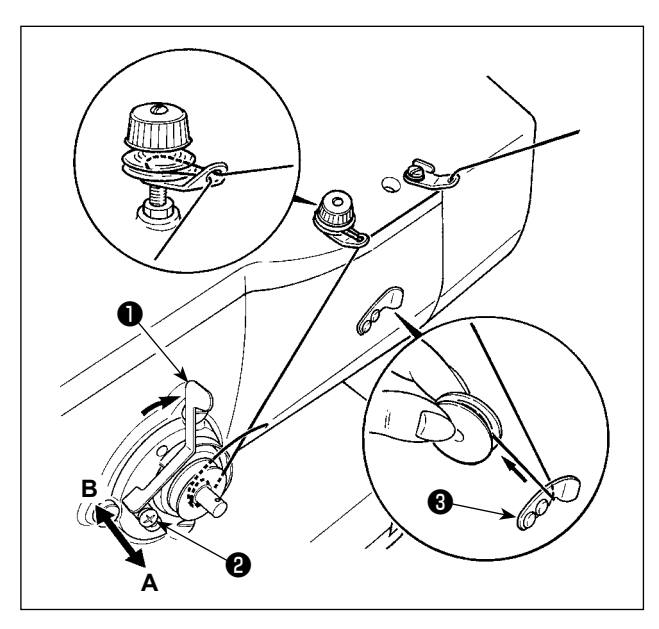

## ① **Cài đặt suốt chỉ.**

 Lắp toàn bộ suốt chỉ vào trục bộ phận đánh suốt.

 Sau đó đẩy chi tiết dẫn chỉ của suốt chỉ theo hướng của dấu mũi tên.

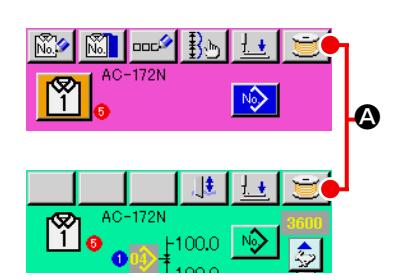

 $R_{\rm b}$ 

 $1000$ 100.0 昼

No)

 $\sqrt{2}$ 

AC-172N

O 04 $\boldsymbol{0}$ 

M

 $\mathbb{P}$ 

붷

# ② **Hiển thị màn hình quay suốt chỉ.**

Nhấn nút BỘ PHẬN ĐÁNH SUỐT (A) trong màn hình nhập dữ liệu AC (màu hồng), màn hình may tự động hoặc màn hình may thủ công (xanh lục) và màn hình quay suốt chỉ được hiển thị.

### ③ **Bắt đầu quay suốt chỉ.**

 Khi nhấn công tắc cài đặt thành công tắc khởi động bằng công tắc gối hoặc công tắc tay, thì máy may sẽ quay và bắt đầu quấn chỉ suốt.

#### ④ **Dừng máy may.**

B

 $\overline{\alpha}$ 

M

Nhấn nút DỪNG  $\bigcirc$  (**B**) và máy may dừng lại và trở về chế độ bình thường.

 Ngoài ra, máy may dừng ngay cả khi nhấn công tắc dừng tạm thời. Tuy nhiên, hiển thị màn hình báo lỗi để thông báo rằng đã nhấn công tắc dừng tạm thời.

Tham khảo mục "II-1-6. Thực hiện may lại" trang 53 và mục **"II-2-4. Thực hiện may lại ở chế độ LBH" trang 75** .

**Tháo chỉ kim ra từ cần giật chỉ đến kim trước khi quay chỉ**  rond\ **suốt.**

# **(2) Điều chỉnh lượng quấn trên suốt chỉ.**

 Để điều chỉnh mức quay của chỉ trên suốt, nới lỏng vít định vị ❷ và di chuyển cần quay suốt chỉ ❶ theo hướng **A** hoặc **B**. Sau đó, siết chặt vít định vị ❷ .

 Theo hướng **A**: Giảm Theo hướng **B**: Tăng

# **1-8. Sử dụng bộ đếm**

**(1) Quy trình cài đặt bộ đếm**

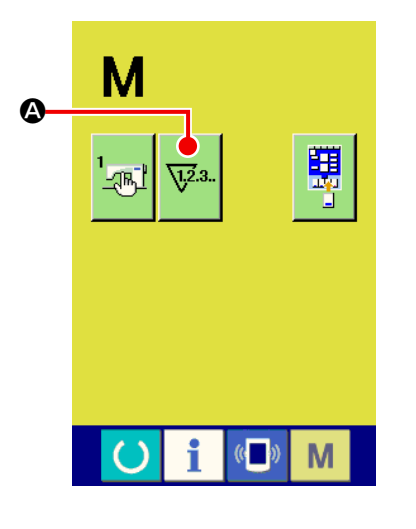

# ① **Hiển thị màn hình cài đặt bộ đếm.**

Khi nhấn phím CHẾ ĐỘ M từ màn hình nhập dữ liệu AC (màu

hồng), thì hiển thị nút CÀI ĐẶT BỘ ĐẾM  $\overline{\mathbb{V}^{2a}}$  ( $\bullet$ ) trên màn hình.

Khi nhấn nút này, hiển thị màn hình cài đặt bộ đếm.

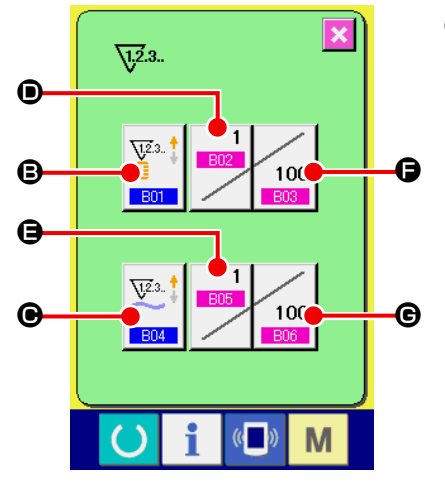

# ② **Lựa chọn kiểu bộ đếm.**

 Máy may này có hai loại bộ đếm, tức là bộ đếm may và bộ đếm số lượng sản phẩm. Nhấn nút LỰA CHỌN LOẠI BỘ ĐẾM MAY

(**⊜**) hoặc SỐ LƯỢNG SẢN PHẢM Nút CHỌN LOẠI <mark>V</u>I.</mark>  $\sqrt{12}3.$ 

(C) để hiển thị màn hình chọn loại bộ đếm. Có thể cài đặt riêng các loại bộ đếm tương ứng.

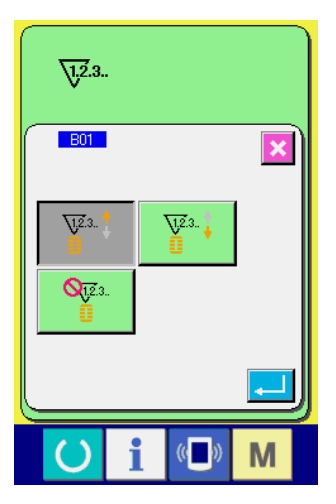

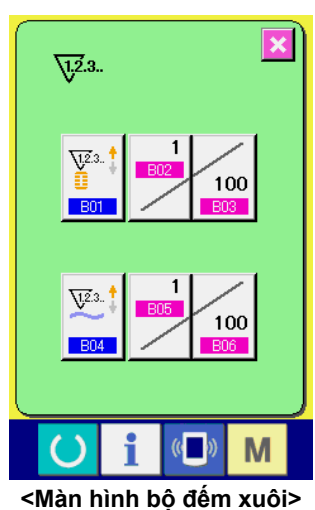

 $\sqrt{12.3}$ . 100 100 M  $\left(\left(\left\langle \cdot \right\rangle \right)_{\cdot}$ 

**<Màn hình bộ đếm ngược>**

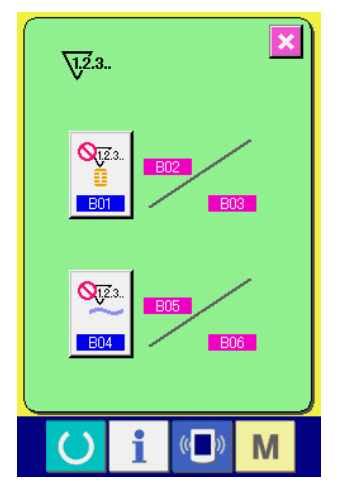

**<Màn hình không sử dụng bộ đếm>**

#### **[Bộ đếm may]**

Bộ đếm XUÔI :  $\frac{\sqrt{2}}{2}$ <sup>3</sup>

 Mỗi khi thực hiện may một hình dạng, thì giá trị hiện có sẽ được cộng thêm một. Khi giá trị hiện tại bằng giá trị đã cài đặt, thì hiển thị màn hình đếm xuôi.

# Bộ đếm NGƯỢC :  $\frac{\nabla^{2.3}}{\nabla^{2.3}}$ .

 Mỗi khi thực hiện may một hình dạng, thì giá trị hiện có sẽ được trừ đi một. Khi giá trị hiện tại bằng "0", thì hiển thị màn hình đếm xuôi.

Không sử dụng bộ đếm :  $\frac{Q_{12}}{4}$ 3.

#### **[Bộ đếm số lượng sản phẩm]**

Bộ đếm XUÔI :  $\frac{\nabla^{2.3}}{\nabla}$ 

 Mỗi khi thực hiện may một dữ liệu AC, thì giá trị hiện có sẽ được cộng thêm một.

 Khi giá trị hiện tại bằng giá trị đã cài đặt, thì hiển thị màn hình đếm xuôi.

# Bộ đếm NGƯỢC : V<sup>2.3</sup>.

 Mỗi khi thực hiện may một dữ liệu AC, thì giá trị hiện có sẽ được trừ đi một. Khi giá trị hiện tại bằng "0", thì hiển thị màn hình đếm xuôi.

Không sử dụng bộ đếm : Qu23.

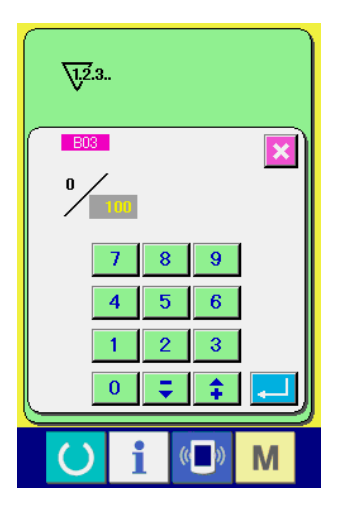

③ **Thay đổi giá trị cài đặt của bộ đếm**

Trong trường hợp bộ đếm may, nhấn nút 9999 (+) và trong

trường hợp Bộ đếm số lượng sản phẩm, nhấn nút (so (G) và hiển thị màn hình nhập giá trị cài đặt. Tại đây, hãy nhập giá trị cài đặt.

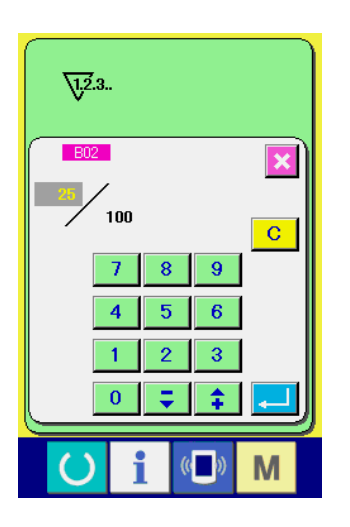

④ **Thay đổi giá trị hiện tại của bộ đếm**

Trong trường hợp bộ đếm may, nhấn nút (D) và trong

trường hợp Bộ đếm số lượng sản phẩm, nhấn nút (B) và

hiển thị màn hình nhập giá trị hiện có. Tại đây, hãy nhập giá trị hiện có.

# **(2) Quỳ trình ngắt đếm xuôi**

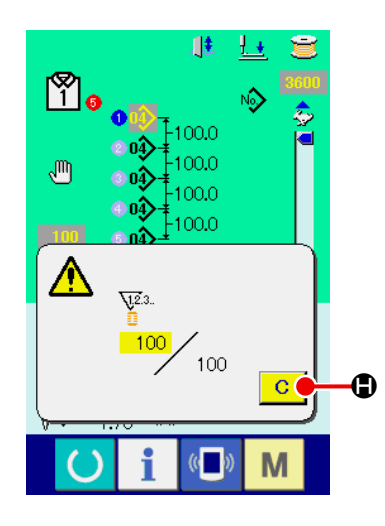

Khi đạt được điều kiện đếm xuôi trong khi may, thì hiển thị màn hình đếm xuôi. Nút XÓA **C** (C) để cài đặt lại bộ đếm và màn hình quay lại màn hình may. Sau đó bộ đếm bắt đầu đếm lại.

# **1-9. Thực hiện đăng ký mới mẫu may AC.**

 Đối với cách thực hiện đăng ký mới mẫu may AC, có phần nhập quãng đều để cài đặt số lượng lỗ thùa và quãng cách của các nút, và phần nhập riêng lẻ để cài đặt riêng lẻ từng lỗ thùa một.

# **(1) Thực hiện nhập quãng đều**

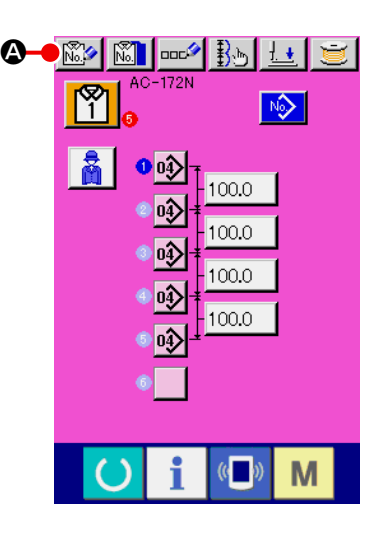

### ① **Hiển thị màn hình nhập dữ liệu.**

 Chỉ trong trường hợp màn hình nhập dữ liệu AC (màu hồng), có thể thực hiện đăng ký mới mẫu may AC.

② **Gọi màn hình đăng ký mới mẫu may AC.** Nhấn nút ĐĂNG KÝ MỚI AC (A) và hiển thị màn hình đăng ký mới mẫu may AC.

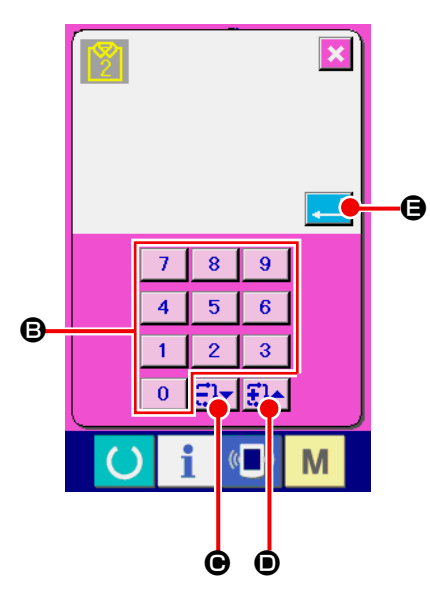

#### ③ **Nhập số mẫu may**

Nhập số mẫu may AC bạn muốn đăng ký mới bằng mười phím (**B**). Khi nhập Số mẫu may AC đã được đăng ký, thì hiển thị dữ liệu may đã được đăng ký ở phần trên của màn hình. Chọn Số mẫu may AC không hiển thị và chưa được đăng ký. Không được đăng ký mới số mẫu may AC đã được đăng ký.

 Có thể truy xuất Số mẫu may AC mà chưa được đăng ký bằng

các nút -/+  $\left| \frac{\partial}{\partial t} \right| \frac{\partial}{\partial t} \left| \frac{\partial}{\partial t} \right|$  ( $\Theta$  -  $\Theta$ ).

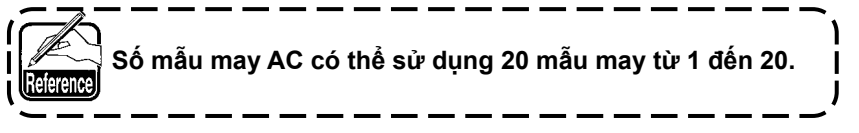

④ **Xác định số mẫu may**

Nhấn nút NHẬP (B) để xác định Số mẫu may AC sẽ được đăng ký mới và hiển thị màn hình lựa chọn nhập quãng đều.

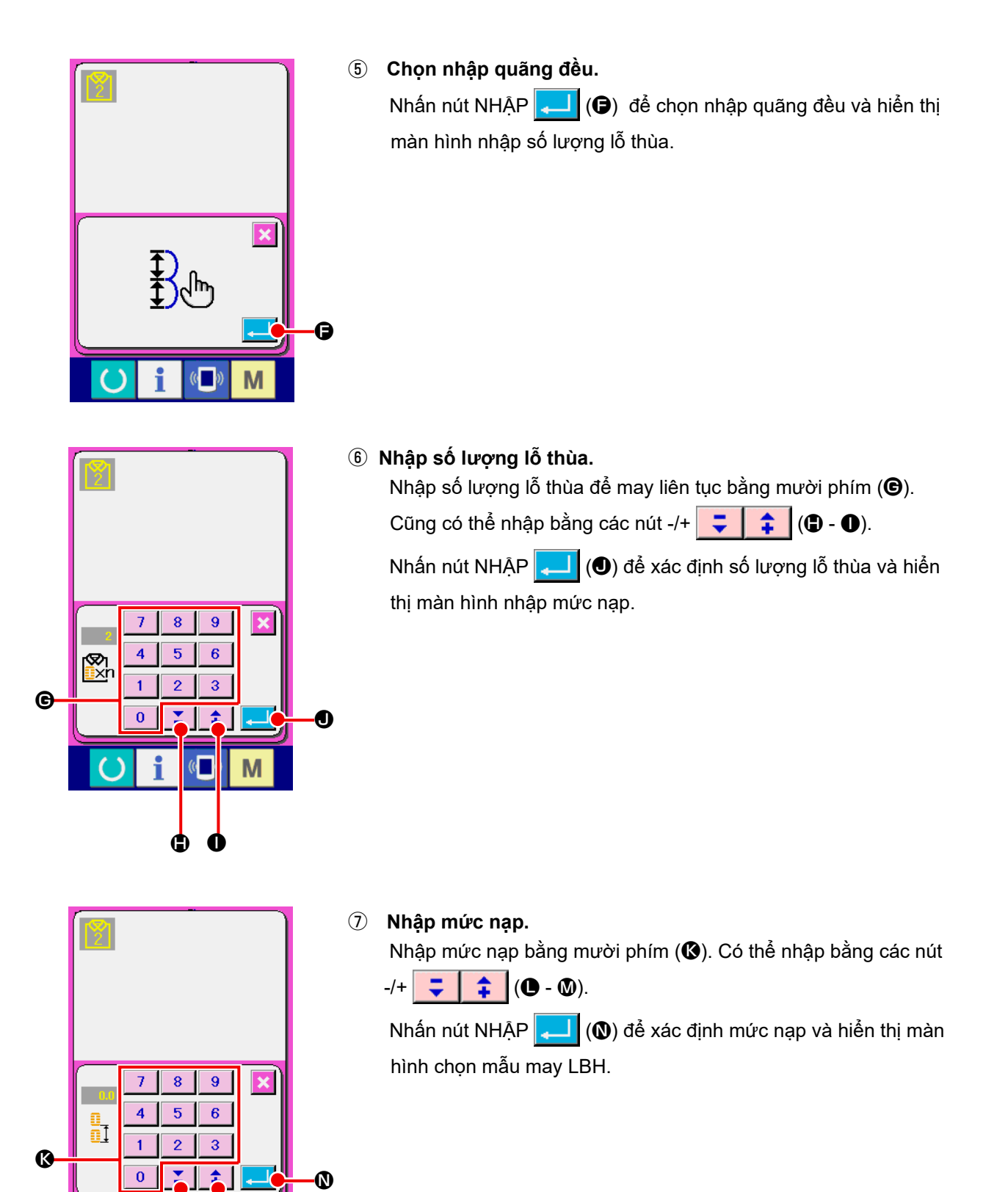

M

M

 $\mathbf \Theta$ 

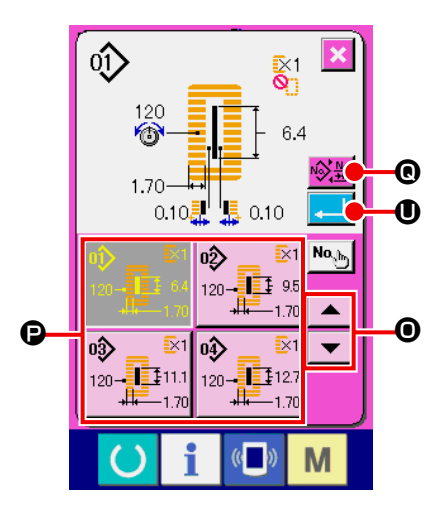

# ⑧ **Chọn Số mẫu may LBH**

Nhấn các nút CUỘN LÊN/XUỐNG  $\blacktriangleright$   $\blacktriangleright$   $\blacktriangleright$   $\lozenge$ ) và các nút Số mẫu may LBH (P) đã được đăng ký để thay đổi lần lượt. Hiển thị Số mẫu may LBH và nội dung của dữ liệu may trong các nút. Tại đây, nhấn Số mẫu may LBH mà bạn muốn chọn. Khi nhấn nút THAY ĐỔI LỰA CHỌN MAY ĐỘC LẬP/MAY LIÊN TỤC  $\frac{|\mathbf{Q}\rangle_{\mathbf{A}\mathbf{B}}}{|\mathbf{Q}|}$  ( $\mathbf{Q}$ ), thì màn hình được chuyển sang màn hình chọn mẫu may liên tục LBH.

# ⑨ **Chọn Số mẫu may liên tục LBH.**

Nhấn các nút CUỘN LÊN/XUỐNG  $\blacktriangleright$   $\blacktriangleright$   $\blacktriangleright$   $\blacktriangleright$   $\langle \bigcirc$  và các nút Số mẫu may liên tục LBH (S) đã được đăng ký để thay đổi lần lượt. Hiển thị nội dung của mẫu may liên tục trong các nút. Tại đây, nhấn Số mẫu may liên tục LBH mà bạn muốn chọn. Khi nhấn nút THAY ĐỔI LỰA CHỌN MAY ĐỘC LẬP/MAY LIÊN TỤC  $\left|\bigotimes_{i=1}^{N_0}(\bigotimes_{i=1}^{N_i})\right|$ , thì màn hình được chuyển sang màn hình chọn mẫu MAY LIÊN TỤC LBH.

### ⑩ **Xác định số mẫu may**

Khi nhấn nút NHẬP  $\Box$  (  $\Box$ ) trong màn hình chọn mẫu may LBH hoặc màn hình chọn mẫu may liên tục LBH, thì dữ liệu sẽ được xác định và việc chon được hoàn tất.

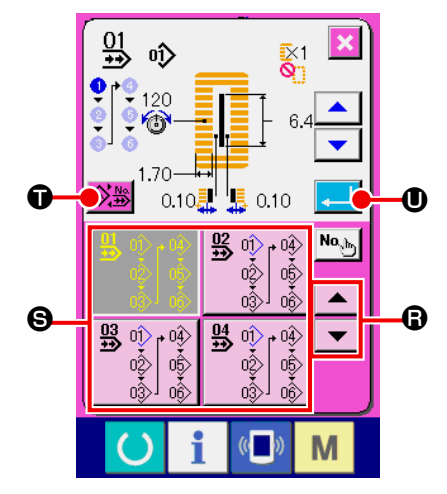

# **(2) Thực hiện nhập riêng lẻ**

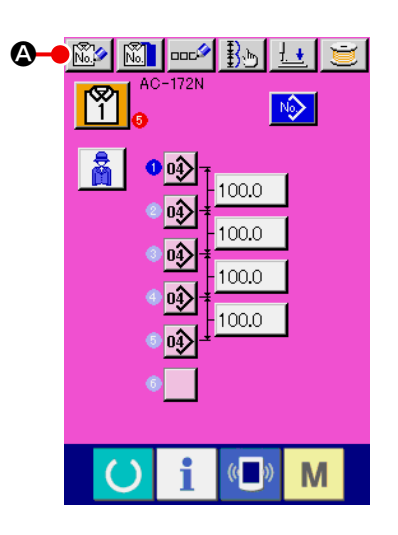

- ① **Hiển thị màn hình nhập dữ liệu.** Chỉ trong trường hợp màn hình nhập dữ liệu (màu hồng), có thể thực hiện đăng ký mới mẫu may AC.
- ② **Gọi màn hình đăng ký mới mẫu may AC.**

Nhấn nút ĐĂNG KÝ MỚI AC (A) và hiển thị màn hình đăng ký mới mẫu may AC.

# E  $\overline{7}$ 8  $\overline{9}$  $\overline{4}$  $\overline{6}$ B  $\mathbf{1}$  $\overline{3}$  $\mathcal{P}$  $\overline{\mathbf{0}}$ M g o

#### ③ **Nhập Số mẫu may**

Nhập số mẫu may AC bạn muốn đăng ký mới bằng mười phím (**G**). Khi nhập Số mẫu may AC đã được đăng ký, thì hiển thị dữ liệu may đã được đăng ký ở phần trên của màn hình. Chọn Số mẫu may AC không hiển thị và chưa được đăng ký. Không được đăng ký mới số mẫu may AC đã được đăng ký.

 Có thể truy xuất Số mẫu may AC mà chưa được đăng ký bằng các nút -/+  $\left| \frac{\partial u}{\partial t} \right| = \left| \frac{\partial u}{\partial t} \right|$  ( $\Theta$  -  $\Theta$ ).

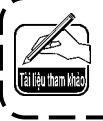

**Số mẫu may AC có thể sử dụng 20 mẫu may từ 1 đến 20.**

#### ④ **Xác định số mẫu may**

Nhấn nút NHẬP (B) để xác định Số mẫu may AC sẽ được đăng ký mới và hiển thị màn hình lựa chọn nhập quãng đều.

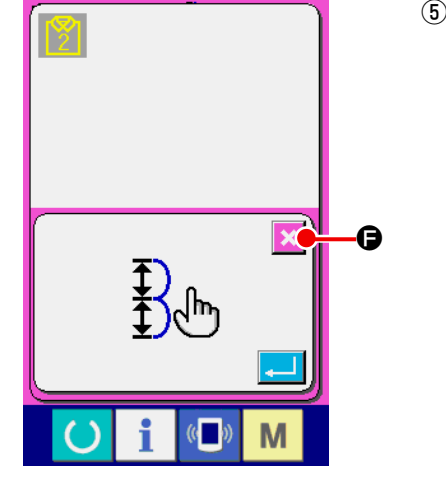

士

 $\sqrt{2}$ 

 $0.0$ 

 $\mathbb{C}$ 

M

 $\mathbb{Z}$  [  $\mathbb{Z}$   $\mathbb{R}$   $\mathbb{R}$   $\mathbb{R}$ 

 $\boldsymbol{\Theta}$ 

 $N$  ) ఞ

# ⑤ **Chọn nhập riêng lẻ.**

Khi nhấn nút HỦY X (+), có nghĩa là đầu vào riêng lẻ được chọn và hiển thị màn hình nhập dữ liệu AC.

⑥ **Chọn Số mẫu may LBH**

 $\bf \Phi$ 

Khi nhấn nút ĐẦU VÀO SỐ LÕ THÙA MÃU MAY LBH (G), thì hiển thị màn hình chọn mẫu may LBH.

 $\hat{\mathbb{Q}}$ ₹<br>Q  $\frac{120}{9}$  $6.4$ 1.70  $0.10$ 显  $0.10$ I No<sub>ch</sub>  $\overline{\mathfrak{g}}$  $\bar{z}$  $120 - \frac{1}{44}$  9.  $\mathbf{O}$ oĝ  $\bar{E}$ 1 lሟ  $\bar{x}$  $\begin{bmatrix} 1 & 0 & 0 \\ 0 & 0 & 0 \\ 0 & 0 & 0 \\ 0 & 0 & 0 \\ 0 & 0 & 0 \\ 0 & 0 & 0 \\ 0 & 0 & 0 \\ 0 & 0 & 0 \\ 0 & 0 & 0 \\ 0 & 0 & 0 \\ 0 & 0 & 0 \\ 0 & 0 & 0 \\ 0 & 0 & 0 \\ 0 & 0 & 0 \\ 0 & 0 & 0 \\ 0 & 0 & 0 \\ 0 & 0 & 0 & 0 \\ 0 & 0 & 0 & 0 \\ 0 & 0 & 0 & 0 \\ 0 & 0 & 0 & 0 \\ 0 & 0 & 0 & 0 \\ 0 & 0 & 0 &$  $120 - 111$ 动 Г M

# ⑦ **Xác định Số mẫu may LBH**

 Nhấn Số mẫu may LBH mà bạn muốn may trong số các Số mẫu may LBH ( $\bigcirc$ ) nằm ở cuối màn hình chọn Số mẫu may LBH. Nhấn nút NHẬP (■ (●) để xác định Số mẫu may LBH và hiển thị màn hình nhập dữ liệu AC.

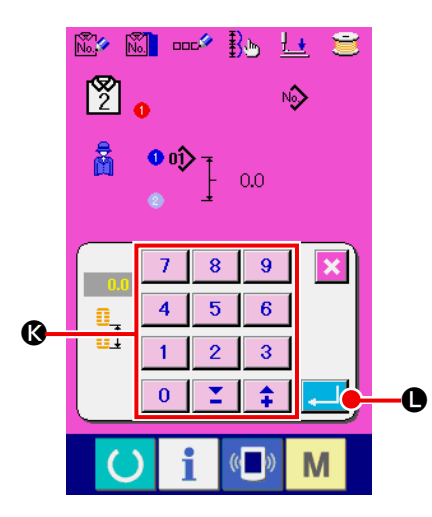

### ⑧ **Nhập mức nạp.**

Khi nhấn nút NHẬP MỨC NẠP 0.0 (<sup>1</sup>) từ màn hình nhập dữ liệu AC, thì hiển thị màn hình nhập mức nạp. Nhập mức nạp bằng mười phím ( $\circled{B}$ ). Nhấn nút NHẬP ( $\bullet$ ) để xác định giá trị mức nạp và hiển thị màn hình nhập dữ liệu AC.

### ⑨ **Đăng ký nhiều số mẫu may LBH**

 Để đăng ký nhiều Số mẫu may LBH cho dữ liệu mẫu may AC, hãy lặp lại thao tác từ ⑥ đến ⑧ .

# **1-10. Sao chép mẫu may AC**

E F

Có thể sao chép dữ liệu của Số mẫu may AC đã được đăng ký cho Số mẫu may AC chưa được đăng ký. Không được ghi đè bản sao của mẫu may. Khi bạn muốn ghi đè, hãy thực hiện nó sau khi đã xóa mẫu may.

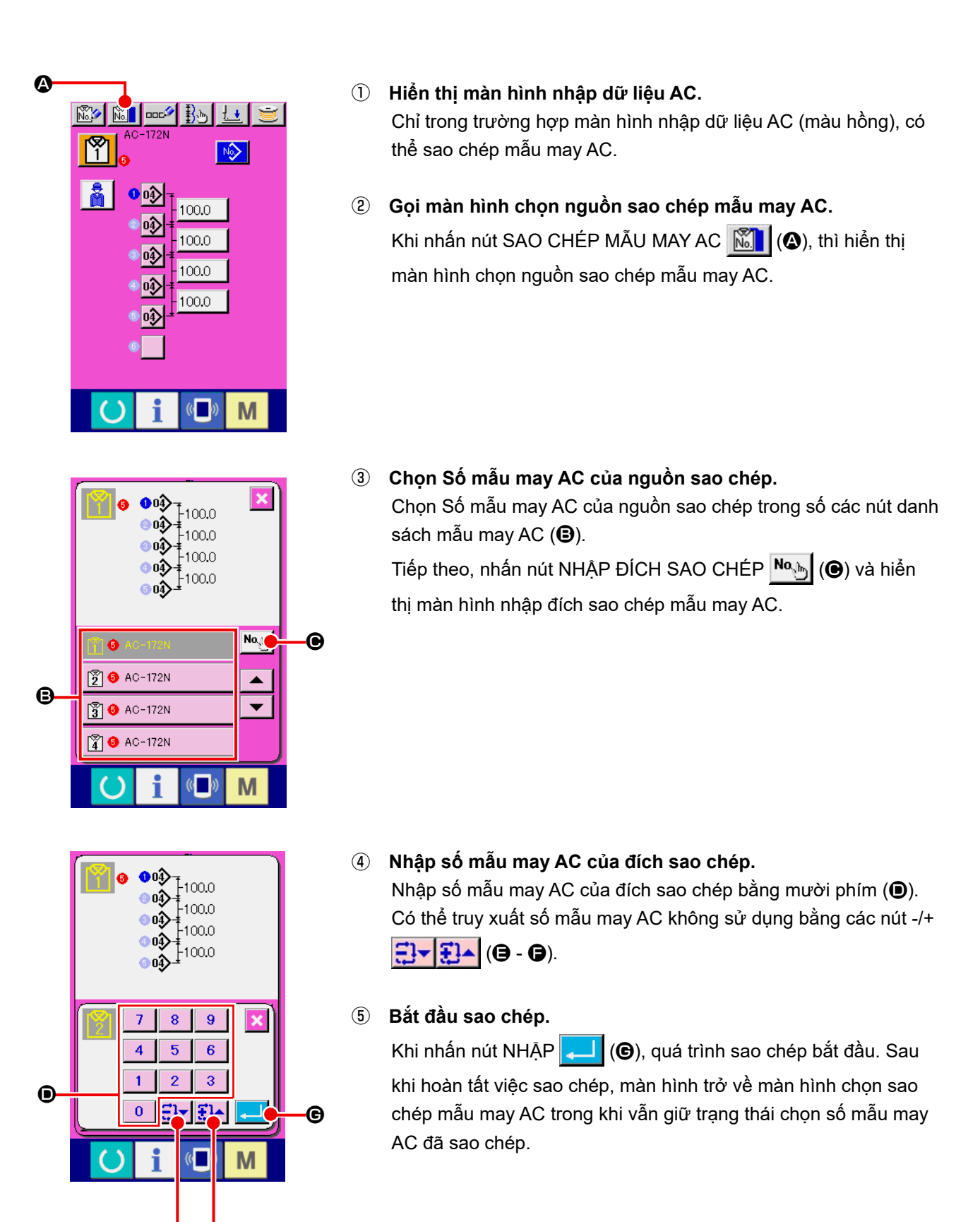

# **1-11. Thay đổi quần áo nam và nữ**

Thực hiện thay đổi quần áo nam và nữ vì quần áo nam và nữ khác nhau theo hướng bàn trượt của sản phẩm may.

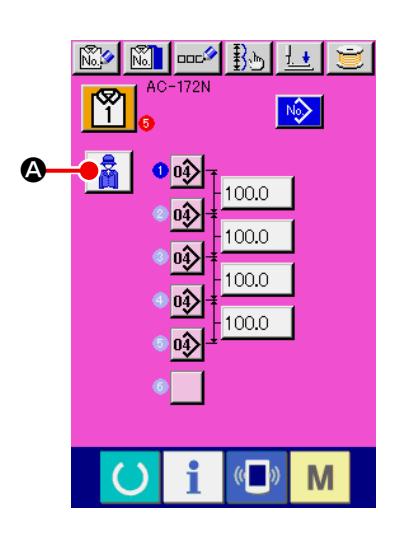

① **Hiển thị màn hình nhập dữ liệu AC.**

 Hiển thị màn hình nhập dữ liệu AC (màu hồng) của mẫu may AC mà bạn muốn may.

② **Thực hiện thay đổi quần áo nam và nữ.** Khi nhấn nút CHỌN QUẦN ÁO NAM/NỮ  $\left|\vec{A}\right|$  ( $\bullet$ ), có thể thực hiện thay đổi quần áo nam và nữ.

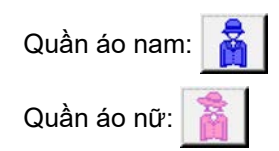

#### **[Quy trình cài đặt vải]**

 Trong trường hợp quần áo nam, vị trí cài đặt sẵn sản phẩm may là vị trí bắt đầu may của mẫu may đầu tiên. Trong trường hợp quần áo nữ, vị trí dịch chuyển sang bên phải 600 mm từ vị trí cài đặt sẵn sản phẩm may là vị trí bắt đầu may của mẫu may đầu tiên. Đối với cả quần áo nam và nữ, có thể di chuyển vị trí bắt đầu may sang trái hoặc phải bằng cách nạp bước trước khi may **U53**.

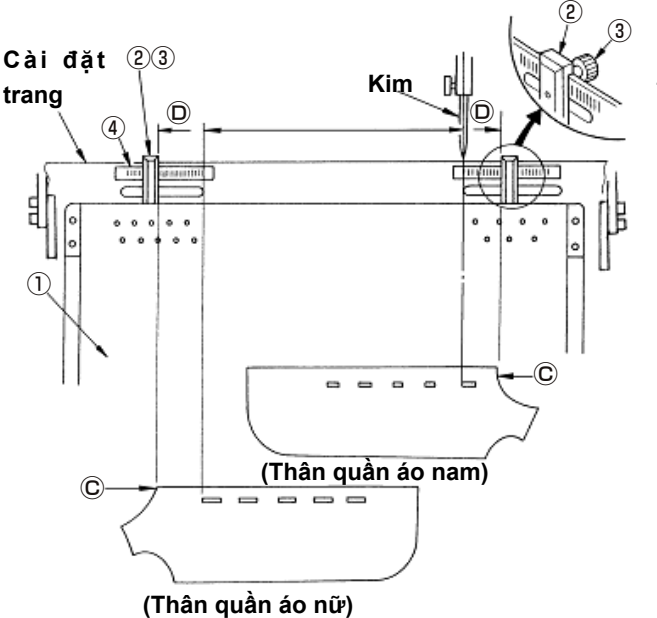

(Tài liệu tham khảo)

- 1) Nới lỏng vít có tai ③ của thước đo ② của bàn máy cài đặt trước ① , di chuyển đến vị trí đã cài đặt của thước đo ④ và cố định nó.
- 2) Sau đó, điều chỉnh đầu trên ⓒ của vải vào bên trong Ⓓ của kim đo và cài đặt vải để định vị nó. (Đối với quần áo nữ, điều chỉnh tương tự với kim đo và thước đo ở phía bên trái.)

# **1-12. Đặt tên cho mẫu may**

Có thể nhập tới 14 ký tự trong mỗi mẫu may AC.

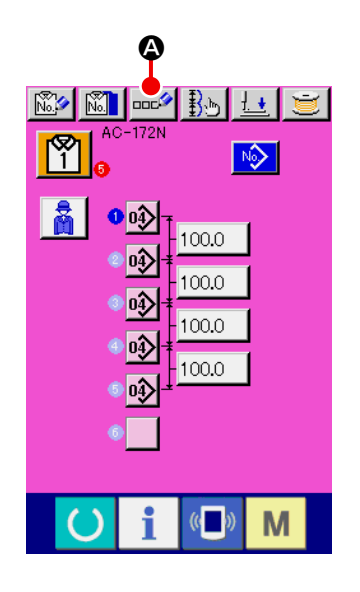

#### ① **Hiển thị màn hình nhập dữ liệu AC.**

 Chỉ trong trường hợp màn hình nhập dữ liệu AC (màu hồng), có thể nhập tên mẫu may.

② **Gọi màn hình nhập ký tự.**

Nhấn nút cài đặt TÊN MẫU MAY AC **DOCA** (<sup>a</sup>) và hiển thị màn hình nhập ký tự.

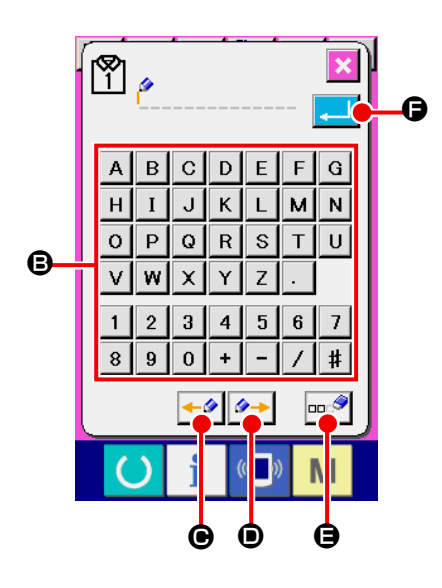

#### ③ **Nhập ký tự.**

 Nhấn nút KÝ TỰ (B) mà bạn muốn nhập và có thể thực hiện nhập ký tự.

 Có thể nhập tối đa 14 ký tự bao gồm các ký tự (A đến Z và 0 đến 9) và ký hiệu (+, -, /, #, ,, .).

 Con trỏ có thể di chuyển bằng nút DI CHUYỂN SANG TRÁI CON

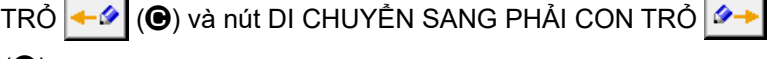

## (D).

 Trong trường hợp nhập vào giữa các ký tự, ký tự đã nhập sẽ được chèn vào.

 Khi bạn muốn xóa ký tự đã nhập, hãy điều chỉnh con trỏ đến vị trí của ký tự bạn muốn xóa và nhấn nút XÓA  $\left|\cos\theta\right|$  ( $\bigoplus$ ).

# ④ **Kết thúc nhập ký tự.**

Nhấn nút NHẬP  $\left| \begin{array}{c} \bullet \end{array} \right|$  ( $\bigoplus$ ) và việc nhập ký tự được hoàn thành.

Sau khi hoàn thành, ký tự đã nhập được hiển thị ở phần trên của màn hình nhập dữ liệu AC (màu hồng).

# **1-13. Thay đổi xếp cặp**

Xếp cặp là chức năng để xếp xen kẽ các thân quần áo bên phải và bên trái.

Khi sử dụng chức năng này, máy may thực hiện việc thùa khuy trên một mặt của thân quần áo và xếp chồng mà không thực hiện thùa khuy ở mặt còn lại của thân quần áo.

Trong trường hợp sử dụng chức năng xếp cặp, cài đặt công tắc bộ nhớ U54 "Xếp cặp" thành "Bật".

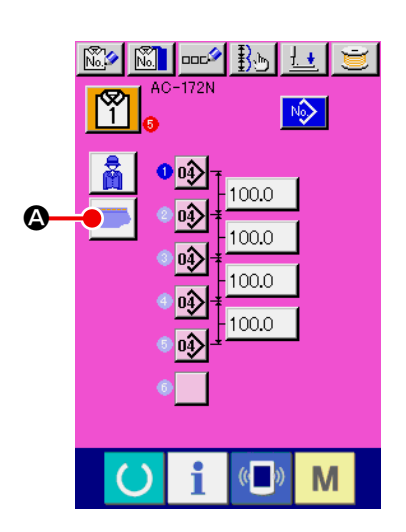

#### ① **Hiển thị màn hình nhập dữ liệu AC**

 Hiển thị màn hình nhập dữ liệu AC (màu hồng) của số mẫu may AC mà bạn muốn may.

# ② **Thay đổi xếp cặp**

 Bạn có thể thay đổi cài đặt của chức năng ngăn xếp cặp thành Bật/Tắt bằng cách nhấn nút BẬT/TẮT xếp cặp (4).

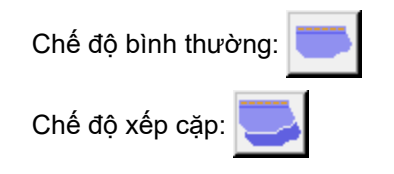
- **2. VẬN HÀNH THIẾT BỊ ĐƠN LẺ CỦA MÁY MAY VÀ QUY TRÌNH CÀI ĐẶT (CHẾ ĐỘ LBH)**
	- **2-1. Phần hiển thị LCD tại thời điểm may độc lập**
	- **(1) Màn hình nhập dữ liệu LBH**

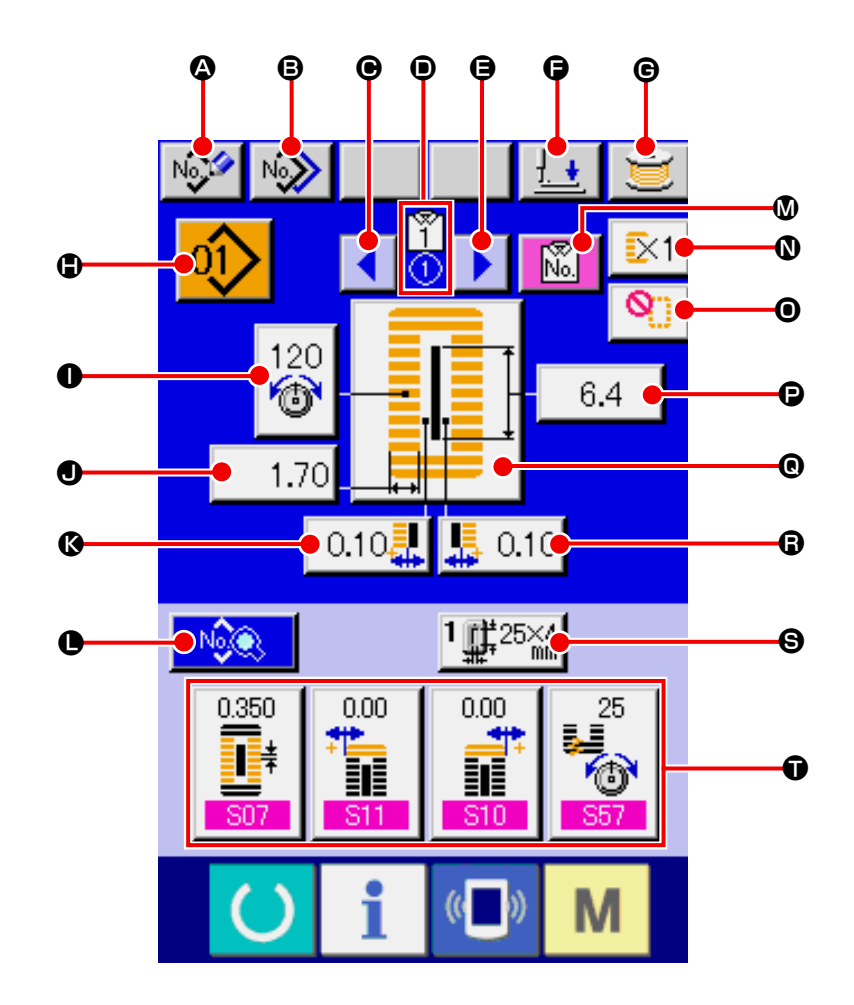

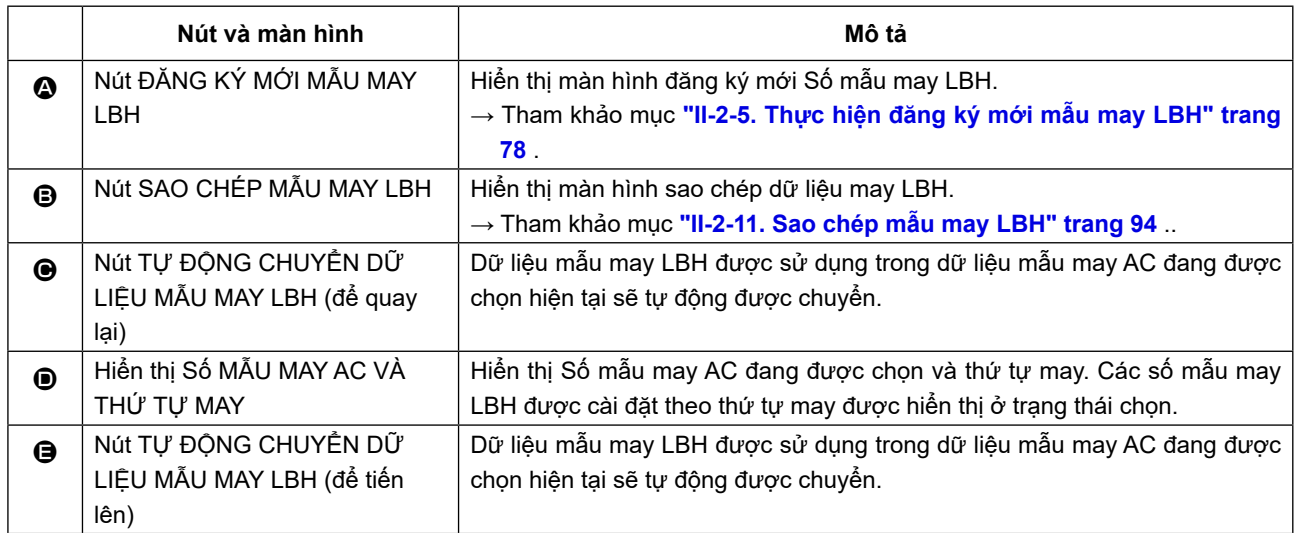

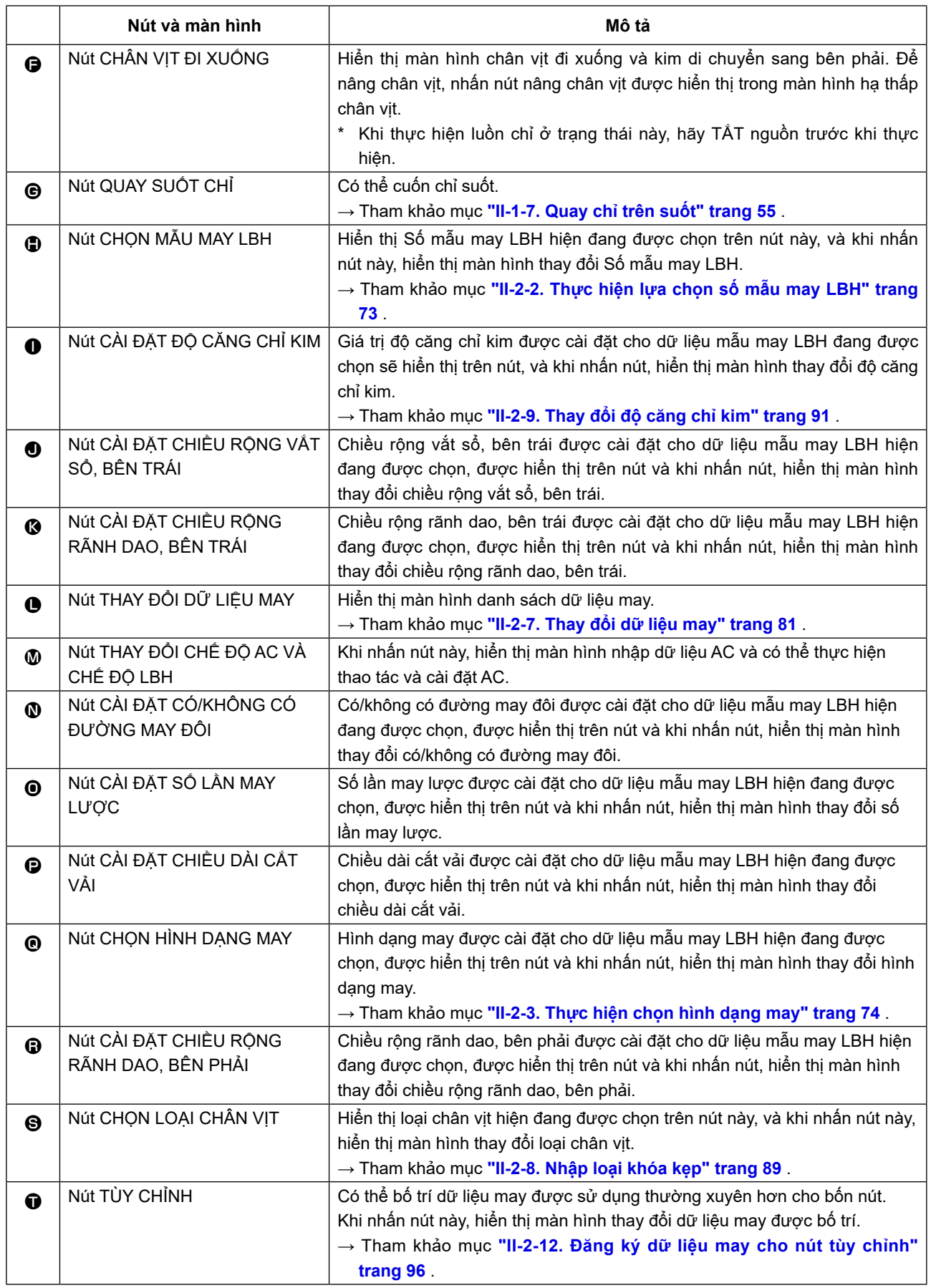

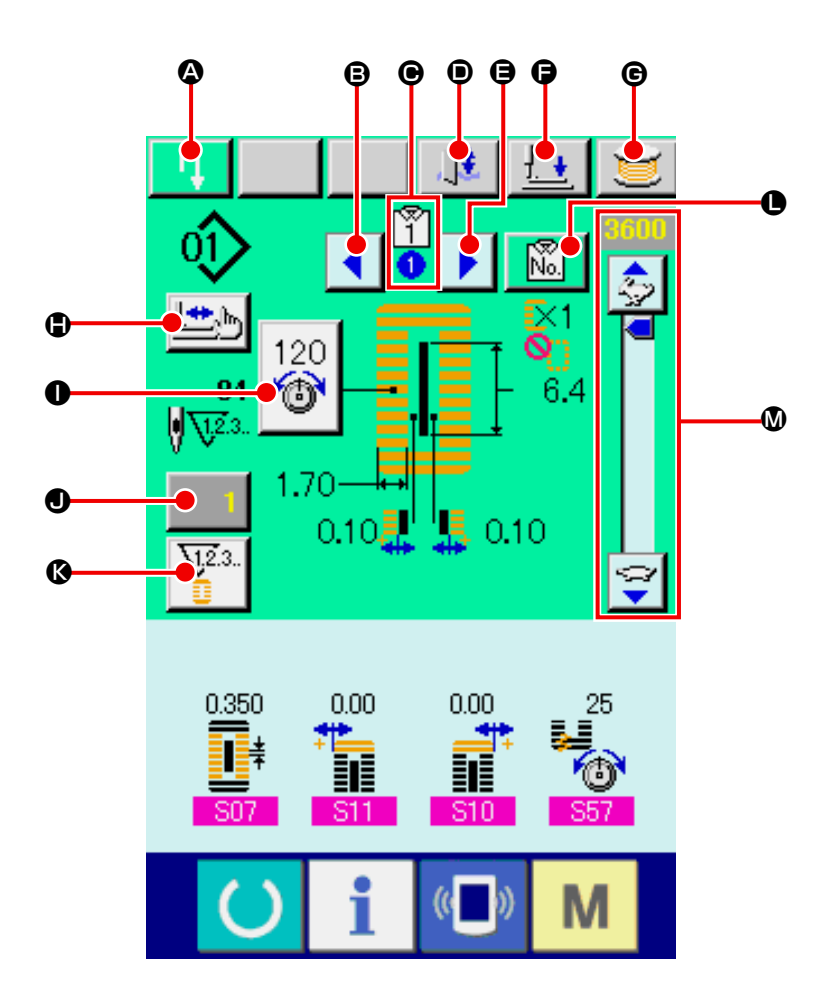

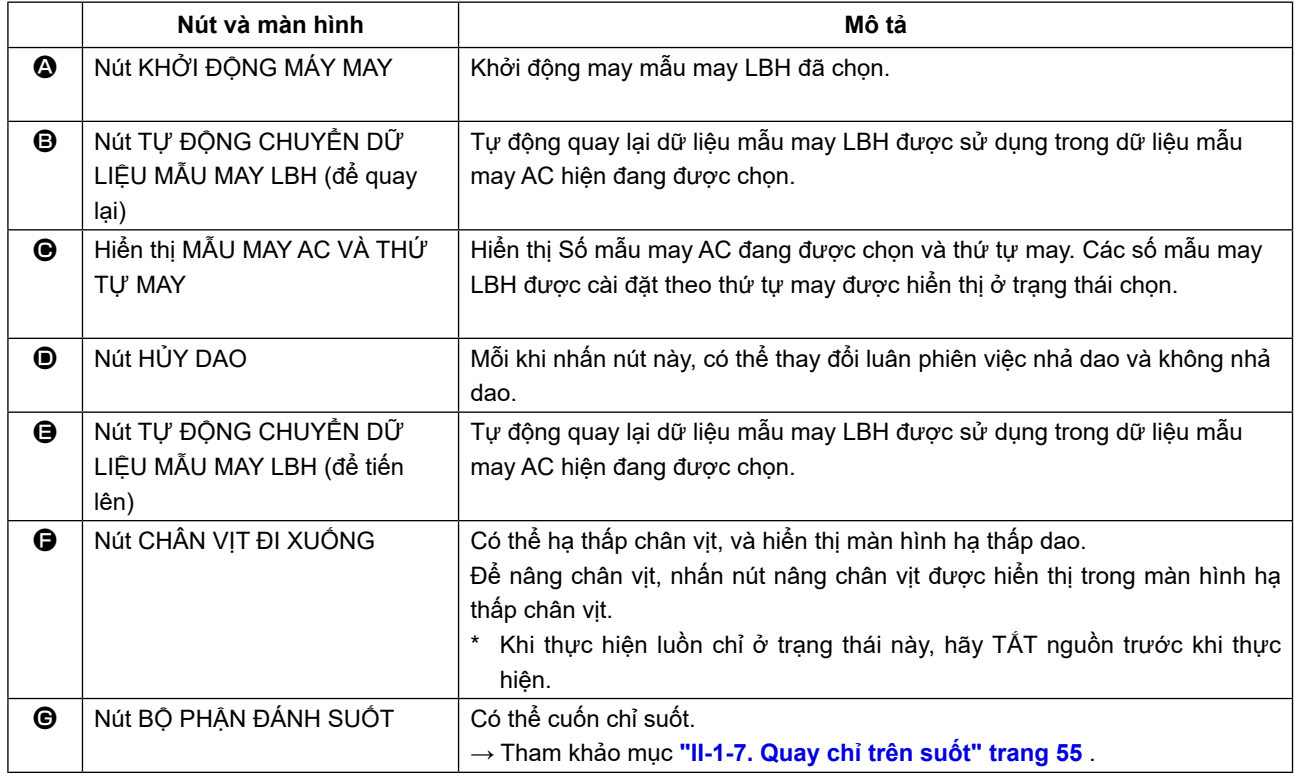

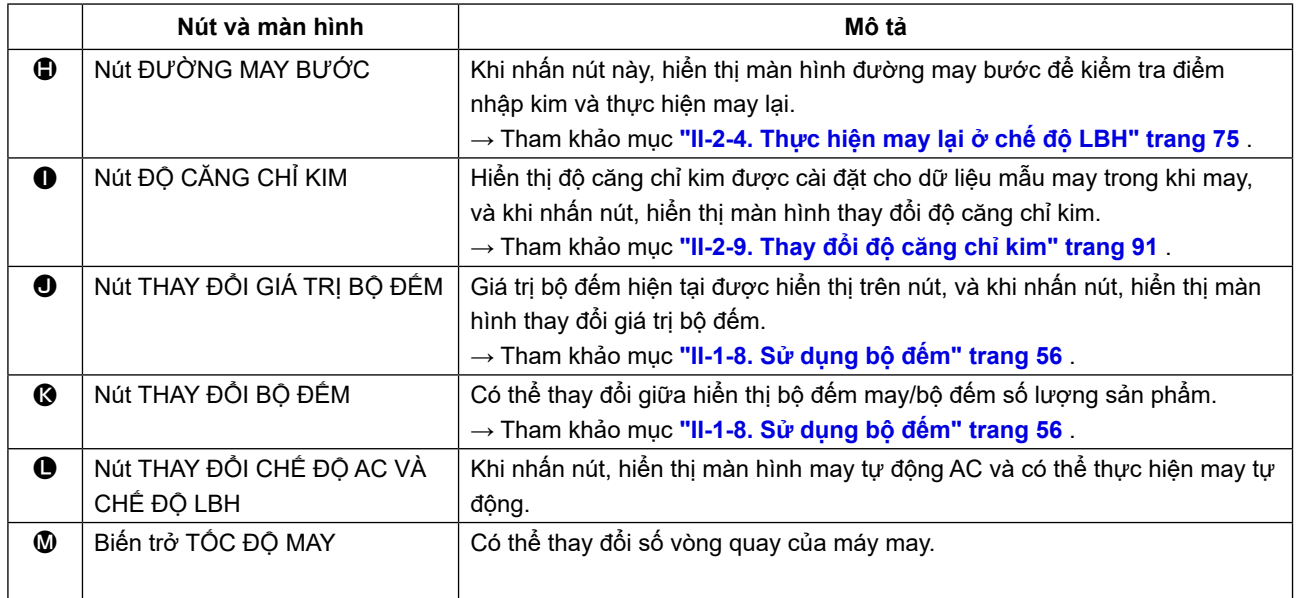

## **2-2. Thực hiện lựa chọn số mẫu may LBH**

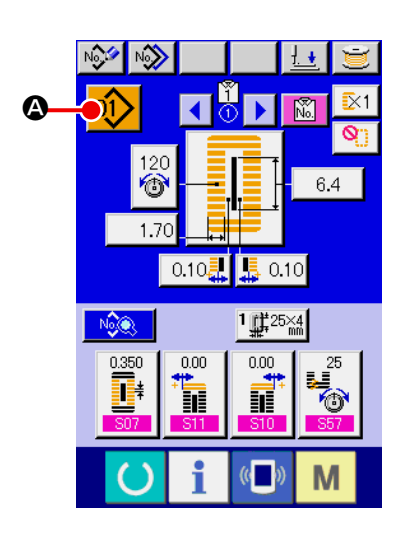

#### ① **Hiển thị màn hình nhập dữ liệu LBH.**

 Chỉ trong trường hợp màn hình nhập dữ liệu LBH (xanh lam), mới có thể thực hiện lựa chọn Số mẫu may LBH. Trong trường hợp màn hình may (màu xanh lá cây), nhấn phím SẴN SÀNG

và trong trường hợp màn hình nhập dữ liệu AC (màu

hồng), nhấn nút THAY ĐỔI CHẾ ĐỘ AC VÀ CHẾ ĐỘ LBH NA để hiển thị màn hình nhập dữ liệu LBH.

#### ② **Gọi màn hình chọn mẫu may LBH.**

Khi nhấn nút CHỌN MẫU MAY LBH 01> (<sup>4</sup>), thì hiển thị màn hình chọn mẫu may LBH.

#### ③ **Chọn Số mẫu may**

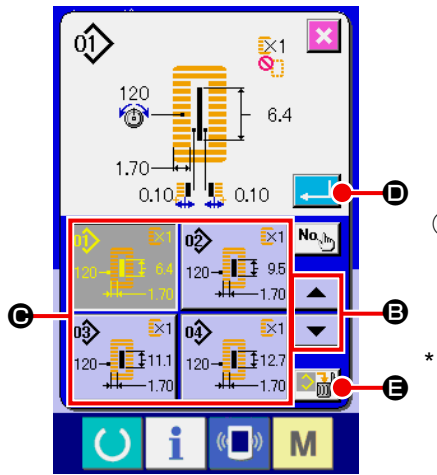

Khi nhấn nút CUỘN LÊN hoặc XUỐNG  $\blacktriangleright$   $\blacktriangleright$   $\blacktriangleright$   $\blacktriangleright$   $\blacktriangleright$   $\blacktriangleright$   $\bowtie$   $\bowtie$   $\bowtie$   $\bowtie$ đổi giữa các nút Số mẫu may LBH (<sup>3</sup>) đã được đăng ký. Hiển thị Số mẫu may LBH và nội dung trong nút. Tại đây, nhấn nút Số mẫu may LBH mà bạn muốn chọn.

### ④ **Xác định Số mẫu may.**

Nhấn nút NHẬP (<u>D</u>) và xác định số mẫu may LBH. Sau đó, lựa chọn đã được hoàn thành.

Khi bạn muốn xóa mẫu may LBH đã đăng ký, hãy nhấn nút XÓA  $\mathbf{E}$  (e).

## **2-3. Thực hiện chọn hình dạng may**

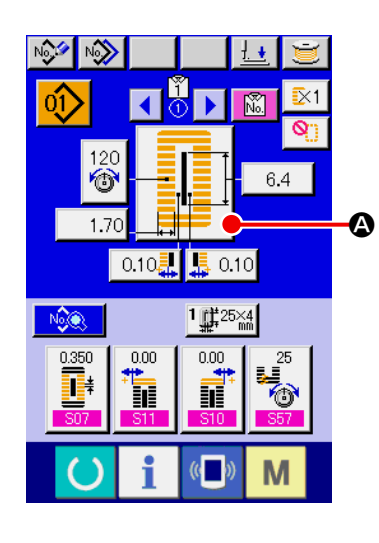

- ① **Hiển thị màn hình nhập dữ liệu LBH.** Chỉ trong trường hợp màn hình nhập dữ liệu LBH (xanh lam), mới có thể thực hiện việc chọn hình dạng may.
- ② **Gọi màn hình chọn hình dạng may.**

Nhấn nút HÌNH DẠNG MAY  $\frac{1}{2}$  (A) và hiển thị màn hình chọn hình dạng may.

No) Đ **M**  $\overline{\mathbf{x}}$ B M

### ③ **Chọn phần đính bọ đầu tiên.**

 Chọn hình dạng mà bạn muốn may trong số 5 loại nút hình dạng đính bọ đầu tiên (B). Khi nó được chọn, hiển thị tổng số hình dạng may mà trong đó sử dụng kiểu may đính bọ đầu tiên.

- N<sub>2</sub> Đ. Ñ. Sr:  $\overline{\text{S}01}$  $\mathbf \Theta$  $\mathbf{C}$  $\boldsymbol{\mathbf{\Theta}}$ M
- ④ **Chọn hình dạng may.** Chọn nút HÌNH DẠNG MAY (<sup>2</sup>) mà bạn muốn may.

### ⑤ **Kết thúc việc chọn hình dạng may.**

Nhấn nút NHẬP (D) để hoàn tất việc chọn hình dạng và hình dạng may đã chọn được hiển thị trong màn hình nhập dữ liệu LBH (màu xanh lam).

- Chú ý) Số lượng hình dạng may được hiển thi thay đổi theo mức được chọn trong mức chọn hình may của dữ liệu công tắc bộ nhớ (mức 2)  $K04$  .
- Tham khảo mục "II-3-1. Quy trình thay đổi dữ liệu công tắc bộ **[nhớ" trang](#page-113-0) 110** .

# **2-4. Thực hiện may lại ở chế độ LBH**

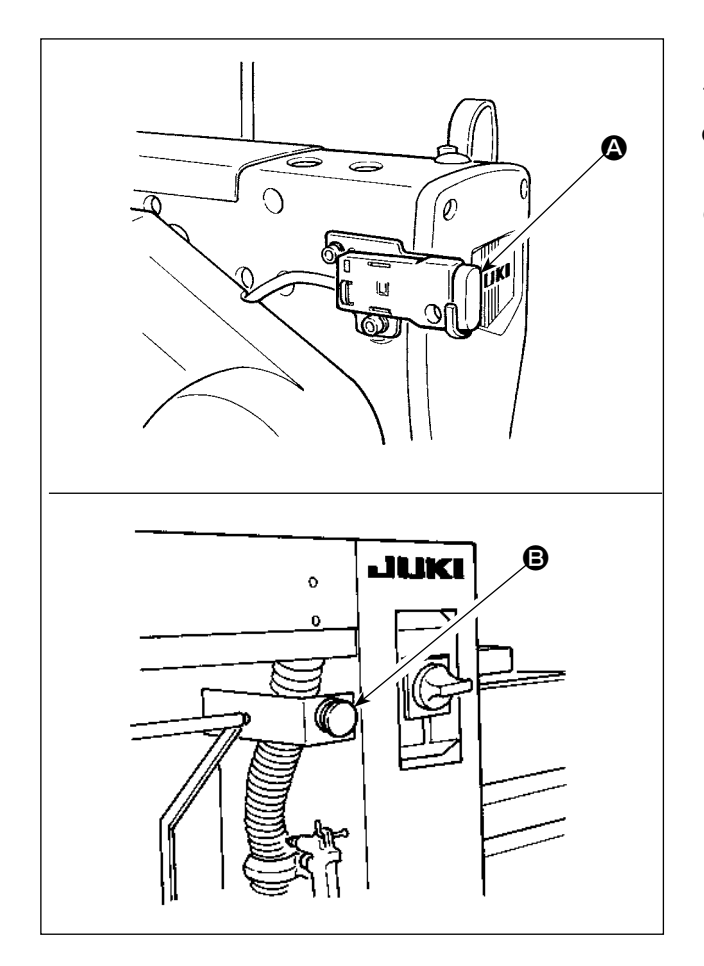

Khi nhấn công tắc dừng tạm thời  $\left( \textbf{Q} \right)$  hoặc  $\left( \textbf{Q} \right)$ trong khi may ở chế độ LBH, thì máy may làm gián đoạn việc may và dừng lại. Lúc này, hiển thị màn hình báo lỗi để thông báo rằng đã nhấn công tắc dừng tạm thời.

## **(1) Để tiếp tục thực hiện may từ một số điểm trong lúc may**

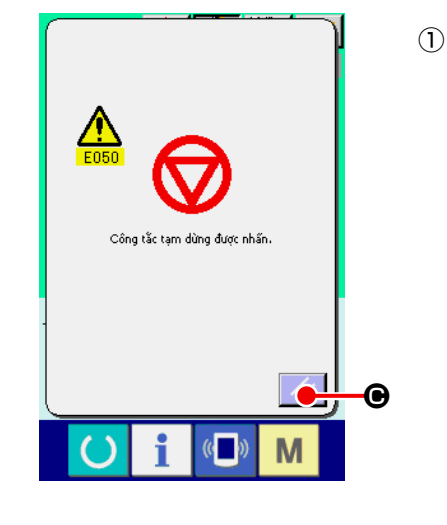

① **Giải phóng lỗi.** Nhấn nút CÀI ĐẶT LẠI ((C) để giải phóng lỗi. Sau đó, hiển thị màn hình chuyển động bước.

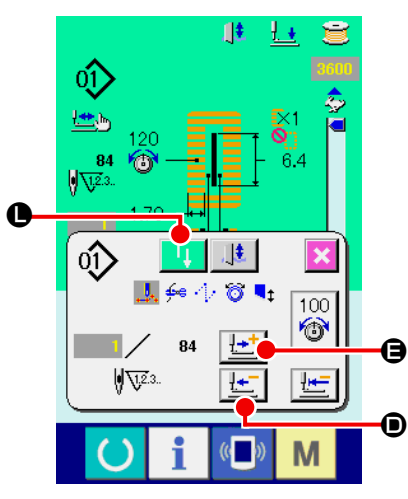

- ② **Quay lại chân vịt.** Nhấn nút QUAY LẠI MỘT ĐƯỜNG MAY  $\boxed{\pm}$  (❶) và chân vịt quay lại từng đường may một. Nhấn nút NẠP MỘT ĐƯỜNG MAY  $\boxed{! \pm 1}$  ( $\bigoplus$ ), và chân vịt tiến lên từng đường may một. Đưa chân vịt về vị trí may lại.
- ③ **Bắt đầu may lại.** Khi nhấn nút KHỞI ĐỘNG MÁY MAY **(C)**, thì quá trình may bắt đầu lại.
	- Để biết quy trình cài đặt công tắc khởi động, tham khảo mục ["II-](#page-113-0)**[3-1. Quy trình thay đổi dữ liệu công tắc bộ nhớ" trang](#page-113-0) 110** .

## **(2) Để thực hiện may từ đầu**

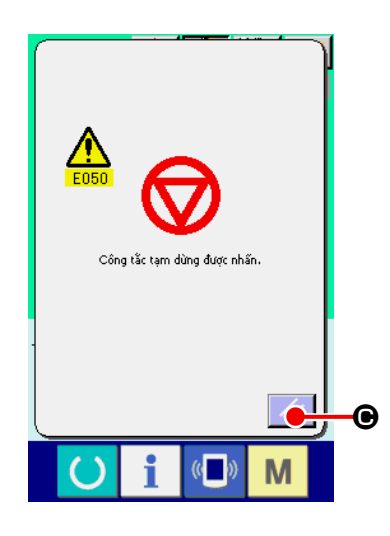

① **Giải phóng lỗi.**

Nhấn nút CÀI ĐẶT LẠI ((e) để giải phóng lỗi. Sau đó, hiển thị màn hình chuyển động bước.

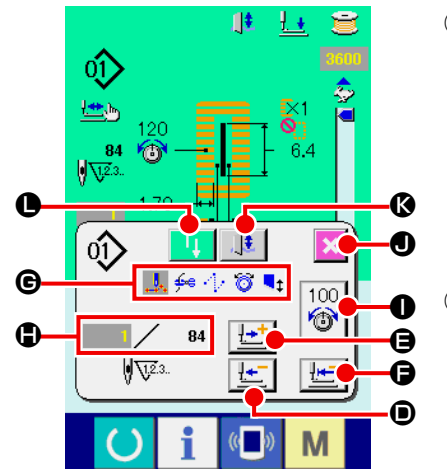

② **Đưa sản phẩm may trở lại vị trí cài đặt.**

Nhấn nút DI CHUYỂN VỊ TRÍ BAN ĐẦU,  $\boxed{\div}$  ( $\bigcirc$ ) và chân vịt quay trở lại vị trí cài đặt sản phẩm may (vị trí bắt đầu). Nhấn nút HỦY X (O) để đóng cửa sổ bật lên và chân vịt quay về vị trí cài đặt sản phẩm may (vị trí bắt đầu).

③ **Bắt đầu may.**

Khi bạn nhấn nút khởi động máy may  $\|\cdot\|$  (<sup>O</sup>), máy may sẽ bắt đầu may lại.

- Trong trường hợp đường may liên tục, ( $\bigoplus$ ) di chuyển đến vị trí bắt đầu may của hình dạng trong khi may và khi nhấn sau đó, nó sẽ di chuyển đến vị trí bắt đầu may của hình dạng trước đó.
- Các lệnh may hiện có được hiển thị trong video đảo ngược trong phần ( $\bigcirc$ ). Dưới đây là 5 loại lệnh.

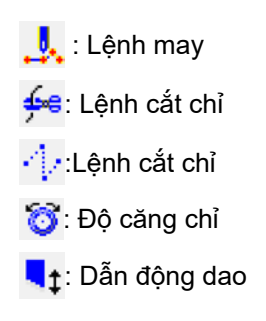

- \* Hiển thị số lượng đường may hiện có/tổng số đường may trong phần  $(\bigoplus)$ .
- \* Hiển thị giá trị độ căng chỉ trong phần ( $\bigcirc$ ). Khi nhập lệnh độ căng chỉ vào điểm nhập kim bằng thiết bị nhập bên ngoài, thì nút sẽ được hiển thị và có thể thay đổi độ căng chỉ.
- $*$  Có thể hủy dao bằng ( $\circledR$

## **2-5. Thực hiện đăng ký mới mẫu may LBH**

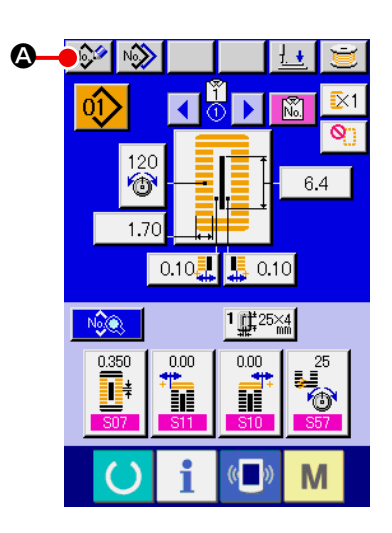

- ① **Hiển thị màn hình nhập dữ liệu LBH.** Chỉ trong trường hợp màn hình nhập dữ liệu LBH (màu xanh lam), thì mới thực hiện được đăng ký mới mẫu may LBH.
- ② **Gọi màn hình đăng ký mới mẫu may LBH.** Nhấn nút ĐĂNG KÝ MỚI MÃU MAY LBH NAY (A) và hiển thị màn hình đăng ký mới mẫu may LBH.

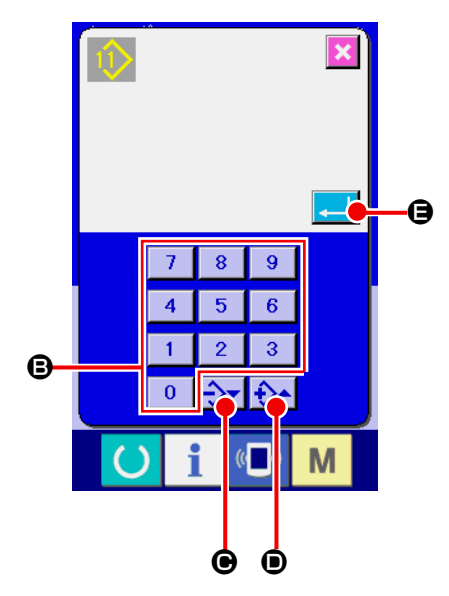

### ③ **Nhập số mẫu may**

 Nhập số mẫu may AC mà bạn muốn đăng ký mới bằng mười phím (B). Khi nhập Số mẫu may LBH đã được đăng ký, thì hiển thị hình dạng may đã được đăng ký ở phần trên của màn hình. Chọn Số mẫu may LBH không hiển thị và chưa được đăng ký. Không được đăng ký mới số mẫu may LBH đã được đăng ký. Có thể truy xuất Số mẫu may mà chưa được đăng ký bằng các nút -/+ $\left|\frac{1}{2}\right\rangle$   $\left|\frac{1}{2}\right\rangle$   $\left|\left(\bigcirc$  -  $\bigcirc\right)$ .

### ④ **Xác định số mẫu may**

Nhấn nút NHẬP  $\left| \begin{array}{c} \begin{array}{c} \end{array} \right|$  ( $\bigoplus$ ) để xác định Số mẫu may LBH sẽ được đăng ký mới và hiển thị màn hình danh sách hình dạng đính bọ đầu tiên.

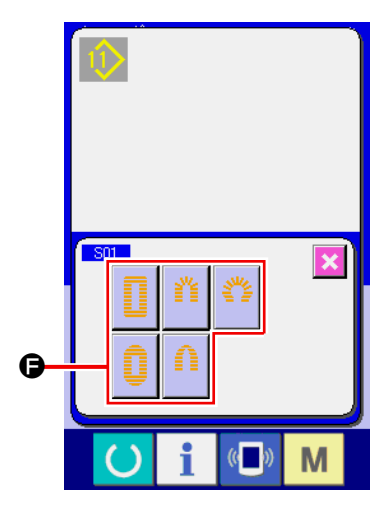

### ⑤ **Chọn hình dạng đính bọ đầu tiên.**

 Chọn hình dạng mà bạn muốn may trong số 5 loại nút hình dạng đính bọ đầu tiên ( $\bigoplus$ ). Khi nó được chọn, hiển thị tổng số hình dạng may mà trong đó sử dụng hình dạng đính bọ đầu tiên.

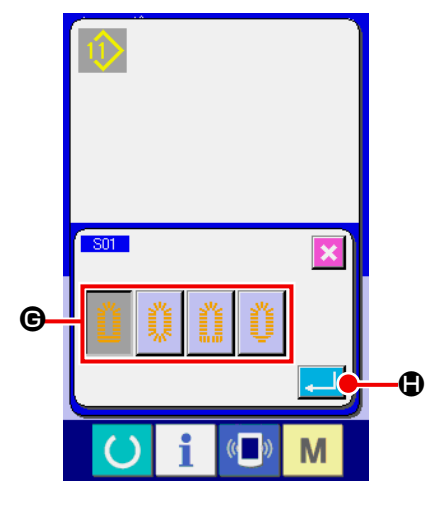

⑥ **Chọn hình dạng may.** Chọn nút HÌNH DẠNG MAY (G) mà bạn muốn may.

#### ⑦ **Kết thúc việc chọn hình dạng may.**

 Nhấn nút NHẬP (H) để kết thúc việc chọn hình dạng. Sau đó, hình dạng may đã được chọn được hiển thị trên màn hình nhập dữ liệu LBH (màu xanh lam). Giá trị ban đầu của dữ liệu may được nhập theo hình dạng may đã chọn.

- Chú ý) Số lượng hình dạng may được hiển thị thay đổi theo mức được chọn trong mức chọn hình dạng may KO4 của dữ liệu công tắc bộ nhớ (mức 2).
- Tham khảo mục "II-3-1. Quy trình thay đổi dữ liệu công tắc bộ **[nhớ" trang](#page-113-0) 110** .

# **2-6. Danh sách hình dạng may**

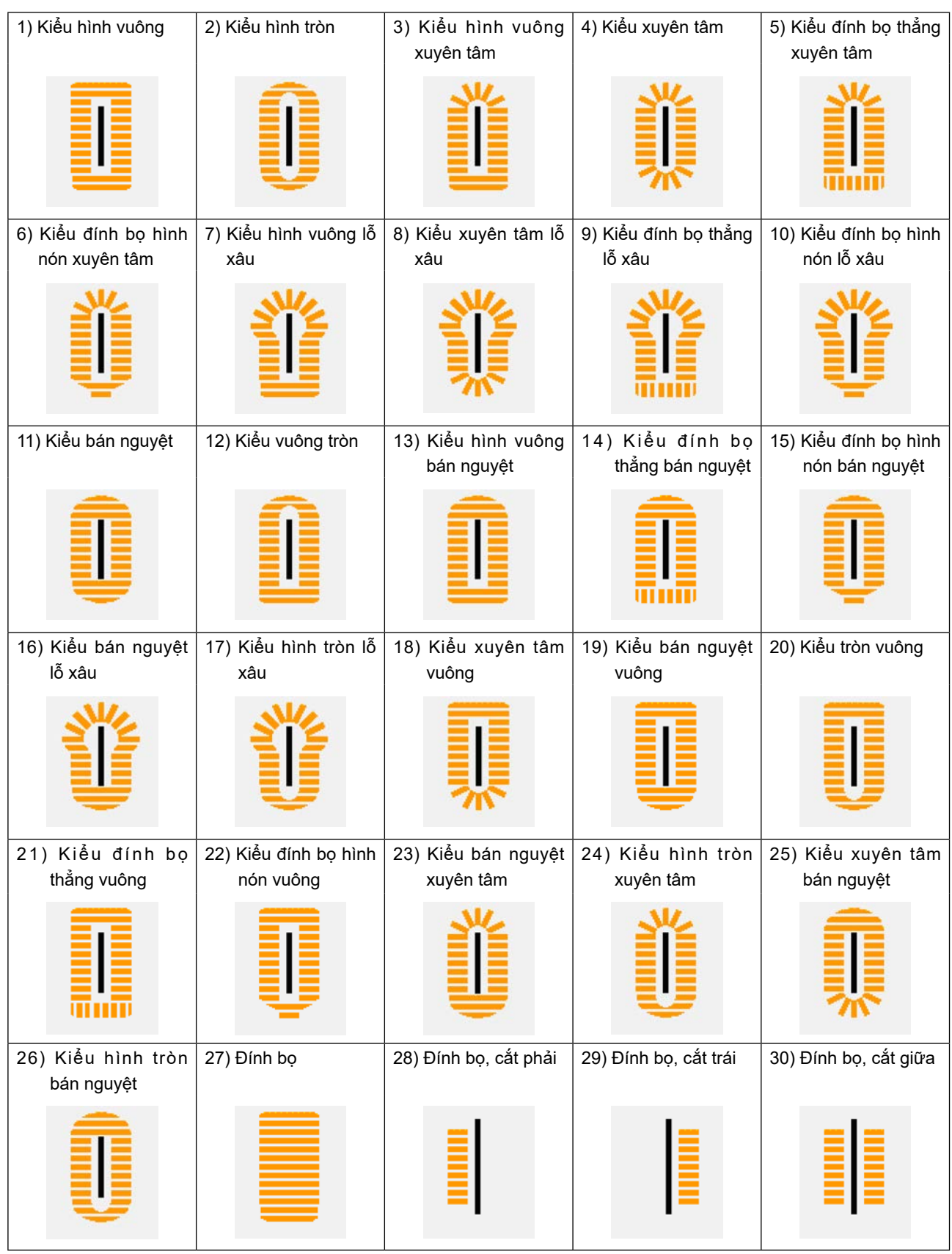

# <span id="page-84-0"></span>**2-7. Thay đổi dữ liệu may**

## **(1) Thay đổi quy trình dữ liệu may**

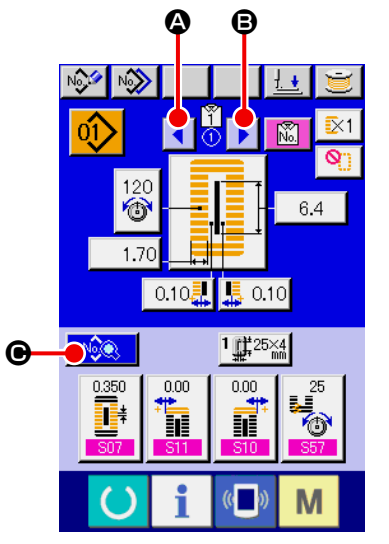

## ① **Hiển thị màn hình nhập dữ liệu LBH.**

 Chỉ trong trường hợp màn hình nhập dữ liệu LBH (xanh lam), có thể thực hiện thay đổi dữ liệu may.

### ② **Chọn dữ liệu mẫu may LBH.**

Khi nhấn nút TỰ ĐỘNG CHUYỂN DỮ LIỆU MẫU MAY LBH | ◀

 (A hoặc B), thì có thể thay đổi theo thứ tự các số mẫu may ▶ LBH đã được đăng ký cho mẫu may AC mà hiện được chọn.

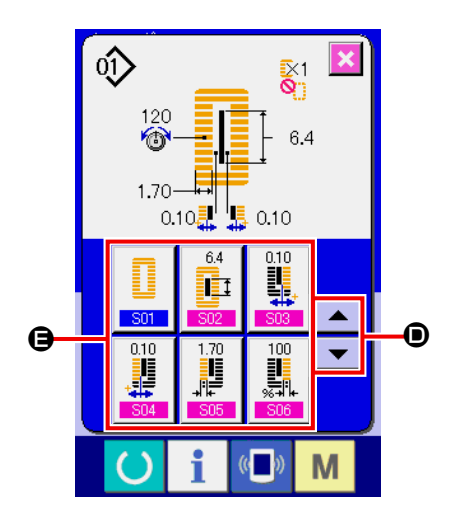

# ③ **Gọi màn hình dữ liệu may.** Nhấn nút THAY ĐỔI DỮ LIỆU MAY NA (C), thì sẽ hiển thị màn hình danh sách dữ liệu may.

④ **Chọn dữ liệu may cần thay đổi.** Nhấn nút CUỘN LÊN/XUỐNG  $\blacktriangleright$   $\blacktriangleright$   $\blacktriangleright$   $\blacksquare$   $\blacktriangleright$   $\blacksquare$  ( $\bigcirc$ ) và chọn nút MỤC

DỮ LIỆU MAY (<sup>3</sup>) mà bạn muốn thay đổi. Không hiển thị mục dữ liệu không được sử dụng theo hình dạng và mục dữ liệu được cài đặt thành không có chức năng. Nên hãy cẩn thận.

Tham khảo mục ["II-2-10. Quy trình cài đặt dữ liệu may có/](#page-96-0) **[không có chỉnh sửa" trang](#page-96-0) 93** .

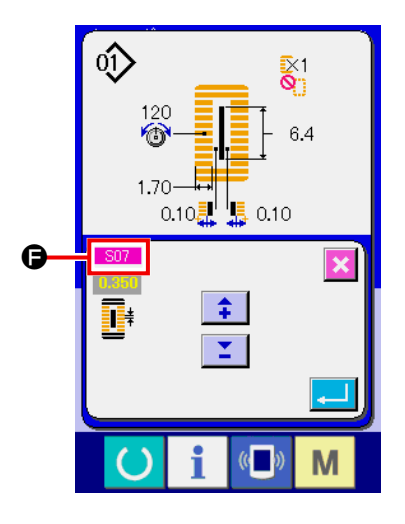

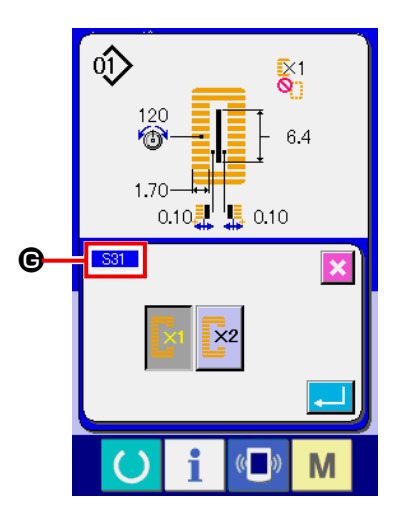

### ⑤ **Thay đổi dữ liệu.**

 Đối với dữ liệu may, có mục dữ liệu để thay đổi số và mục dữ liệu để chọn hình ảnh. Số có màu hồng như S02 (+) được gán cho mục dữ liệu để thay đổi số và có thể thay đổi giá trị cài đặt bằng nút +/- được hiển thị trong màn hình thay đổi. Số màu xanh da trời chẳng hạn như S20 (<sup>G</sup>) được gán cho mục dữ liệu để chọn hình ảnh và có thể chọn hình ảnh hiển thị trong màn hình thay đổi.

→ Để biết chi tiết về dữ liệu may, tham khảo mục **[\(2\) Danh sách dữ](#page-86-0)  [liệu may](#page-86-0)** của mục **["II-2-7. Thay đổi dữ liệu may" trang](#page-84-0) 81** .

### <span id="page-86-0"></span>**(2) Danh sách dữ liệu may**

Dữ liệu may là những dữ liệu có thể được nhập vào 99 mẫu may LBH từ mẫu may LBH 1 đến 99 và có thể được nhập cho từng mẫu may LBH.

Máy may đã được cài đặt ở trạng thái đó là không thể cài đặt dữ liệu mà cần cài đặt "Có/không chỉnh sửa" tại thời điểm bạn mua hàng. Thay đổi chức năng thành "Có chỉnh sửa" nếu cần thiết để sử dụng. Tham khảo mục **["II-2-10. Quy trình cài đặt dữ liệu may có/không có chỉnh sửa" trang](#page-96-0) 93** .

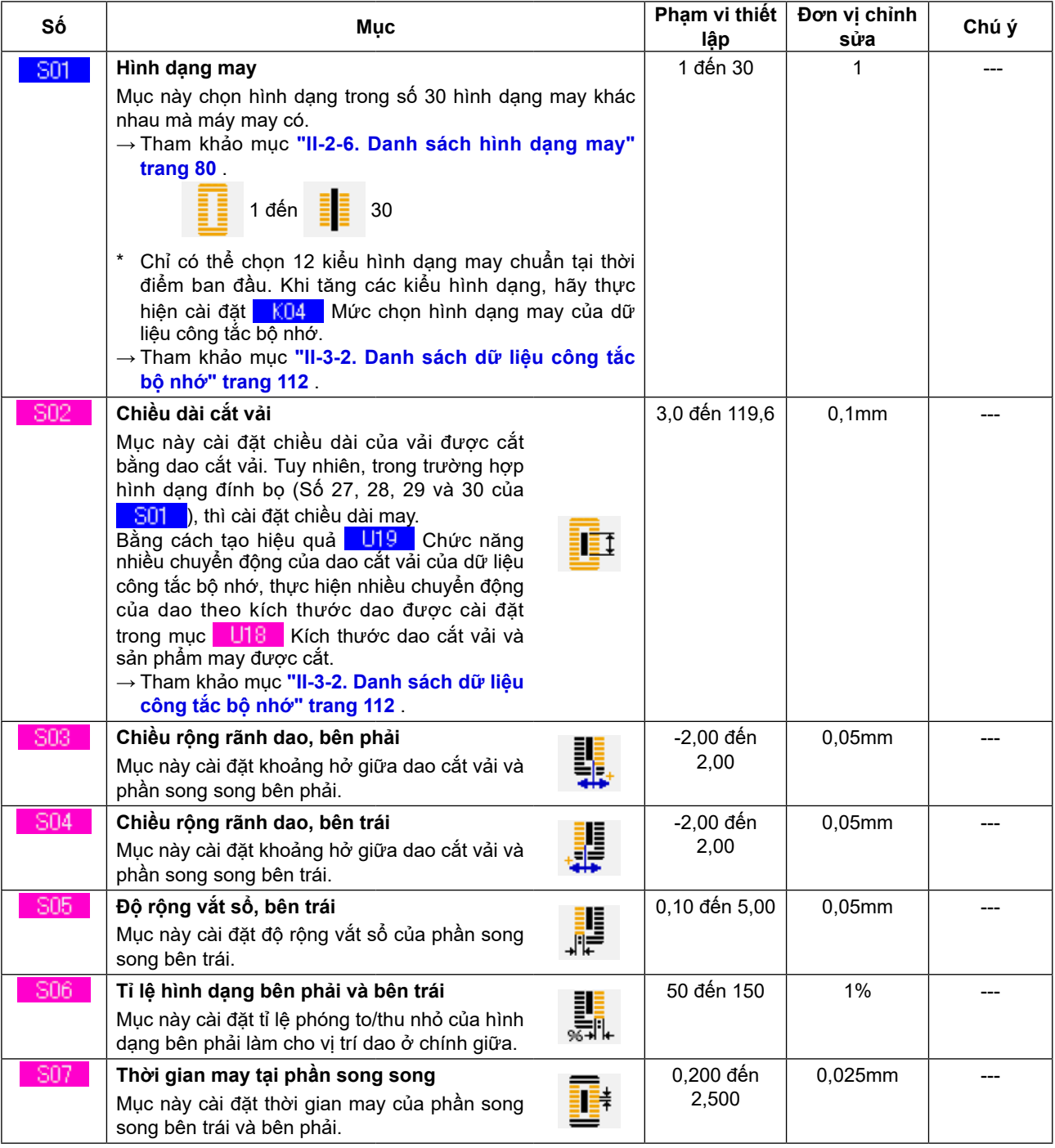

**(Chú ý)**

- 1 : Hiển thị theo hình dạng.
- 2 : Hiển thị khi nó được cài đặt với chỉnh sửa. Tham khảo mục **"II-2-10. Quy trình cài đặt dữ liệu may có/không có chỉnh sửa" trang 93** .
- 3 : Hiển thị khi chọn chức năng.

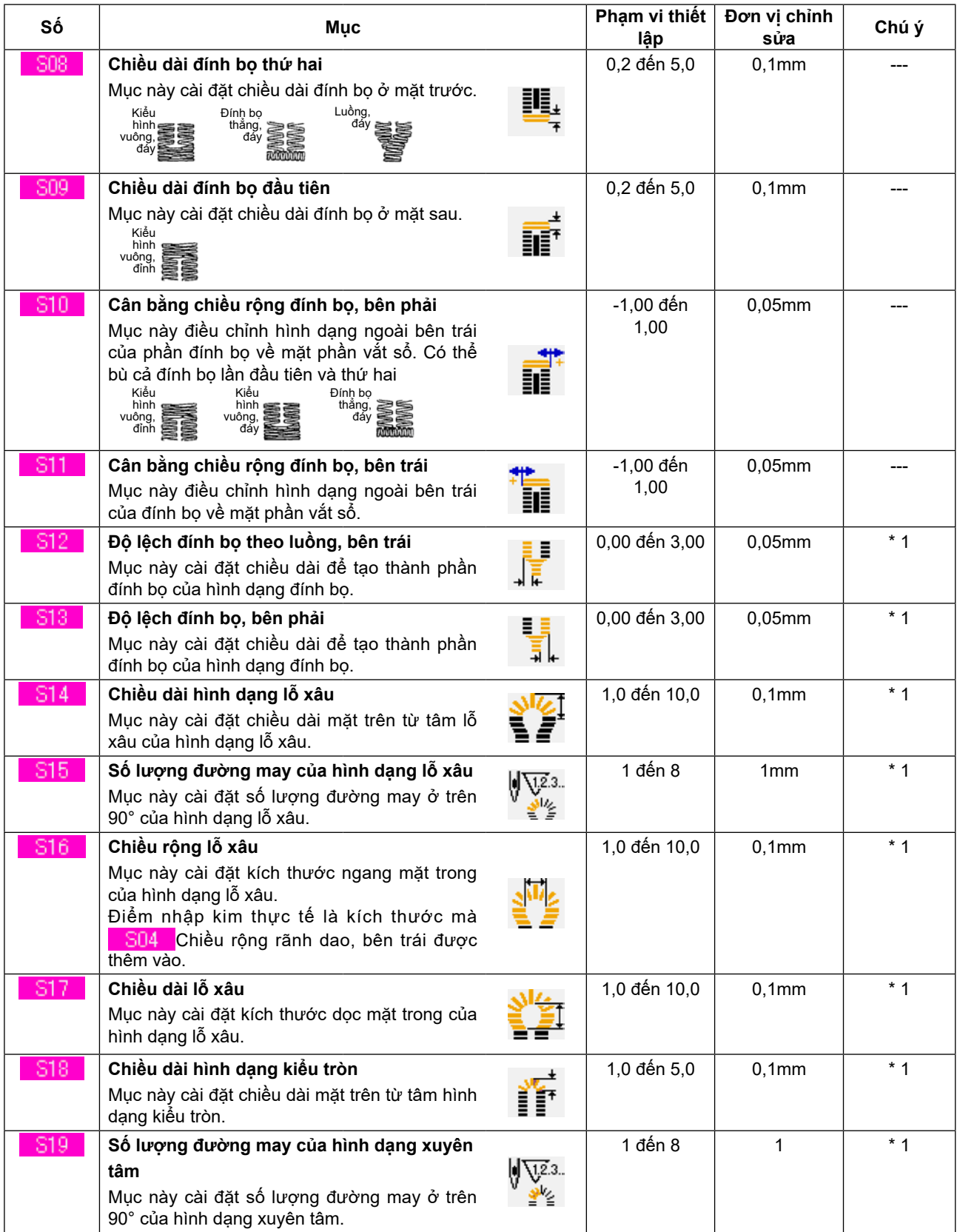

1 : Hiển thị theo hình dạng.

 2 : Hiển thị khi nó được cài đặt với chỉnh sửa. Tham khảo mục **["II-2-10. Quy trình cài đặt dữ liệu may có/không có chỉnh sửa" trang](#page-96-0) 93** .

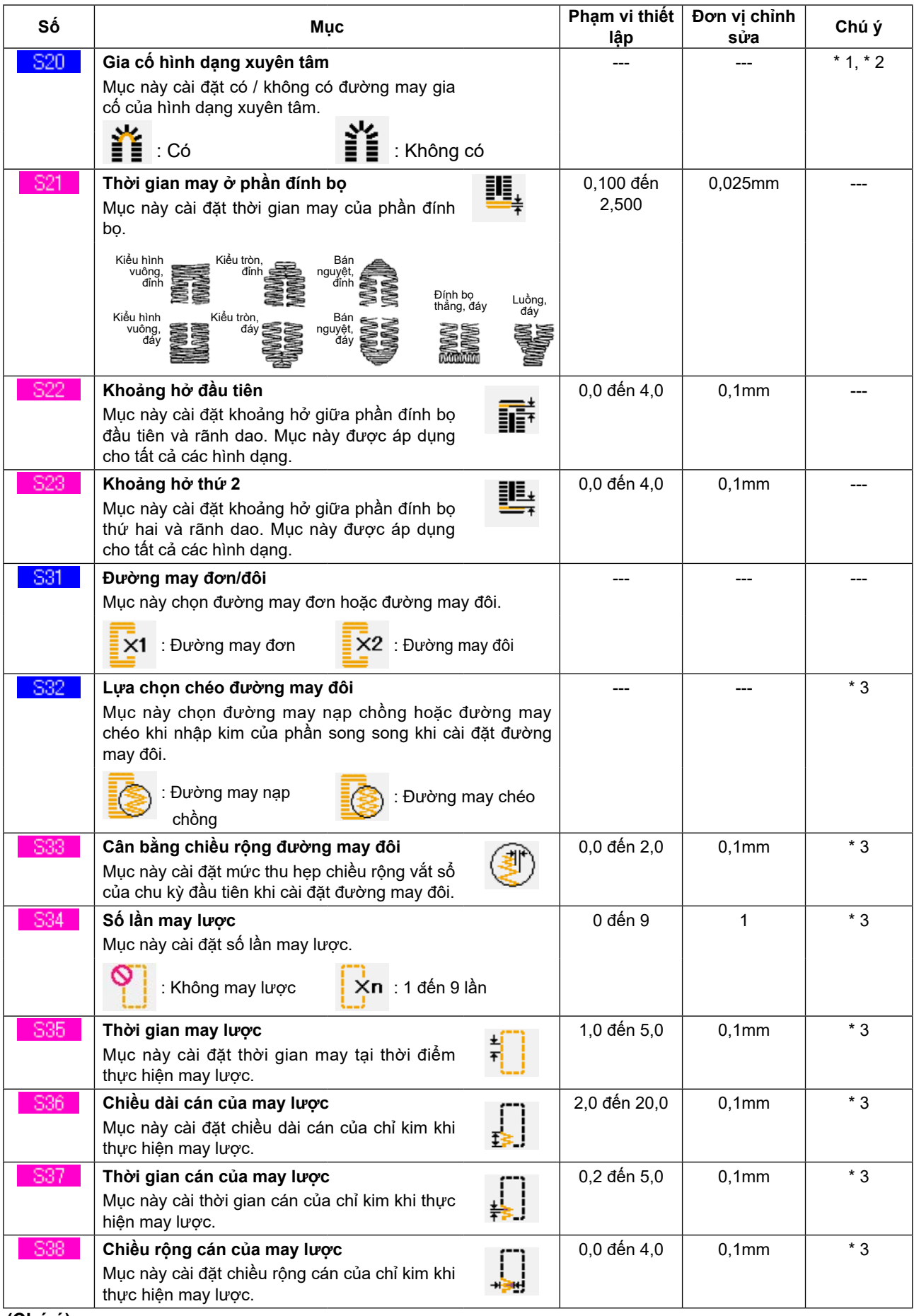

- 1 : Hiển thị theo hình dạng.
- 2 : Hiển thị khi nó đ[ược cài đặt với chỉnh sửa.](#page-96-0) Tham khảo mục **"II-2-10. Quy trình cài đặt dữ liệu may có/không có chỉnh sửa" trang 93** .
- 3 : Hiển thị khi chọn chức năng.

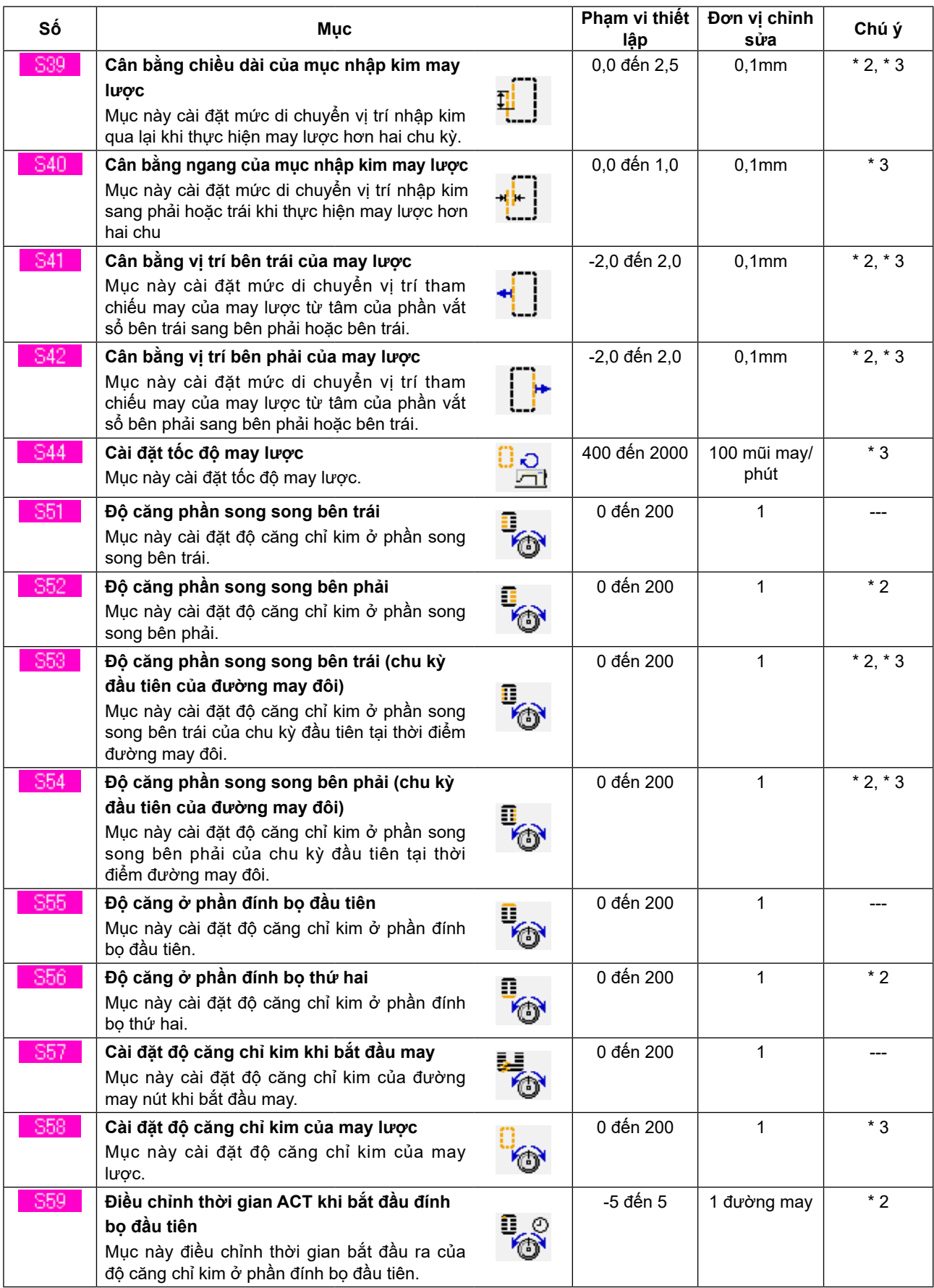

- 1 : Hiển thị theo hình dạng.
- 2 : Hiển thị khi nó được cài đặt với chỉnh sửa.

Tham khảo mục **["II-2-10. Quy trình cài đặt dữ liệu may có/không có chỉnh sửa" trang](#page-96-0) 93** .

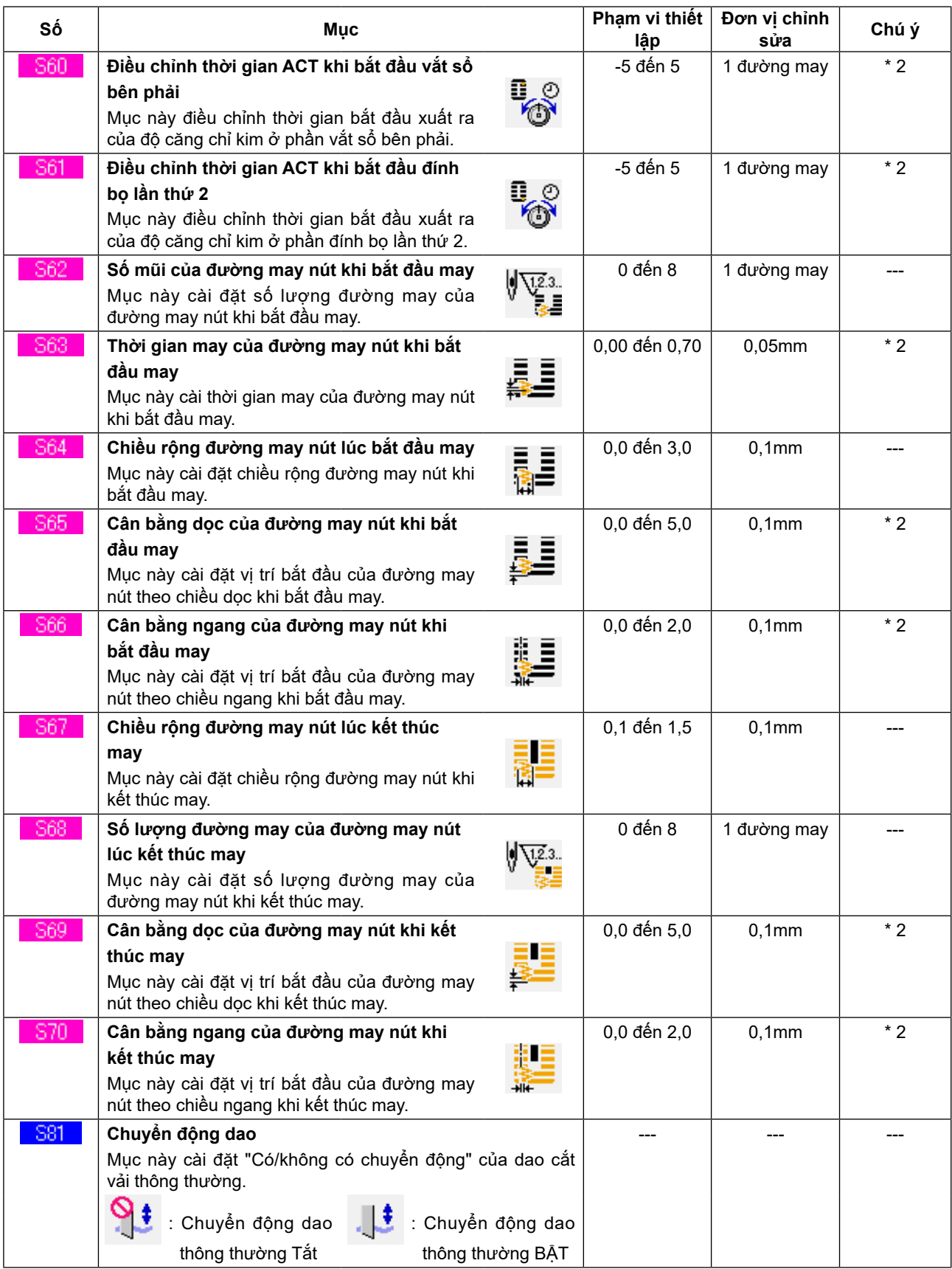

- 1 : Hiển thị theo hình dạng.
- 2 : Hiển thị khi nó được cài đặt với chỉnh sửa.

Tham khảo mục **"II-2-10. Quy trình cài đặt dữ liệu may có/không có chỉnh sửa" trang 93** .

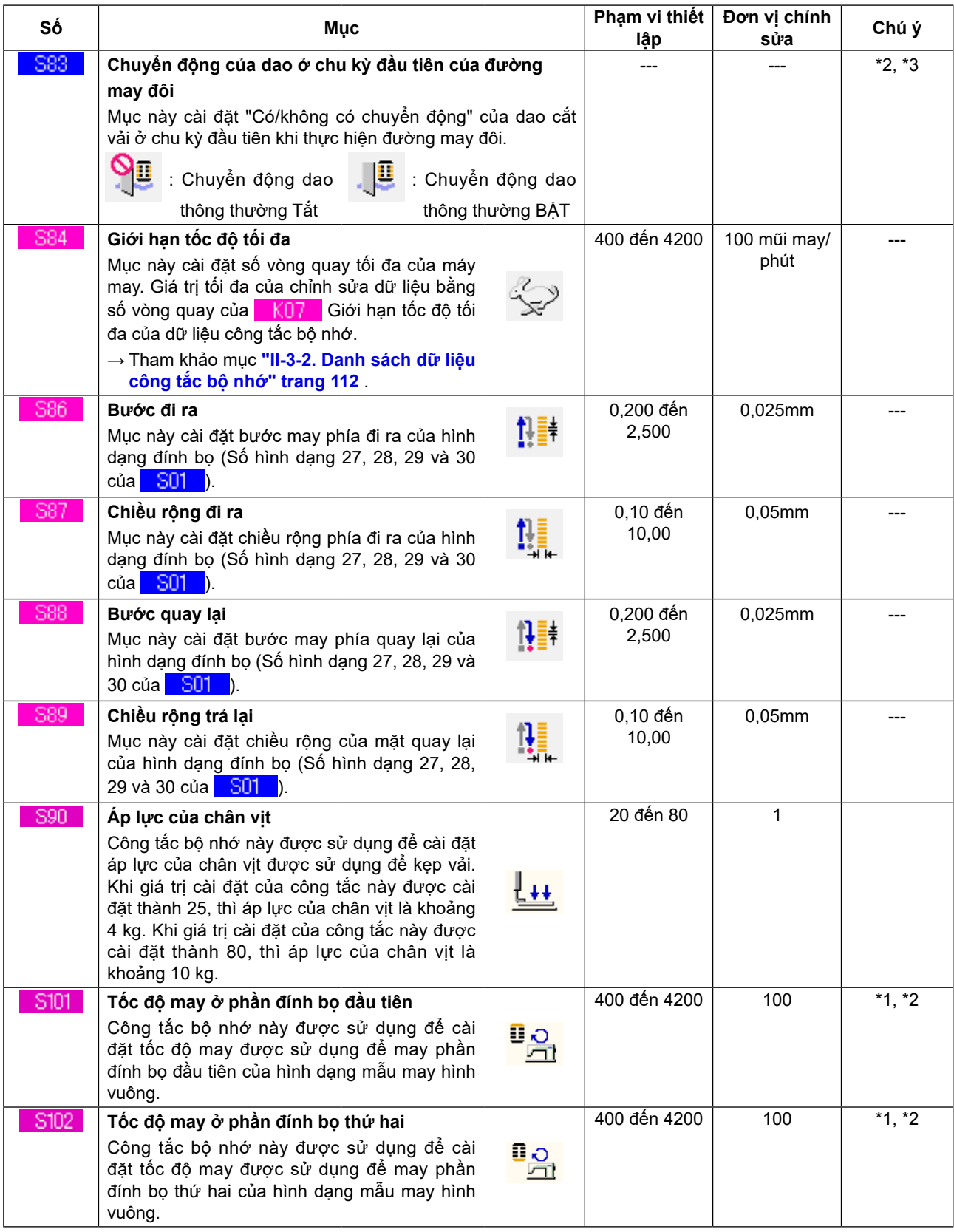

1 : Hiển thị theo hình dạng.

2 : Hiển thị khi nó được cài đặt với chỉnh sửa.

Tham khảo mục **"II-2-10. Quy trình cài đặt dữ liệu may có/không có chỉnh sửa" trang 93** .

## <span id="page-92-0"></span>**2-8. Nhập loại khóa kẹp**

## **(1) Quy trình cài đặt của loại khóa kẹp**

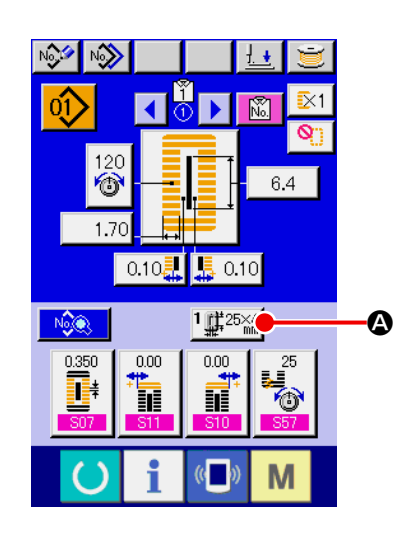

- ① **Hiển thị màn hình nhập dữ liệu LBH.** Chỉ trong trường hợp màn hình nhập dữ liệu LBH (xanh lam), có thể thay đổi nội dung cài đặt.
- ② **Gọi màn hình chọn loại chân vịt.** Nhấn nút CHỌN KIỀU KHÓA KỆP  $\left|\prod_{i=1}^{n} \frac{1}{k} \right|$  (❹) và hiển thị màn hình chọn kiểu khóa kẹp.

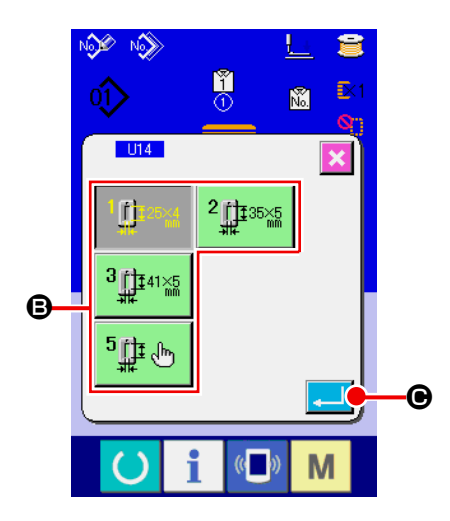

# ③ **Chọn kiểu khóa kẹp.**

 Nhấn nút (B) của kiểu khóa kẹp được gắn trên máy may. Nút được nhấn sẽ hiển thị trong video đảo ngược. Cài đặt kiểu khóa kẹp liên quan đến Bảng kiểu khóa kẹp được mô tả sau.

### ④ **Xác định kiểu khóa kẹp.**

Nhấn nút NHẬP (<del>C</del>) và màn hình thay đổi kiểu khóa kẹp được đóng lại. Sau đó, việc thay đổi đã được hoàn thành.

## **(2) Bảng kiểu khóa kẹp**

 Làm cho số trong khung của phần khắc số của chân vịt tương ứng với kiểu khóa kẹp.

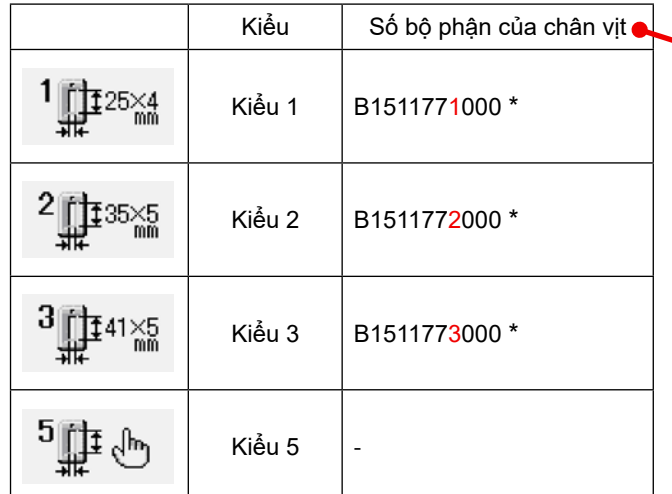

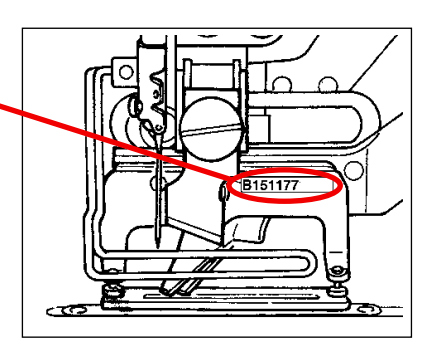

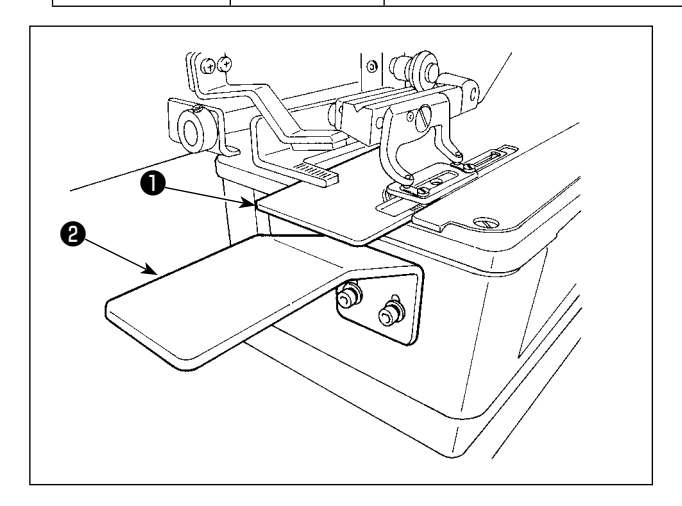

- \* Cài đặt kiểu 5 khi sử dụng chân vịt khác kiểu 1 đến 3 (bao gồm cả trường hợp chiều rộng đường may là 6mm). Thay đổi **LU15** chiều rộng kích thước Khóa kẹp và LU16 chiều dài kích thước Khóa kẹp của công tắc bộ nhớ (mức 1) để điều chỉnh khóa kẹp được sử dụng. Tham khảo mục **["II-3-1. Quy trình thay đổi dữ liệu công tắc bộ nhớ" trang](#page-113-0) 110** .
- Khi sử dụng kiểu 5 có chiều rộng đường may từ 6 mm trở lên và chiều dài từ 41 mm trở lên, thì cần phải thay thế các bộ phận như cần chân vịt, tấm nạp liệu, v.v.
- Trong trường hợp sử dụng khóa kẹp bằng hoặc lớn hơn Kiểu 1, thì cần phải điều chỉnh chiều cao của tấm bàn máy phụ B ❷ để ngăn khóa kẹp tiếp xúc với tấm nạp liệu ❶ và tấm bàn máy phụ B ❷.

# <span id="page-94-0"></span>**2-9. Thay đổi độ căng chỉ kim**

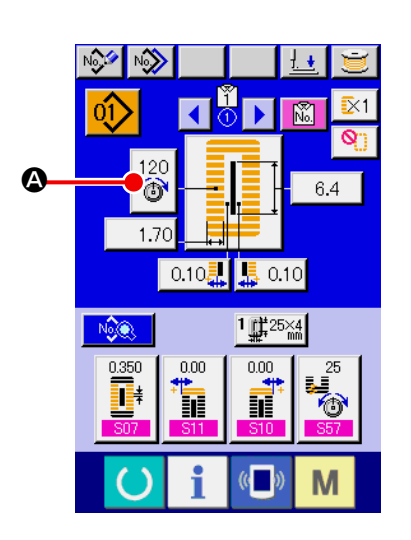

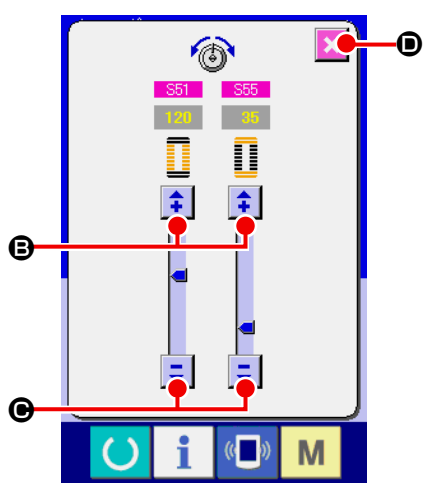

### ① **Hiển thị màn hình nhập dữ liệu LBH.**

 Chỉ trong trường hợp màn hình nhập dữ liệu LBH (xanh lam), có thể thay đổi độ căng chỉ kim.

② **Gọi màn hình thay đổi độ căng chỉ kim.**

Nhấn nút ĐỘ CĂNG CHỈ KIM  $\left|\bigotimes^{120}(\bigotimes)$  và hiển thị màn hình thay

đổi độ căng chỉ kim.

### ③ **Thay đổi độ căng chỉ kim.**

 Có thể thay đổi độ căng chỉ kim tại phần song song và tại phần đính bọ trong màn hình thay đổi độ căng chỉ kim. Thay đổi giá trị độ căng bằng nút LÊN  $\left| \frac{1}{\cdot} \right|$  (**G**) hoặc nút XUỐNG  $\left| \frac{1}{\cdot} \right|$  (**●**) tương ứng với các mục tương ứng.

#### ④ **Kết thúc việc thay đổi độ căng chỉ kim.**

Nhấn nút HỦY X () và màn hình thay đổi độ căng chỉ kim sẽ đóng lại. Sau đó, việc thay đổi đã được hoàn thành.

- \* Số lượng mục được hiển thị trên màn hình thay đổi độ căng chỉ kim theo dữ liệu may có/không có chỉnh sửa.
- Tham khảo mục ["II-2-10. Quy trình cài đặt dữ liệu may có/](#page-96-0) **[không có chỉnh sửa" trang](#page-96-0) 93** .

\* Đối với độ căng khác với độ căng ở phần song song và ở phần đính bọ, tham khảo mục **["II-2-7. Thay](#page-84-0)  [đổi dữ liệu may" trang](#page-84-0) 81** và mục " **["II-3-1. Quy trình thay đổi dữ liệu công tắc bộ nhớ" trang](#page-113-0)  [110](#page-113-0)** .

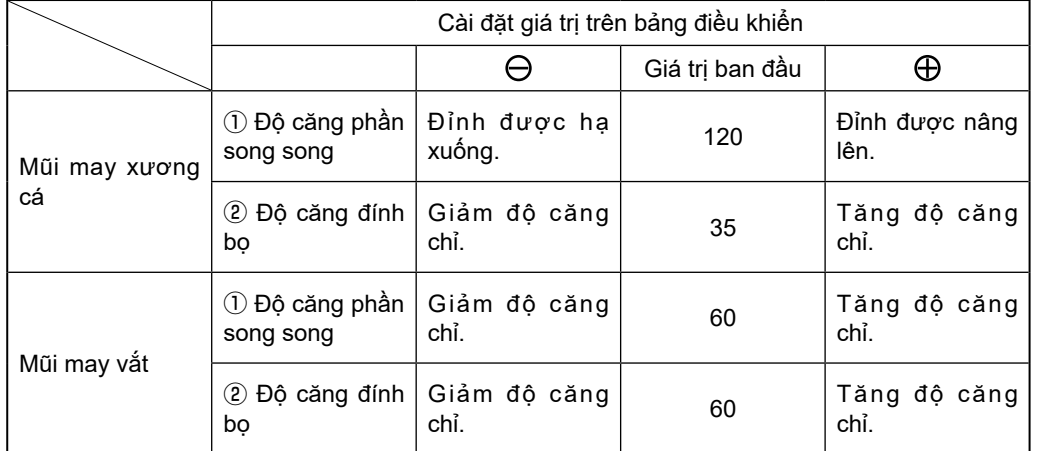

**Cài đặt giá trị độ căng tại phần song song** ① **và phần đính bọ** ②

Trong trường hợp hình dạng lỗ xâu xuyên tâm, trước tiên cài đặt độ căng đính bọ đến khoảng 120 và tạo sự cân bằng của các mũi may.

#### **Mũi may xương cá và Mũi may vắt**

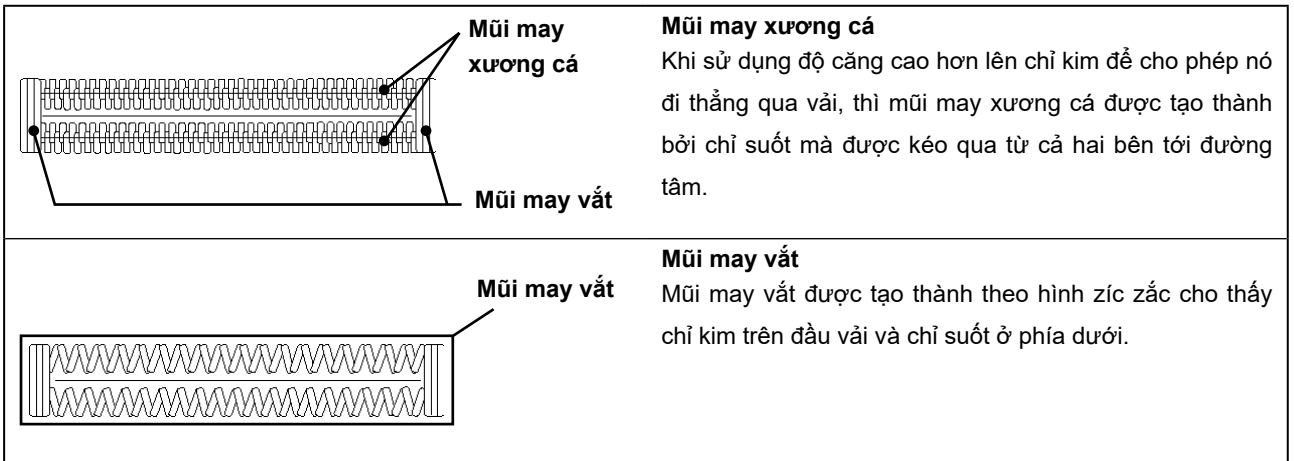

## <span id="page-96-0"></span>**2-10. Quy trình cài đặt dữ liệu may có/không có chỉnh sửa**

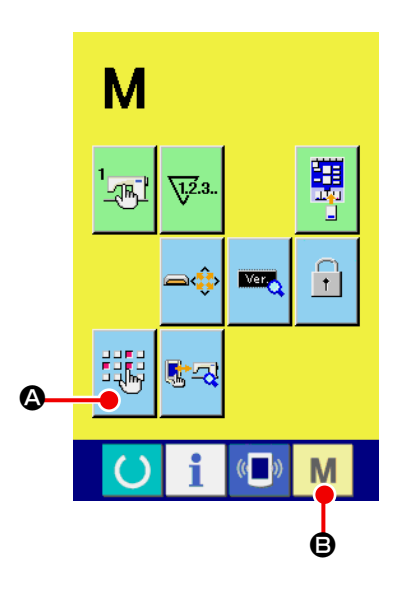

① **Hiển thị dữ liệu may có/không có màn hình cài đặt chỉnh sửa.**

Khi tiếp tục nhấn công tắc  $\|\mathbf{M}\|$  ( $\boldsymbol{\Theta}$ ) trong ba giây, thì hiển thị

nút cài đặt chỉnh sửa có/không có dữ liệu may 胡科 (4) trên màn

hình. Khi nhấn nút này, hiển thị màn hình cài đặt chỉnh sửa có/ không có dữ liệu may.

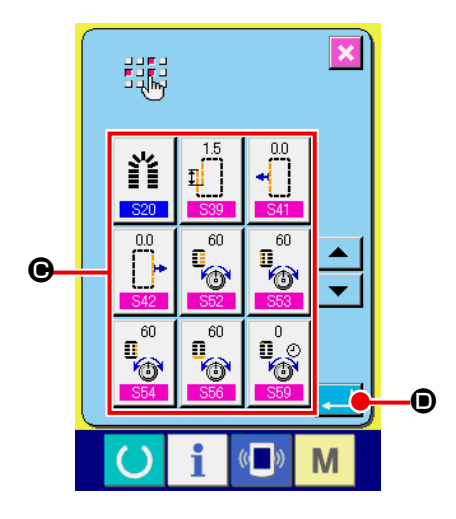

### ② **Chọn dữ liệu may có/không có chỉnh sửa.** Hiển thị danh sách các nút mục dữ liệu  $(\bigodot)$  có thể cài đặt dữ liệu có/không có chỉnh sửa trong số dữ liệu may. Khi nhấn nút, hiển thị đảo ngược/hiển thị bình thường thay đổi luân phiên. Khi bạn muốn cài đặt "Có chỉnh sửa", hãy cài đặt hiển thị đảo ngược. Khi bạn muốn cài đặt "Không có chỉnh sửa", hãy cài đặt hiển thị bình

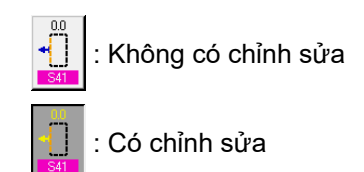

thường.

③ **Xác định dữ liệu may có/không có chỉnh sửa.**

Khi nhấn nút NHẬP (- | (), sẽ xác định trạng thái có/không có chỉnh sửa của mục dữ liệu may đã được cài đặt.

## <span id="page-97-0"></span>**2-11. Sao chép mẫu may LBH**

Có thể sao chép dữ liệu may của Số mẫu may LBH đã được đăng ký sang Số mẫu may LBH chưa được đăng ký.

Không được ghi đè bản sao của mẫu may. Khi bạn muốn ghi đè, hãy thực hiện nó sau khi đã xóa mẫu may.

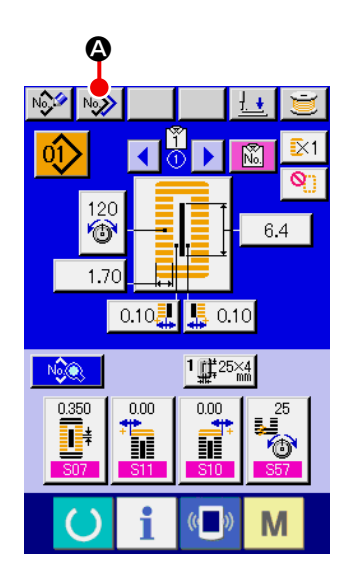

#### ① **Hiển thị màn hình nhập dữ liệu LBH.** Chỉ trong trường hợp màn hình nhập dữ liệu LBH (màu xanh

lam), có thể sao chép. Trong trường hợp màn hình may (màu xanh lá cây), nhấn phím SÃN SÀNG (b) và trong trường hợp màn hình nhập dữ liệu AC (màu hồng), nhấn nút THAY ĐỔI CHẾ ĐỘ AC VÀ CHẾ ĐỘ LBH NA để hiển thị màn hình nhập dữ liệu LBH.

- ② **Gọi màn hình chọn nguồn sao chép mẫu may LBH.** Khi nhấn nút SAO CHÉP MẫU MAY LBH (A), thì hiển thị màn hình chọn nguồn sao chép mẫu may LBH.
- ③ **Chọn số mẫu may của nguồn sao chép.** Chọn Số mẫu may LBH của nguồn sao chép trong số các nút DANH SÁCH MÃU MAY LBH (<sup>G</sup>). Sau đó, nhấn nút NHẬP ĐÍCH SAO CHÉP No ng (
in và hiển thị màn hình nhập đích sao chép mẫu may LBH.

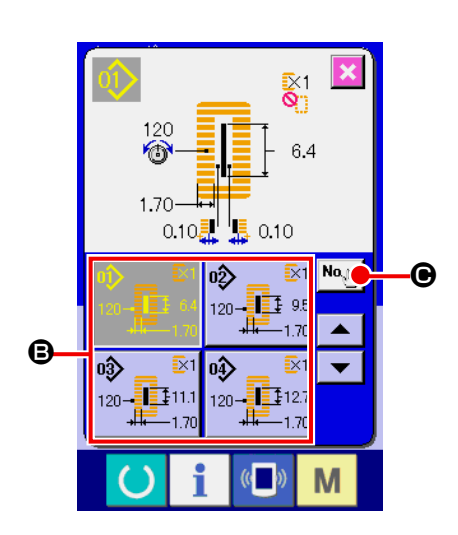

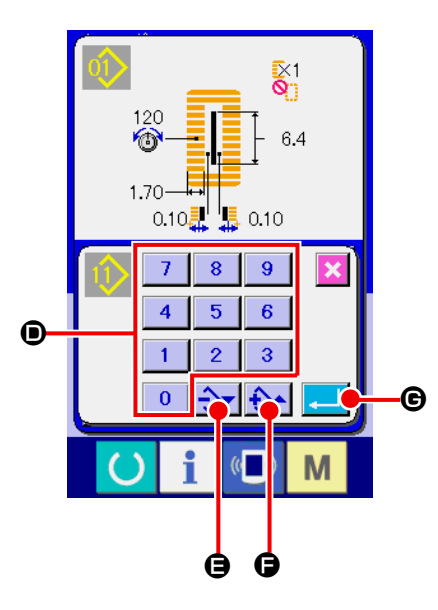

### ④ **Nhập số mẫu may của đích sao chép.**

 Nhập số mẫu may LBH của đích sao chép bằng mười phím (D). Có thể truy xuất Số mẫu may LBH mà chưa được sử dụng bằng các nút  $\left|\frac{1}{2} \mathbf{v}\right| \frac{1}{2}$  ( $\Theta$  -  $\Theta$ ).

## ⑤ **Bắt đầu sao chép.**

Nhấn nút NHẬP (G) và bắt đầu sao chép.

 Sau khi hoàn tất việc sao chép, màn hình trở về màn hình chọn sao chép mẫu may LBH trong khi vẫn giữ trạng thái chọn số mẫu may LBH đã sao chép.

## <span id="page-99-0"></span>**2-12. Đăng ký dữ liệu may cho nút tùy chỉnh**

Đăng ký các tham số thường được sử dụng cho nút TÙY CHỈNH và sử dụng chúng. Chỉ có thể hiển thị màn hình thay đổi các tham số đã được đăng ký bằng cách nhấn nút TÙY CHỈNH trong màn hình nhập dữ liệu LBH (màu xanh lam).

## **(1) Cách đăng ký**

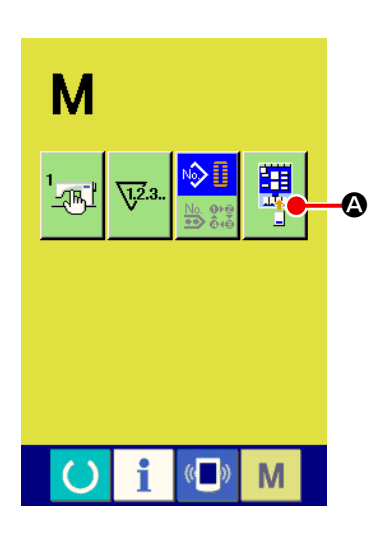

① **Hiển thị màn hình đăng ký mẫu may tùy chỉnh.**

Khi nhấn công tắc  $\mathbf{M}$ , nút đăng ký mẫu may tùy chỉnh  $\mathbb{H}(\mathbf{\Phi})$ 

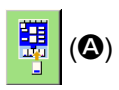

sẽ hiển thị trên màn hình. Khi nhấn nút này, hiển thị màn hình đăng ký mẫu may tùy chỉnh.

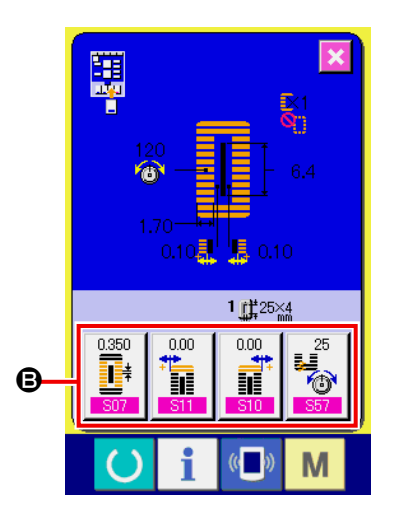

### ② **Chọn nút để đăng ký.**

 Có thể đăng ký lên tới bốn nút tùy chỉnh. Bốn nút đăng ký tùy chỉnh (**B**) được hiển thị trên màn hình.

 Khi nhấn nút nằm trên vị trí bạn muốn đăng ký, thì hiển thị màn hình danh sách dữ liệu may.

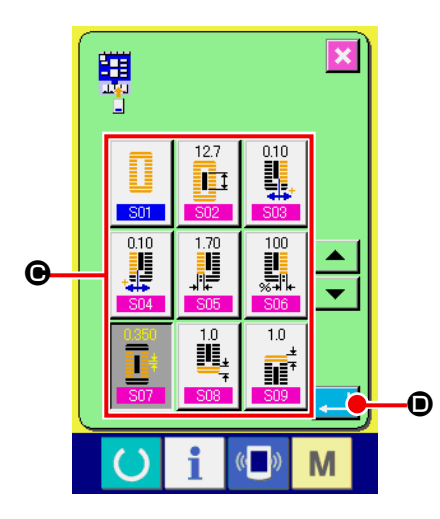

### ③ **Chọn dữ liệu may cần đăng ký.**

 Chọn dữ liệu may bạn muốn đăng ký bằng các nút dữ liệu may (C). Khi nhấn hai lần nút đã chọn, thì lựa chọn sẽ được nhả.

### ④ **Đăng ký cho nút tùy chỉnh.**

Khi nhấn nút NHẬP ((D), thì việc đăng ký cho nút tùy chỉnh kết thúc và hiển thị màn hình đăng ký nút tùy chỉnh. Hiển thị dữ liệu may đã đăng ký trên nút tùy chỉnh.

## **(2) Trạng thái đăng ký tại thời điểm mua hàng của bạn**

 Dữ liệu may sau đây đã được đăng ký theo thứ tự từ bên trái tại thời điểm bạn mua hàng.

S07 Thời gian may tại phần song song S11 Cân bằng chiều rộng đính bọ, bên trái S10 Cân bằng chiều rộng đính bọ, bên phải S57 Cài đặt độ căng chỉ kim khi bắt đầu may

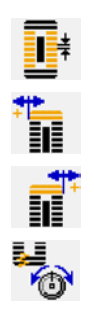

# <span id="page-101-0"></span>**2-13. Thay đổi chế độ may**

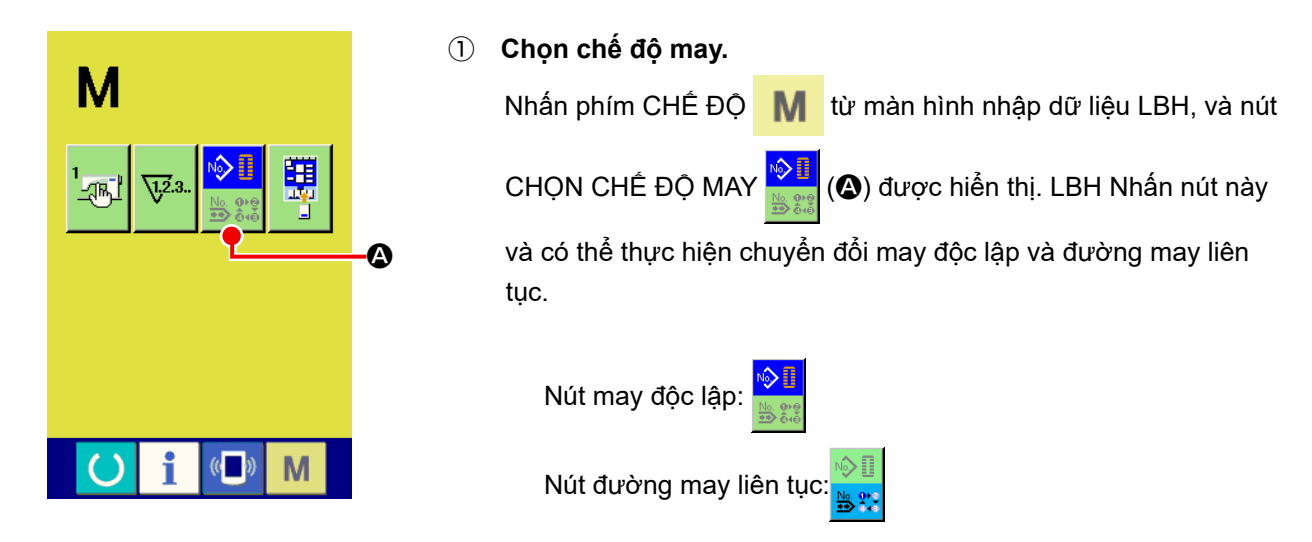

### ② **Xác định chế độ may.**

Nhấn phím CHẾ ĐỘ M sau khi thay đổi chế độ may. Hiển thị màn hình nhập dữ liệu LBH của chế độ may đã chọn.

# **2-14. Phần hiển thị LCD tại thời điểm đường may liên tục**

**(1) Màn hình nhập dữ liệu đường may liên tục LBH**

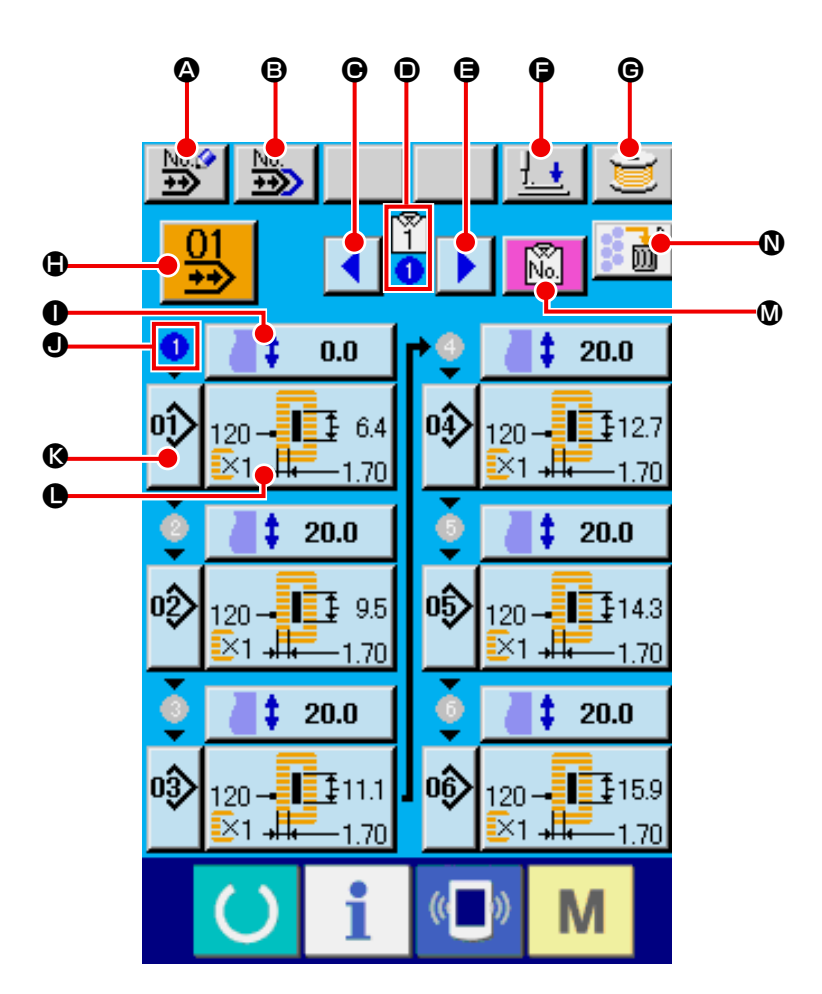

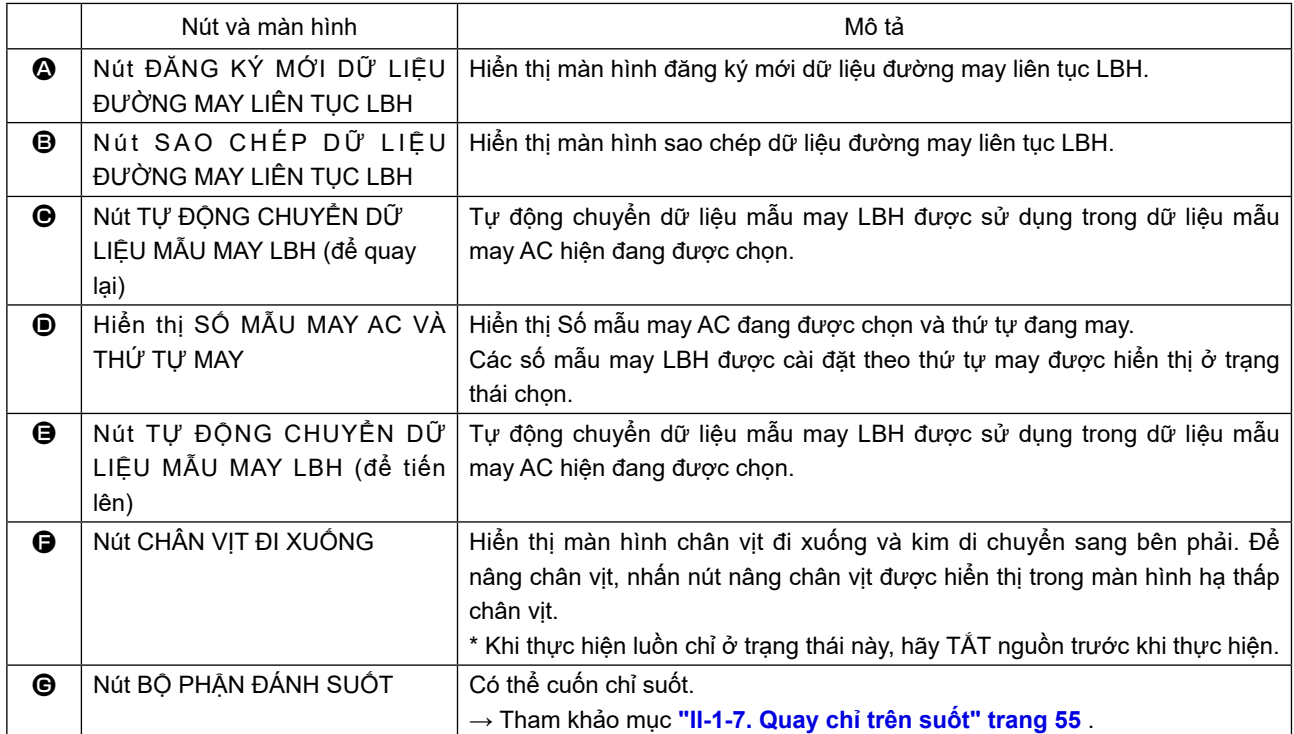

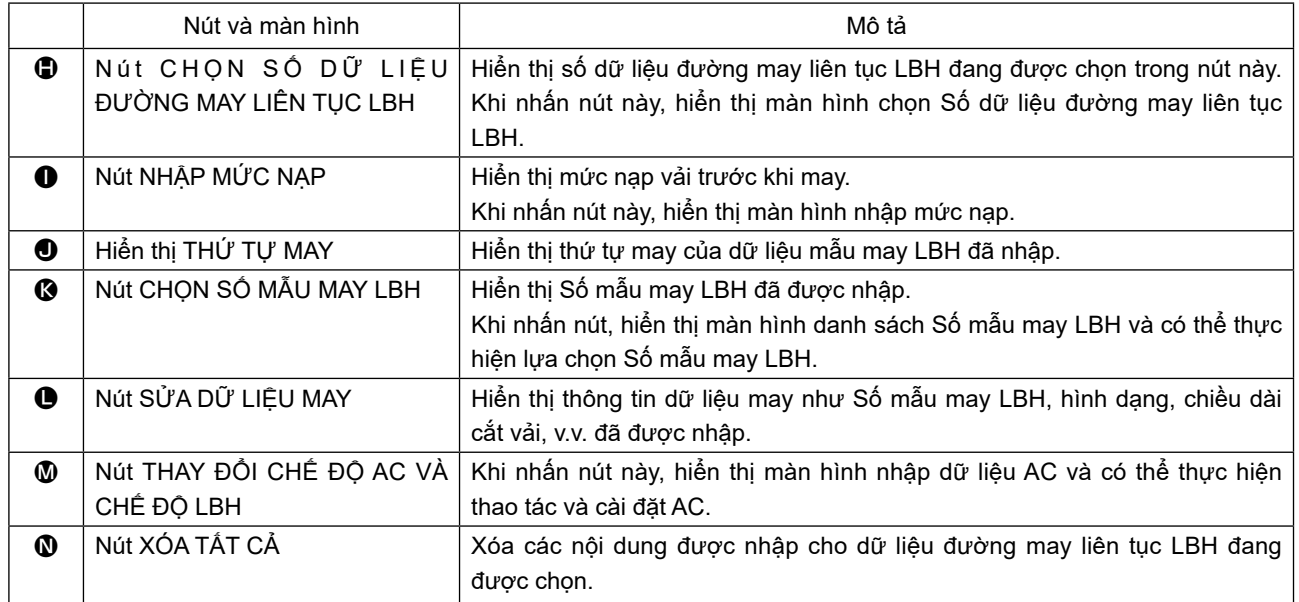

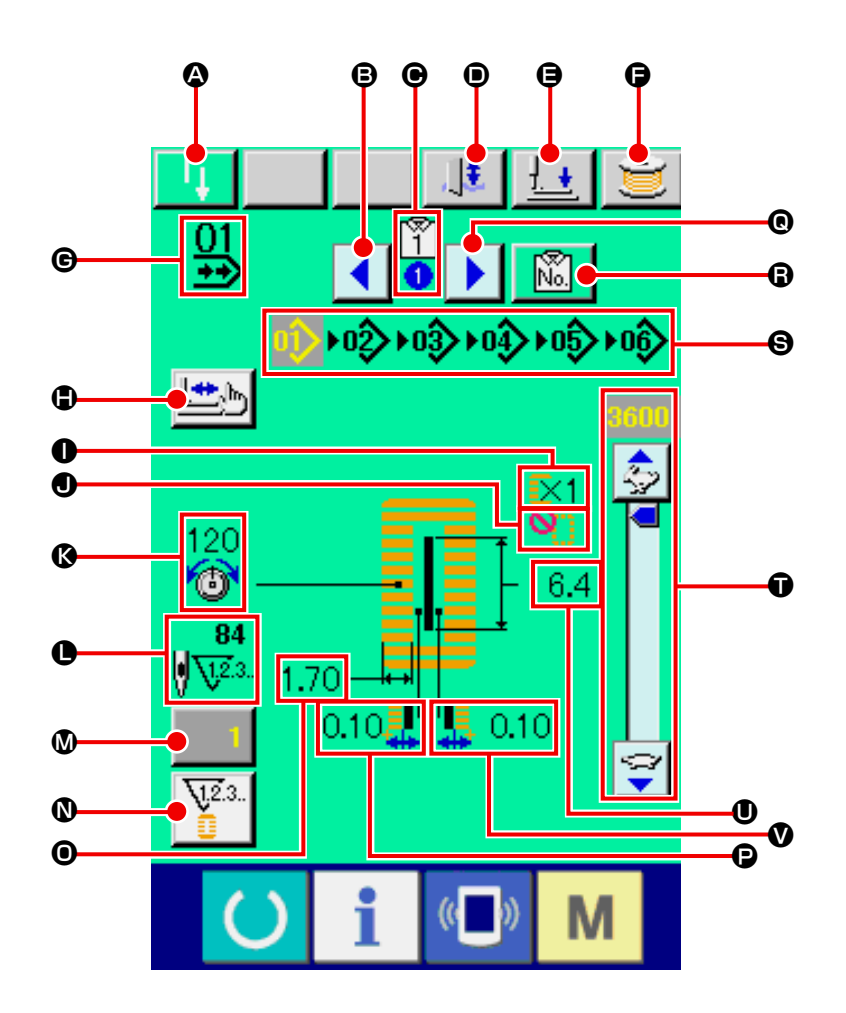

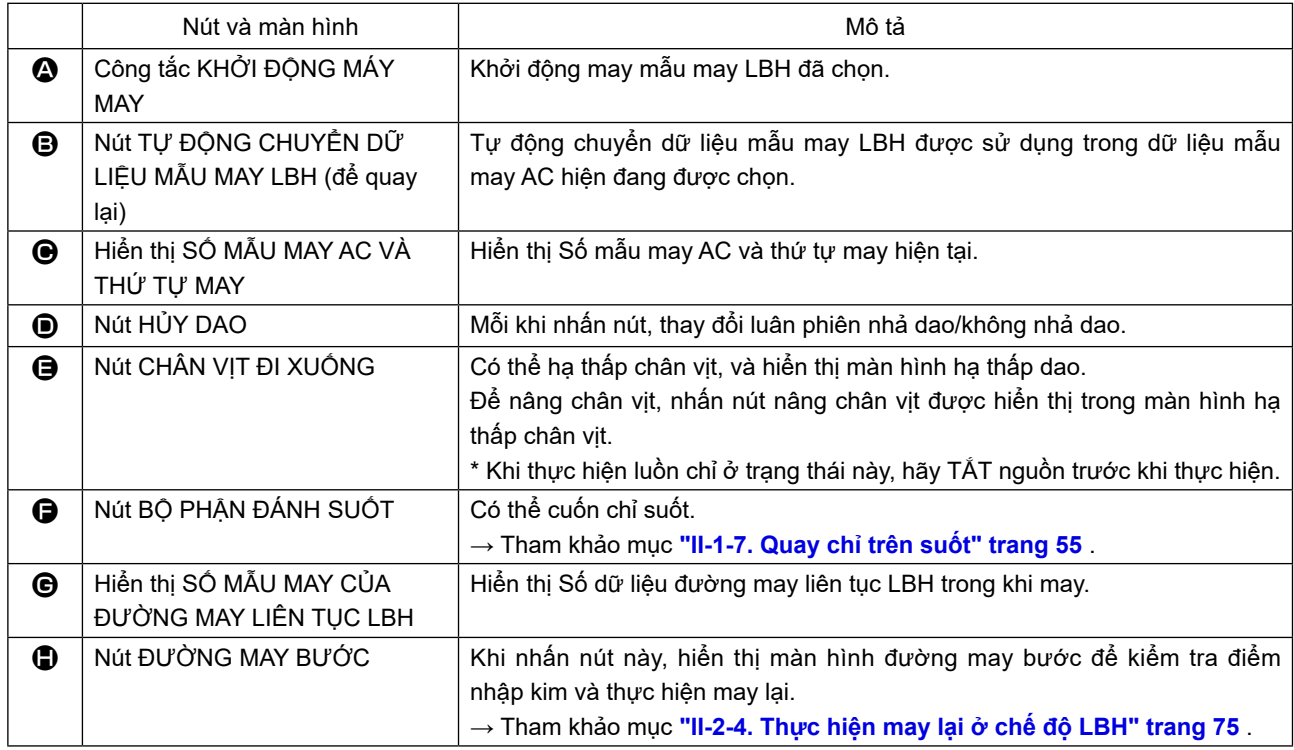

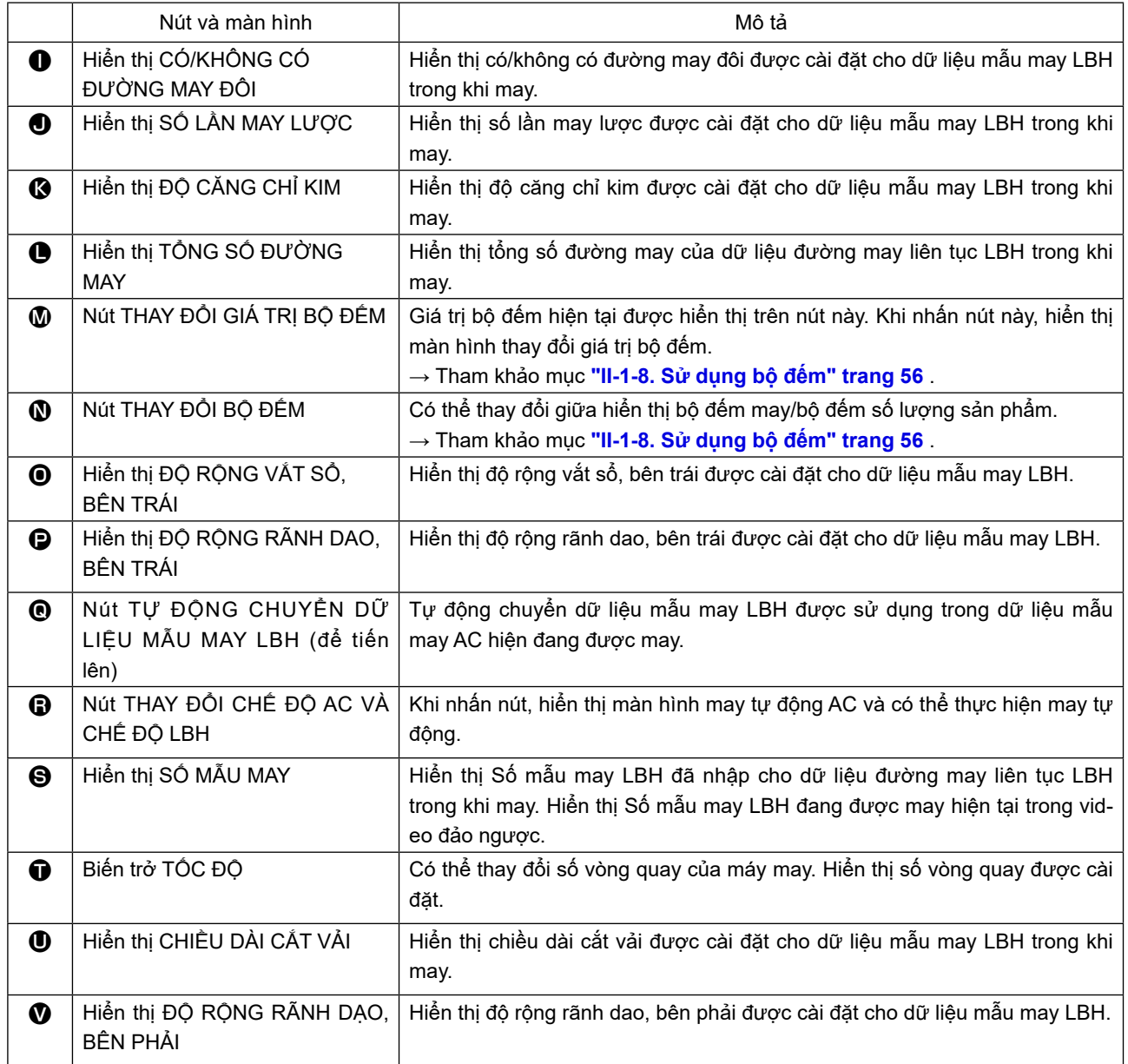

## **2-15. Thực hiện đường may liên tục LBH**

Thay đổi chế độ may sang chế độ đường may liên tục trước khi thực hiện cài đặt.

→ Tham khảo mục **["II-2-13. Thay đổi chế độ may" trang](#page-101-0) 98** .

### <span id="page-106-0"></span>**(1) Lựa chọn dữ liệu đường may liên tục LBH**

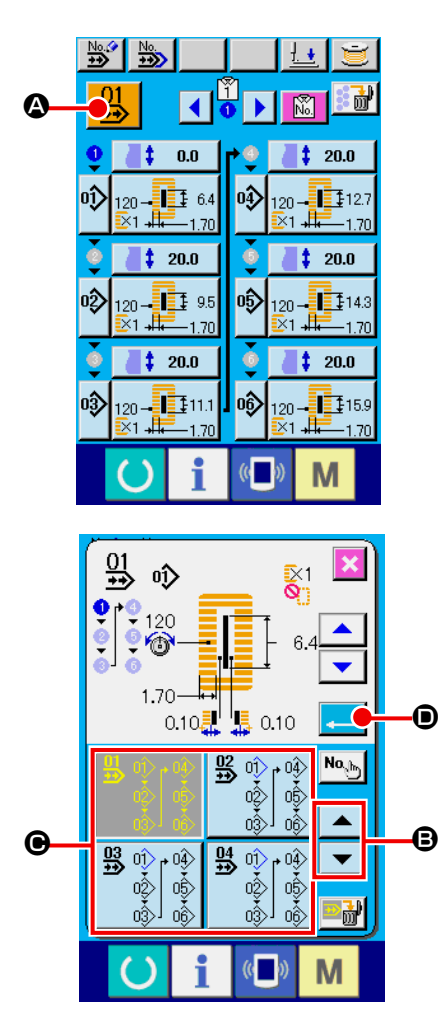

- ① **Hiển thị màn hình nhập dữ liệu đường may liên tục LBH.** Chỉ trong trường hợp màn hình nhập dữ liệu đường may liên tục LBH (màu xanh nhạt), có thể chọn Số dữ liệu đường may liên tục LBH. Trong trường hợp màn hình may (màu xanh lục), nhấn phím SÃN SÀNG (b) và hiển thị màn hình nhập dữ liệu đường may liên tục LBH (màu xanh nhạt).
- ② **Gọi màn hình chọn Số dữ liệu đường may liên tục LBH.**

Khi nhấn nút  $\frac{11}{12}$  ( $\odot$ ) CHỌN SỐ DỮ LIỆU ĐƯỜNG MAY LIÊN TỤC LBH, thì hiển thị màn hình chọn Số dữ liệu đường may liên tục LBH. Hiển thị Số dữ liệu đường may liên tục LBH hiện được chọn và nội dung ở phần trên của màn hình, và hiển thị các nút Số dữ liệu đường may liên tục LBH khác đã được đăng ký ở phần dưới của màn hình.

③ **Chọn Số dữ liệu đường may liên tục LBH**

Khi nhấn nút CUỘN LÊN hoặc XUỐNG  $\blacktriangleright$   $\blacktriangleright$   $\blacktriangleright$   $\blacktriangleright$   $\blacktriangleright$   $\blacktriangleright$   $\bowtie$   $\bowtie$   $\bowtie$   $\bowtie$   $\bowtie$   $\bowtie$   $\bowtie$   $\bowtie$   $\bowtie$   $\bowtie$   $\bowtie$   $\bowtie$   $\bowtie$   $\bowtie$   $\bowtie$   $\bowtie$   $\bowtie$   $\bowtie$   $\bowtie$   $\bowtie$   $\bowtie$   $\bowtie$   $\bowtie$   $\$ nút Số dữ liệu đường may liên tục LBH đã đăng ký sẽ thay đổi theo thứ tự. Nội dung đã đăng ký cho dữ liệu đường may liên tục LBH được hiển thị trong các nút. Tại đây, nhấn nút dữ liệu đường may liên tục LBH  $(\bigcirc$ ) mà bạn muốn chọn.

④ **Xác định Số dữ liệu đường may liên tục LBH**

Khi nhấn nút NHẬP (D), màn hình chọn Số dữ liệu đường may liên tục LBH sẽ đóng lại và quá trình lựa chọn hoàn tất.

### **(2) Quy trình chỉnh sửa dữ liệu đường may liên tục LBH**

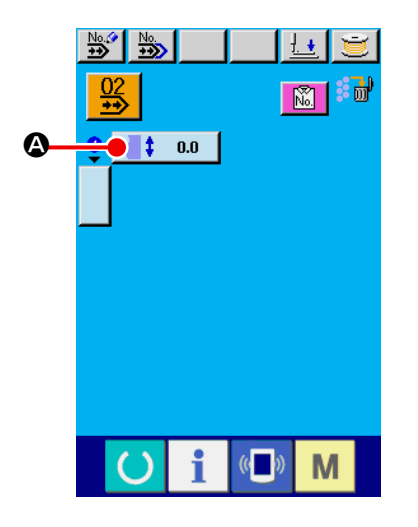

⋙ Lŧ. ങ 鬸 "动  $\bullet$ - 1  $0.0$  $\overline{\mathbf{x}}$  $\overline{\bullet}$  $\blacksquare$ B Ξ C  $\mathbb{C}$ M

① **Hiển thị màn hình nhập dữ liệu đường may liên tục LBH.** Chỉ trong trường hợp màn hình nhập đường may liên tục LBH (màu xanh nhạt), bạn mới có thể thay đổi dữ liệu đường may liên tục. Trong trường hợp màn hình may (màu xanh lá cây), nhấn

phím SÃN SÀNG (b) và hiển thị màn hình nhập dữ liệu đường

may liên tục LBH (màu xanh nhạt).

 Sau khi hiển thị màn hình, chọn Số dữ liệu đường may liên tục LBH mà bạn muốn chỉnh sửa liên quan đến mục **[\(1\) Lựa chọn](#page-106-0)  [dữ liệu đường may liên tục LBH](#page-106-0)**.

 Chỉ có dữ liệu đường may liên tục LBH số 1 đã được đăng ký tại thời điểm bạn mua hàng. Tuy nhiên, số mẫu may LBH chưa được nhập và hiển thị màn hình như trong hình bên phải.

### ② **Hiển thị màn hình nhập mức nạp.**

Khi nhấn nút MỨC NẠP  $\begin{vmatrix} 1 & 0 & 0 \\ 0 & 0 & 0 \end{vmatrix}$  ( $\bigcirc$ ), thì hiển thị màn hình mức nạp.

#### ③ **Nhập mức nạp.**

Nhập mức nạp bằng các nút cộng/trừ  $\|\cdot\|$   $\|\cdot\|$  (**G**). Phạm vi nhập thay đổi theo kích thước khóa kẹp đã được cài đặt.

### ④ **Xác định mức nạp.**

Khi nhấn nút NHẬP (C), màn hình nhập mức nạp sẽ đóng lại và quá trình nhập được hoàn tất.
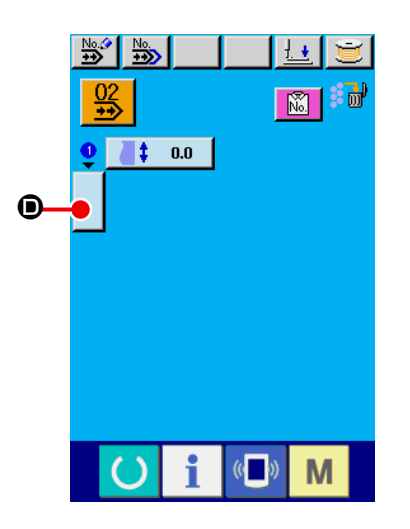

⑤ **Gọi màn hình chọn Số mẫu may LBH.**

Nhấn nút (O được hiển thị dưới phần hiển thị thứ tự may. Hiển thị màn hình đầu tiên để may Số mẫu may LBH.

## ⑥ **Chọn Số mẫu may LBH**

Khi nhấn nút CUỘN LÊN hoặc XUỐNG | ► | (**⊜**), các nút Số mẫu may LBH đã đăng ký (+) sẽ thay đổi theo thứ tự. Nội dung của dữ liệu may được hiển thị trong các nút. Tại đây, nhấn nút Số mẫu may LBH mà bạn muốn chọn.

### ⑦ **Xác định Số mẫu may LBH**

Khi nhấn nút NHẬP (G), màn hình chọn Số dữ liệu đường may liên tục LBH sẽ đóng lại và quá trình lựa chọn hoàn tất.

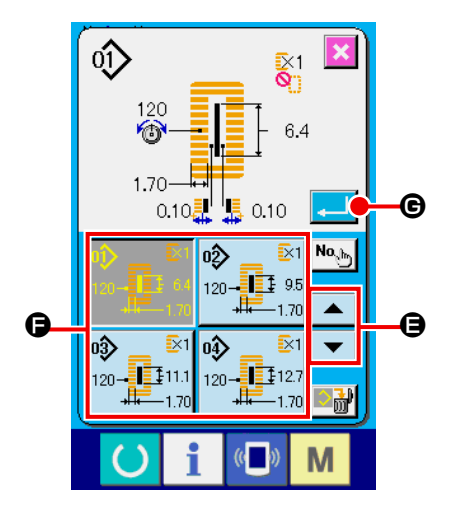

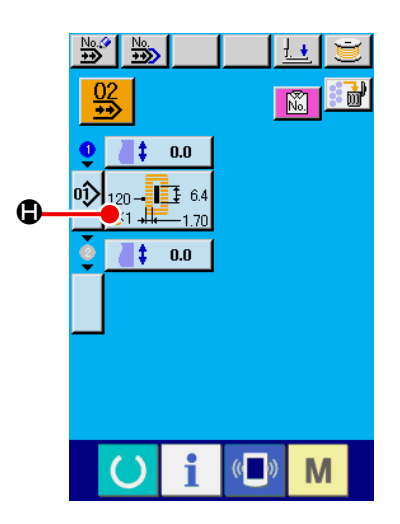

⑧ **Chỉnh sửa dữ liệu may của mẫu may LBH đã nhập cho dữ liệu đường may liên tục LBH.**

Khi chọn Số mẫu may LBH, thì hiển thị nút DỮ LIỆU MAY

120<sup>-</sup>  $\left| \frac{1}{2} \right|$  <sup>64</sup> ( **(
)** hiển thị nội dung của dữ liệu may đã nhập cho Số mẫu may LBH đã chọn. Khi nhấn nút, thì hiển thị màn hình nhập dữ liệu may.

### ⑨ **Chọn dữ liệu may cần thay đổi.**

Nhấn nút CUỘN LÊN/XUỐNG  $\blacktriangleright$   $\blacktriangleright$   $\blacktriangleright$   $\blacktriangleright$  ( $\blacklozenge$ ) và chọn nút mục dữ liệu (<sup>3</sup>) mà bạn muốn thay đổi. Không hiển thị các mục dữ liệu mà không được sử dụng theo hình dạng và những mục dữ liệu đã được cài đặt thành "Không có chức năng". Nên hãy cẩn thận.

### ⑩ **Thay đổi dữ liệu.**

Có các mục dữ liệu để thay đổi chữ số và những mục dữ liệu để chọn hình ảnh trong dữ liệu may. Số có màu hồng như **LISO2** được gán cho các mục dữ liệu để thay đổi chữ số và có thể thay đổi giá trị cài đặt bằng nút +/- được hiển thị trong màn hình thay đổi. Số màu xanh da trời chẳng hạn như <mark>G20 được gán cho</mark> mục dữ liệu để chọn hình ảnh và có thể chọn hình ảnh được hiển thị trong màn hình thay đổi.

- → Để biết chi tiết về dữ liệu may, tham khảo mục **"II-2-6. Danh sách hình dạng may" trang 80** . Lặp lại các bước 2 đến 10 và chỉnh sửa dữ liệu.
	- Bây giờ, việc nhập đã được hoàn thành. Tuy nhiên, đối với đường may liên tục, nhập tất cả dữ liệu trong phạm vi kích thước khóa kẹp. Khi dữ liệu nằm ngoài phạm vi, sẽ hiển thị lỗi. Hãy chắc chắn nhập chính xác kích thước khóa kẹp.
- → Tham khảo mục **["II-2-8.](#page-92-0) Nhập loại khóa kẹp" trang 89** .

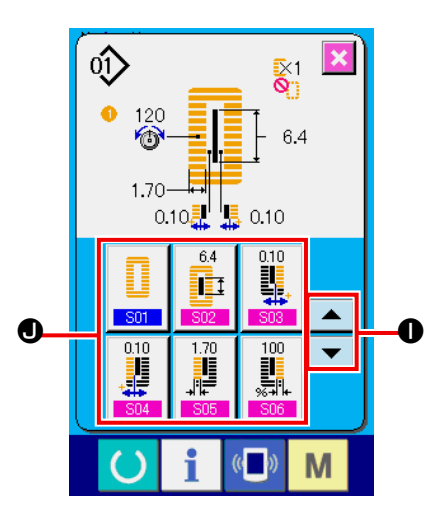

## **2-16. Giải thích nhiều chuyển động của dao**

Máy may này có thể tự động kích hoạt nhiều lần dao và may một lỗ thùa lớn hơn kích thước của dao bằng cách cài đặt kích thước của dao được gắn từ bảng điều khiển. Cài đặt và sử dụng chức năng này khi may các hình dạng may khác nhau mà không cần thay dao.

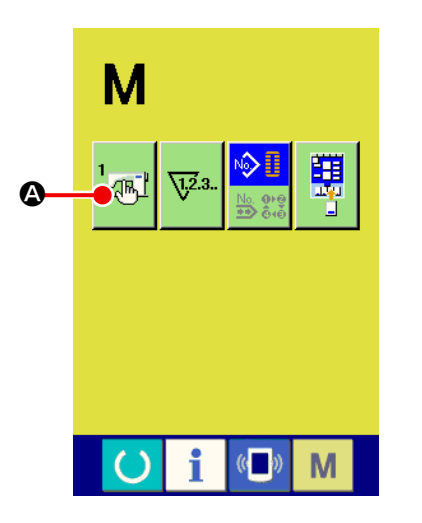

### ① **Hiển thị màn hình danh sách công tắc bộ nhớ.**

Khi nhấn phím CHẾ ĐỘ **M**, thì nút CÔNG TẮC BỘ NHỚ  $\frac{1}{2}$ 

(A) được hiển thị trên màn hình. Khi nhấn nút này, hiển thị màn hình danh sách công tắc bộ nhớ.

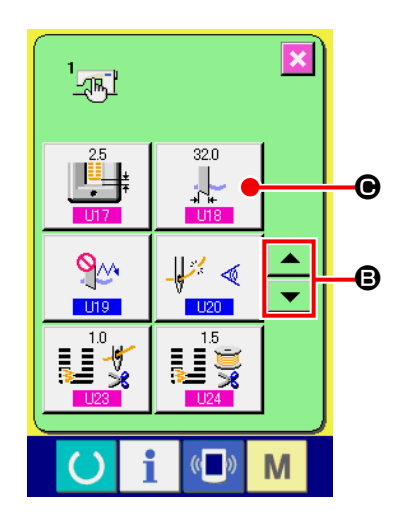

② **Chọn Nút kích thước dao cắt vải.** Nhấn nút CUỘN LÊN/XUỐNG  $\blacktriangle \blacktriangle \blacktriangledown$  (**G**) và chọn  $\blacksquare$ Nút kích thước dao cắt vải  $\mathbb{E}$  ( $\Theta$ ). Hiển thị màn hình nhập kích thước dao cắt vải.

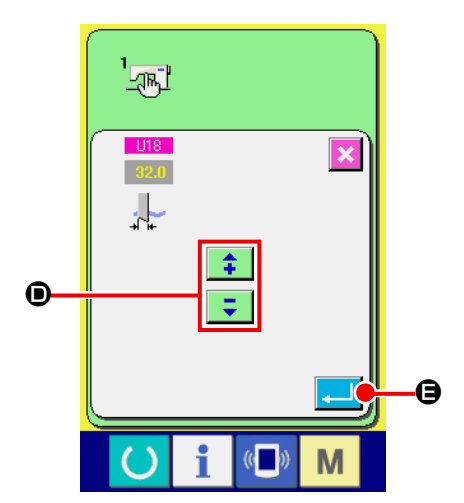

③ **Nhập kích thước dao cắt vải.**

Nhấn các nút cộng/trừ  $\begin{array}{|c|c|c|c|c|}\n\hline\n\end{array}$  (O) và nhập kích thước của dao gắn kèm.

### ④ **Xác định kích thước dao cắt vải.**

Khi nhấn nút NHẬP (B), màn hình nhập kích thước dao cắt vải sẽ đóng lại và quá trình nhập được hoàn tất.

 Sau đó, màn hình quay về màn hình danh sách công tắc bộ nhớ.

⑤ **Chọn Chức năng nhiều chuyển động của nút dao cắt vải.**

Nhấn nút CUỘN LÊN/XUỐNG  $\blacktriangleright$   $\blacktriangleright$   $\blacktriangleright$  (1) và chọn  $\blacksquare$ 

Chức năng nhiều chuyển động của nút dao cắt vải  $\mathbb{R}^N$  ( $\bigcirc$ ).

Hiển thị màn hình chọn chức năng nhiều chuyển động của dao cắt vải.

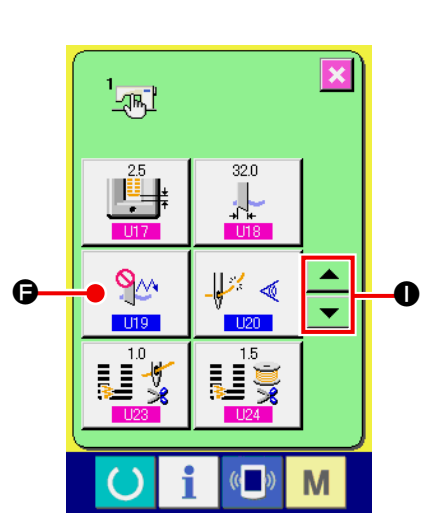

- **Larl**  $U19$  $\overline{\mathbf{x}}$ ∾ٍ  $\overline{\mathbf{e}}$ o  $\mathbb{C}$ M
- ⑥ **Tạo hiệu quả cho chức năng nhiều chuyển động của dao cắt vải.**

Chọn nút hiệu quả (**G**).

⑦ **Quyết định chức năng nhiều chuyển động của dao cắt vải.**

Khi nhấn nút NHẬP  $\left| \cdot \right|$  ( $\bigcirc$ ), thì màn hình chức năng nhiều chuyển động của dao cắt vải sẽ đóng lại và việc chọn chức năng nhiều chuyển động của dao cắt vải được hoàn tất.

 Sau đó, màn hình quay về màn hình danh sách công tắc bộ nhớ.

#### ⑧ **Thực hiện may.**

Khi nhấn công tắc SÃN SÀNG (b), thì hiển thị màn hình may (màu xanh lá). Lúc này, khi cài đặt

S02 Chiều dài cắt vải thành lớn hơn King Kích thước dao cắt vải mà đã được cài đặt ở bước ② , thì máy may sẽ tự động kích hoạt nhiều chuyển động của dao và thực hiện may.

#### **\* Khi bạn muốn may hình dạng lỗ nhỏ hơn kích thước của dao gắn kèm, thì xuất hiện lỗi 489**

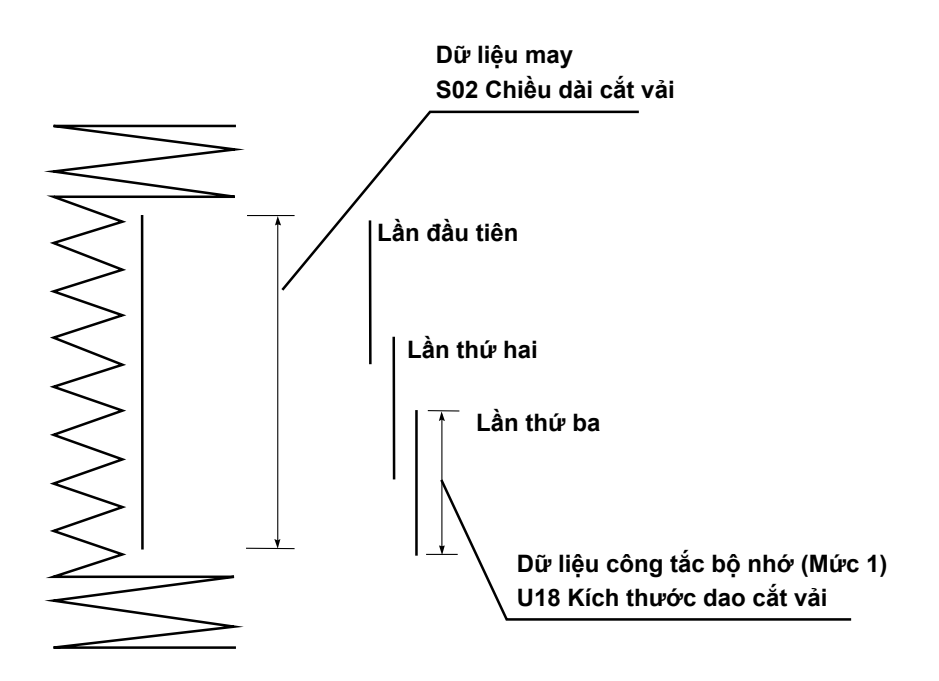

## **3. THAY ĐỔI DỮ LIỆU CÔNG TẮC BỘ NHỚ**

## **3-1. Quy trình thay đổi dữ liệu công tắc bộ nhớ**

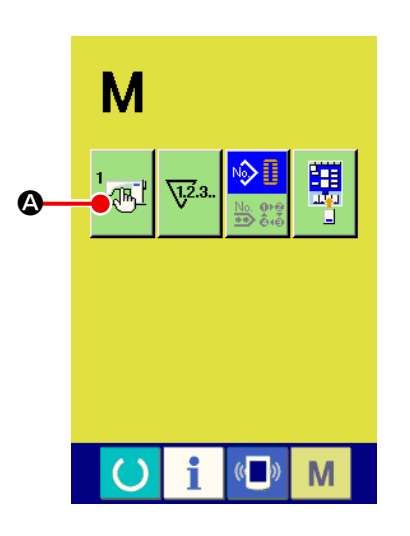

① **Hiển thị màn hình danh sách dữ liệu công tắc bộ nhớ.**

Khi nhấn phím CHẾ ĐỘ **M**, thì nút CÔNG TẮC BỘ NHỚ  $\frac{1}{2}$ 

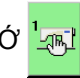

(A) được hiển thị trên màn hình.

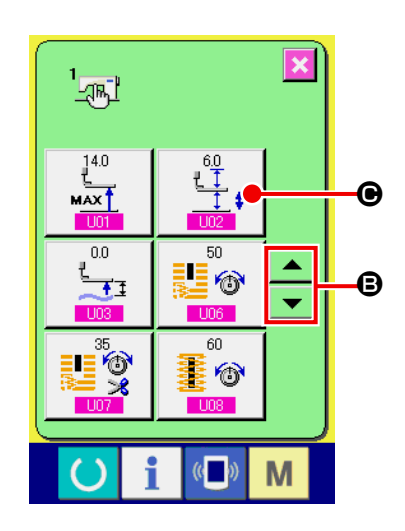

② **Nhấn nút công tắc bộ nhớ mà bạn muốn thay đổi.** Nhấn nút CUỘN LÊN/XUỐNG | ■ | ▼ | (B) và chọn nút mục dữ liệu (<sup>3</sup>) mà bạn muốn thay đổi.

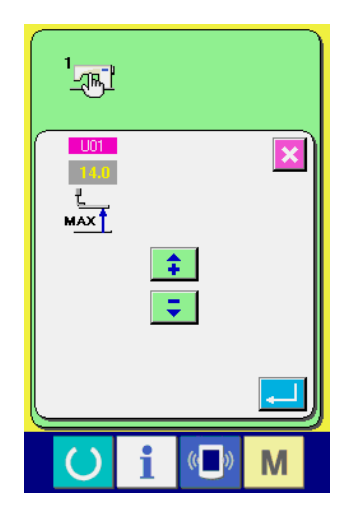

# $\begin{picture}(20,20) \put(0,0){\line(1,0){10}} \put(15,0){\line(1,0){10}} \put(15,0){\line(1,0){10}} \put(15,0){\line(1,0){10}} \put(15,0){\line(1,0){10}} \put(15,0){\line(1,0){10}} \put(15,0){\line(1,0){10}} \put(15,0){\line(1,0){10}} \put(15,0){\line(1,0){10}} \put(15,0){\line(1,0){10}} \put(15,0){\line(1,0){10}} \put(15,0){\line(1$  $\overline{019}$  $\overline{\mathbf{x}}$  $\overline{\mathsf{S}}$  $\mathbb{C}$ M D

### ③ **Thay đổi dữ liệu công tắc bộ nhớ.**

 Có các mục dữ liệu để thay đổi chữ số và những mục dữ liệu để chọn hình ảnh trong dữ liệu công tắc bộ nhớ. Số có màu hồng như được gán cho các mục dữ liệu để thay đổi chữ số và có thể thay đổi giá trị cài đặt bằng nút được hiển thị trong màn hình thay đổi. Số màu xanh da trời chẳng hạn như U19 được gán cho mục dữ liệu để chọn hình ảnh và có thể chọn hình ảnh được hiển thị trong màn hình thay đổi.

→ Để biết chi tiết về dữ liệu công tắc bộ nhớ, tham khảo mục **["II-3-](#page-115-0) [2. Danh sách dữ liệu công tắc bộ nhớ" trang](#page-115-0) 112** .

## <span id="page-115-0"></span>**3-2. Danh sách dữ liệu công tắc bộ nhớ**

## **(1) Mức 1**

 Dữ liệu công tắc bộ nhớ (mức 1) là dữ liệu chuyển động mà máy may có chung và là dữ liệu hoạt động trên tất cả các mẫu may chung.

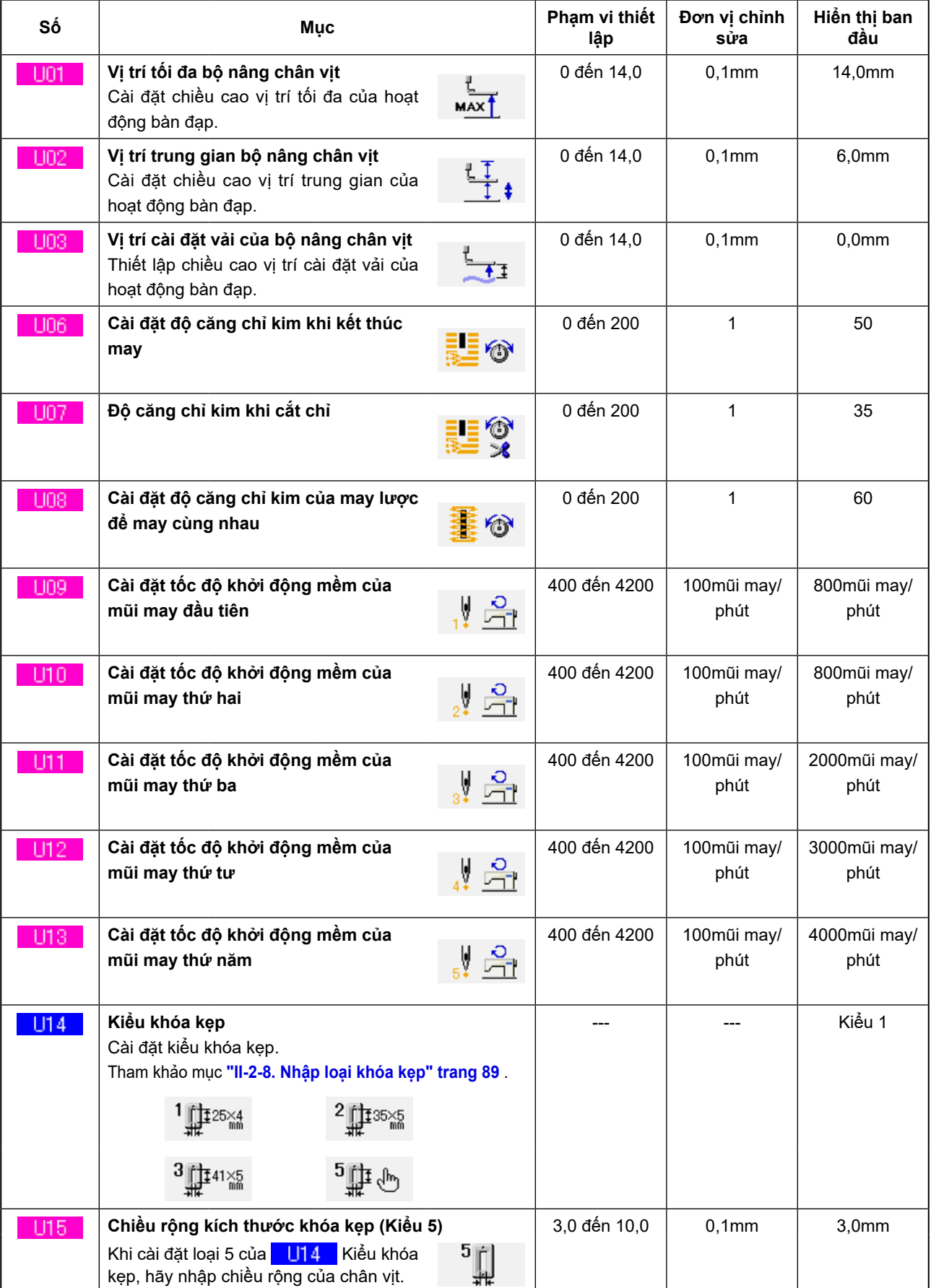

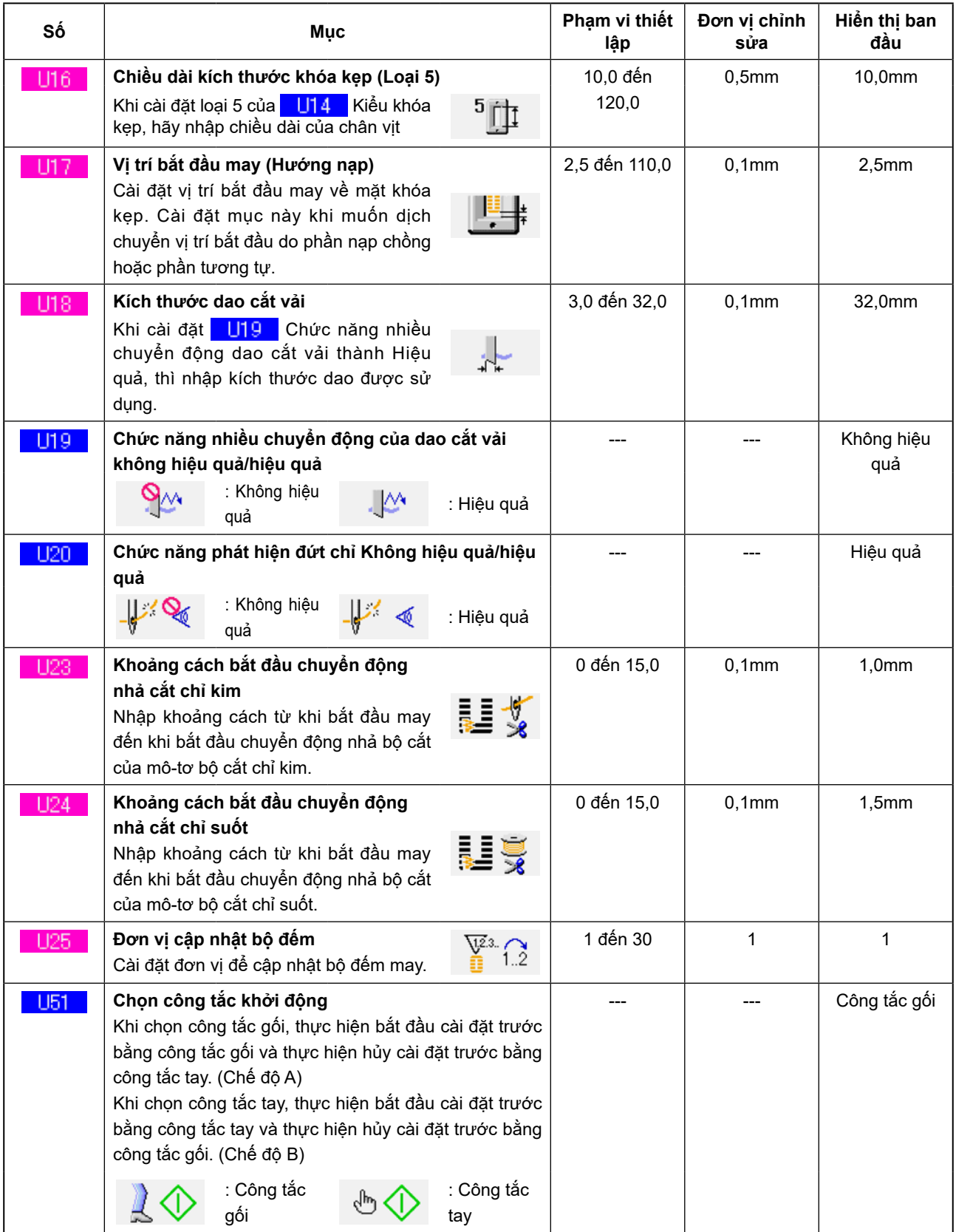

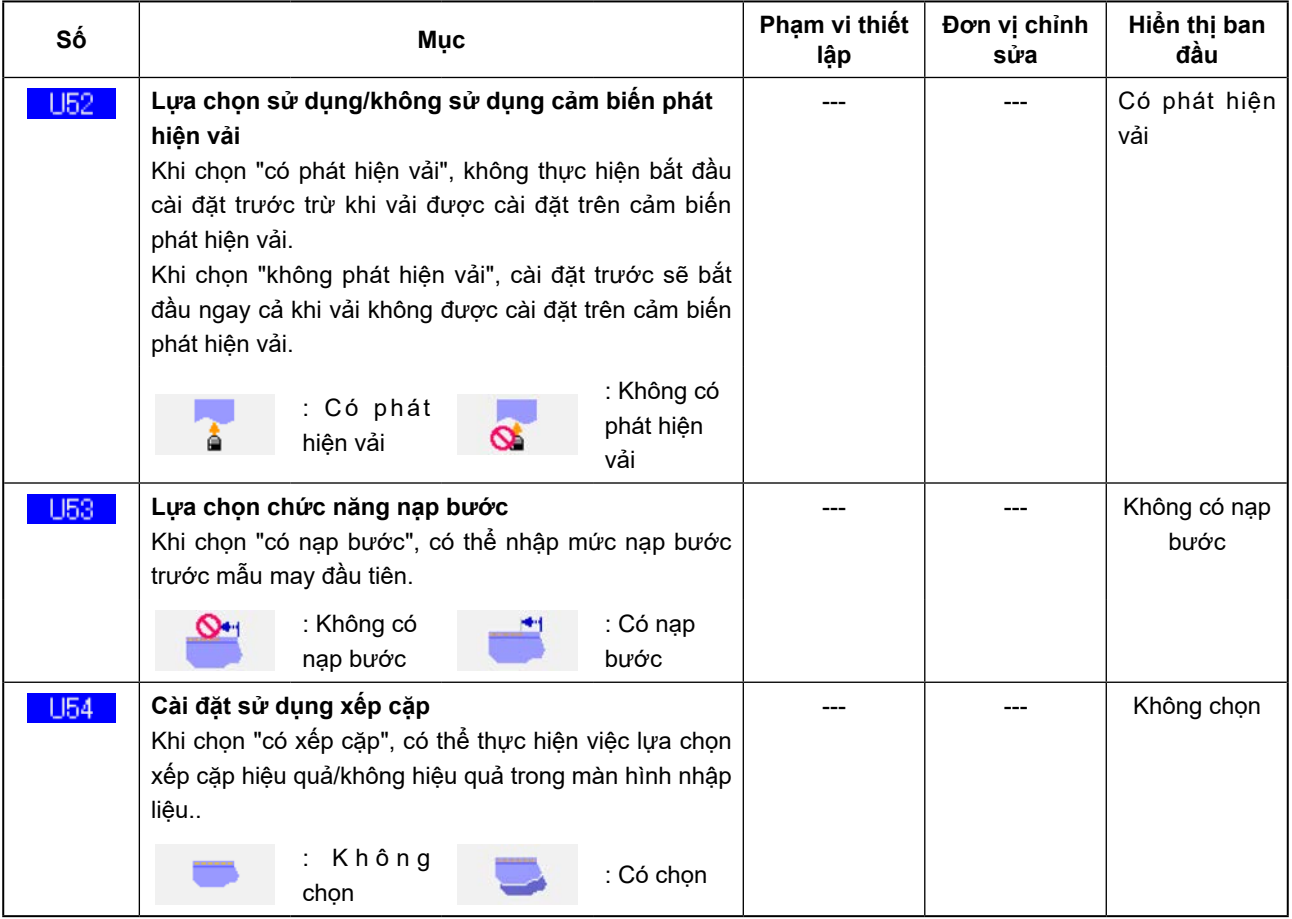

## **(2) Mức 2**

 Có thể sửa dữ liệu công tắc bộ nhớ (mức 2) khi nhấn công tắc CHẾ ĐỘ trong khoảng 6 giây.

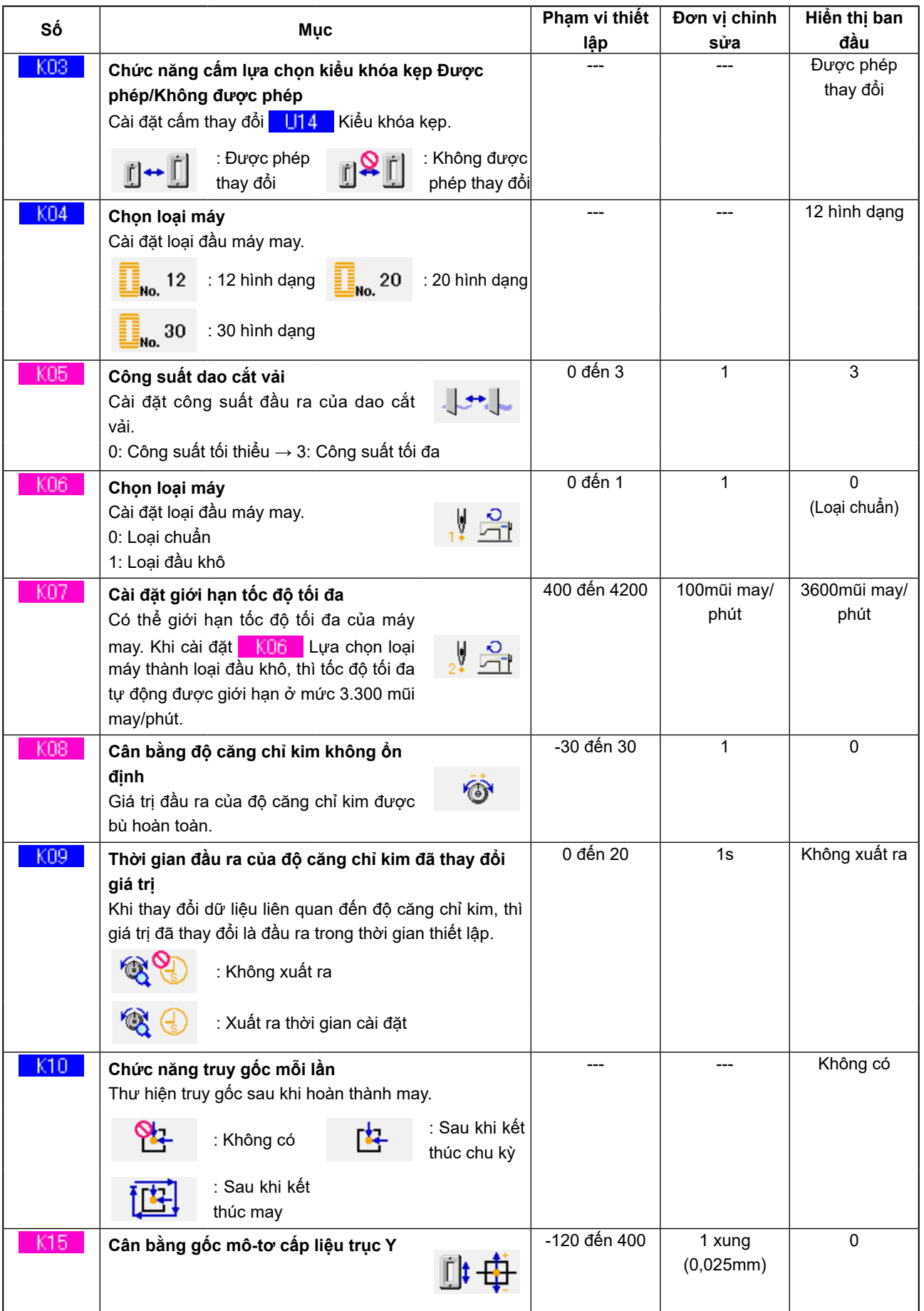

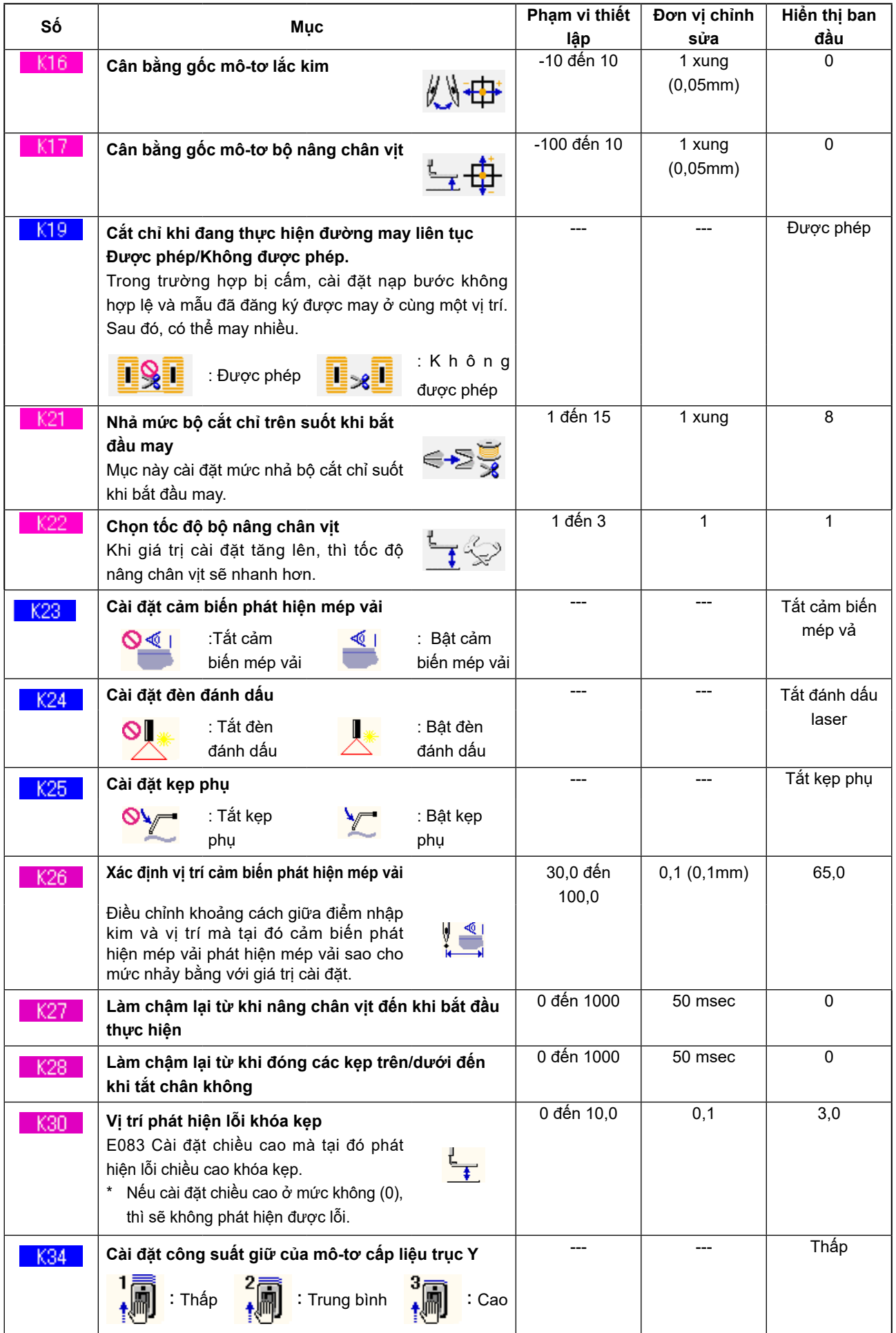

## **4. DANH SÁCH MÃ LỖI**

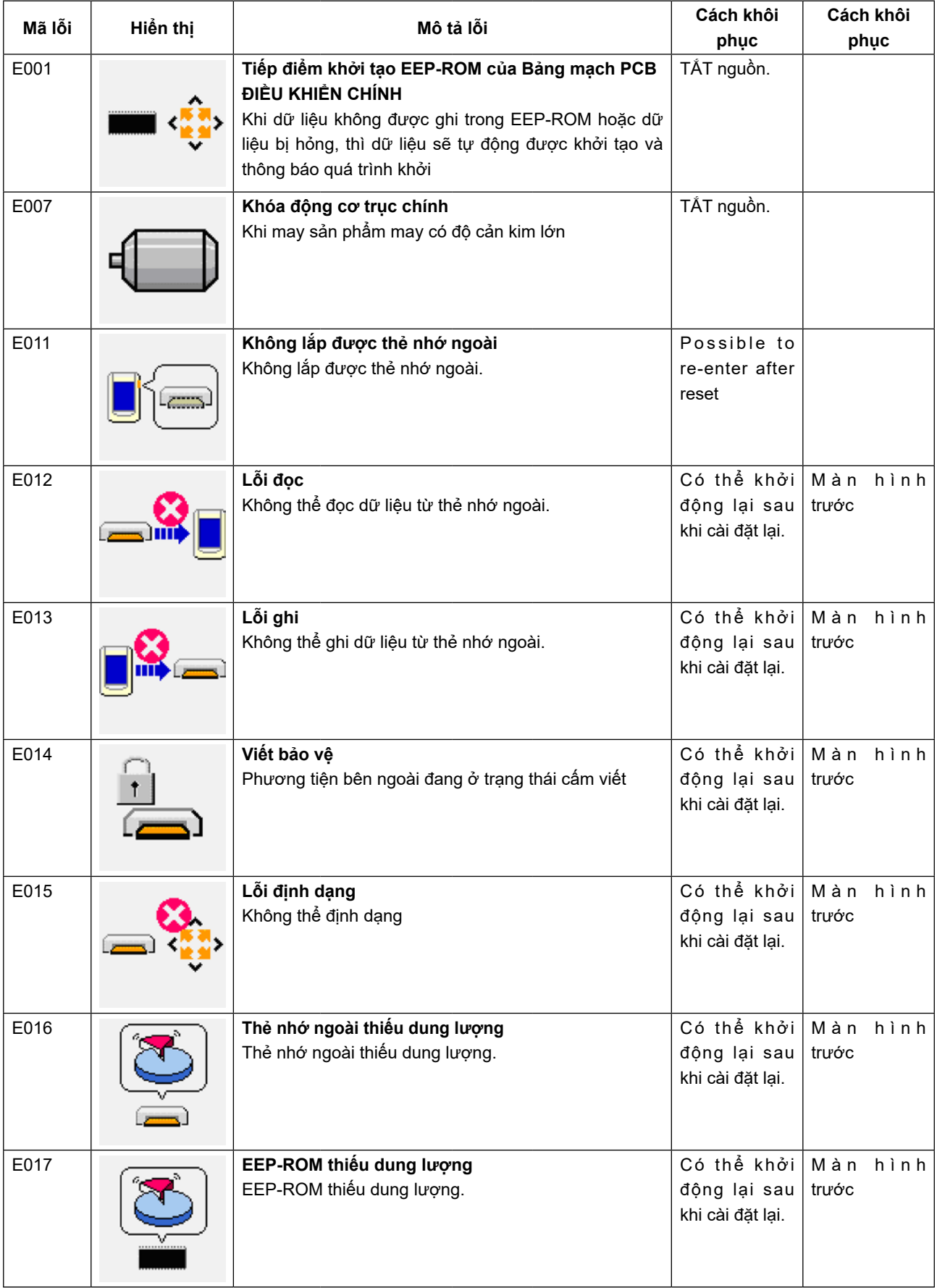

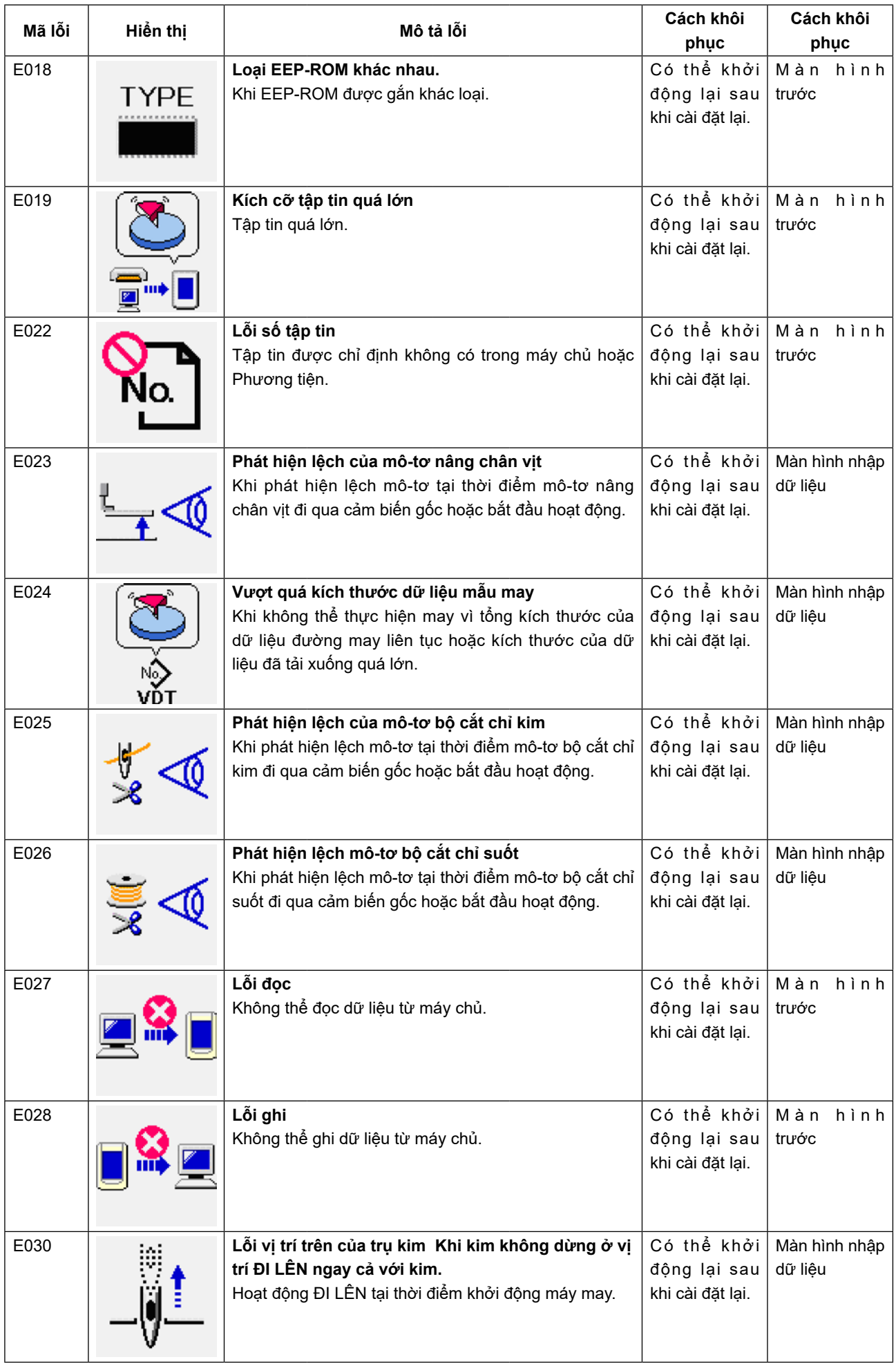

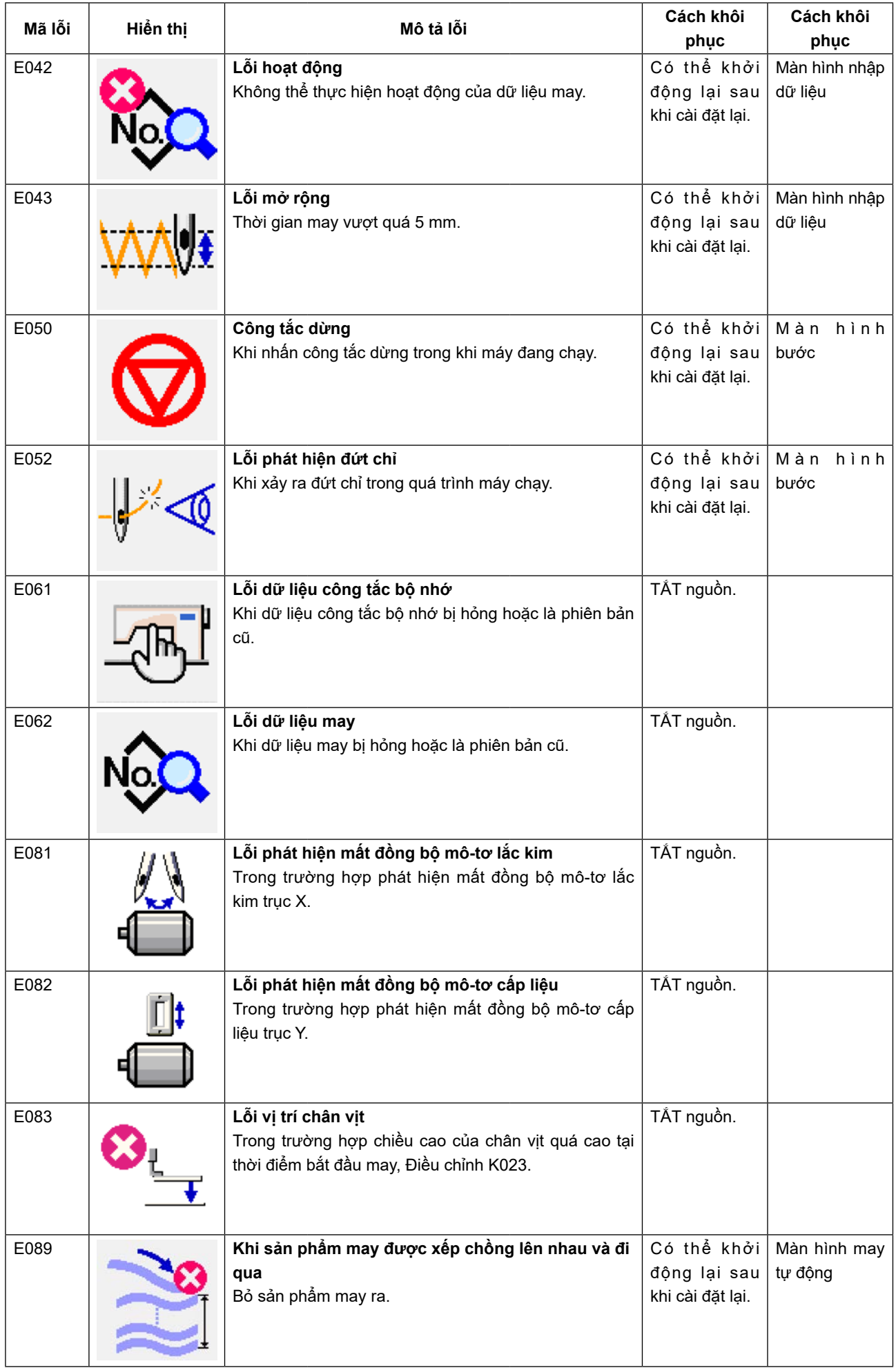

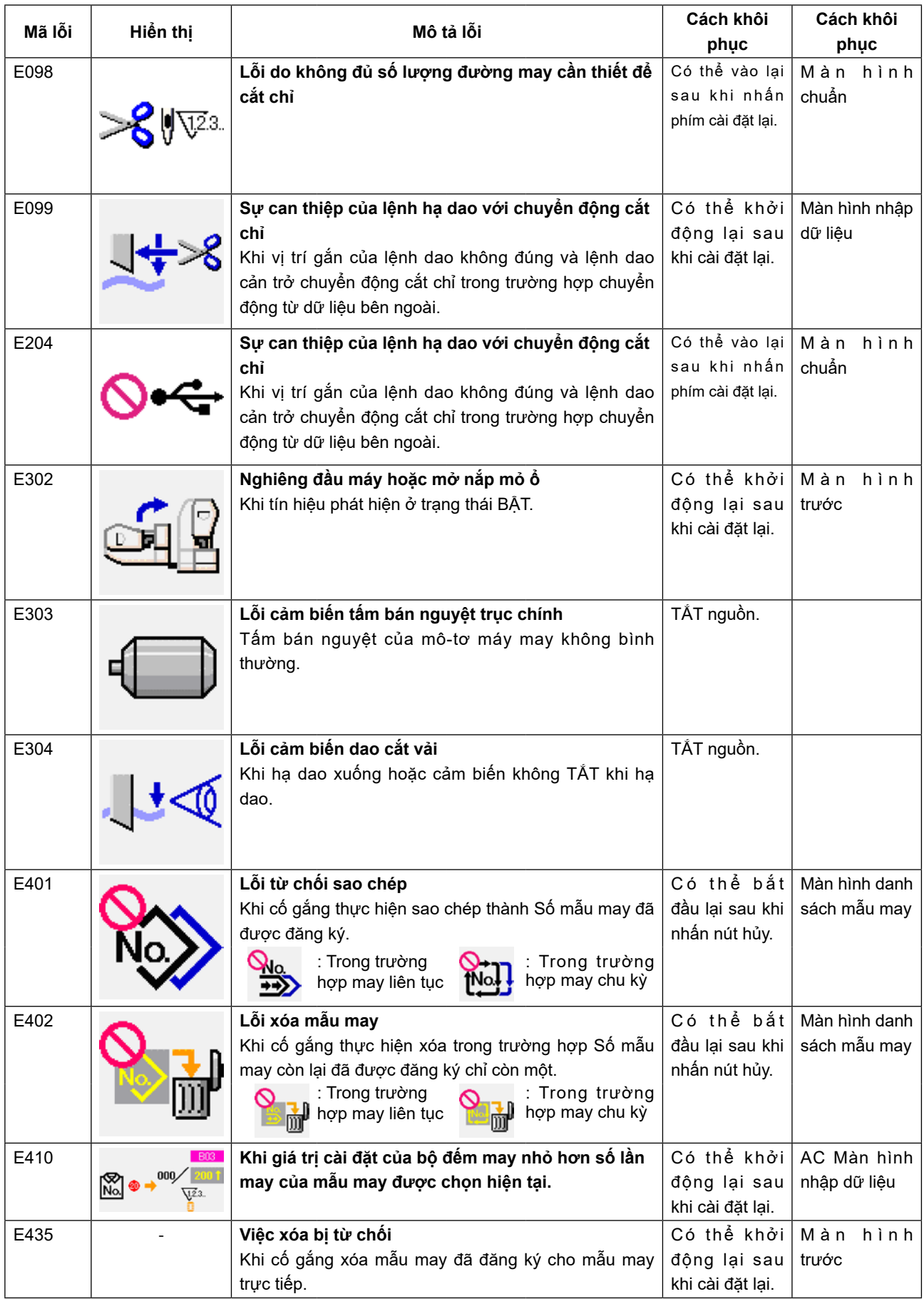

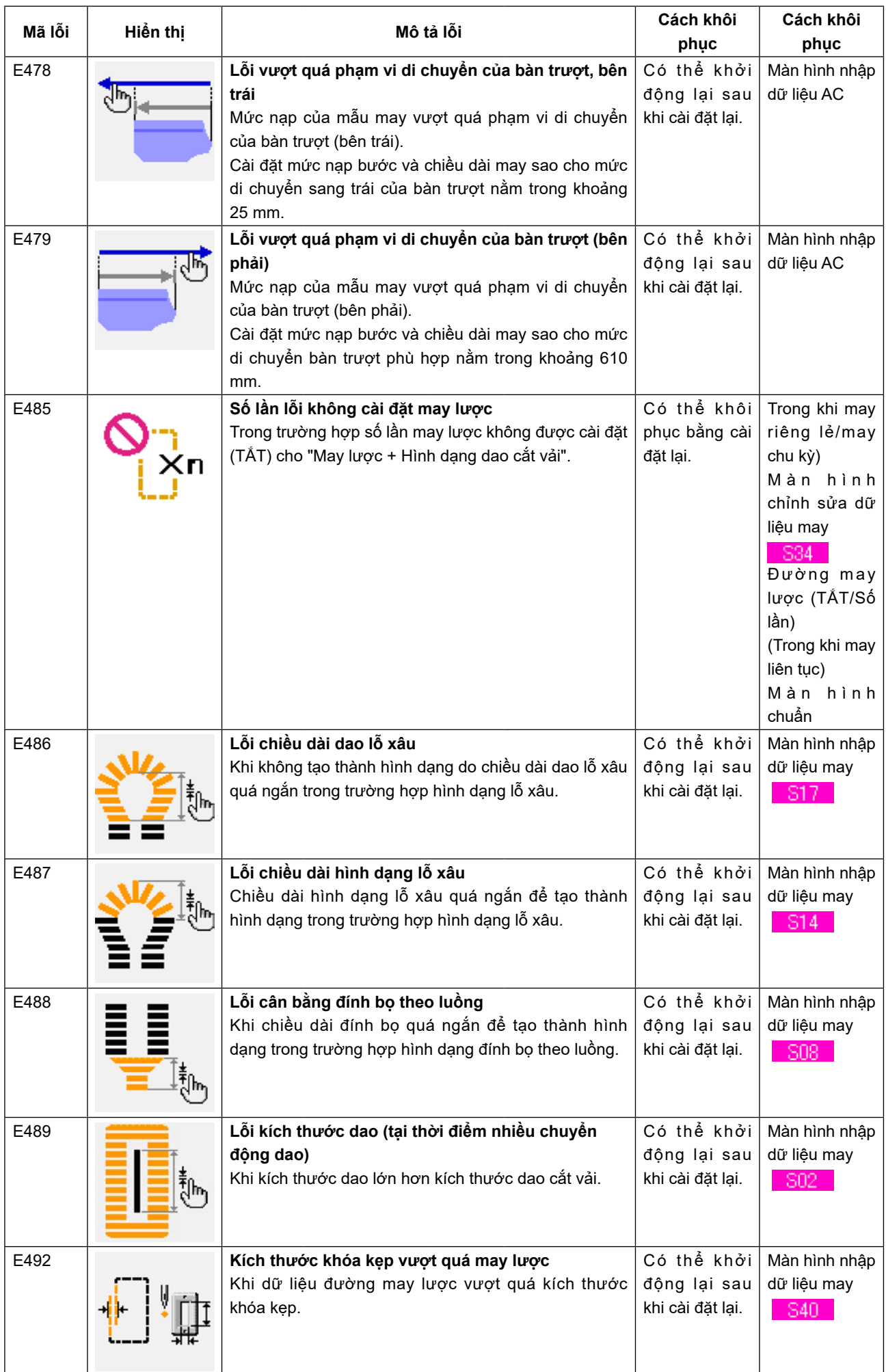

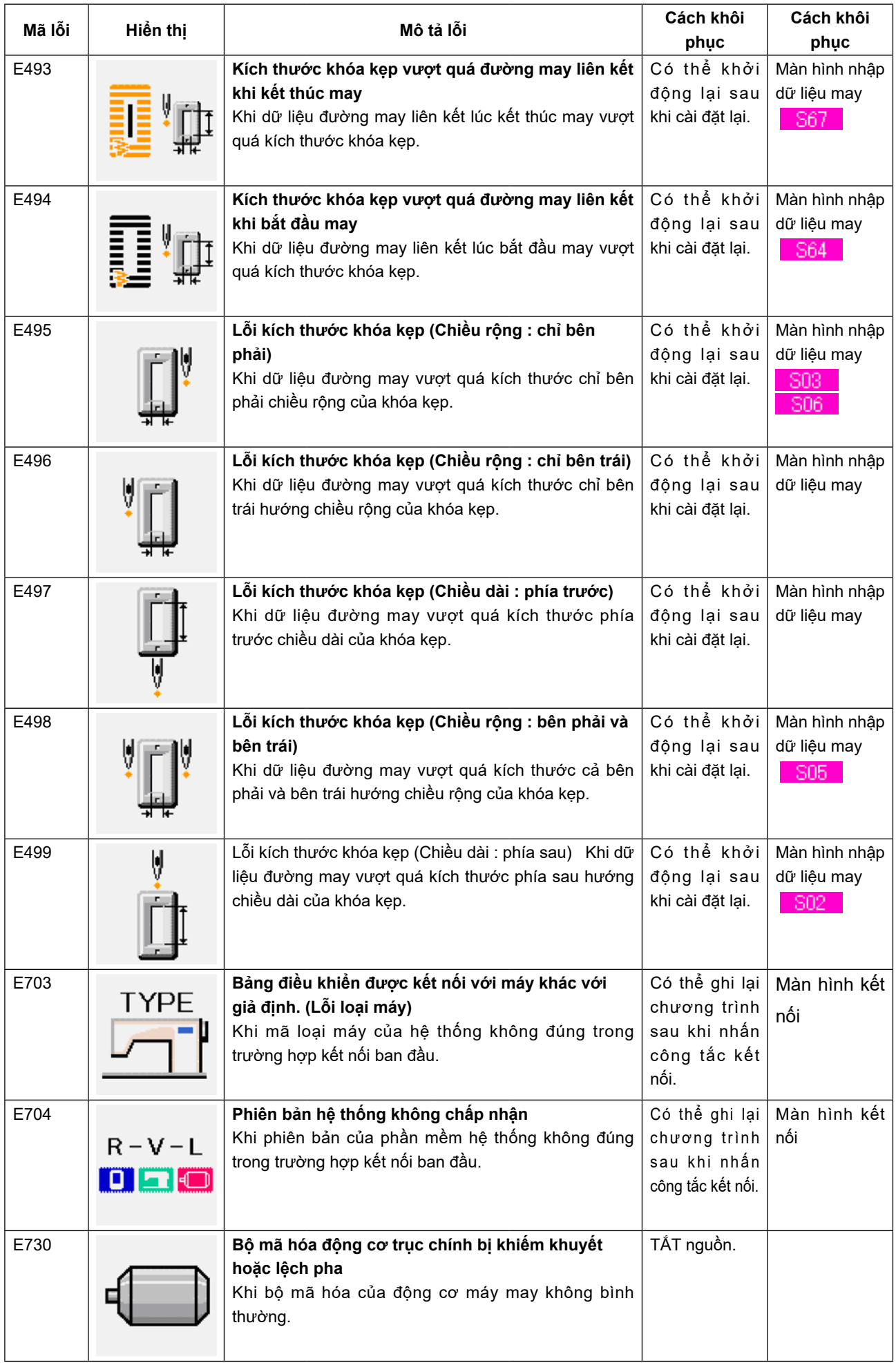

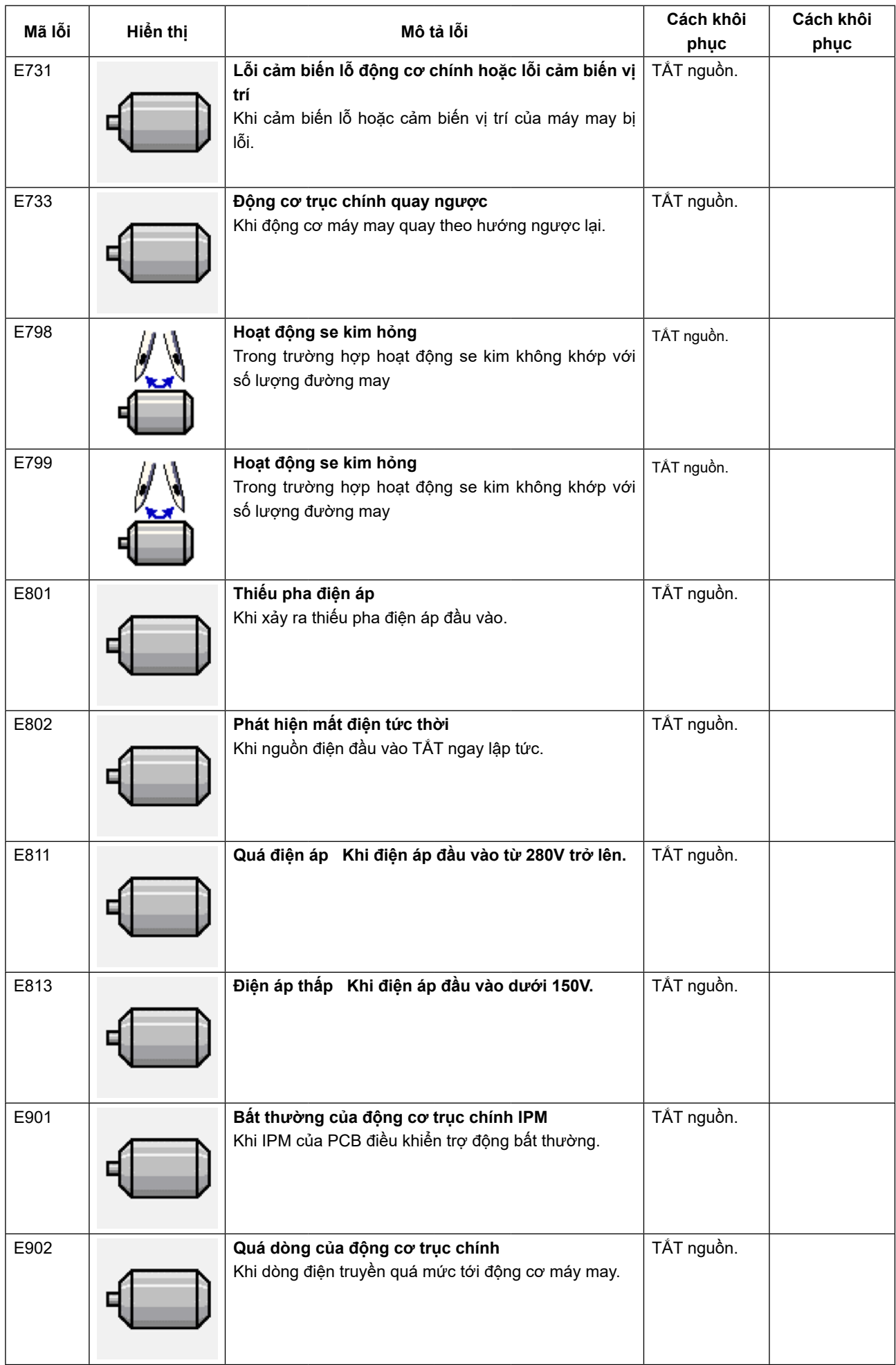

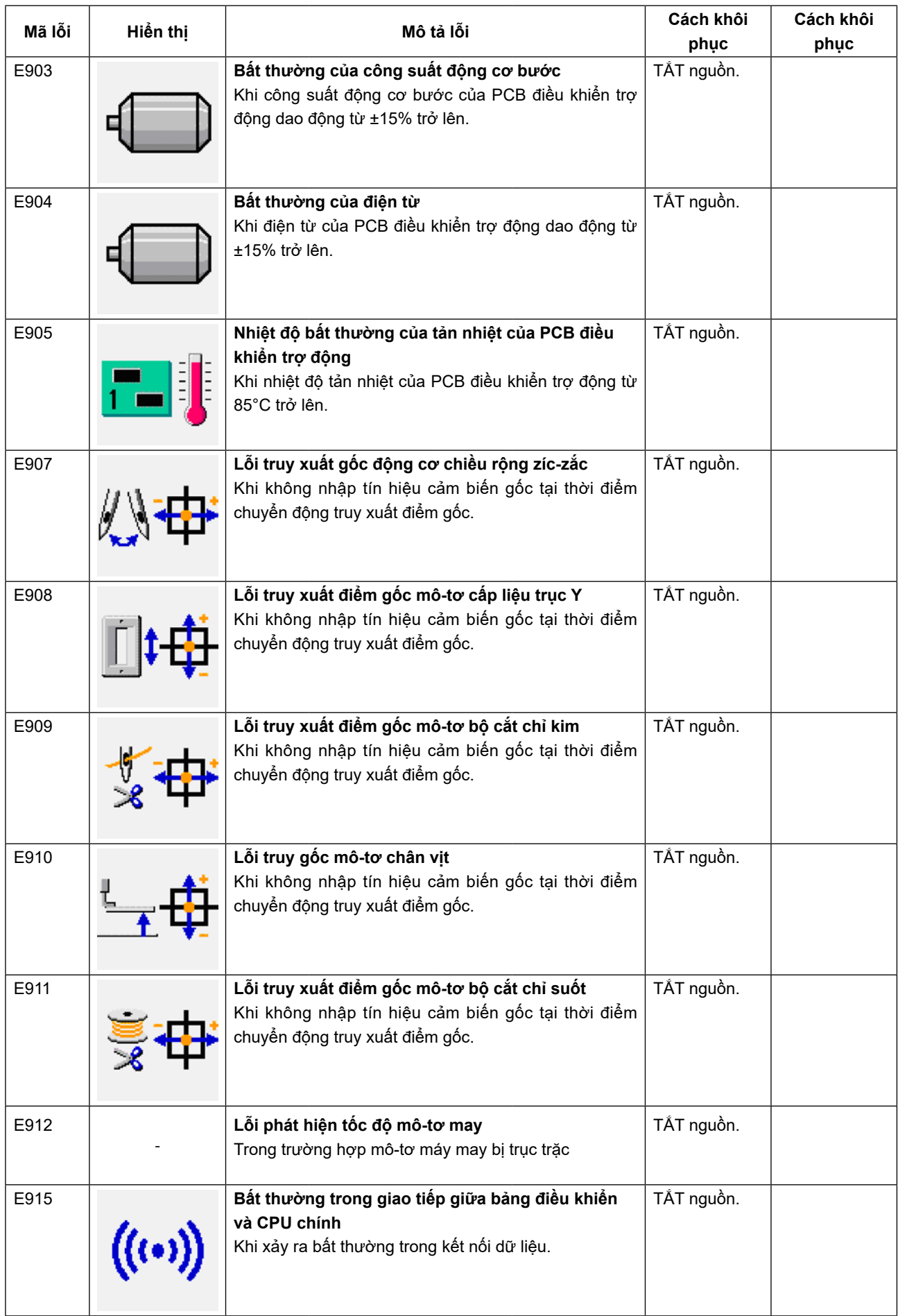

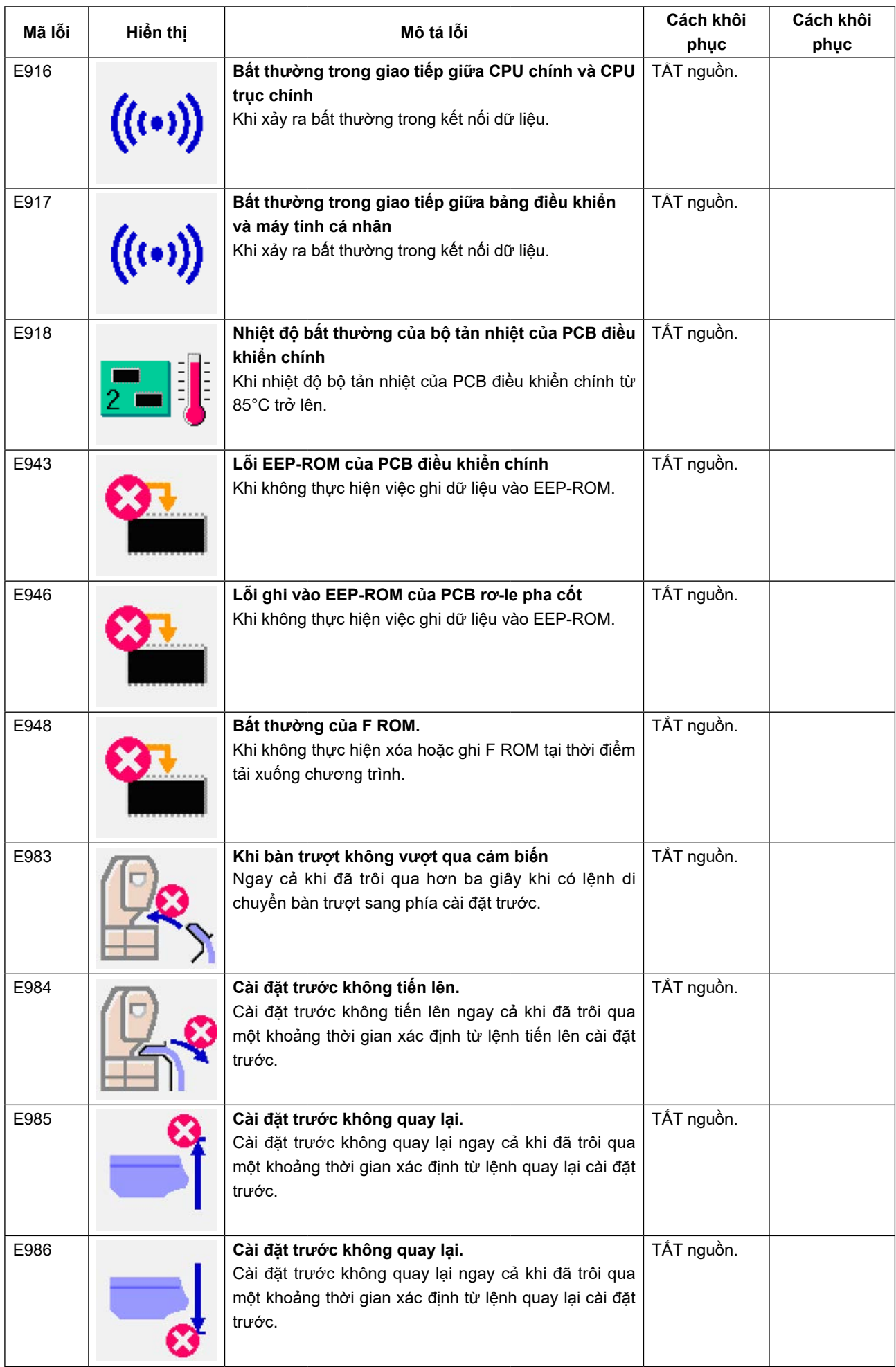

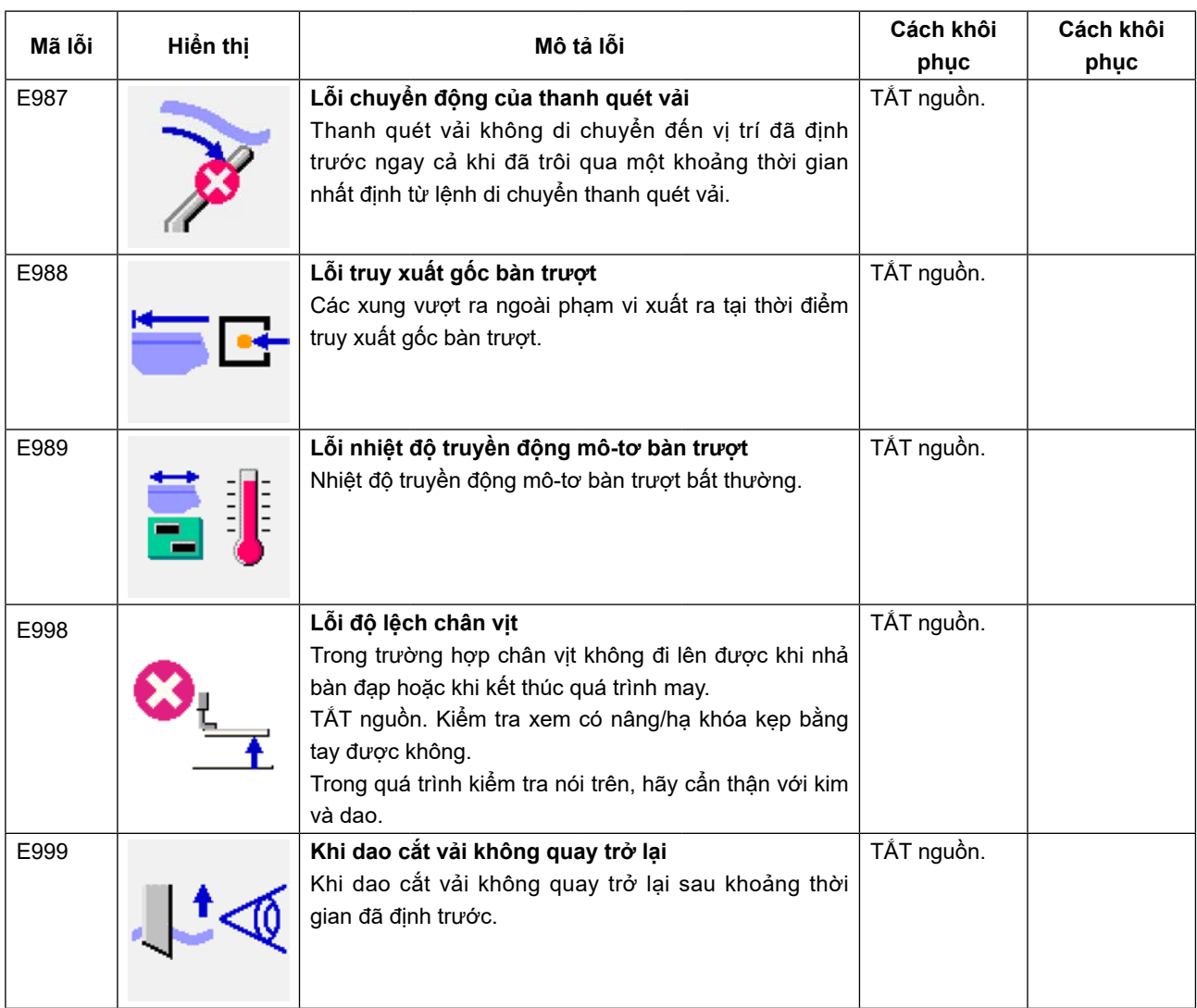

## **5. DANH SÁCH THÔNG BÁO**

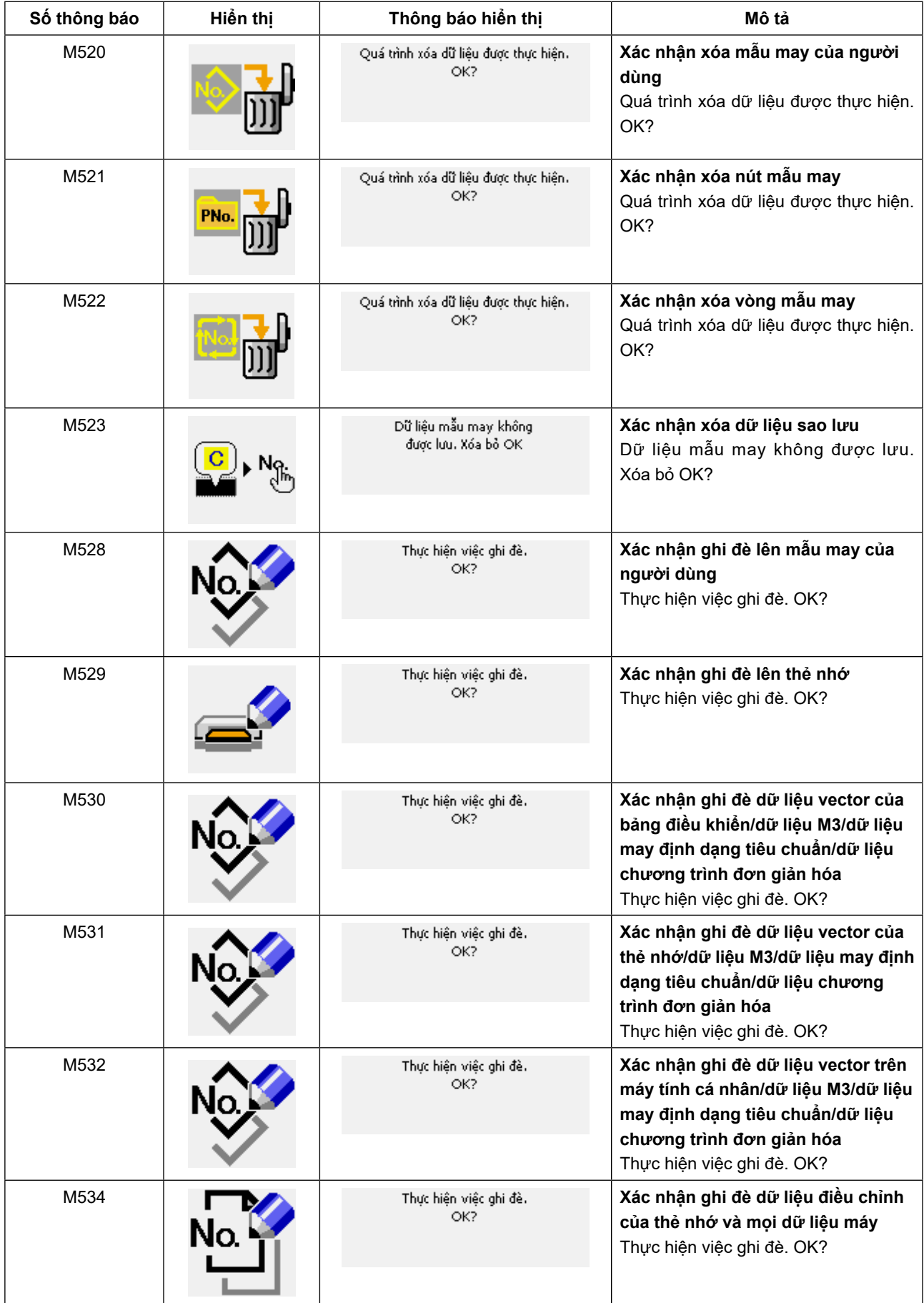

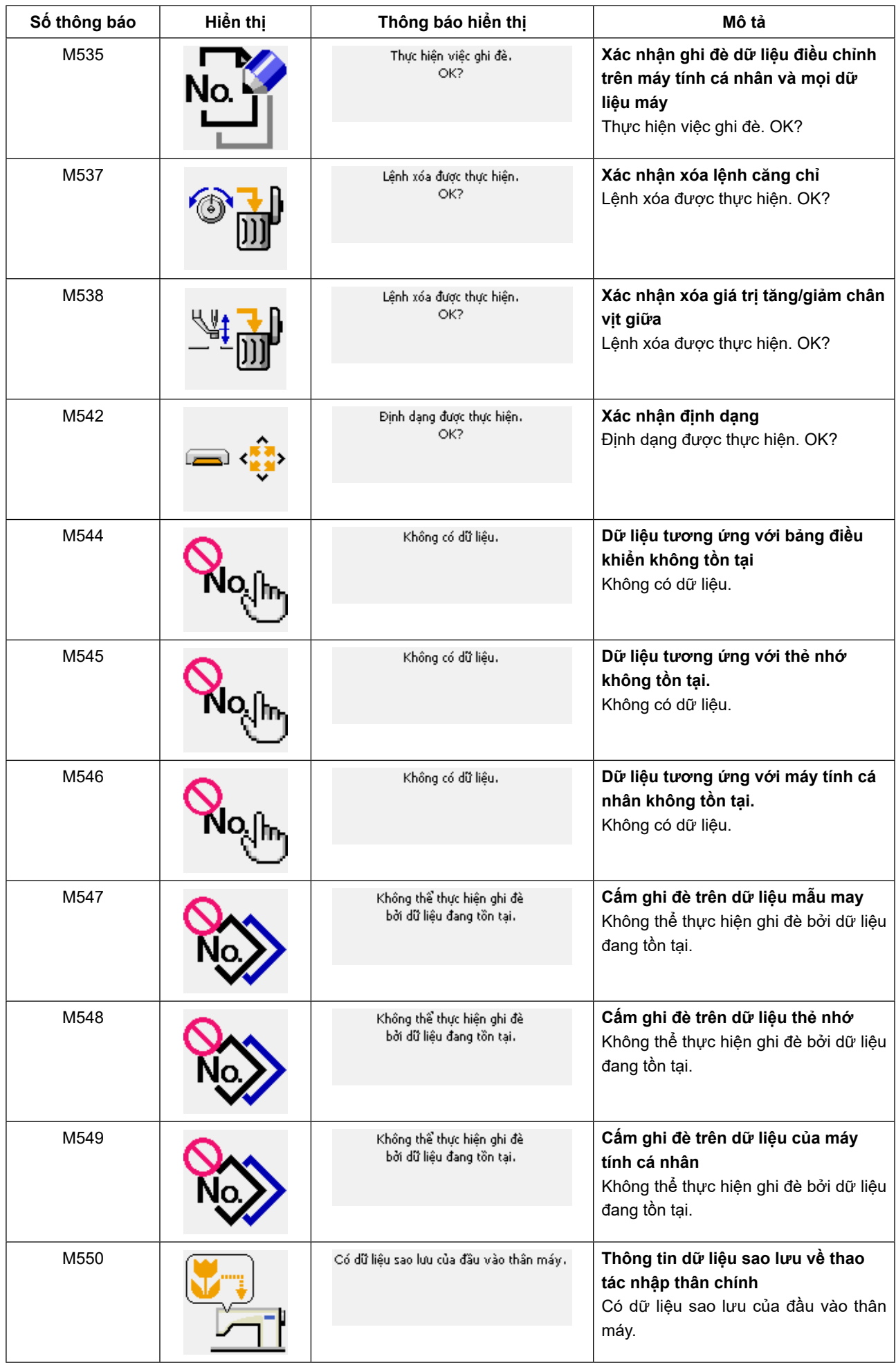

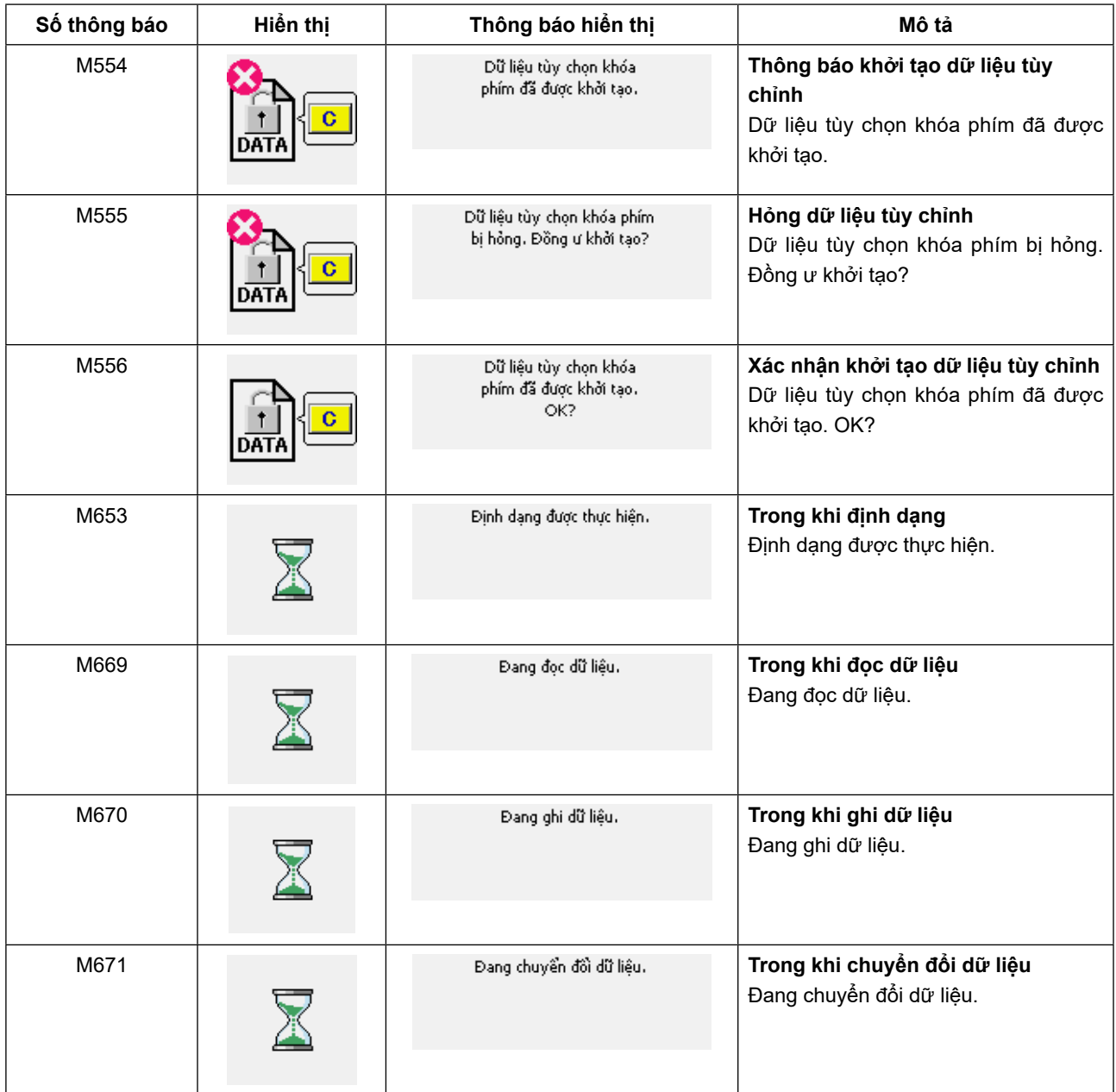

## **6. SỬ DỤNG CHỨC NĂNG GIAO TIẾP**

Chức năng giao tiếp có thể tải xuống dữ liệu may được tạo bằng máy may khác. Ngoài ra, chức năng này có thể tải dữ liệu nói trên lên phương tiện bộ nhớ hoặc máy tính cá nhân.

Phương tiện bộ nhớ và cổng USB được chuẩn bị làm phương tiện giao tiếp.

## **6-1. Xử lý dữ liệu có thể**

Dưới đây là hai loại xử lý dữ liệu may có thể có. Các định dạng dữ liệu tương ứng được mô tả dưới đây.

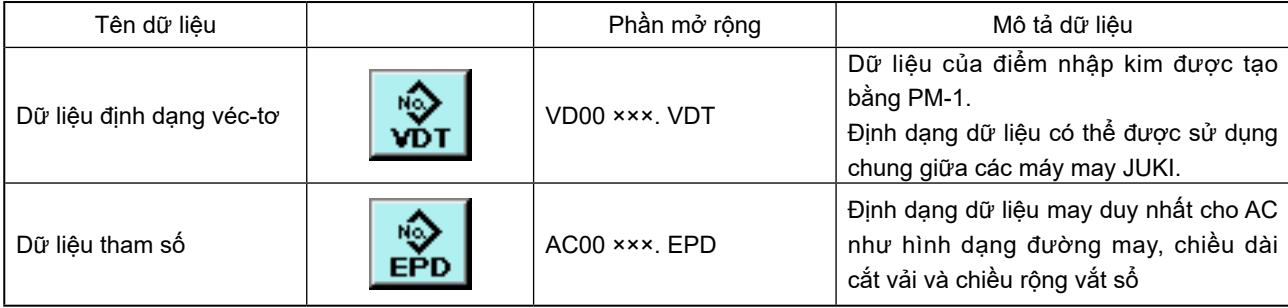

××× : Số tập tin

### **[Cấu trúc thư mục của thẻ nhớ]**

Lưu từng tập tin vào các thư mục bên dưới của thẻ nhớ.

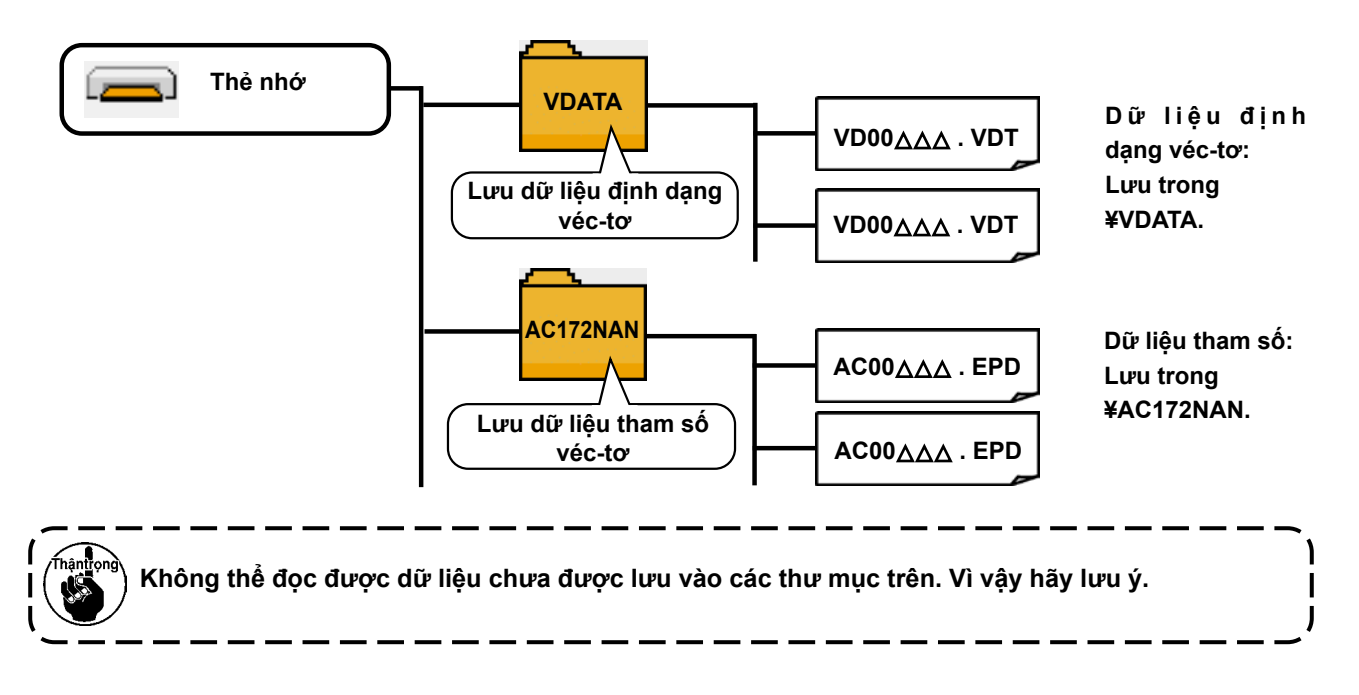

## **6-2. Giao tiếp bằng cách sử dụng thẻ nhớ**

- **(1) CompactFlash (TM)**
- Cắm CompactFlash (TM)

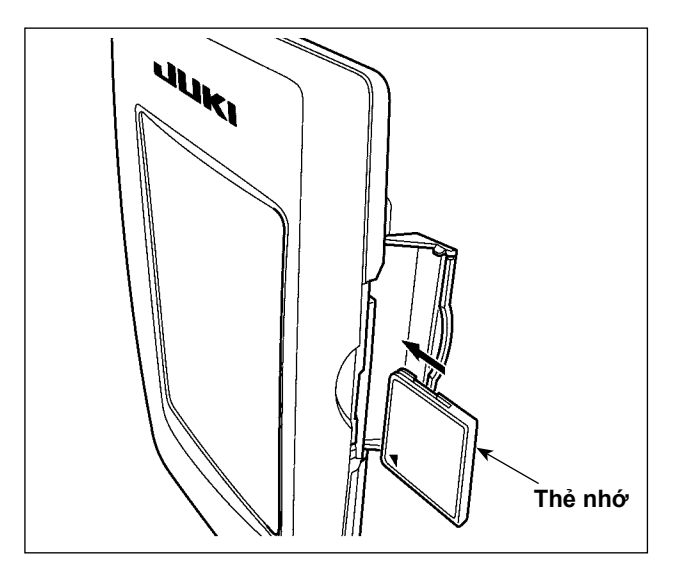

- 1) Quay bên nhãn của CompactFlash(TM) sang bên này (đặt rãnh của mép về phía sau.) và cắm phần có lỗ nhỏ vào bảng điều khiển.
- 2) Sau khi hoàn tất cài đặt thẻ nhớ, đóng nắp. Nếu không thể đóng nắp vì thẻ nhớ tiếp xúc với nó, hãy kiểm tra những nội dung dưới đây:
- Trước hết kiểm tra xem thẻ nhớ đã được cắm chắc chắn hay chưa.
- Kiểm tra xem hướng cắm của thẻ nhớ có đúng hay không.
- **1. Khi hướng cắm sai, bảng điều khiển hoặc thẻ nhớ có thể bị hỏng.**
- **2. Không cắm bất kỳ thiết bị nào khác ngoài CompactFlash (TM).**
- **3. Khe thẻ nhớ trong IP-420 nhận được CompactFlash (TM) có dung lượng từ 2GB trở xuống.**
- **4. Khe thẻ nhớ trong IP-420 hỗ trợ FAT16 là định dạng của CompactFlash (TM). Không hỗ trợ FAT32.**
- **5. Hãy sử dụng CompactFlash (TM) đã được định dạng bằng IP-420. Đối với quy trình định dạng CompactFlash (TM), xem phầ[n"II-7. ĐỊNH DẠNG THẺ NHỚ" trang](#page-140-0) 137 .**

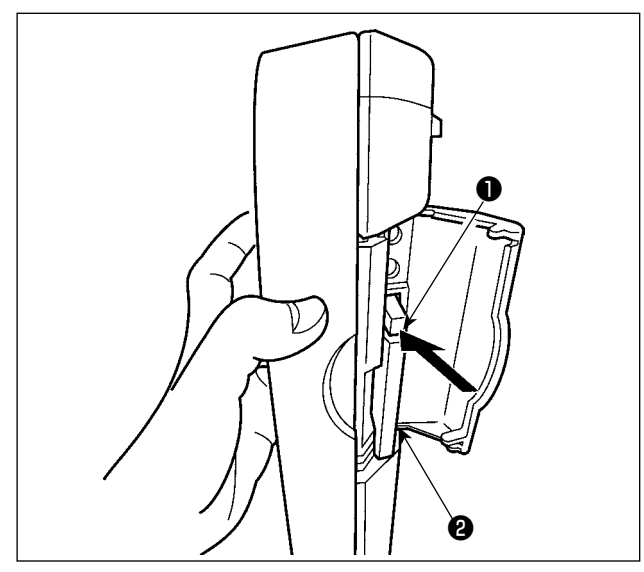

**(2) Cổng USB**

■ Cắm thiết bị vào cổng USB

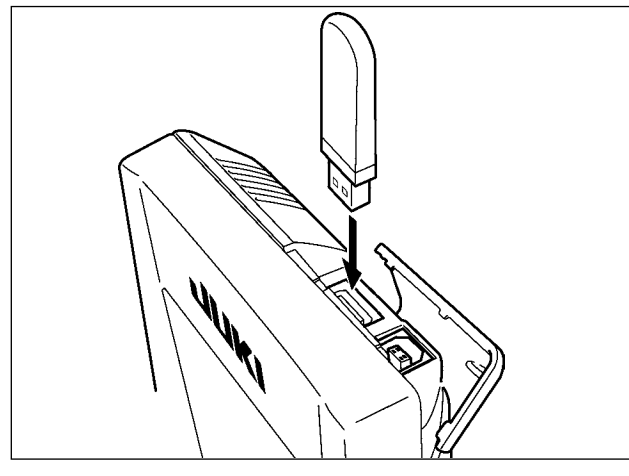

■ **Ngắt kết nối thiết bị khỏi cổng USB**

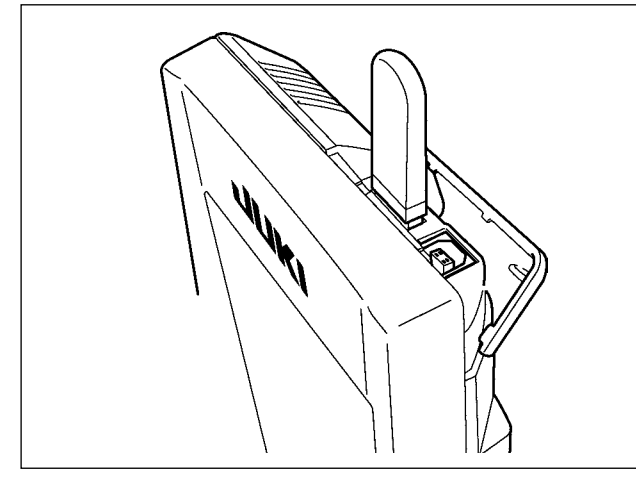

**Cẩn trọng khi sử dụng thẻ nhớ**

- **• Không làm ướt hoặc chạm vào với tay ướt. Làm như vậy có thể gây cháy hoặc điện giật.**
- **• Không bẻ cong hoặc tác dụng lực mạnh hoặc va đập vào thiết bị.**
- **• Tuyệt đối không tháo rời hoặc chỉnh sửa lại thiết bị.**
- **• Không cho kim loại vào phần tiếp xúc của thiết bị. Có thể mất dữ liệu.**
- 
- **• Tránh bảo quản hoặc sử dụng ở các nơi dưới đây.**

**Nơi có nhiệt độ hoặc độ ẩm cao/Nơi ngưng tụ sương. Nơi có nhiều bụi/Nơi có thể xảy ra tĩnh điện hoặc nhiễu điện.**

1) Cầm bảng điều khiển bằng tay, mở nắp và ấn chốt đẩy ❶ thẻ nhớ ❷ .Thẻ nhớ được đẩy ra.

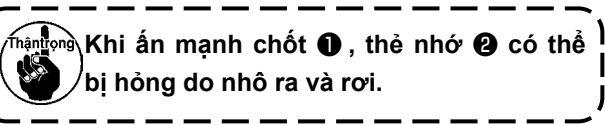

2) Khi rút thẻ nhớ  $\bigcirc$  ra, hoàn tất việc tháo.

Trượt nắp trên và cắm thiết bị USB vào cổng USB. Sau đó, sao chép dữ liệu cần sử dụng từ thiết bị USB vào máy chính.

Sau khi sao chép xong dữ liệu, tháo thiết bị USB ra.

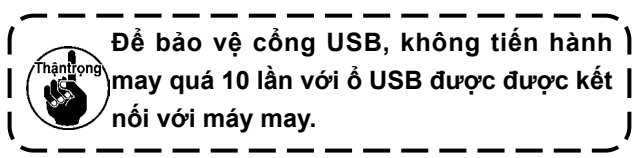

Tháo thiết bị USB ra. Đóng nắp lại.

#### ① **Các biện pháp an toàn cần thực hiện khi xử lý các thiết bị USB.**

- Không để thiết bị USB hoặc cáp USB được kết nối với cổng USB trong khi máy may đang vận hành. Độ rung máy có thể làm hỏng phần cổng, dẫn đến mất dữ liệu được lưu trên thiết bị USB hoặc làm hỏng thiết bị USB hoặc máy may.
- Không cắm/rút thiết bị USB trong khi đọc/ghi chương trình hoặc dữ liệu may. Làm vậy có thể gây hỏng hoặc lỗi dữ liệu.
- • Khi khoảng trống lưu trữ của một thiết bị USB được phân vùng, chỉ có thể truy cập được một vùng.
- • Máy may này có thể không nhận một số loại thiết bị USB.
- • JUKI không chịu trách nhiệm đối với mất mát dữ liệu được lưu trên thiết bị USB do việc sử dụng với máy may này.
- • Khi bảng điều khiển vận hành hiển thị màn hình giao tiếp hoặc danh sách dữ liệu mẫu, thiết bị USB sẽ không được nhận ngay cả khi bạn cắm thẻ nhớ vào khe.
- Đối với các thiết bị USB và thẻ như là thẻ CF, về cơ bản chỉ kết nối/cắm với/vào máy may một thiết bị/ thẻ nhớ. Khi kết nối/cắm hai hoặc nhiều thiết bị, máy sẽ chỉ nhận một trong số chúng. Tham khảo các thông số kỹ thuật USB.
- • Cắm đầu nối USB vào cổng USB trên bảng điều khiển IP trước khi thực hiện bước tiếp theo.
- • Không TẮT nguồn khi dữ liệu trên ổ flash USB đang được truy cập.

#### ② **Thông số kỹ thuật USB**

- • Theo chuẩn USB 1.1
- Thiết bị tương thích  $*1$  Thiết bị lưu trữ như là bộ nhớ USB, USB hub, FDD và đầu đọc thẻ.

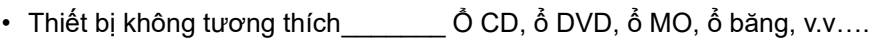

• Hỗ trợ định dạng FD (đĩa mềm) FAT 12

Khác (bộ nhớ USB), FAT 12, FAT 16, FAT 32.)

- Kích thước thẻ nhớ tương thích FD (đĩa mềm) 1.44MB, 720KB
- Khác (bộ nhớ USB), 4.1MB ~ (2TB)
- Nhận ổ đĩa  $\blacksquare$  Đối với các thiết bị ngoài như là thiết bị USB, thiết bị đã nhận sẽ được truy cập. Tuy nhiên, khi một thẻ nhớ được kết nối với khe thẻ nhớ tích hợp, truy cập vào thẻ nhớ đó sẽ được ưu tiên cao nhất. (Ví dụ: Nếu thẻ nhớ được cắm vào khe thẻ nhớ khi bộ nhớ USB đã được kết nối với cổng USB, thẻ nhớ sẽ được truy cập.) • Hạn chế kết nối  $\ddot{\phantom{a}}$   $\ddot{\phantom{a}}$  Tối đa 10 thiết bị (Khi số lượng thiết bị lưu trữ được kết nối với máy may vượt quá số lượng tối đa, thiết bị lưu trữ thứ 11 trở đi sẽ không được nhận nếu chúng chưa được ngắt và kết nối lại.) • Dòng tiêu thụ **bìng tiêu thụ định mức của thiết bị USB** tương thích là tối đa 500mA.
- $^{\ast}1\;$  JUKI không bảo đảo hoạt động của tất cả các thiết bị tương thích. Một số thiết bị có thể không hoạt động do vấn đề tương thích.

## **6-3. Giao tiếp bằng cách sử dụng USB**

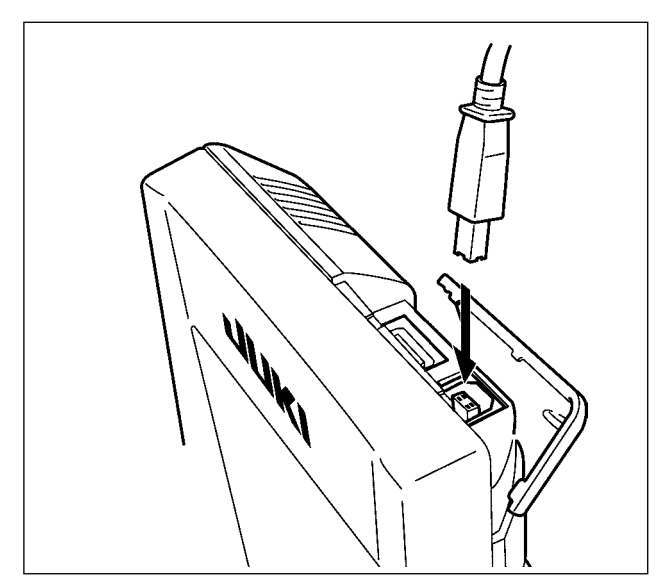

Dữ liệu có thể được gửi/nhận đến/từ một máy tính cá nhân hoặc tương tự, bằng cáp USB.

**Nếu phần tiếp xúc bị bẩn, có thể khiến thiết bị không tiếp xúc thành công. Không chạm bằng tay và kiểm soát để bụi, dầu hoặc vật ngoại lai khác không**  hântrong\ **dính vào. Ngoài ra, các thành phần bên trong sẽ hư hỏng do tĩnh điện hoặc tương tự. Vì vậy, phải rất cẩn thận khi xử lý.**

## **6-4. Tiếp nhận dữ liệu**

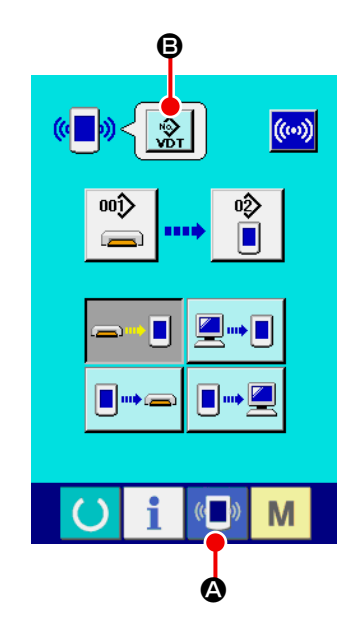

### ① **Hiển thị màn hình giao tiếp.**

Khi nhấn công tắc giao tiếp <mark>(MD)</mark> (❹) của phần đế công tắc trong màn hình nhập dữ liệu, thì hiển thị màn hình giao tiếp.

### ② **Chọn loại dữ liệu.**

Khi nhấn nút chọn dữ liệu  $\frac{\hat{\mathbf{S}}}{\hat{\mathbf{w}}}\left(\mathbf{\Theta}\right)$ , thì hiển thị màn hình chọn dữ liệu.

Nút chọn ( $\bigcirc$ ) của loại dữ liệu được giao tiếp. Nút đã chọn được hiển thị trong hình đảo ngược.

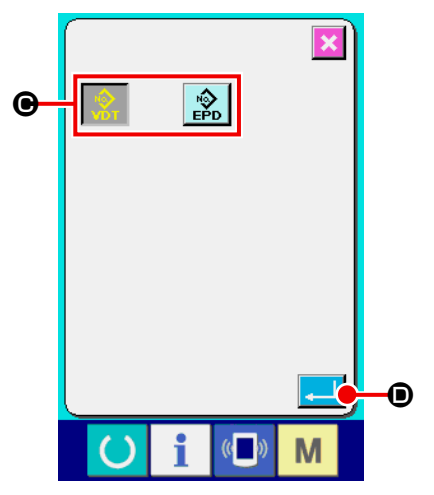

### ③ **Xác định loại dữ liệu.**

Khi nhấn nút NHẬP (D), màn hình lựa chọn loại dữ liệu sẽ đóng lại và việc chọn loại dữ liệu được hoàn tất. bảng điều khiển, thì hiển thị các Số mẫu may chưa được đăng ký.

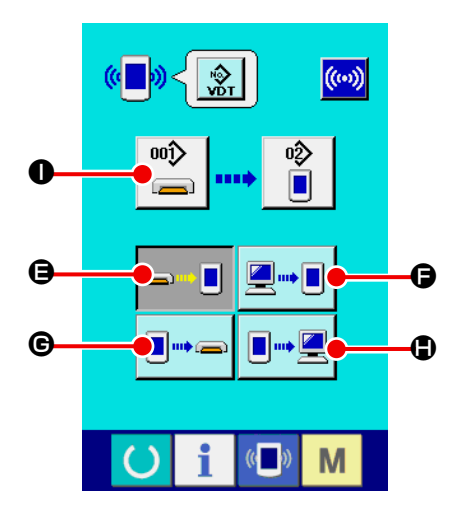

④ **Chọn quy trình giao tiếp.**

 Có bốn quy trình giao tiếp như mô tả dưới đây.

- B Ghi dữ liệu từ thẻ nhớ vào bảng điều khiển
- C Ghi dữ liệu từ máy tính cá nhân (máy chủ) vào bảng điều khiển
- D Ghi dữ liệu từ bảng điều khiển vào thẻ nhớ
- E Ghi dữ liệu từ bảng điều khiển vào máy tính cá nhân (máy chủ)

Chọn nút quy trình giao tiếp mà bạn muốn dùng.

#### $\overline{\mathbb{C}}$  $\frac{1}{201}$  $\overline{\mathbf{x}}$  $\overline{8}$  $\overline{9}$ 7  $\overline{6}$  $\overline{\mathbf{4}}$  $\overline{\mathbf{5}}$  $\bf o$  $\overline{1}$  $\overline{2}$  $\overline{\mathbf{3}}$ 副  $\overline{\mathbf{0}}$ Σ  $\overline{\bullet}$  $\bullet$ M

### ⑤ **Chọn số dữ liệu**

Khi nhấn  $\left|\bigodot\atop\right|$  ( $\bullet$ ), thì hiển thị màn hình chọn tập tin ghi.

 Nhập số tập tin của dữ liệu bạn muốn ghi bằng mười phím (J). Đối với số tập tin, hãy nhập các chữ số của phần xxx của VD00xxx.vdt của tên tập tin.

 Có thể thực hiện chỉ định đích ghi Số mẫu may theo cách tương tự. Khi đích ghi là bảng điều khiển, thì hiển thị các Số mẫu may chưa được đăng ký.

### ⑥ **Xác định Số dữ liệu**

Khi nhấn nút NHẬP (S), màn hình chọn Số dữ liệu sẽ đóng lại và việc chọn Số dữ liệu số được hoàn thành.

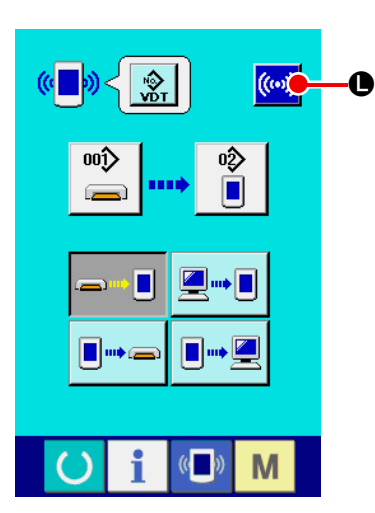

⑤ **Bắt đầu giao tiếp.**

Khi nhấn nút BẮT ĐẦU GIAO TIẾP <mark>(()</mark>, quá trình giao tiếp

dữ liệu bắt đầu. Màn hình khi giao tiếp sẽ hiển thị trong quá trình giao tiếp và màn hình trở về màn hình giao tiếp sau khi kết thúc giao tiếp.

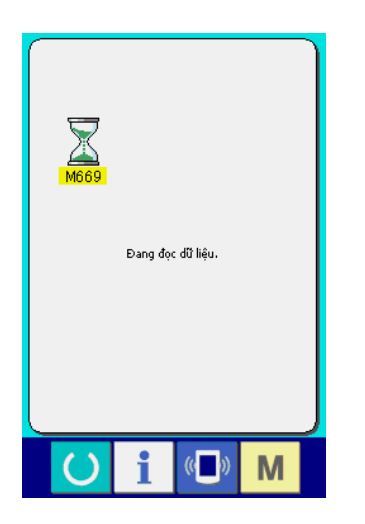

 Màn hình giao tiếp được hiển thị trong khi giao tiếp và màn hình sẽ quay lại màn hình giao tiếp sau khi kết thúc giao tiếp.

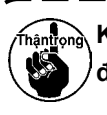

**Không mở nắp trong khi đọc dữ liệu. Có thể không đọc được dữ liệu.**  $\overline{\phantom{a}}$ J

## <span id="page-140-0"></span>**7. ĐỊNH DẠNG THẺ NHỚ**

Để định dạng lại thẻ nhớ, phải sử dụng IP-420. IP-420 không thể đọc được bất kỳ thẻ nhớ nào được định dạng trên máy tính cá nhân.

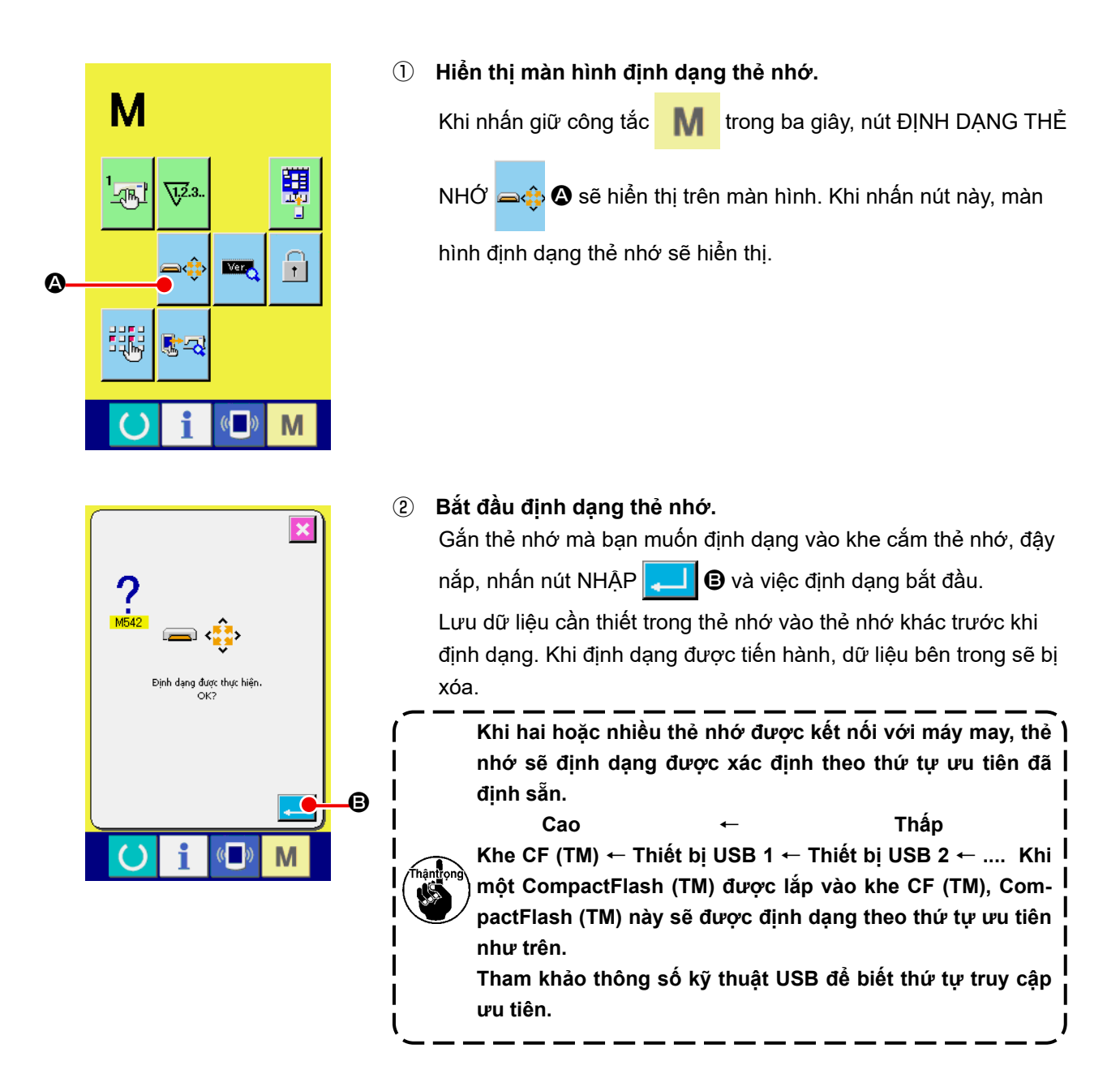

## **8. THỰC HIỆN KHÓA PHÍM**

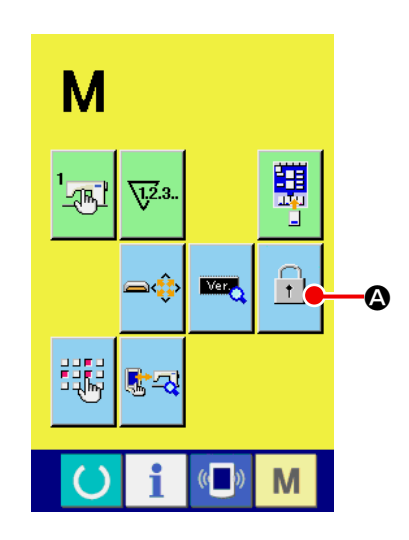

#### ① **Hiển thị màn hình khóa phím.**

Nhấn phím M trong ba giây và nút KHÓA PHÍM 1 (4) được hiển thị trên màn hình. Khi nhấn nút này, hiển thị màn hình khóa phím. Hiển thị trạng thái cài đặt hiện có trên nút KHÓA PHÍM. **Ti** : Trạng thái cho biết chưa cài đặt khóa phím  $\left| \frac{1}{11} \right|$ : Trạng thái cho biết khóa phím được cài đặt

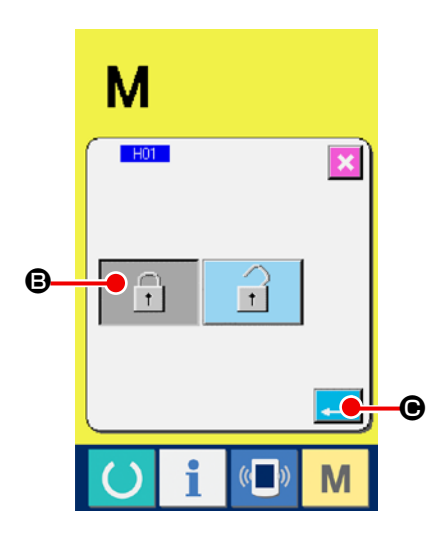

#### ② **Chọn và xác định trạng thái khóa phím.**

Chọn nút trạng thái khóa phím  $\begin{bmatrix} 1 \\ 1 \end{bmatrix}$  ( $\Theta$ ) trong màn hình cài đặt khóa phím và nhấn . Sau đó, màn hình cài đặt khóa phím sẽ đóng lại và trạng thái khóa phím được thiết lập.

## **9. HIỂN THỊ THÔNG TIN PHIÊN BẢN**

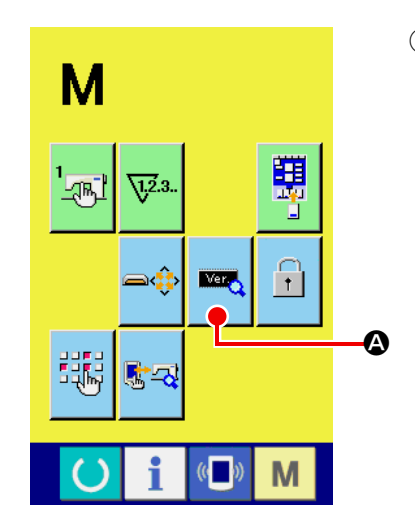

① **Hiển thị màn hình thông tin phiên bản.**

Nhấn phím **M** trong ba giây và, nút THÔNG TIN PHIÊN BẢN

**MAG** 

(A) được hiển thị trên màn hình. Khi nhấn nút này, hiển thị

màn hình thông tin phiên bản.

 Hiển thị thông tin phiên bản trên máy may bạn sử dụng trên màn hình thông tin phiên bản và bạn có thể kiểm tra thông tin này.

- B : Thông tin phiên bản trên chương trình bảng điều khiển
- C : Thông tin phiên bản trên chương trình chính
- D : Thông tin phiên bản trên chương trình trợ động

AC-172N-1790 E AN  $R.V.L$ B Ed  $\mathbf{\tilde{\Theta}}$  $\boxed{2}$  01.01.01  $\overline{0}$  01.01.01  $\check{\mathbf{0}}$  $\mathbb{C}$ M

Khi nhấn nút HỦY  $\mathbf{\times}$  ( $\mathbf{\Theta}$ ), màn hình thông tin phiên bản sẽ đóng lại và hiển thị màn hình chế độ.

## **10. SỬ DỤNG CHƯƠNG TRÌNH KIỂM TRA**

## **10-1.Hiển thị màn hình chương trình kiểm tra**

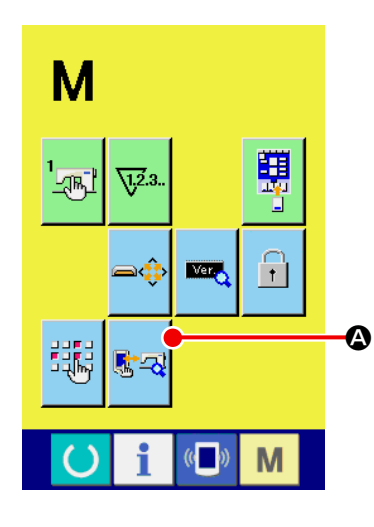

<mark>感ຊ</mark> (❹) được hiển thị trên màn hình.

Khi nhấn nút này, hiển thị màn hình chương trình kiểm tra.

Nhấn phím M trong ba giây và nút CHƯƠNG TRÌNH KIỂM TRA

Có chín mục chương trình kiểm tra như mô tả bên dưới.

**Tui** Điều chỉnh điểm gốc bộ cắt chỉ kim

→ Tham khảo mục **["II-10-2. Thực hiện điều chỉnh điểm gốc của](#page-144-0)  [mô-tơ bộ cắt chỉ kim" trang](#page-144-0) 141** .

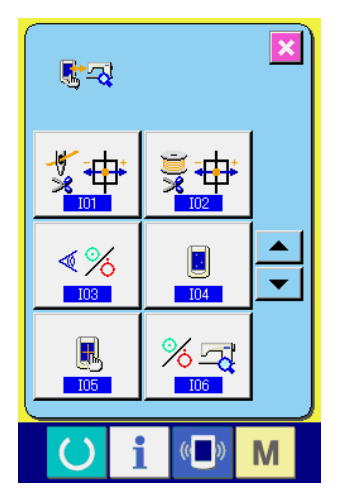

**TU2** Điều chỉnh điểm gốc bộ cắt chỉ suốt

- → Tham khảo mục **["II-10-3. Thực hiện điều chỉnh điểm gốc của](#page-145-0)  [mô-tơ bộ cắt chỉ suốtt" trang](#page-145-0) 142** .
- **Kiểm tra cảm biến**
- → Tham khảo mục **["II-10-4. Thực hiện kiểm tra cảm biến" trang](#page-146-0)  [143](#page-146-0)** .
- **IO4** Kiểm tra LCD
- → Tham khảo mục **["II-10-5. Thực hiện kiểm tra LCD" trang](#page-149-0) 146** .

**IU5** Cân bằng bảng cảm ứng

- Tham khảo mục "II-10-6. Thực hiện cân bằng bảng cảm ứng" **[trang](#page-150-0) 147** .
- **Kiểm tra đầu ra**
- → Tham khảo mục **["II-10-7. Cách thực hiện kiểm tra đầu ra bên](#page-152-0)  [ngoài" trang](#page-152-0) 149** .

**TO7** Điều chỉnh bộ điều chỉnh

→ Tham khảo mục **["II-10-8. Cách điều chỉnh bộ điều chỉnh"](#page-154-0)  [trang](#page-154-0) 151** .

**<u>IO8</u>** Điều chỉnh điểm gốc của mô-tơ dao cắt vải

→ Tham khảo mục **["II-10-9. Cách điều chỉnh gốc mô-tơ dao cắt](#page-155-0)  [vải" trang](#page-155-0) 152** .

**Hiệu chỉnh áp lực chân vịt** 

- → Tham khảo mục **["II-10-10. Cách hiệu chỉnh áp lực chân vịt"](#page-156-0)  [trang](#page-156-0) 153** .
- **\* Không sử dụng chức năng này vì nó là chức năng dành cho sản xuất.**
#### **10-2. Thực hiện điều chỉnh điểm gốc của mô-tơ bộ cắt chỉ kim**

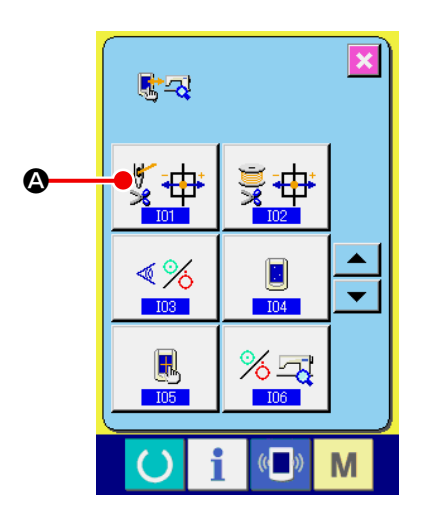

① **Hiển thị màn hình điều chỉnh điểm gốc của mô-tơ bộ cắt chỉ kim.**

Khi nhấn nút ĐIỀU CHỈNH ĐIỀM GỐC BỘ CẤT CHỈ KIM

(A) trên màn hình chương trình kiểm tra, thì hiển thị màn hình điều chỉnh điểm gốc của bộ cắt chỉ kim.

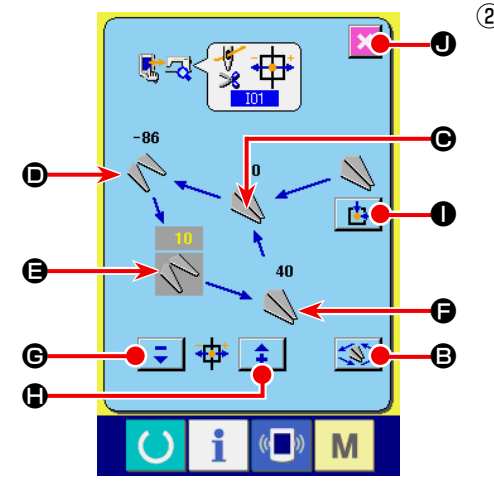

② **Thực hiện điều chỉnh điểm gốc của mô-tơ bộ cắt chỉ kim.**

Khi nhấn nút VẬN HÀNH (S), bộ cắt chỉ kim sẽ được kích hoạt đến các vị trí bên dưới và hình ảnh cho thấy vị trí được hiển thị bằng màu xám.

 $\bigcirc$  : Vị trí giữ chỉ

 (Giá trị ban đầu: 0 xung)

- D : Vị trí nhả (Giá trị ban đầu: -86 xung)
- E : Vị trí chờ (Giá trị ban đầu: 10 xung)
- $\Theta$  : Vị trí cắt chỉ
	- (Giá trị ban đầu: 40 xung)

 Có thể thay đổi dữ liệu của các vị trí tương ứng bằng nút - hoặc

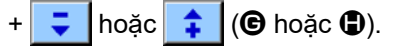

Khi nhấn nút TRUY XUẤT GỐC | **I**D, có thể thực hiện việc truy xuất gốc từ bất kỳ vị trí nào.

Khi nhấn nút HỦY  $\mathbf{\times}$  ( $\mathbf{\odot}$ ), có thể ghi nhớ nội dung thay đổi trong EEPROM của đầu máy và màn hình trở về màn hình chương trình kiểm tra.

 \* Để biết chi tiết việc điều chỉnh, hãy tham khảo Sách hướng dẫn kỹ thuật cho máy LBH-1790AN.

#### **10-3. Thực hiện điều chỉnh điểm gốc của mô-tơ bộ cắt chỉ suốtt**

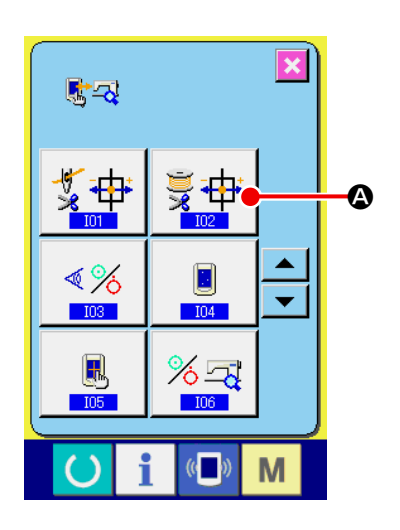

① **Hiển thị màn hình điều chỉnh điểm gốc của bộ cắt chỉ suốt.** Khi nhấn nút ĐIỀU CHỈNH ĐIỂM GỐC BỘ CẤT CHỈ SUỐT

 (A) trên màn hình chương trình kiểm tra, thì hiển thị màn  $\bullet$  hình điều chỉnh bộ cắt chỉ suốt.

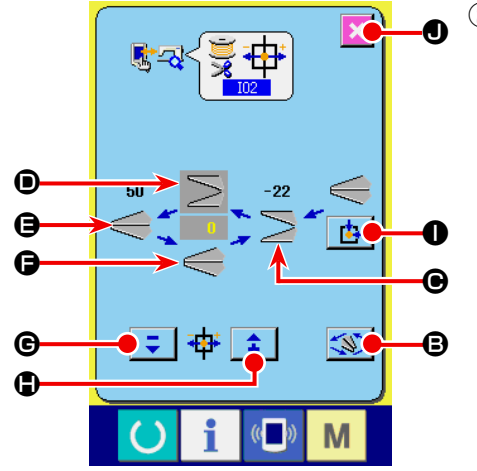

② **Thực hiện điều chỉnh điểm gốc của bộ cắt chỉ suốt.**

Khi nhấn nút VẬN HÀNH (S), bộ cắt chỉ suốt được kích hoạt đến các vị trí bên dưới và hình ảnh cho thấy vị trí được hiển thị bằng màu xám.

- C : Vị trí nhả (Giá trị ban đầu: -22 xung)
- D : Vị trí chờ (Giá trị ban đầu: 0 xung)
- E : Vị trí cắt chỉ

 (Giá trị ban đầu: 50 xung)

 $\bigoplus$  : Vị trí giữ chỉ

 (Giá trị ban đầu: 0 xung)

 Có thể thay đổi dữ liệu của các vị trí tương ứng bằng nút - hoặc

 $+$   $\overline{\bullet}$  hoặc  $\hat{\bullet}$  ( $\Theta$  hoặc  $\bullet$ ).

Khi nhấn nút TRUY XUẤT GỐC  $\left| \frac{1}{\sqrt{1}} \right|$  (O), có thể thực hiện việc truy xuất gốc từ bất kỳ vị trí nào.

Khi nhấn nút HỦY  $\mathbf{\times}$  ( $\mathbf{\odot}$ ), có thể ghi nhớ nội dung thay đổi trong EEPROM của đầu máy và màn hình trở về màn hình chương trình kiểm tra.

Để biết chi tiết việc điều chỉnh, hãy tham khảo Sách hướng dẫn kỹ thuật cho máy LBH-1790AN.

#### **10-4. Thực hiện kiểm tra cảm biến**

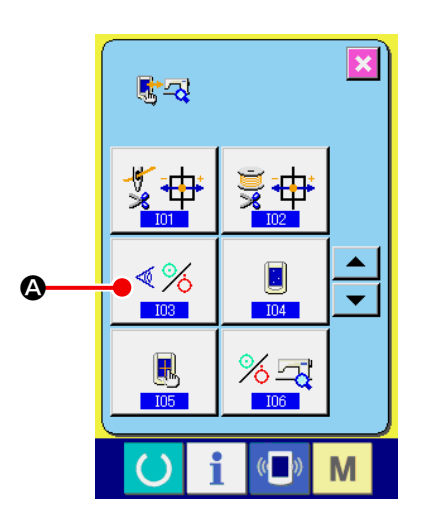

① **Hiển thị màn hình kiểm tra cảm biến.**

Khi nhấn nút KIỂM TRA CẢM BIẾN  $\frac{8}{8}$  ( $\bigcirc$ ) trên màn hình chương trình kiểm tra, thì hiển thị màn hình kiểm tra cảm biến.

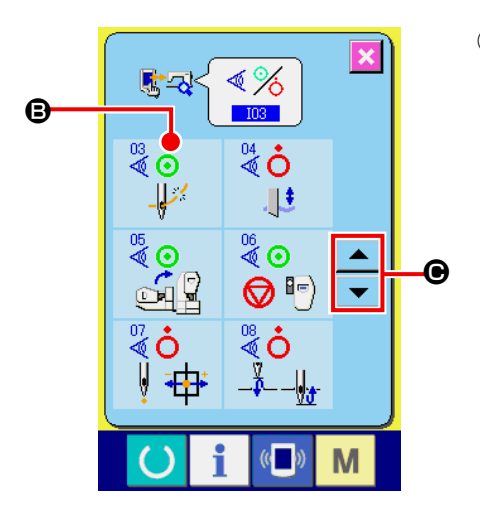

#### ② **Thực hiện kiểm tra cảm biến.**

 Có thể kiểm tra trạng thái đầu vào của các cảm biến khác nhau trên màn hình kiểm tra cảm biến. Trạng thái đầu vào của mỗi cảm biến được hiển thị là (B). Hiển thị màn hình trạng thái BẬT/TẮT như bên dưới.

 : Trạng thái BẬT : Trạng thái TẮT

Nhấn nút LÊN hoặc XUỐNG | ▲ | hoặc | ▼ | () và hiển thị cảm biến đã được kiểm tra.

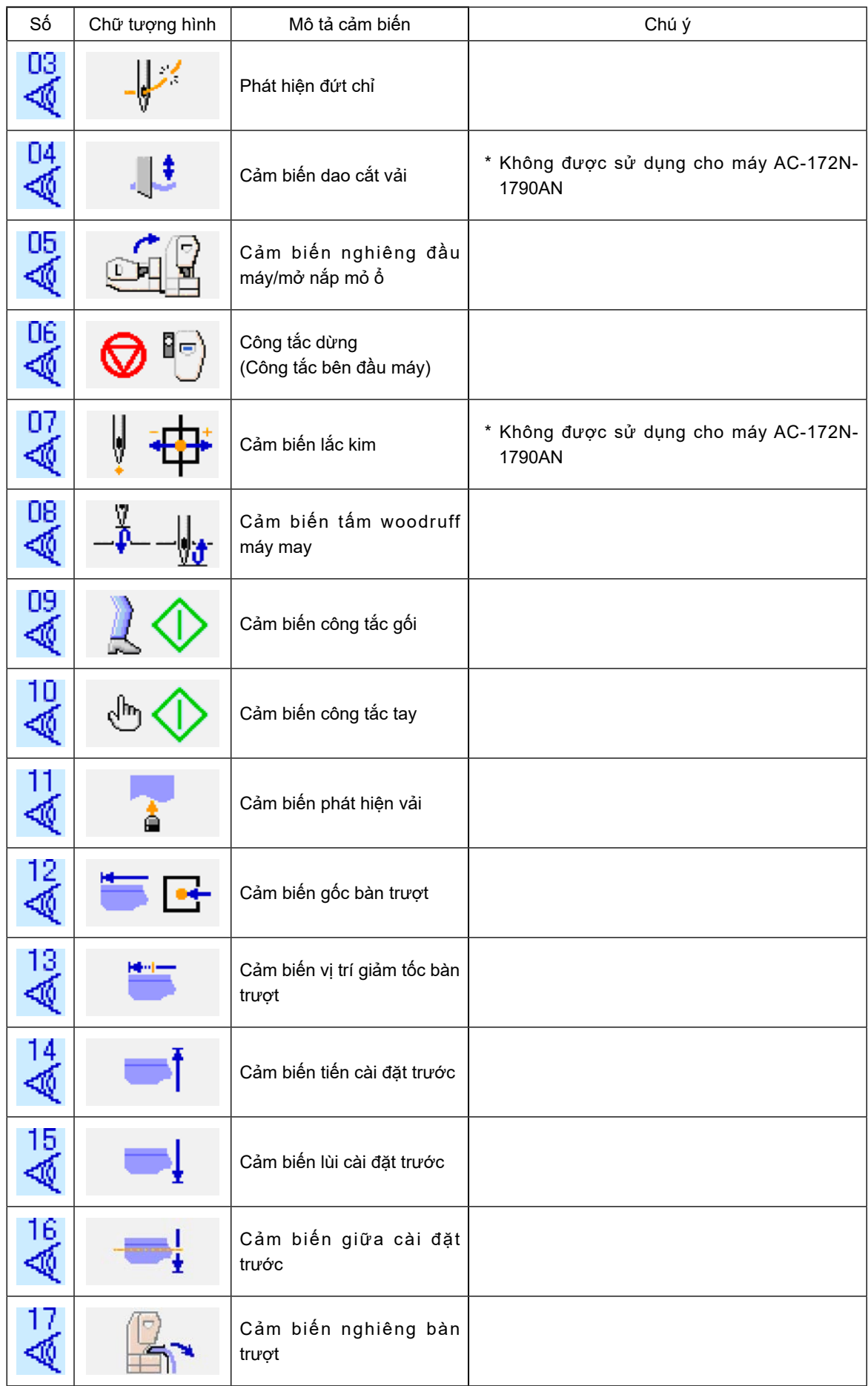

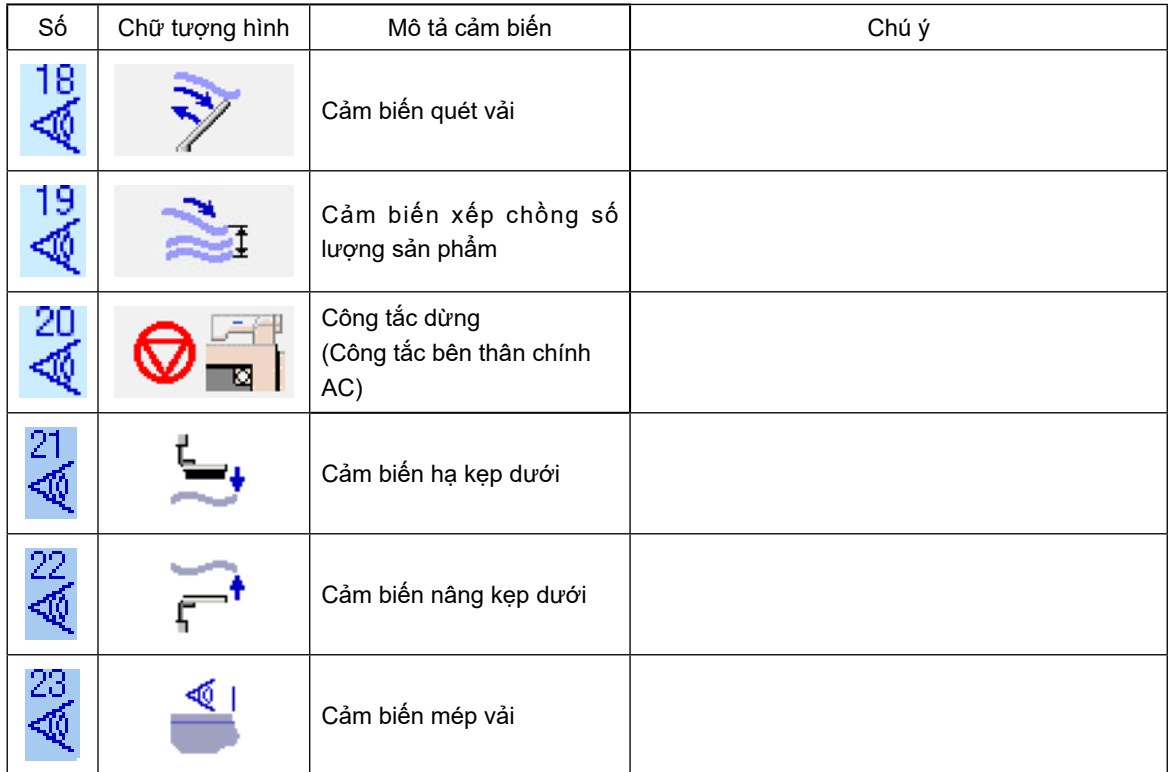

#### **10-5. Thực hiện kiểm tra LCD**

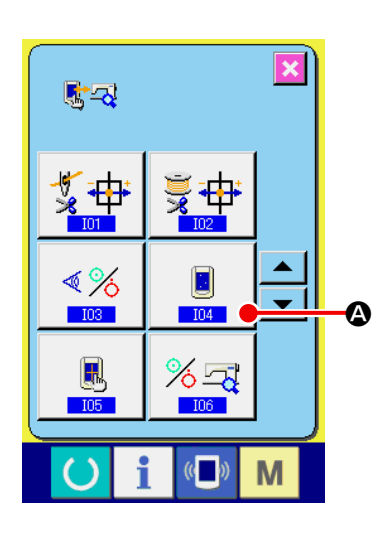

① **Hiển thị màn hình kiểm tra LCD.**

Khi nhấn nút KIỂM TRA LCD (A) trên màn hình chương trình kiểm tra, thì hiển thị màn hình kiểm tra LCD.

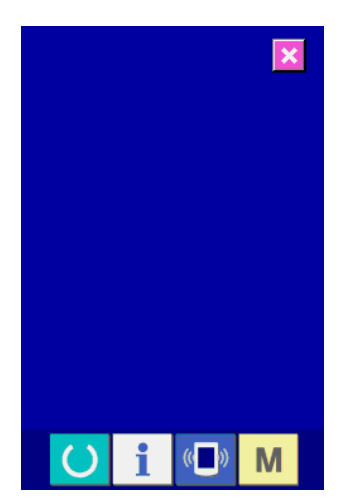

② **Kiểm tra xem có dấu chấm nào trên màn hình LCD bị bỏ qua không.**

 Hiển thị màn hình kiểm tra LCD chỉ bằng một màu. Kiểm tra trạng thái này xem có dấu chấm nào bị bỏ qua hay không.

 Sau khi kiểm tra, hãy nhấn vào một vị trí thích hợp trên màn hình. Màn hình kiểm tra LCD được đóng lại và hiển thị màn hình chương trình kiểm tra.

#### **10-6. Thực hiện cân bằng bảng cảm ứng**

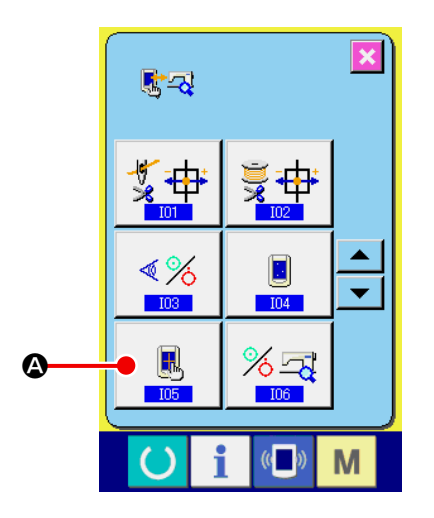

① **Hiển thị màn hình cân bằng bảng cảm ứng.**

Khi nhấn nút CÂN BẰNG BẢNG CẢM ỨNG | | (C) trên màn hình chương trình kiểm tra, thì hiển thị màn hình cân bằng bảng cảm ứng.

② **Nhấn vị trí dưới bên trái.**

Nhấn vào vòng tròn màu đỏ ♦ (<sup>●</sup>) nằm ở vị trí phía dưới bên trái trên màn hình.

Khi hoàn thành việc cân bằng, nhấn nút HỦY  $\mathbf{\mathbf{\times}}$  (**G**).

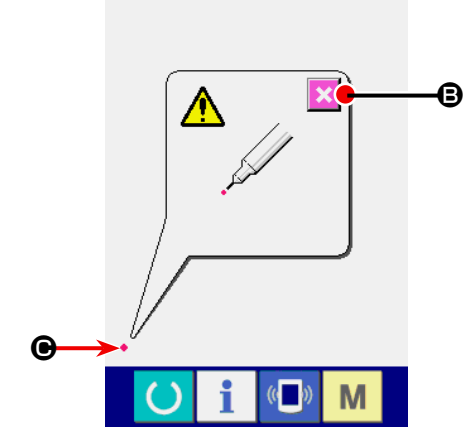

③ **Nhấn vị trí dưới bên phải.** Nhấn vào vòng tròn màu đỏ ◆ (**●**) nằm ở vị trí phía dưới bên phải trên màn hình.

Khi hoàn thành việc cân bằng, nhấn nút HỦY  $\mathbf{\mathbf{\times}}$  (**B**).

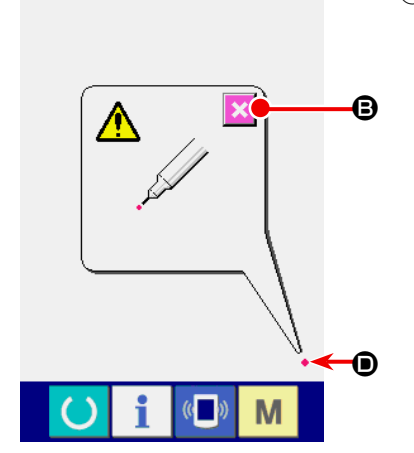

#### ④ **Nhấn vị trí trên bên trái.**

Nhấn vào vòng tròn màu đỏ (+ (+) nằm ở vị trí phía trên bên trái trên màn hình.

Khi hoàn thành việc cân bằng, nhấn nút HỦY  $\mathbf{\mathsf{X}}$  (**B**).

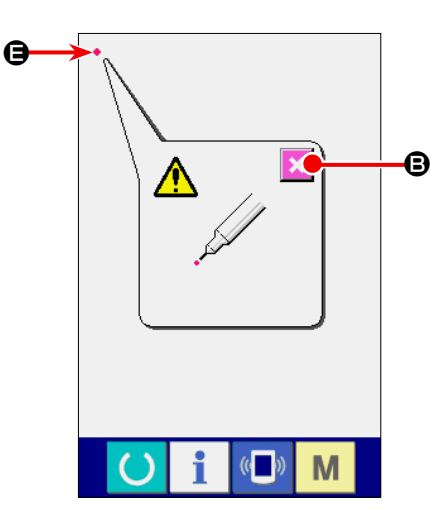

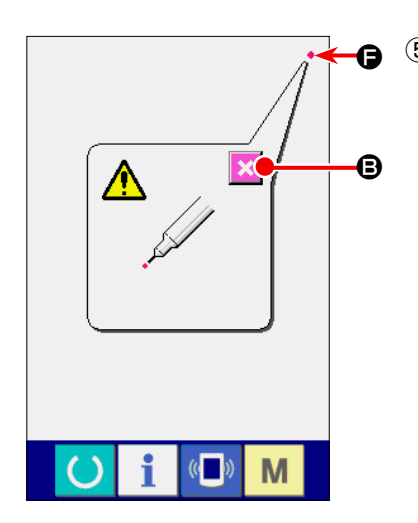

#### ⑤ **Nhấn vị trí trên bên phải.**

Nhấn vào vòng tròn màu đỏ ◆ (→) nằm ở vị trí phía trên bên phải trên màn hình.

Khi hoàn thành việc cân bằng, nhấn nút HỦY  $\mathbf{\mathbf{\times}}$  ( $\mathbf{\Theta}$ ).

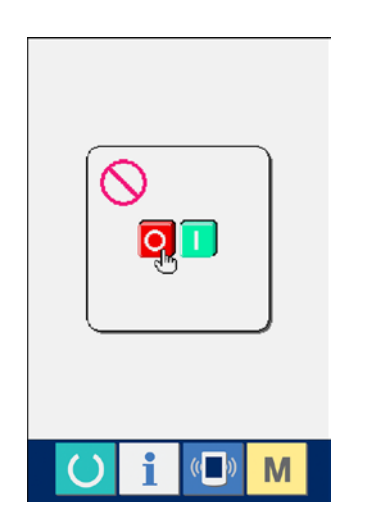

#### ⑥ **Lưu dữ liệu.**

Khi nhấn vào 4 điểm, sẽ hiển thị màn hình cho biết cấm TẤT nguồn vì dữ liệu cân bằng cần được lưu. Không TẮT nguồn khi đang hiển thị màn hình này. Khi TẮT nguồn, dữ liệu cân bằng sẽ không được lưu. Khi quá trình lưu kết thúc, màn hình chương trình kiểm tra sẽ tự động hiển thị.

#### **10-7. Cách thực hiện kiểm tra đầu ra bên ngoài**

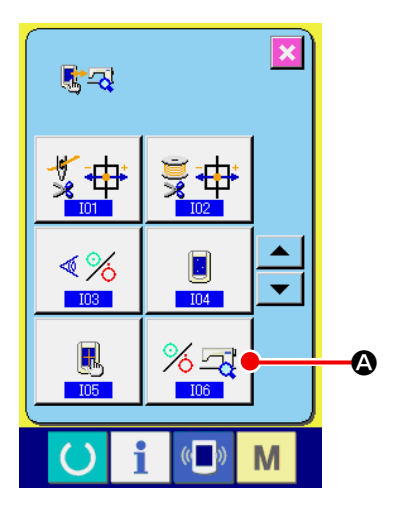

#### ① **Hiển thị màn hình kiểm tra đầu ra bên ngoài**

Khi bạn nhấn nút kiểm tra đầu ra bên ngoài <u>%ब</u> (4) trên màn hình chương trình kiểm tra, thì hiển thị màn hình kiểm tra đầu ra bên ngoài.

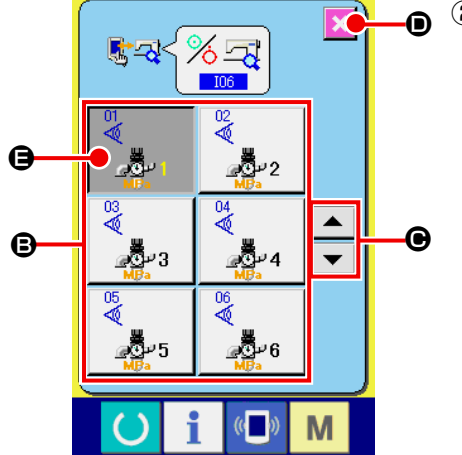

#### ② **Kiểm tra đầu ra**

 Có thể kiểm tra trạng thái BẬT/TẮT của các đầu ra bên ngoài trên màn hình kiểm tra đầu ra bên ngoài.

Khi bạn nhấn nút BẬT/TẮT đầu ra (**B**), trạng thái của đầu ra được thay đổi giữa BẬT và TẮT. Các thiết bị (chẳng hạn như xilanh) tương ứng với số đầu ra hoạt động khi trạng thái của đầu ra được thay đổi.

Hiển thị trạng thái BẬT của đầu ra như trong (**@**). Trạng thái BẬT/ TẮT của đầu ra được hiển thị như dưới đây.

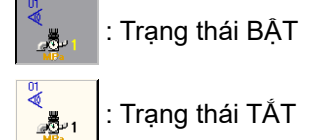

Khi bạn nhấn nút cuộn LÊN/XUỐNG  $\blacktriangleright$   $\blacktriangleright$   $\blacktriangleright$   $\blacktriangleright$   $\lvert (\bigodot)$ , mục kiểm

tra đầu ra được thay đổi.

Khi bạn nhấn nút hủy  $\| \times \|$  ( $\circledcirc$ ), màn hình sẽ quay lại màn hình chương trình kiểm tra.

Hiển thị 11 loại tín hiệu đầu ra như mô tả bên dưới.

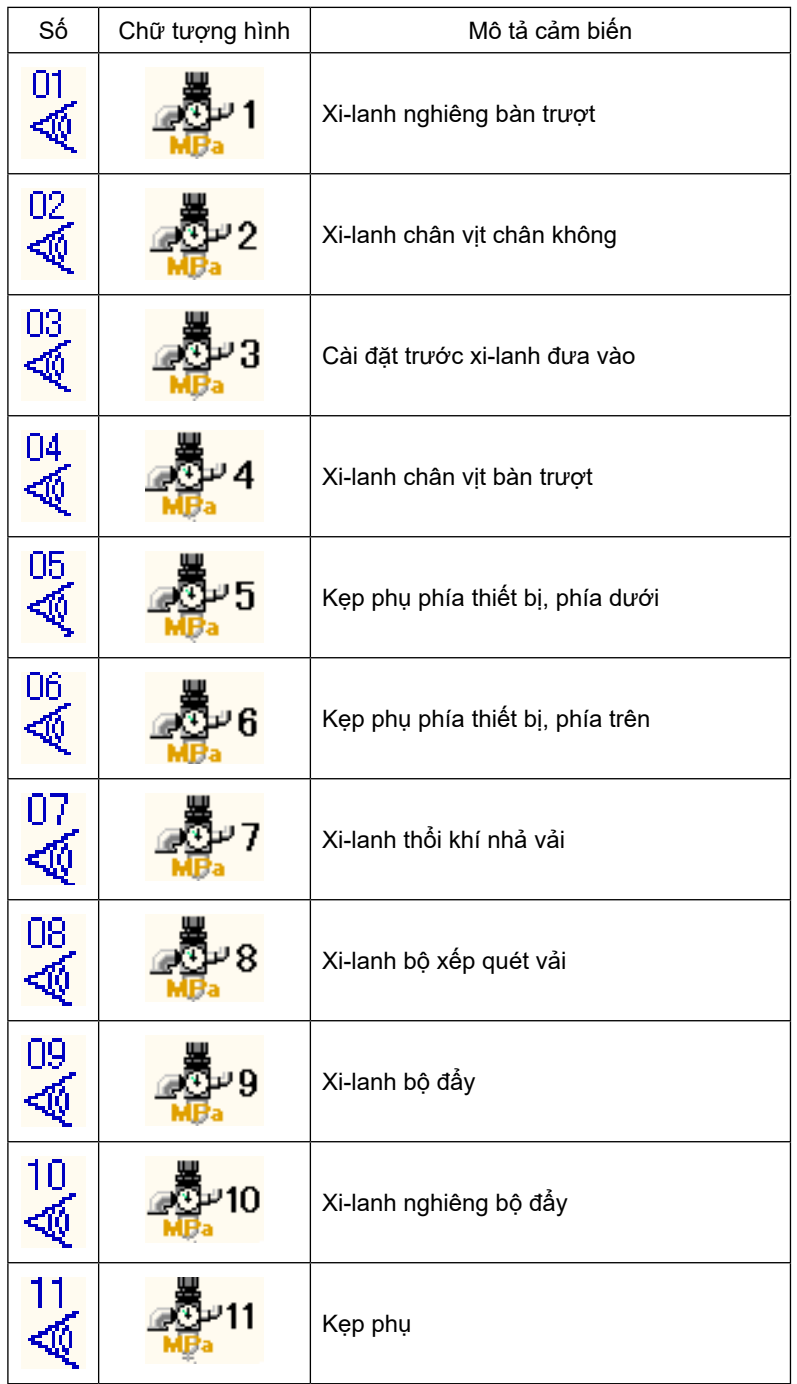

#### **10-8. Cách điều chỉnh bộ điều chỉnh**

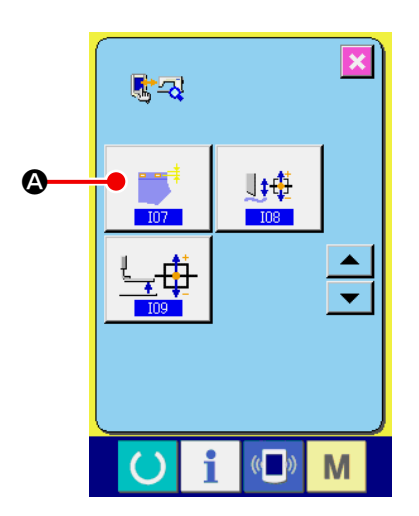

① **Hiển thị màn hình điều chỉnh bộ điều chỉnh**

Khi bạn nhấn nút điều chỉnh bộ điều chỉnh  $\left|\bullet\right|$  ( $\bullet$ ) trên

chương trình kiểm tra, thì hiển thị màn hình điều chỉnh bộ điều chỉnh.

#### ② **Điều chỉnh bộ điều chỉnh**

 Tham khảo mục "1.4. Chuẩn bị thiết bị" trong Hướng dẫn cài đặt để biết cách điều chỉnh bộ điều chỉnh.

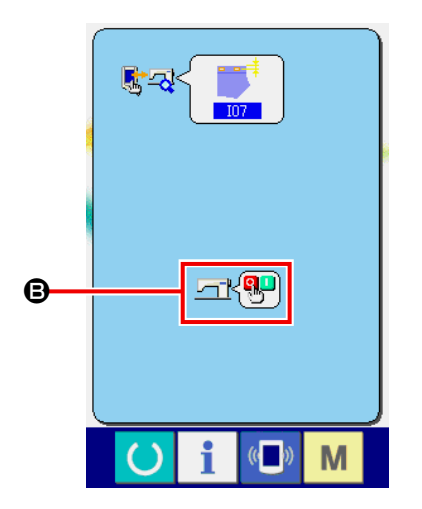

 Máy may phải khởi động lại sau khi hoàn thành việc điều chỉnh bộ điều chỉnh. Để cho phép khởi động lại máy may, biểu tượng TẤT nguồn được hiển thị như trong (**B**).

#### **10-9. Cách điều chỉnh gốc mô-tơ dao cắt vải**

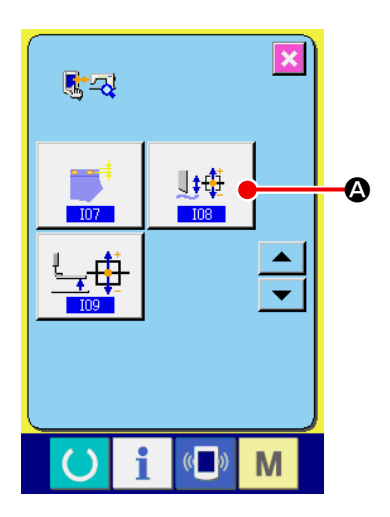

① **Hiển thị màn hình điều chỉnh gốc mô-tơ cắt vải**

Khi bạn nhấn nút điều chỉnh mô-tơ dao cắt vải | sinh (A) trên

màn hình chương trình kiểm tra, thì hiển thị màn hình điều chỉnh mô-tơ dao cắt vải.

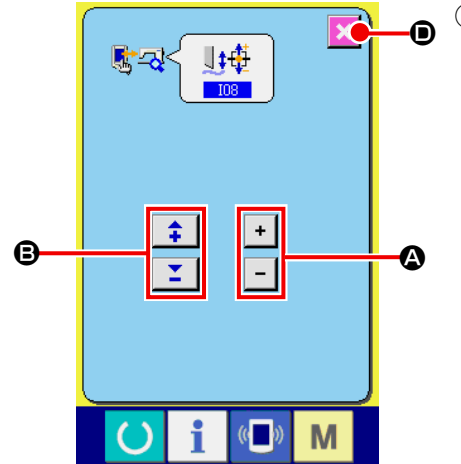

#### ② **Điều chỉnh gốc mô-tơ dao cắt vải**

 Thay đổi số chu kỳ của mô-tơ dao cắt vải bằng cách nhấn nút số chu kỳ  $\left|\begin{array}{c|c} 1 \end{array}\right|$   $\left|\begin{array}{c|c} \end{array}\right|$  (G).

 Thay đổi số xung của mô-tơ dao cắt vải bằng cách nhấn nút số  $xung$  +  $-$  ( $\bigcirc$ ).

Khi bạn nhấn nút hủy  $\mathbf{\hat{x}}$  ( $\mathbf{0}$ ), màn hình sẽ quay lại màn hình chương trình kiểm tra.

 Tham khảo mục "3.-(5) Điều chỉnh hành trình dao cắt vải và điều chỉnh vị trí ban đầu" trong Sách hướng dẫn kỹ thuật dành cho dòng máy LBH-1790A để biết thêm chi tiết.

#### **10-10. Cách hiệu chỉnh áp lực chân vịt**

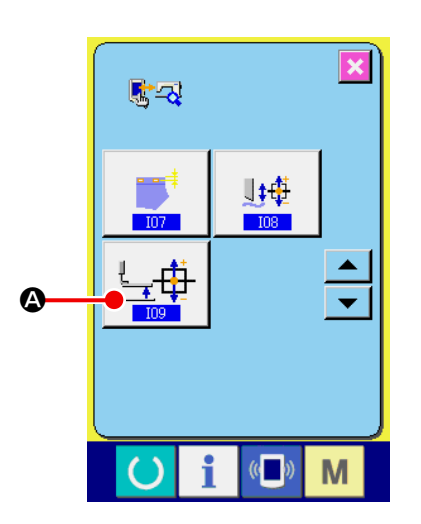

- **\* Không sử dụng chương trình này vì nó là chương trình dành cho sản xuất.**
- ① **Hiển thị màn hình chế độ hiệu chỉnh áp lực chân vịt** Khi bạn nhấn nút điều chỉnh áp lực chân vịt (4) trên màn hình chương trình kiểm tra, thì hiển thị màn hình điều chỉnh chân vịt.

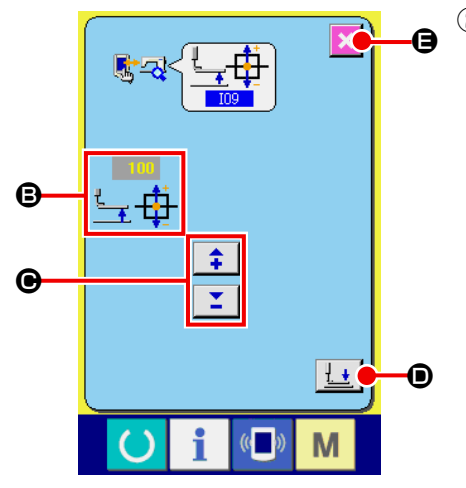

#### ② **Hiệu chỉnh áp lực chân vịt**

Giá trị áp lực của chân vịt được hiển thị là (**B**).

 Thay đổi giá trị áp lực của chân vịt bằng cách nhấn nút thay đổi dữ liệu  $\left| \frac{1}{2} \right|$   $\left| \frac{1}{2} \right|$  ( $\bigcirc$ ).

Khi bạn nhấn nút LÊN/XUỐNG chân vịt  $\pm$  ((D), thì chân vịt đi lên/đi xuống.

Khi bạn nhấn nút hủy  $\mathbf{\times}$  ( $\mathbf{\Theta}$ ), màn hình sẽ quay lại màn hình chương trình kiểm tra.

## **11. CHỨC NĂNG THÔNG TIN**

Có ba chức năng dưới đây trong chức năng thông tin.

- 1) Thời gian thay dầu, thời gian thay kim, thời gian vệ sinh, v.v. được chỉ định và thực hiện thông báo cảnh báo khi đã trôi qua thời gian chỉ định.
- → Tham khảo mục **["II-11-1. Quan sát thông tin bảo trì và kiểm tra" trang](#page-158-0) 155** và mục **["II-11-2. Nhập](#page-160-0)  [thời gian kiểm tra" trang](#page-160-0) 157** .
- 2) Có thể kiểm tra nhanh tốc độ và cảm nhận đạt được mục tiêu dưới dạng hàng hoặc nhóm cũng được tăng lên nhờ chức năng hiển thị đầu ra mục tiêu và đầu ra thực tế.
- → Tham khảo mục **["II-11-4. Quan sát thông tin kiểm soát sản xuất" trang](#page-163-0) 160** và mục **["II-11-5. Thực](#page-166-0)  [hiện cài đặt thông tin kiểm soát sản xuất" trang](#page-166-0) 163** .
- 3) Có thể hiển thị thông tin về tỷ lệ làm việc của máy, thời gian thực hiện, thời gian của máy và tốc độ máy từ trạng thái làm việc của máy may.
- → Tham khảo mục **["II-11-6. Quan sát thông tin đo lường hoạt động" trang](#page-169-0) 166** .

Ngoài ra, máy chủ có thể kiểm soát thông tin của nhiều máy may khi sử dụng chức năng này bằng cách kết nối SU-1 (tiện ích máy chủ dữ liệu máy may) với máy may.

#### <span id="page-158-0"></span>**11-1. Quan sát thông tin bảo trì và kiểm tra**

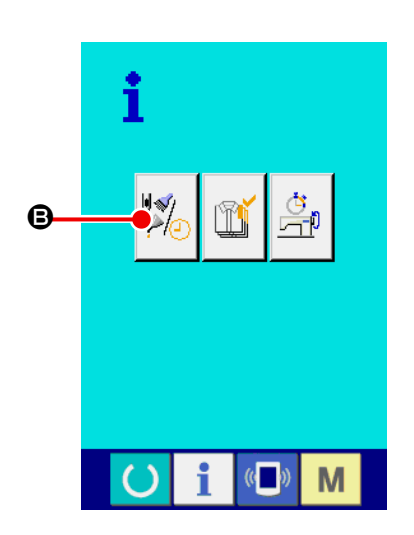

#### ① **Hiển thị màn hình thông tin.**

Khi nhấn phím thông tin  $\overline{\mathbf{r}}$  của phần đế công tắc trong màn hình nhập dữ liệu AC hoặc màn hình nhập dữ liệu LBH, thì hiển thị màn hình thông tin.

#### ② **Hiển thị màn hình thông tin bảo trì và kiểm tra.**

Nhấn nút hiển thị màn hình thông tin bảo trì và kiểm tra  $\left|\frac{\psi}{\sqrt{\omega}}\right|(\mathbf{\Theta})$ trong màn hình thông tin.

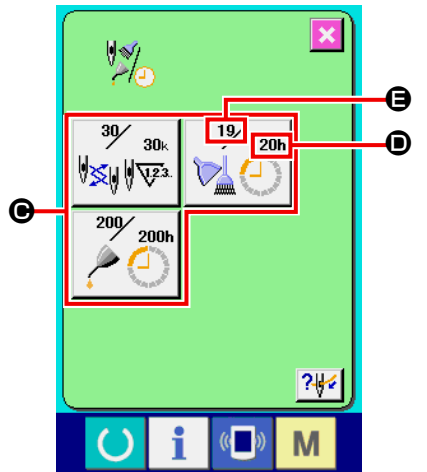

Thông tin về ba mục sau đây được hiển thị trong màn hình thông tin bảo dưỡng và kiểm tra.

- Thay kim (1.000 đường may) :  $\sqrt{\sum_{i=1}^{n} \sqrt[n]{\sqrt[2]{x^2}}}$
- Thời gian vệ sinh (giờ)
- 
- Thời gian thay dầu (giờ)

Khoảng thời gian để thông báo kiểm tra cho mỗi mục tại nút  $(\bigodot)$  được hiển thị ở  $(\mathbf{\Theta})$  và thời gian đến lần thay tiếp theo được hiển thị ở  $(\mathbf{\Theta})$ . Ngoài ra, có thể xóa thời gian còn lại đến lần thay tiếp theo.

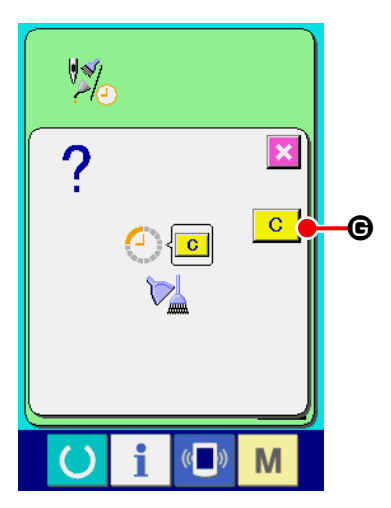

③ **Xóa thời gian còn lại đến lần thay tiếp theo.**

Khi nhấn nút ( $\bigcirc$ ) của mục bạn muốn xóa, màn hình xóa thời gian thay được hiển thị.

Khi nhấn nút XÓA <mark>C (G</mark>) thời gian còn lại đến lần thay tiếp theo sẽ bị xóa.

 $\overline{\mathbf{x}}$  $\frac{1}{2}$  $30/$  $\frac{19}{2}$  $30<sub>k</sub>$ 201 ∜<mark>≾</mark>॥∥⊽य 200 ์ 200h  $7/4$ G M

# a O M П

#### ④ **Hiển thị sơ đồ xâu kim.**

Khi nhấn nút xâu kim  $\frac{2\sqrt{2}}{2}$  ( $\Theta$ ) hiển thị trên màn hình bảo trì và kiểm tra, sơ đồ xâu kim của chỉ mũi kim được hiển thị.

 Quan sát nó khi tiến hành xâu kim.

#### <span id="page-160-0"></span>**11-2. Nhập thời gian kiểm tra**

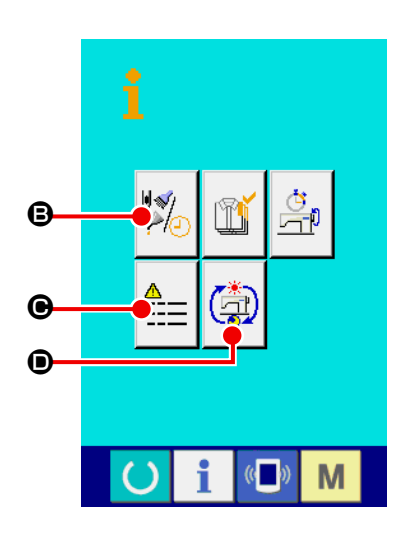

① **Hiển thị màn hình thông tin (cấp độ nhân viên bảo trì).**

Khi nhấn phím thông tin  $\int$ của phần đế công tắc trong màn

hình nhập dữ liệu AC hoặc màn hình nhập dữ liệu LBH trong khoảng ba giây, thì hiển thị màn hình thông tin (cấp độ bảo trì). Trong trường hợp cấp độ nhân viên bảo trì, thì hình ảnh nằm ở phía trên bên trái chuyển từ màu xanh lam sang màu cam và hiển thị năm nút.

② **Hiển thị màn hình thông tin bảo trì và kiểm tra.**

Nhấn nút hiển thị màn hình thông tin bảo trì và kiểm tra (B) trong màn hình thông tin.

\* Để biết chi tiết về nút HIỂN THỊ MÀN HÌNH BẢN GHI LÕI  $\mathbf{a} = (\mathbf{\Theta})$ ,

tham khảo mục **["II-14-1. Hiển thị bản ghi lỗi" trang](#page-179-0) 176** .

 \* Để biết chi tiết về nút HIỂN THỊ MÀN HÌNH THÔNG TIN HOẠT ĐỘNG TÍCH LŨY (D), tham khảo mục **["II-14-2. Hiển thị](#page-181-0)** 

**[thông tin hoạt động tích lũy" trang](#page-181-0) 178** .

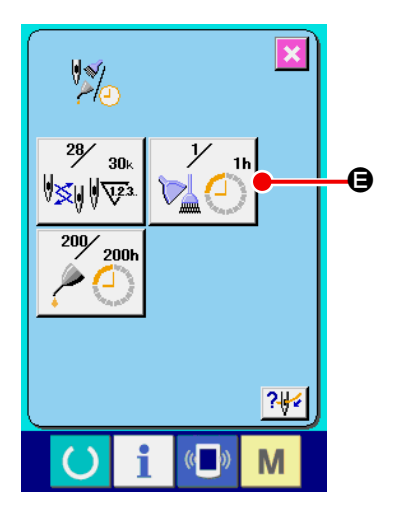

Hiển thị thông tin tương tự như trong màn hình thông tin bảo trì và kiểm tra thông thường trong màn hình thông tin kiểm tra và bảo trì. Khi nhấn nút ( $\bigoplus$ ) của mục bạn muốn thay đổi thời gian kiểm tra, thì hiển thị màn hình nhập thời gian kiểm tra.

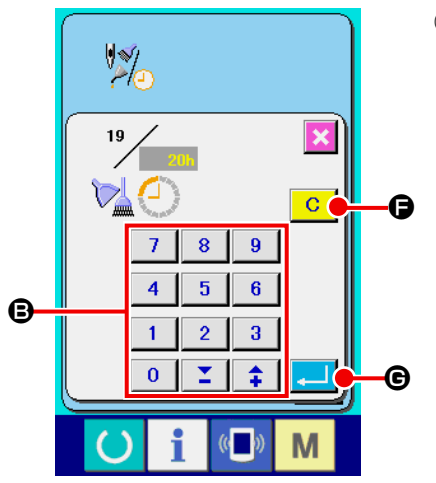

#### ③ **Nhập thời gian kiểm tra.**

Nhập thời gian kiểm tra bằng mười phím (**B**). Khi cài đặt thời gian kiểm tra thành "0", thì chức năng cảnh báo sẽ dừng lại.

Khi nhấn nút xóa  $\boxed{C}$  ( $\bigoplus$ ), thì giá trị sẽ trở về giá trị ban đầu.

 Các giá trị ban đầu của thời gian kiểm tra của các mục tương ứng như sau.

- Thay kim:  $0$  (1.000 đường may)
- Thời gian vệ sinh: 0 (giờ)
- Thời gian thay dầu: 200 (giờ)

Khi nhấn nút NHẬP (G), thì giá trị đã nhập được xác định.

#### **11-3. Quy trình đưa ra cảnh báo**

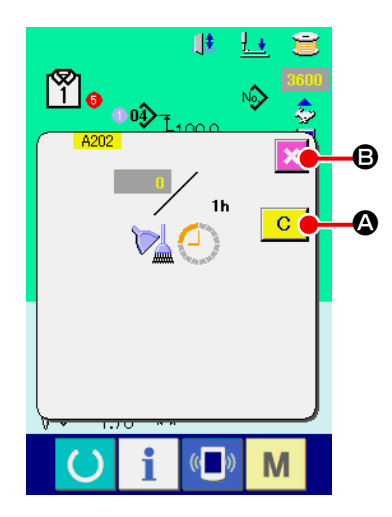

Khi đến thời gian kiểm tra đã chỉ định, thì hiển thị màn hình cảnh báo. Trong trường hợp xóa thời gian kiểm tra, nhấn nút XÓA  $\boxed{C}$  ( $\odot$ ). Thời gian kiểm tra được xóa và đóng lại cửa sổ bật lên. Trong trường hợp không xóa thời gian kiểm tra, nhấn nút HỦY (S) và đóng cửa sổ bật lên. Mỗi khi hoàn thành một lần may, thì hiển thị màn hình cảnh báo cho đến khi hết thời gian kiểm tra.

Số cảnh báo của các mục tương ứng như sau.

- Thay kim: A201
- Thời gian vệ sinh: A202
- Thời gian thay dầu: A203

#### <span id="page-163-0"></span>**11-4. Quan sát thông tin kiểm soát sản xuất**

Có thể chỉ định thời điểm bắt đầu, hiển thị số lượng sản xuất từ lúc bắt đầu đến thời điểm hiện tại, hiển thị số lượng sản phẩm của mục tiêu sản xuất, v.v. trong màn hình kiểm soát sản xuất. Có hai kiểu hiển thị cho màn hình kiểm soát sản xuất.

#### <span id="page-163-1"></span> **(1) Khi hiển thị từ màn hình thông tin**

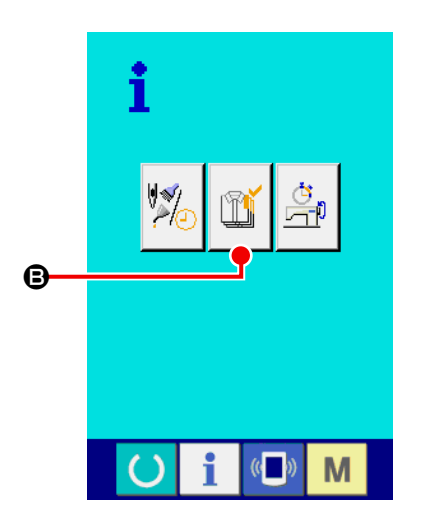

① **Hiển thị màn hình thông tin.**

Khi nhấn phím thông tin **thuộc của phần đế công tắc trong màn** hình nhập dữ liệu, thì hiển thị màn hình thông tin.

② **Hiển thị màn hình kiểm soát sản xuất.**

Nhấn nút hiển thị màn hình kiểm soát sản xuất (B) trong màn hình thông tin. Hiển thị màn hình kiểm soát sản xuất.

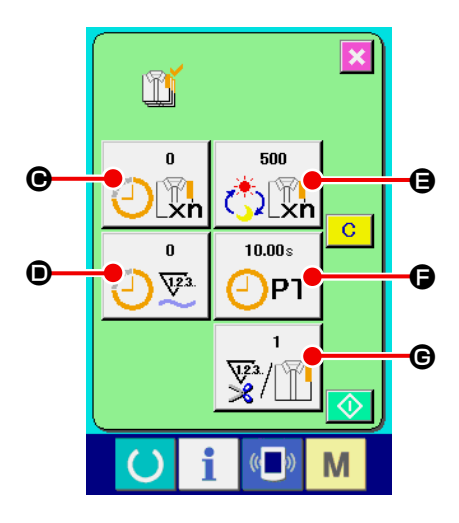

Hiển thị thông tin về 5 mục sau đây trong màn hình kiểm soát sản xuất.

- C: Giá trị mục tiêu hiện tại Tự động hiển thị số lượng sản phẩm mục tiêu tại thời điểm hiện tại.
- D: Giá trị kết quả thực tế Tự động hiển thị số lượng sản phẩm đã may.
- E: Giá trị mục tiêu cuối cùng Hiển thị số lượng sản phẩm mục tiêu cuối cùng. Nhập số lượng sản phẩm liên quan đến mục **["II-11-5. Thực hiện](#page-166-0)  [cài đặt thông tin kiểm soát sản xuất" trang](#page-166-0) 163** .
- $\bigoplus$ **:** Thời gian thực hiện Thời gian (giây) cần thiết cho một quá trình được hiển thị. Nhập thời gian (đơn vị : giây) liên quan đến mục **["II-11-5. Thực](#page-166-0)  [hiện cài đặt thông tin kiểm soát sản xuất" trang](#page-166-0) 163** .
- G: Số lần cắt chỉ

 Hiển thị số lần cắt chỉ mỗi quy trình. Nhập số lần liên quan đến mục **["II-11-5. Thực hiện cài đặt](#page-166-0)  [thông tin kiểm soát sản xuất" trang](#page-166-0) 163** .

#### **(2) Khi hiển thị từ màn hình may**

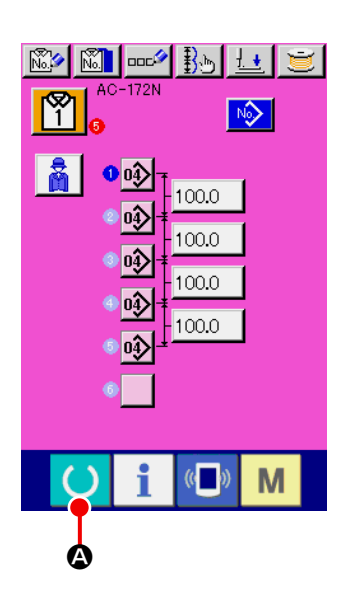

① **Hiển thị màn hình may.**

Khi nhấn phím SÃN SÀNG (C) (<sup>2</sup>) của phần đế công tắc trong màn hình nhập dữ liệu, thì hiển thị màn hình may.

② **Hiển thị màn hình kiểm soát sản xuất.**

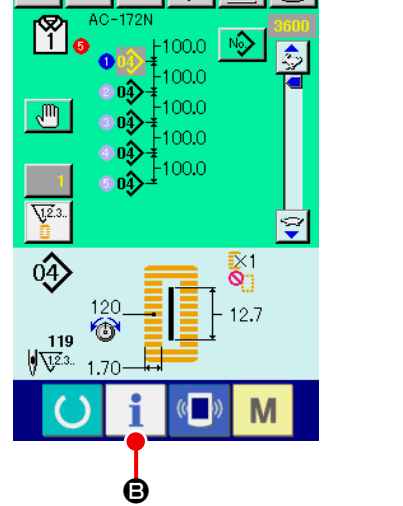

 $\mathbb{R}^*$ 

Khi nhấn phím thông tin  $\mathbf{E} \mid (\mathbf{\Theta})$  của phần đế công tắc trong màn hình may, thì hiển thị màn hình kiểm soát sản xuất.

 Nội dung hiển thị và các chức năng chung cho **[\(1\) Khi hiển thị](#page-163-1)  [từ màn hình thông tin](#page-163-1)**.

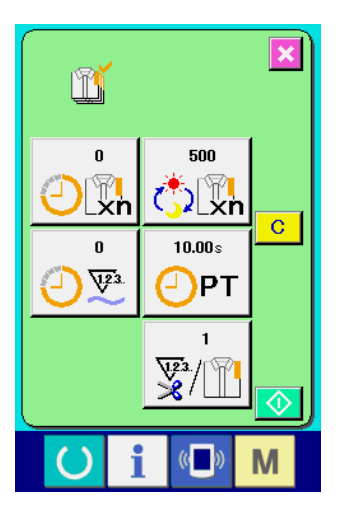

#### <span id="page-166-0"></span>**11-5. Thực hiện cài đặt thông tin kiểm soát sản xuất**

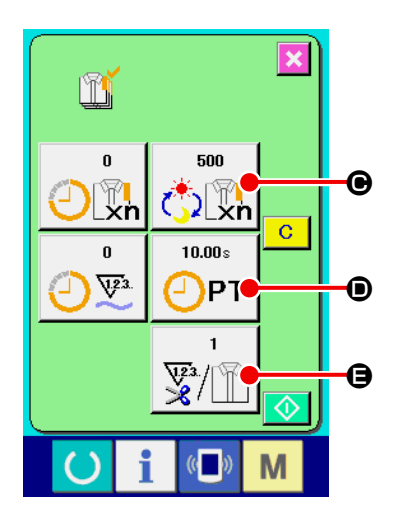

#### ① **Hiển thị màn hình kiểm soát sản xuất.**

 Hiển thị màn hình kiểm soát sản xuất liên quan đến mục **["II-11-4.](#page-163-0)  [Quan sát thông tin kiểm soát sản xuất" trang](#page-163-0) 160** .

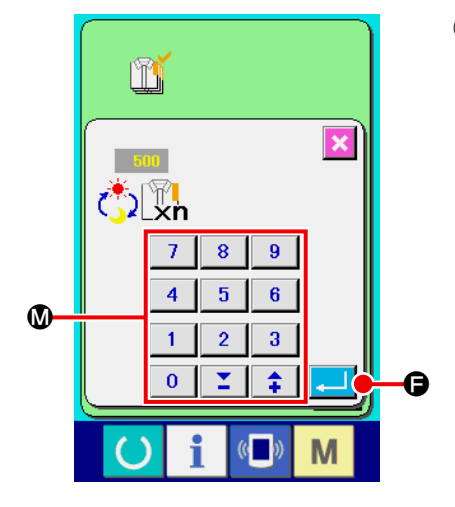

#### ② **Nhập giá trị mục tiêu cuối cùng.**

 Đầu tiên, nhập số lượng sản phẩm của mục tiêu sản xuất trong quá trình thực hiện may từ bây giờ. Khi nhấn nút giá trị mục tiêu

cuối cùng  $\frac{1}{\binom{2}{2}}\binom{2}{\binom{2}{3}}$ , thì hiển thị màn hình nhập giá trị mục tiêu cuối cùng.

 Nhập giá trị bạn muốn bằng mười phím hoặc nút LÊN/XUỐNG  $(\mathbf{M})$ .

Sau khi nhập, nhấn nút NHẬP (G).

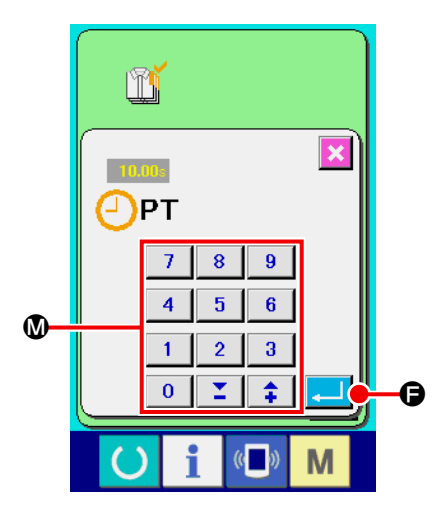

 $\mathbb{I}$ 

 $\overline{\mathbb{Z}}$ /

 $\overline{7}$  $\bf{8}$ 

 $\overline{4}$ 

 $\overline{1}$  $\overline{2}$  $\overline{\mathbf{3}}$ 

 $\overline{\mathbf{0}}$ Σ  $\ddot{\ddag}$ 

 $\bf \Phi$ 

#### ③ **Nhập thời gian thực hiện.**

 Tiếp theo, nhập thời gian thực hiện cần thiết cho một quá trình.

Khi nhấn nút thời gian thực hiện  $\boxed{\overbrace{\mathbf{O}}^{\mathsf{max}}_{\mathsf{PT}}}$  ( $\boxed{\mathbf{O}}$ ) ở trang trước, thì

hiển thị màn hình nhập thời gian thực hiện.

 Nhập giá trị bạn muốn bằng mười phím hoặc nút LÊN/XUỐNG  $(\mathbf{Q})$ .

 Sau khi nhập, nhấn nút NHẬP (F).

#### ④ **Nhập số lần cắt chỉ.**

G

 $\overline{\mathbf{x}}$ 

9

 $\overline{\mathbf{6}}$  $\overline{\mathbf{5}}$ 

 $\overline{\omega}$ 

M

 Tiếp theo, nhập số lần cắt chỉ mỗi quy trình.

Khi nhấn nút số lần nút cắt chỉ $\left[\frac{1}{\frac{m}{2}}\right]$ (**⊜**) ở trang trước, thì hiển

thị màn hình nhập số lần cắt chỉ. Nhập giá trị bạn muốn bằng mười phím hoặc nút LÊN/XUỐNG (M).

Sau khi nhập, nhấn nút NHẬP (+ (+ C).

Khi giá trị nhập là "0", thì không thực hiện đếm số lần cắt chỉ. Sử dụng chức năng này bằng cách kết nối với công tắc ngoài.

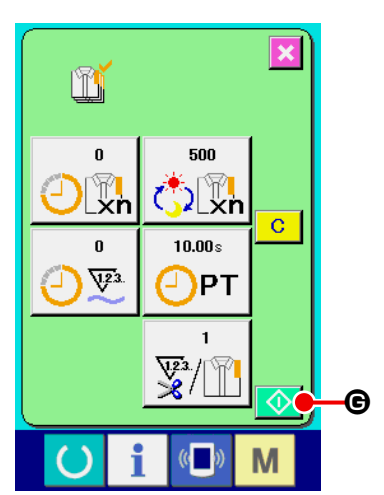

#### ⑤ **Bắt đầu đếm số lượng sản phẩm sản xuất.**

Khi nhấn nút BẮT ĐẦU (C), thì việc đếm số lượng sản phẩm được bắt đầu.

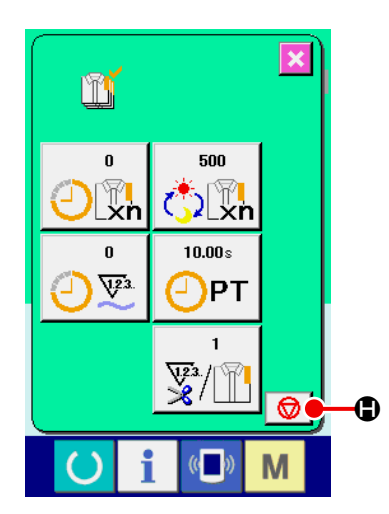

500

ົ້∑∏″<br>}∑Xn

PT ⊒

 $10.00 s$ 

V / ∭

 $\bf \bm 0$ 

m

 $\blacksquare$ M<br>Xn

 $\mathbf{0}$  $\nabla^2$ 

 $\bf{G}$ 

#### ⑥ **Dừng đếm.**

 Hiển thị màn hình kiểm soát sản xuất liên quan đến mục **["II-11-4.](#page-163-0)  [Quan sát thông tin kiểm soát sản xuất" trang](#page-163-0) 160** .

Khi thực hiện đếm, thì hiển thị nút DỪNG (+). Khi nhấn nút

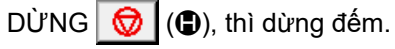

 Sau khi dừng, nút BẮT ĐẦU hiển thị ở vị trí của nút DỪNG. Khi tiếp tục đếm, nhấn lại nút BẮT ĐẦU.

 Giá trị đã đếm sẽ không bị xóa cho đến khi nhấn nút XÓA.

#### ⑦ **Xóa giá trị đã đếm.**

 $\mathbf 0$ 

 $\overline{\mathbf{x}}$ 

 $\overline{c}$ 

M

 Khi xóa giá trị đã đếm được, cài đặt số đếm về trạng thái dừng và nhấn nút XÓA  $\boxed{C}$   $(\bigodot)$ .

Giá trị cần xóa chỉ là giá trị mục tiêu hiện tại (<sup>1</sup>) và giá trị kết quả thực tế  $\circledR$ ).

 (Lưu ý: Nút XÓA chỉ hiển thị trong trường hợp ở trạng thái dừng.) Khi nhấn nút XÓA  $\boxed{C}$  ( $\boxed{O}$ ), thì hiển thị màn hình xác nhận xóa.

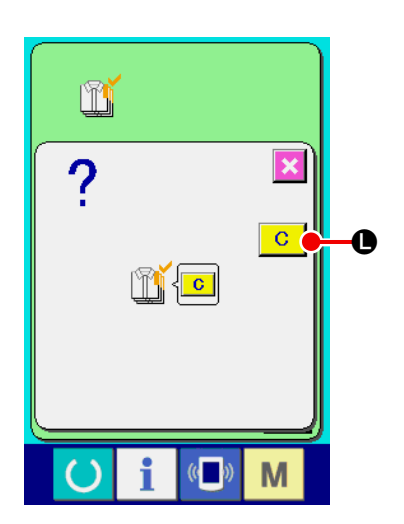

Khi nhấn nút XÓA  $\boxed{C}$  ( $\boxed{(}$ ) trong màn hình xác nhận xóa, thì giá trị đã đếm sẽ bị xóa.

#### <span id="page-169-0"></span>**11-6. Quan sát thông tin đo lường hoạt động**

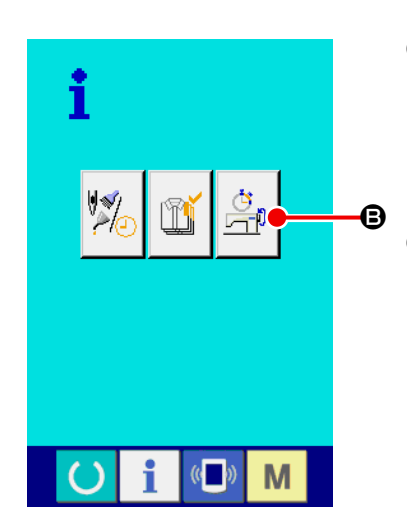

#### ① **Hiển thị màn hình thông tin.**

Khi nhấn phím thông tin  $\bullet$  ( $\bullet$ ) của phần đế công tắc trong màn hình nhập dữ liệu, thì hiển thị màn hình thông tin.

#### ② **Hiển thị màn hình đo lường hoạt động.**

Nhấn nút hiển thị màn hình đo lường hoạt động  $\left|\frac{\hat{G}}{\sum_{i=1}^{n}}\right|(\bigoplus)$  trong màn hình thông tin. Hiển thị màn hình đo lường hoạt động.

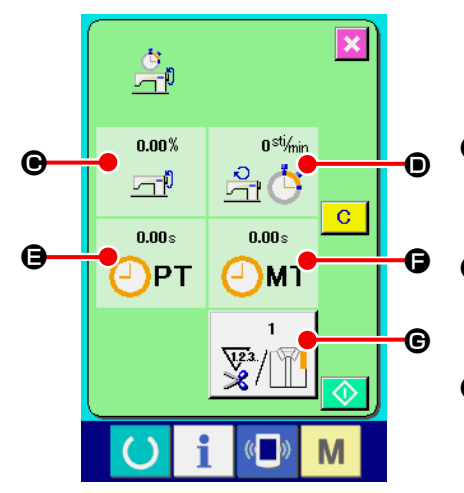

 Hiển thị thông tin về 5 mục sau đây trong màn hình đo lường hoạt động.

- $\Theta$  : Thông tin được tự động hiển thị từ thời điểm bắt đầu đo tỉ lệ hoạt động.
- D: Thông tin tự động được hiển thị kể từ thời điểm bắt đầu đo tốc độ máy.
- E: Thông tin được tự động hiển thị từ thời điểm bắt đầu đo thời gian thực hiện.
- $\bigoplus$ : Thông tin tự động được hiển thị kể từ thời điểm bắt đầu đo thời gian máy.
- $\bigoplus$  : Hiển thị số lần cắt chỉ. Nhập số lần liên quan đến mục  $\textcircled{3}$  .

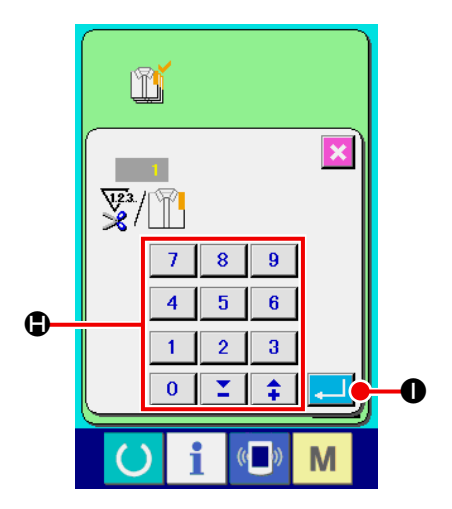

③ **Nhập số lần cắt chỉ.**

 Tiếp theo, nhập số lần cắt chỉ mỗi quy trình.

Khi nhấn nút số lần cắt chỉ  $\boxed{\frac{1}{\frac{1}{\sqrt{2}}}}$  (**G**) ở trang trước, thì hiển thị

màn hình nhập số lần cắt chỉ.

 Nhập giá trị bạn muốn bằng mười phím hoặc nút LÊN/XUỐNG  $(\bigoplus)$ .

Sau khi nhập, nhấn nút NHẬP (O).

Khi giá trị đầu vào là 0, không thực hiện đếm số lần cắt chỉ. Sử dụng chức năng này bằng cách kết nối với công tắc ngoài.

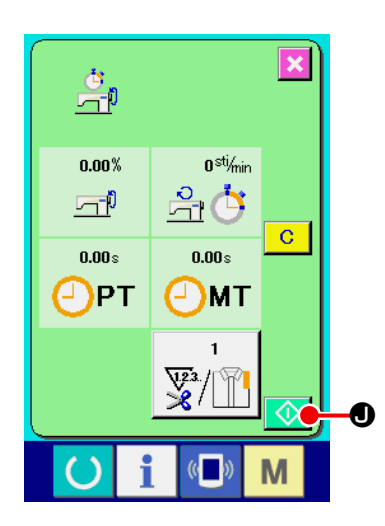

#### ④ **Bắt đầu đo.**

Khi nhấn nút BẮT ĐẦU (<sup>1</sup>), việc đo từng dữ liệu được bắt đầu.

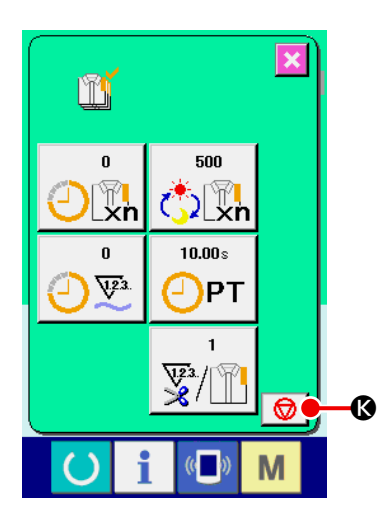

#### ⑤ **Dừng đếm.**

 Hiển thị màn hình đo lường hoạt động liên quan đến ① và ② của mục **["II-11-6. Quan sát thông tin đo lường hoạt động" trang](#page-169-0)  [166](#page-169-0)** .

Nút DỪNG  $\bigcirc$  (C) được hiển thị khi thực hiện việc đo. Khi

nhấn nút DỪNG (C), thì dừng đo.

Sau khi dừng, nút BẮT ĐẦU **(1)** hiển thị ở vị trí của nút DỪNG. Để tiếp tục đo, nhấn lại nút BẮT ĐẦU.

Giá trị đã đo sẽ không bị xóa cho đến khi nhấn nút XÓA **C** 

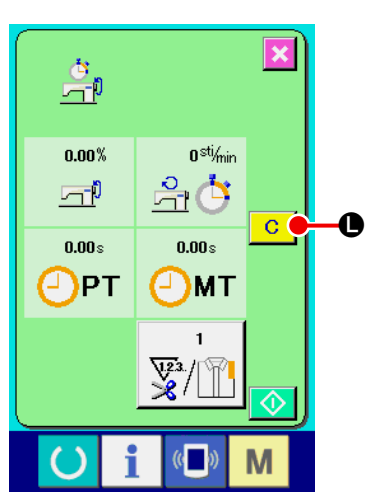

#### ⑥ **Xóa giá trị đã đếm.**

 Khi xóa giá trị đã đếm được, cài đặt số đếm về trạng thái dừng và nhấn nút XÓA  $\boxed{C}$  ( $\boxed{(}$ ). (Lưu ý: Nút XÓA chỉ hiển thị trong trường hợp ở trạng thái dừng.)

Khi nhấn nút XÓA  $\boxed{C}$  ( $\boxed{O}$ ), hiển thị màn hình xác nhận xóa.

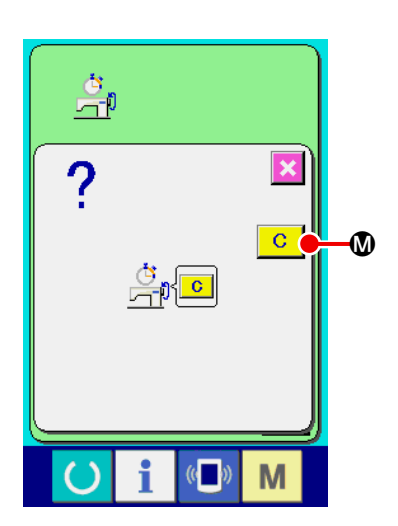

Khi nhấn nút XÓA  $\boxed{C}$  ( $\boxed{w}$ ) trong màn hình xác nhận xóa, giá trị đã đếm sẽ bị xóa.

# **12. CHỨC NĂNG MAY THỬ**

Có thể may thử dữ liệu được tạo bằng PM-1 (phần mềm tạo và chỉnh sửa dữ liệu may) bằng cách kết nối trực tuyến máy tính cá nhân với máy may.

Kết nối máy tính cá nhân với IP-420 và truyền dữ liệu đến máy may sau khi tạo dữ liệu bằng PM-1. Khi IP-420 trở thành màn hình nhập dữ liệu, thì màn hình may thử sẽ tự động hiển thị. Để biết quy trình thao tác PM-1, xem mục TRỢ GIÚP của PM-1 hoặc mục tương tự.

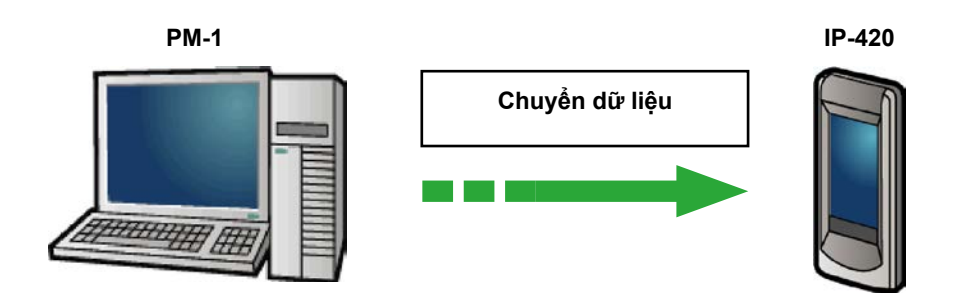

#### **12-1. Thực hiện may thử**

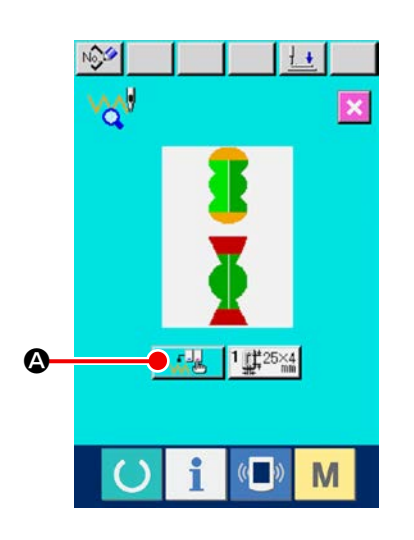

#### ① **Nhận dữ liệu may thử từ PM-1.**

 Khi truyền dữ liệu may thử (dữ liệu định dạng véc-tơ) từ PM-1, thì hiển thị màn hình ở bên phải và hiển thị sơ đồ nhập kim của dữ liệu đã truyền ở giữa màn hình. Màu hiển thị của sơ đồ nhập kim khác nhau tùy theo giá trị độ căng chỉ. Khi số lượng đường may của dữ liệu đã truyền quá nhiều, thì không hiển thị sơ đồ nhập kim.

#### ② **Chỉnh sửa tham số véc-tơ.**

 Có thể thực hiện may bằng cách thêm tham số véc-tơ mà có thể được cài đặt bằng máy may cho dữ liệu định dạng véc-tơ được truyền từ PM-1.

Khi nhấn nút cài đặt dữ liệu may  $\mathbb{R}$ ,  $\mathbb{R}$  ( $\bullet$ ), thì hiển thị màn hình chỉnh sửa tham số véc-tơ. Khi không thực hiện cài đặt, thì tham số véc-tơ sẽ trở thành giá trị ban đầu.

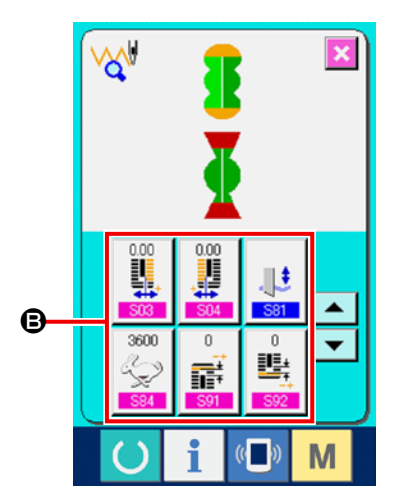

#### ③ **Chọn tham số véc-tơ cần thay đổi.**

Nhấn nút cuộn LÊN/XUỐNG và chọn mục tham số (<sup>3</sup>) bạn muốn thay đổi .

#### ④ **Thay đổi dữ liệu.**

 Có mục dữ liệu để thay đổi chữ số và mục dữ liệu để chọn hình ảnh trong dữ liệu may. Số có màu hồng như S03 được gán cho mục dữ liệu để thay đổi chữ số và có thể thay đổi giá trị cài đặt bằng nút được hiển thị trong màn hình thay đổi. Số màu xanh da trời chẳng hạn như <mark>G81 được gán cho mục dữ liệu để chọn</mark> hình ảnh và có thể chọn hình ảnh được hiển thị trong màn hình thay đổi. Để biết chi tiết về dữ liệu may, tham khảo mục **["II-12-2.](#page-175-0)  [Danh sách tham số véc-tơ" trang](#page-175-0) 172** .

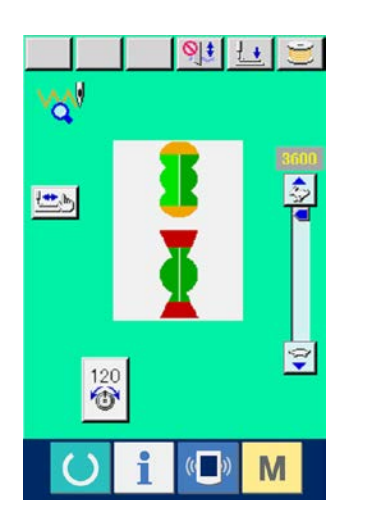

#### ⑤ **Thực hiện may thử.**

Khi nhấn công tắc SÃN SÀNG (), thì hiển thị màn hình may thử.

 Có thể thực hiện may thử ở trạng thái này.

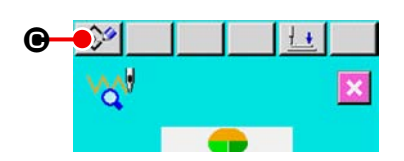

#### ⑥ **Đăng ký dữ liệu cho mẫu may.**

 Khi dữ liệu mà đã được may thử, được đăng ký vào bảng điều khiển, nhấn nút ĐĂNG KÝ Nột (+) hiển thị trong màn hình may thử và sẽ hiển thị màn hình đăng ký. Nhập Số mẫu may bạn muốn đăng ký bằng mười phím (<sup>1</sup>).

#### ⑦ **Xác định việc đăng ký của dữ liệu.**

Khi nhấn nút NHẬP (B), màn hình đăng ký sẽ đóng lại và việc đăng ký được hoàn tất.

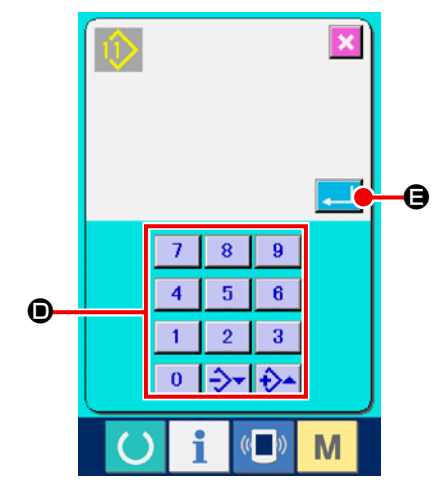

⑧ **Hiển thị màn hình nhập dữ liệu.** Sau khi hoàn thành đăng ký, màn hình nhập dữ liệu tự động được hiển thị.

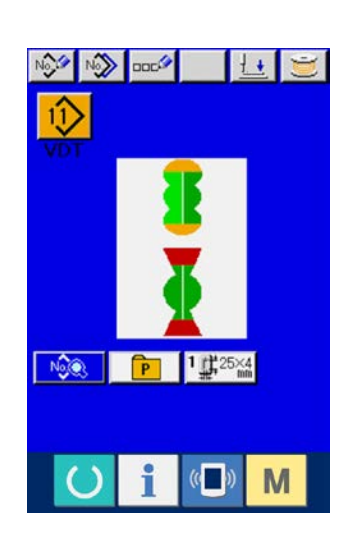

#### <span id="page-175-0"></span>**12-2. Danh sách tham số véc-tơ**

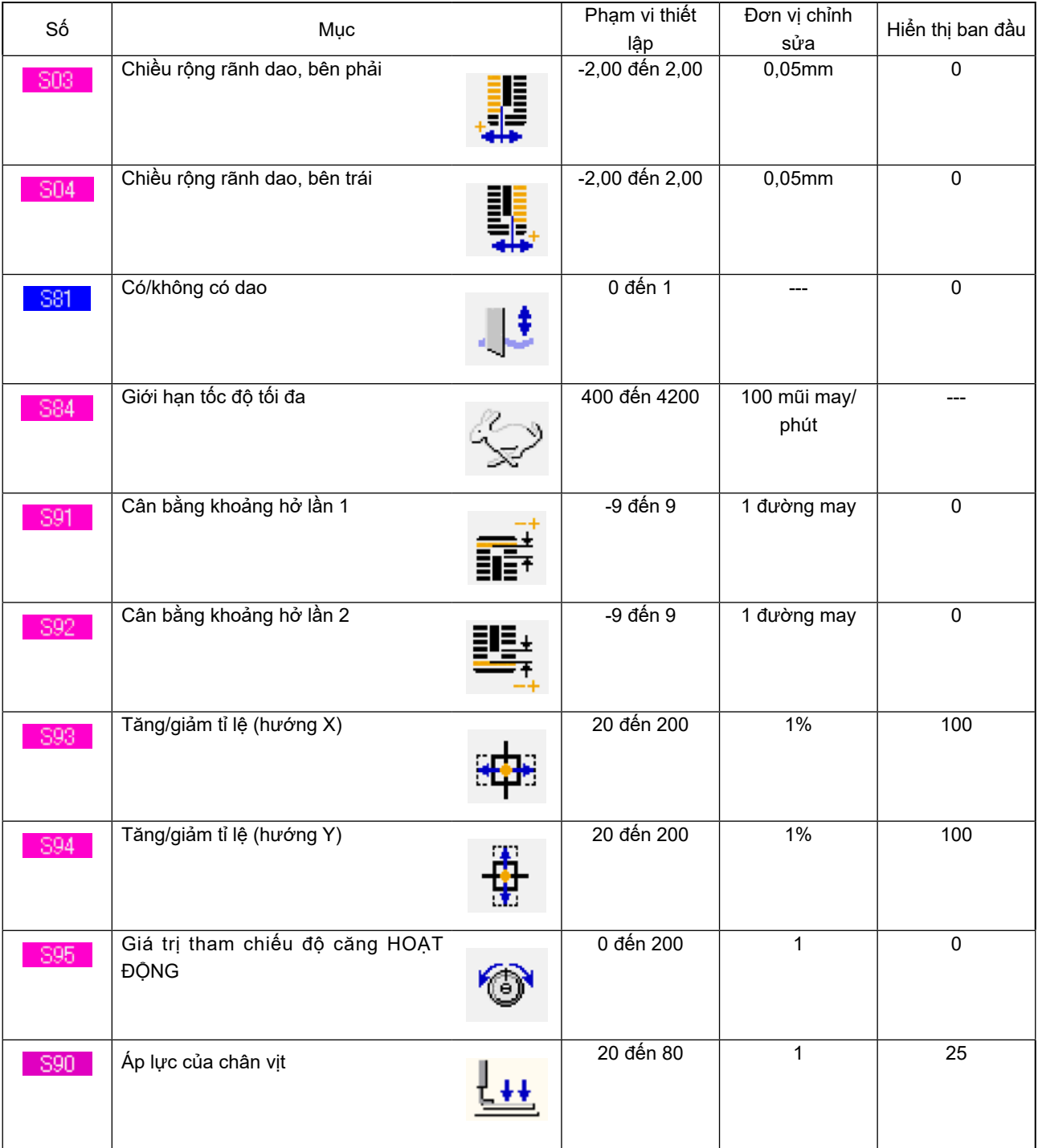

### **12-3. Danh sách màu hiển thị của giá trị độ căng chỉ**

Sơ đồ nhập kim được hiển thị khác nhau tùy theo giá trị độ căng chỉ được cài đặt cho điểm nhập kim. Màu hiển thị theo độ căng của chỉ như mô tả bên dưới.

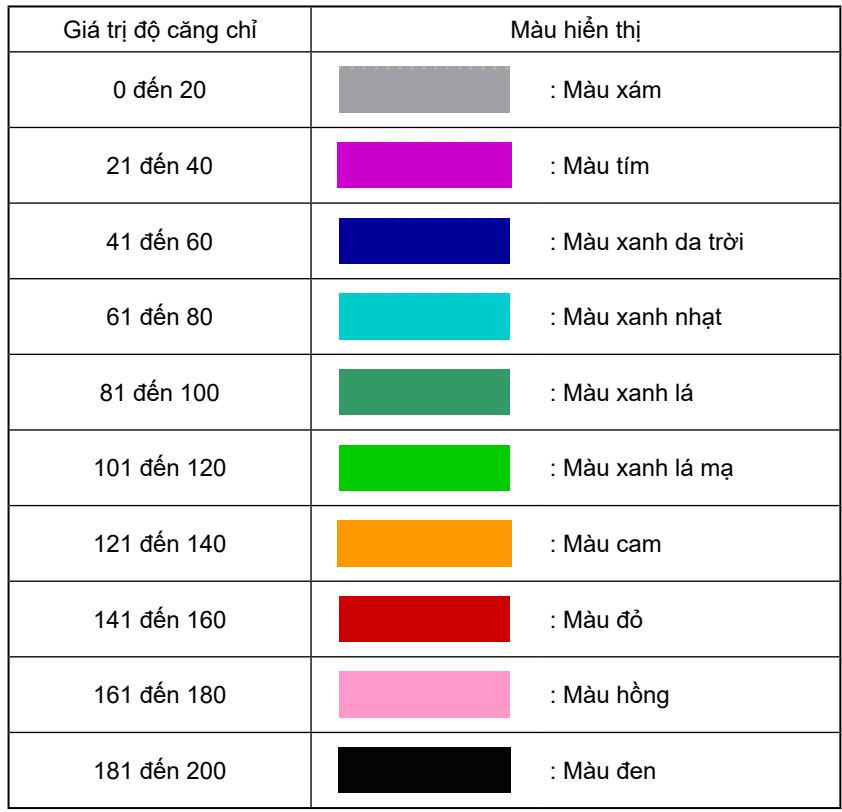

# **13. MÀN HÌNH GIAO TIẾP CỦA CẤP NHÂN VIÊN BẢO TRÌ**

Đối với màn hình giao tiếp, cấp thường được sử dụng và cấp được nhân viên bảo trì sử dụng khác nhau theo loại dữ liệu được xử lý.

#### **13-1. Dữ liệu có thể được xử lý**

Trong trường hợp cấp nhân viên bảo trì, có thể sử dụng 5 loại dữ liệu khác nhau ngoài hai loại thông thường.

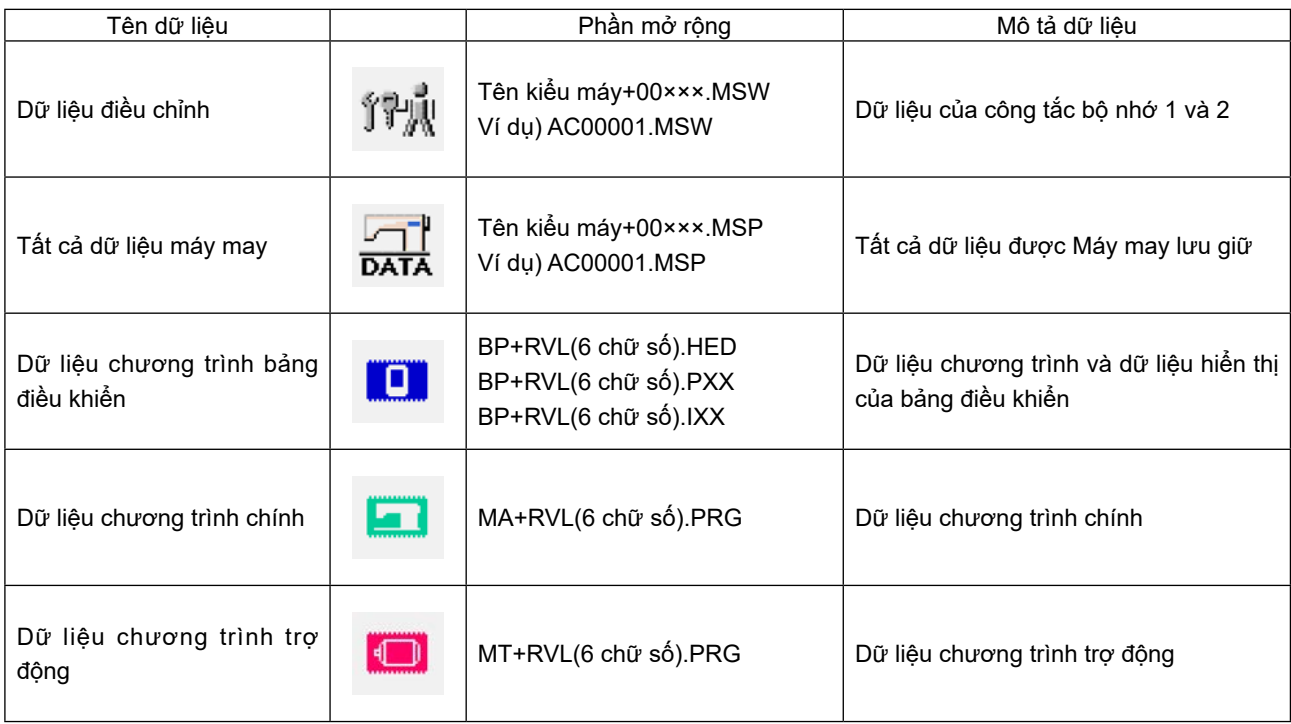

 **××× : Số tập tin**

#### **13-2. Hiển thị cấp độ nhân viên bảo trì**

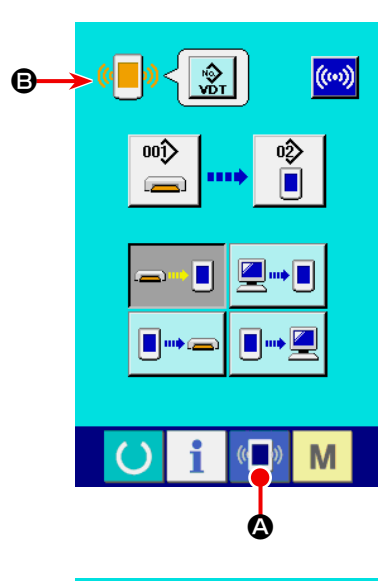

 $(\omega)$  $\mathbb{C}$ 印刷 ooo  $\sqrt{2}$ П  $\mathbb{C}$ M

① **Hiển thị màn hình giao tiếp của cấp nhân viên bảo trì.**

Khi nhấn phím (<mark>M)</mark> (❹) trong vòng ba giây, hình ảnh nằm ở vị

trí phía trên bên trái được chuyển thành màu cam (<sup>B</sup>) và hiển thị màn hình giao tiếp của cấp nhân viên bảo trì. Để biết quy trình vận hành, tham khảo mục **["II-6-4. Tiếp nhận dữ](#page-137-0)  [liệu" trang](#page-137-0) 134** .

\* Khi chọn dữ liệu điều chỉnh hoặc tất cả dữ liệu máy may, thì màn hình sẽ hiển thị như phần hiển thị ở phía bên phải và không cần phải chỉ định Số trên mặt bảng điều khiển.

# **14. MÀN HÌNH THÔNG TIN CỦA CẤP NHÂN VIÊN BẢO TRÌO**

#### <span id="page-179-0"></span>**14-1. Hiển thị bản ghi lỗi**

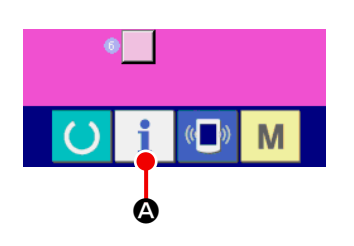

① **Hiển thị màn hình thông tin của cấp nhân viên bảo trì.**

Khi nhấn phím THÔNG TIN  $\parallel$  ( $\bigcirc$ ) của phần đế công tắc

trong khoảng ba giây trên màn hình nhập dữ liệu, thì hiển thị màn hình thông tin của cấp nhân viên bảo trì. Trong trường hợp cấp độ nhân viên bảo trì, thì hình ảnh nằm ở vị trí trên bên trái chuyển từ màu xanh lam sang màu cam và hiển thị 5 nút.

# ă  $\bigcirc$ M  $\overline{\mathbb{C}}$

#### ② **Hiển thị màn hình bản ghi lỗi.**

Nhấn nút HIỂN THỊ MÀN HÌNH BẢN GHI LÕI | - (G) trong màn hình thông tin. Màn hình bản ghi lỗi được hiển thị.
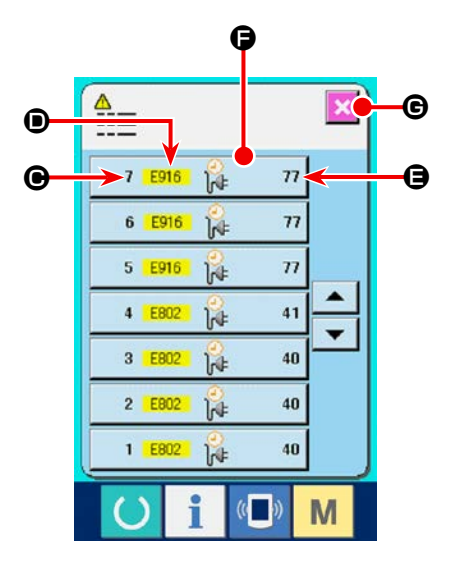

Hiển thị bản ghi lỗi của máy may mà bạn sử dụng trong màn hình bản ghi lỗi và bạn có thể kiểm tra lỗi.

- $\bigcirc$ : Thứ tự lỗi đã xảy ra.
- D: Mã lỗi

E: Thời gian mang dòng tích lũy (giờ) tại thời điểm xảy ra lỗi

Khi nhấn nút HỦY (G), thì màn hình bản ghi lỗi sẽ đóng lại và hiển thị màn hình thông tin.

#### ③ **Hiển thị chi tiết lỗi.**

 Khi bạn muốn biết chi tiết lỗi, hãy nhấn nút LỖI

 $\overline{n}$  ( $\bigodot$ ) mà bạn muốn biết. Hiển thị màn hình chi  $7 \frac{12916}{14}$ tiết lỗi.

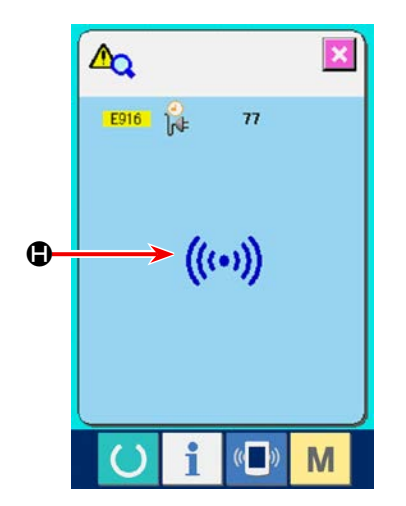

 Chữ tượng hình (H) tương ứng với mã lỗi được hiển thị trong màn hình chi tiết lỗi.

Tham khảo mục "II-4. DANH SÁCH MÃ LÕI" trang 117 .

# **14-2. Hiển thị thông tin hoạt động tích lũy**

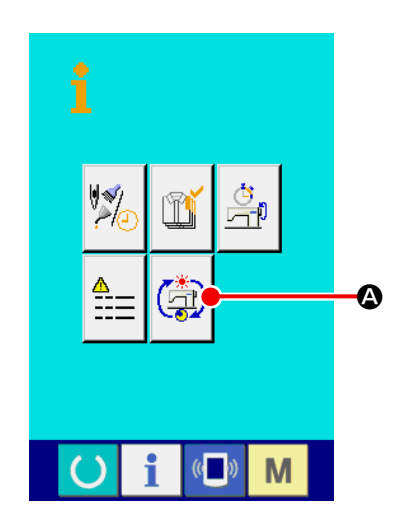

#### ① **Hiển thị màn hình thông tin của cấp nhân viên bảo trì.**

Khi nhấn phím THÔNG TIN | của phần đế công tắc trong

khoảng ba giây trên màn hình nhập dữ liệu, thì hiển thị màn hình thông tin của cấp nhân viên bảo trì.

 Trong trường hợp cấp độ nhân viên bảo trì, thì hình ảnh nằm ở vị trí trên bên trái chuyển từ màu xanh lam sang màu cam và hiển thị 5 nút.

② **Hiển thị màn hình thông tin hoạt động tích lũy.** Nhấn nút HIỂN THỊ MÀN HÌNH THÔNG TIN HOẠT ĐÔNG TÍCH

LŨY  $\left(\bigoplus_{i=1}^{\infty}(\bigotimes_{i=1}^{\infty} C_i)$  của màn hình thông tin. Hiển thị màn hình thông tin

hoạt động tích lũy.

 Thông tin về 4 mục sau đây được hiển thị trong màn hình thông tin hoạt động tích lũy.

B: Hiển thị thời gian hoạt động tích lũy (giờ) của máy may.

 $\bigodot$ : Hiển thị số lần cắt chỉ tích lũy.

D: Hiển thị thời gian mang dòng tích lũy (giờ) của máy may. E: Hiển thị số lượng đường may tích lũy.

 (Đơn vị: X1.000 đường may)

Khi nhấn nút HỦY  $\mathbf{\times}$  ( $\mathbf{\Theta}$ ), màn hình thông tin hoạt động tích lũy sẽ đóng lại và hiển thị màn hình thông tin.

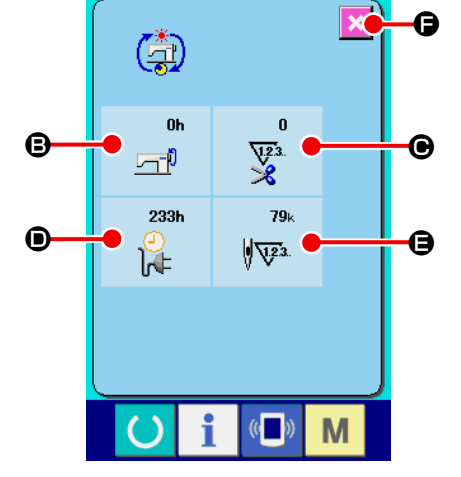

# **III. BẢO TRÌ MÁY MAYE**

# **1. BẢO TRÌ**

# <span id="page-182-0"></span>**1-1. Điều chỉnh mối tương quan kim-với-mỏ ổ**

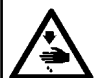

**CẢNH BÁO :**

**Để ngăn ngừa thương tích cá nhân có thể do khởi động máy đột ngột, hãy chắc chắn bắt đầu công việc sau khi đã tắt nguồn điện và chắc chắn động cơ đã dừng lại.**

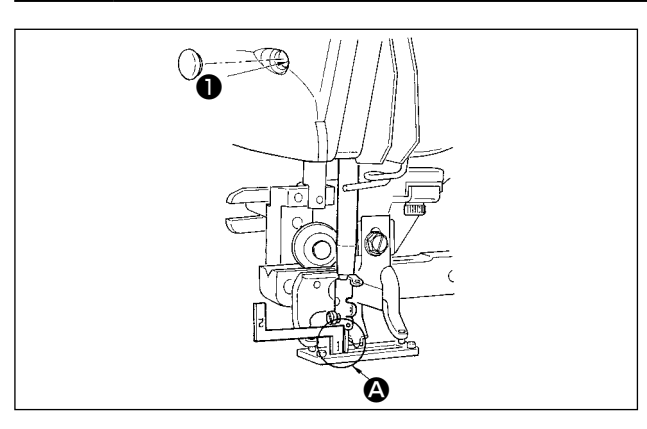

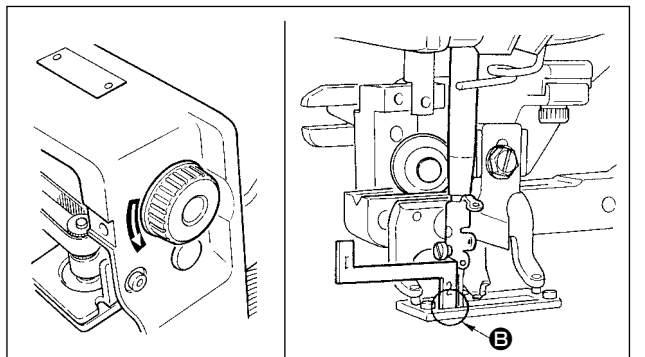

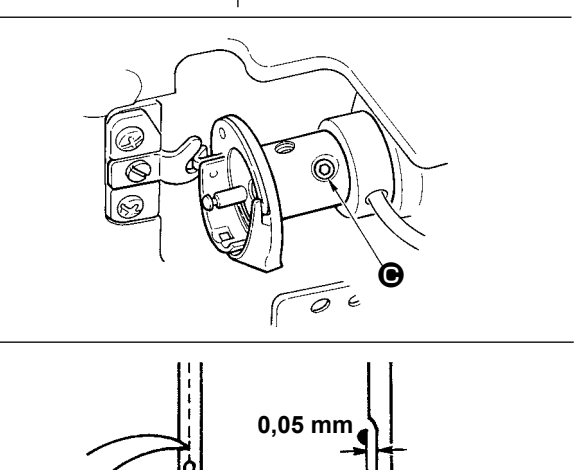

**0 đến 0,2 mm** ❸ ❷ ❶

Thực hiện điều chỉnh mối tương quan kim với mỏ ổ khi kim đi vào tâm của lỗ kim trên mặt nguyệt.

## **(1) Chiều cao trụ kim**

- 1) Đưa trụ kim xuống điểm thấp nhất.
- 2) Gắn phần [1]  $\bullet$  của đồng hồ định giờ vào khoảng trống giữa đầu dưới cùng của trụ kim và mặt nguyệt, nơi đầu dưới cùng của trụ kim chạm vào phần trên của bộ phận [1]  $\bullet$  của đồng hồ định giờ.
- 3) Nới lỏng vít kết nối trụ kim ❶ và điều chỉnh chiều cao của trụ kim.
- **(2) Cài đặt mối tương quan giữa kim và mỏ ổ theo cách sau**
- 1) Xoay puli tay theo đúng hướng cho đến khi kim bắt đầu đi lên từ điểm thấp nhất của nó.
- 2) Gắn phần  $[2]$  **B** của đồng hồ định giờ vào khoảng trống giữa đầu dưới cùng của trụ kim và mặt nguyệt, nơi đầu dưới cùng của trụ kim chạm vào phần trên của bộ phận [2] **+** của đồng hồ định giờ.
- 3) Nới lỏng vít định vị  $\bigcirc$  của khớp nối mỏ ổ và căn chỉnh điểm lưỡi của mỏ ổ may với tâm của lỗ kim. Thực hiện điều chỉnh sao cho có một khoảng trống khoảng 0,05 mm giữa kim và điểm lưỡi của mỏ ổ.

**(3) Điều chỉnh chốt định vị thuyền**  Điều chỉnh bằng vít định vị <sup>3</sup> sao cho có sự tiếp xúc của đầu trên chốt định vị thuyền ❶ và phần cuối của mỏ ổ bên trong ❷ từ 0 đến 0,2 mm.

# <span id="page-183-0"></span>**1-2. Điều chỉnh bộ cắt chỉ kim**

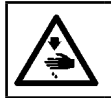

**CẢNH BÁO :**

**Để ngăn ngừa thương tích cá nhân có thể do khởi động máy đột ngột, hãy chắc chắn bắt đầu công việc sau khi đã tắt nguồn điện và chắc chắn động cơ đã dừng lại.**

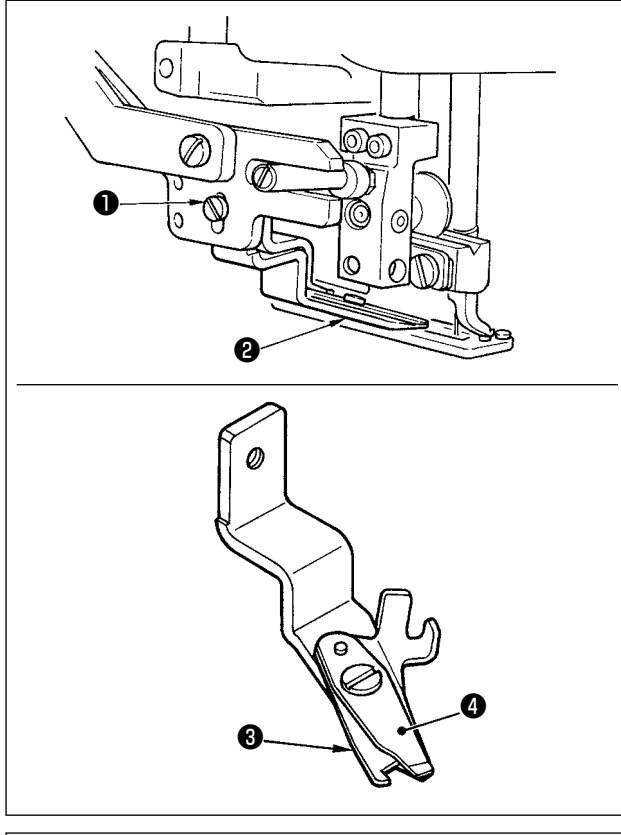

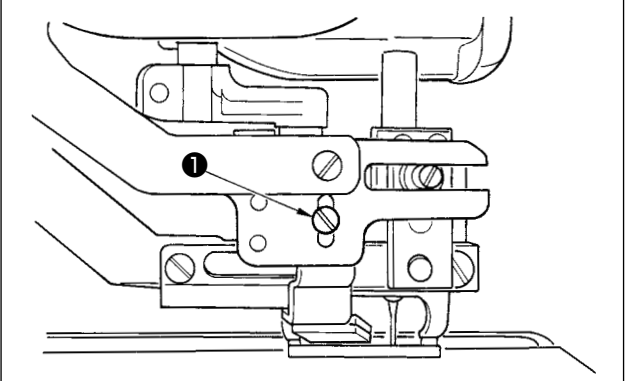

- ■ **Điều chỉnh lực nắm chỉ của bộ cắt chỉ kim** Nếu bộ cắt chỉ kim không tạo được lực nắm chỉ phù hợp, thì chỉ kim có thể bị tuột ra khi bắt đầu may.
- 1) Nếu lực nắm chỉ của bộ cắt chỉ kim giảm, hãy nới lỏng vít định vị ❶ và tháo bộ cắt chỉ kim ❷ .
- 2) Hơi uốn cong đầu trên của lò xo chân vịt  $\bigcirc$  để cho nó tiếp xúc với lưỡi cắt chỉ của dao trên ❹ theo chiều dài mà không có khoảng hở và để cho bộ cắt chỉ kim giữ chặt chỉ bất kể vị trí của lưỡi cắt chỉ mà tại đó chỉ được cắt.
	- **Điều chỉnh chiều cao của bộ cắt chỉ kim**  Để điều chỉnh chiều cao của bộ cắt chỉ kim, hãy nới lỏng vít định vị ❶ . Thiết lập chiều cao của bộ cắt càng thấp càng tốt, miễn là nó không chạm vào hãm khóa kẹp, để giảm tối đa chiều dài của chỉ còn lại trên kim sau khi cắt. Lưu ý rằng hãm khóa kẹp nghiêng khi may vải có nhiều lớp, hãy gắn bộ cắt chỉ kim để nâng vị trí lắp đặt của bộ cắt lên một chút.

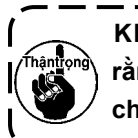

**Khi thay bộ cắt chỉ kim, hãy đảm bảo rằng bộ cắt chỉ hoạt động bình thường ở chế độ điều chỉnh bộ cắt chỉ kim.**

### **1-3. Điều chỉnh áp lực chân vịt**

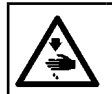

#### **CẢNH BÁO :**

**Để ngăn ngừa thương tích cá nhân có thể do khởi động máy đột ngột, hãy chắc chắn bắt đầu công việc sau khi đã tắt nguồn điện và chắc chắn động cơ đã dừng lại.**

Phải cài đặt áp lực chân vịt trên cơ sở từng mẫu.

**1) Cài đặt chế độ thành chế độ nhập.**

Nếu chế độ hiện tại là chế độ may, nhấn phím SÃN SÀNG **(d)** để chuyển chế độ sang chế độ nhập.

**2) Gọi "S090 Áp lực chân vịt"**

Chọn công tắc bộ nhớ S090 "Áp lực chân vit" trên màn hình nhập dữ liệu may.

 Giá trị cài đặt S090 càng tăng thì áp lực khóa kẹp càng tăng. Áp lực khóa kẹp cao hơn giúp ngăn ngừa hiện tượng nhăn nhúm trong quá trình may.

# **1-4. Điều chỉnh bộ phận ép suốt**

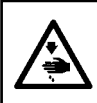

#### **WARNING :**

**To protect against possible personal injury due to abrupt start of the machine, be sure to start the following work after turning the power off and ascertaining that the motor is at rest.** 

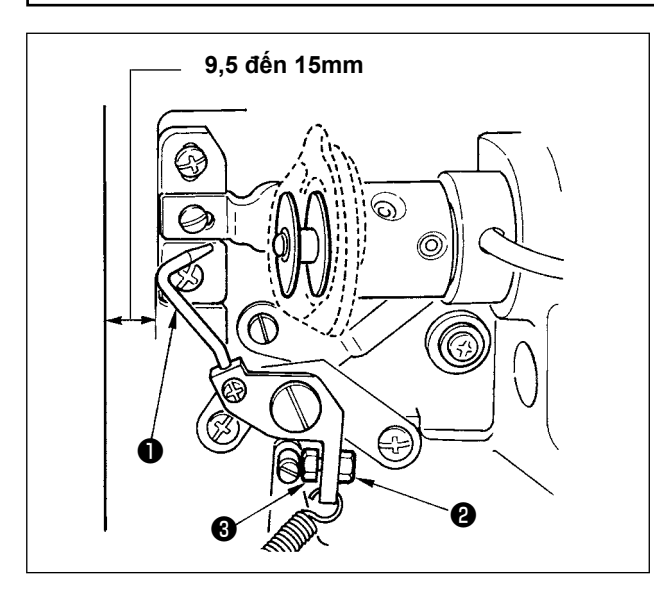

Nới lỏng đai ốc ❶ và điều chỉnh vị trí bằng lò xo chặn ❷ sao cho khoảng cách từ đầu trước của bệ máy đến cơ cấu ép suốt ❸ là 9,5 đến 15 mm khi máy may dừng. Sau đó, siết chặt đai ốc ❷ .

<span id="page-184-0"></span>**1-5. Độ căng chỉ**

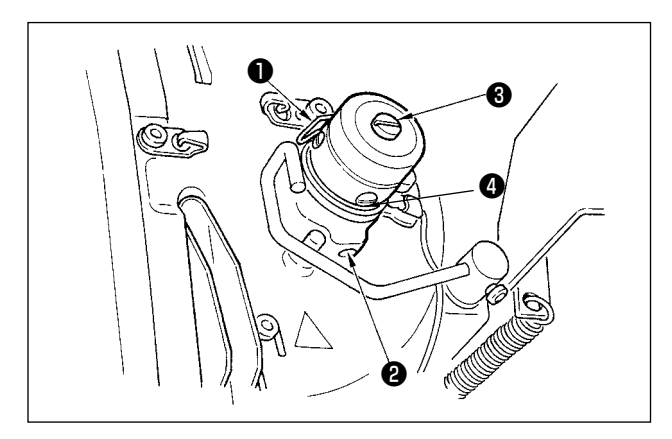

#### ■ **Lò xo giật chỉ (mũi may xương cá)**

- 1) Mức giật chỉ của lò xo giật chỉ ❶ là từ 8 đến 10 mm và áp suất thích hợp khi bắt đầu là khoảng 0,06 đến 0,1N.
- 2) Để thay đổi hành trình của lò xo giật chỉ, hãy nới lỏng vít ❷ , đưa một tuốc-nơ-vít mỏng vào vị trí của trụ căng chỉ <sup>3</sup> và xoay nó.
- 3) Để thay đổi áp lực của lò xo giật chỉ, hãy đưa tuốc-nơ-vít mỏng vào khe nút xoay điều chỉnh độ căng chỉ ❸ đồng thời siết chặt vít ❷ , và xoay nó. Xoay theo chiều kim đồng hồ sẽ tăng áp lực của lò xo giật chỉ.

 Xoay ngược chiều kim đồng hồ sẽ giảm áp lực.

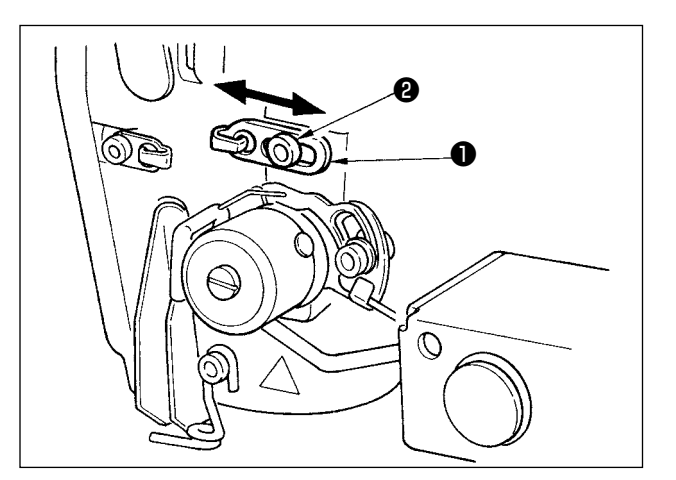

#### ■ **Điều chỉnh mức giật chỉ của cần giật chỉ**

- Phải điều chỉnh mức giật chỉ của cần giật chỉ phù hợp với độ dày của sản phẩm may để có được các đường may chặt khít.
- a. Đối với các loại vải có trong lượng năng, hãy nới lỏng vít định vị ❷ trong chi tiết dẫn chỉ ❶ và di chuyển chi tiết dẫn chỉ sang trái. Mức giật chỉ của cần giật chỉ sẽ được tăng lên.
- b. Đối với vải có trọng lượng nhẹ, di chuyển chi tiết dẫn chỉ ❶ sang bên phải. Mức giật chỉ của cần giật chỉ sẽ giảm xuống.

# **1-6. Thay đệm kẹp**

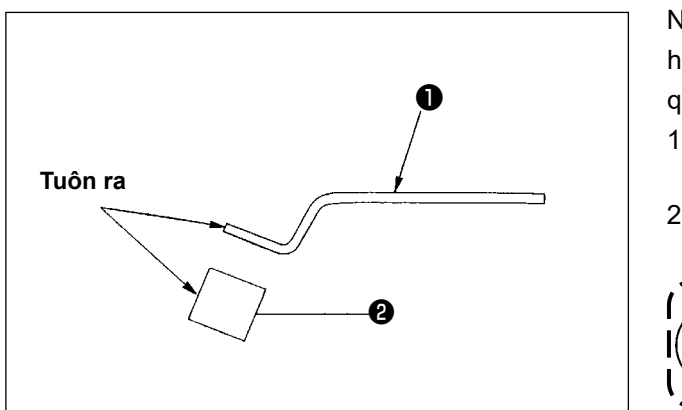

Nếu đệm kẹp của bàn trượt bị mòn hoặc biến dạng, hãy thay nó bằng một chiếc đệm mới theo các bước quy trình sau đây.

- 1) Tháo đệm bị mòn khỏi kẹp ❶ và lau sạch bề mặt kẹp.
- 2) Gắn đêm <sup>●</sup> đi kèm với máy vào kep để đêm nằm ở vị trí như hình minh họa bên trái.

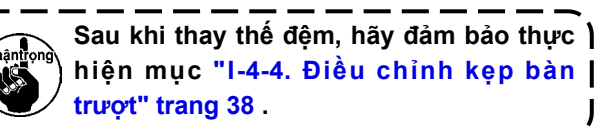

# **1-7. Điều chỉnh đầu máy**

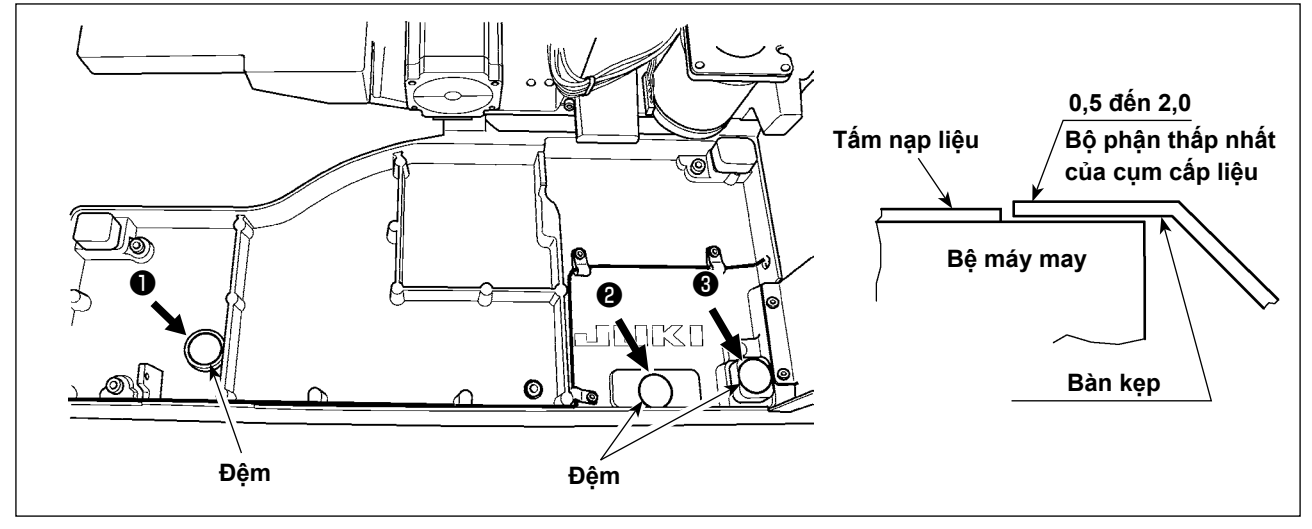

Nếu đầu máy đi xuống từ vị trí bình thường do hư hỏng lâu ngày, thì mép gấp của vải và đường may (mép vải) có thể không được căn chỉnh chính xác khi đặt vị trí vải lên đầu máy.

Nếu có một khoảng trống giữa bệ máy may và cụm cấp liệu từ 2,0 mm trở lên, hãy đặt miếng đệm (0,5 mm và 1,0 mm) tại các vị trí ( ❶ , ❷ và ❸ ) như trong hình minh họa để điều chỉnh sao cho chênh lệch chiều cao giữa bệ máy và cụm cấp liệu từ 2,0 mm trở xuống.

#### **NGUY HIỂM:**

- **1. Để tránh nguy cơ điện giật, hãy TẮT nguồn và mở nắp hộp điều khiển sau khoảng năm phút.**
- **2. Mở nắp hộp điều khiển sau khi chắc chắn đã TẮT nguồn. Sau đó, thay cầu chì mới với công suất quy định.**

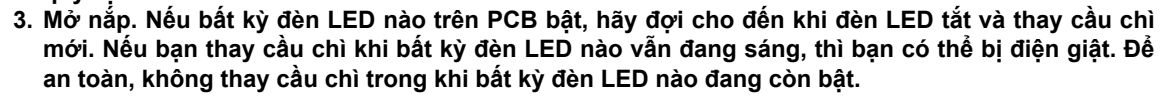

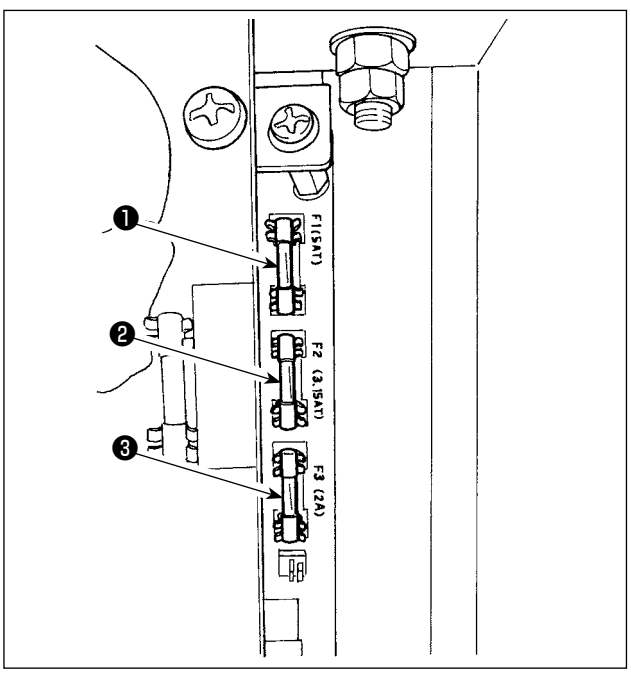

Máy sử dụng chín cầu chì sau đây.

#### **Bảng mạch SDC**

- ❶ Để bảo vệ mô-tơ xung và nguồn điện từ AT 5A (cầu chì định giờ)
- ❷ Để bảo vệ nguồn điều khiển 3,15A (cầu chì định giờ)
- ❸ Để bảo vệ nguồn điều khiển 2A (cầu chì loại cháy nhanh)

#### **Bảng mạch PWR**

❹ Để bảo vệ nguồn điện mô-tơ cầu chì bàn trượt 5A (cầu chì định giờ)

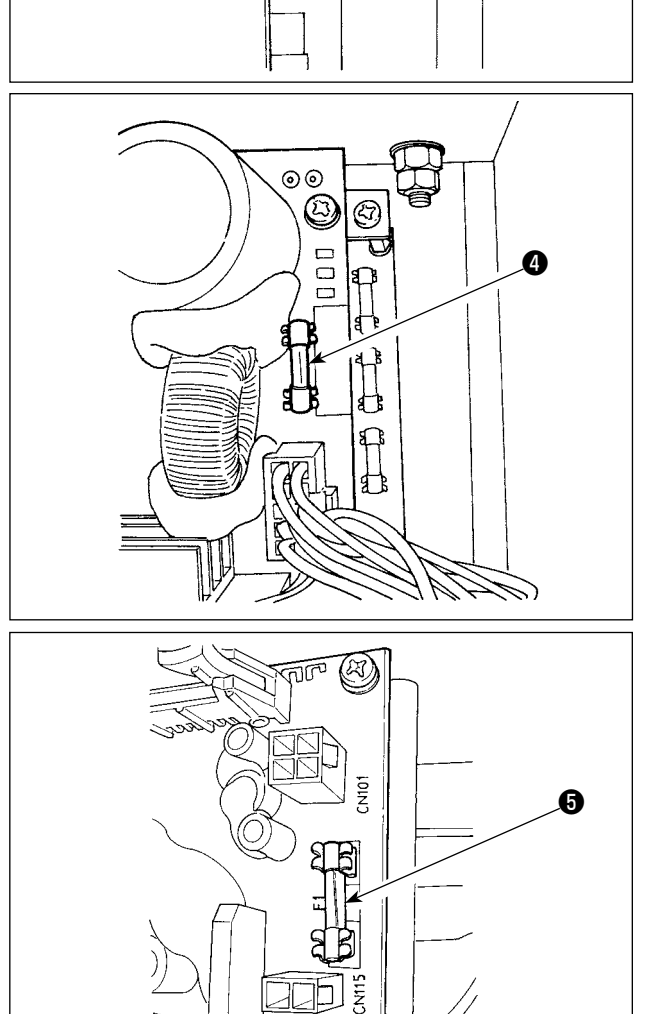

#### **Bảng mạch I/O**

❺ Để bảo vệ nguồn điện mô-tơ cầu chì bàn trượt 4A (cầu chì định giờ)

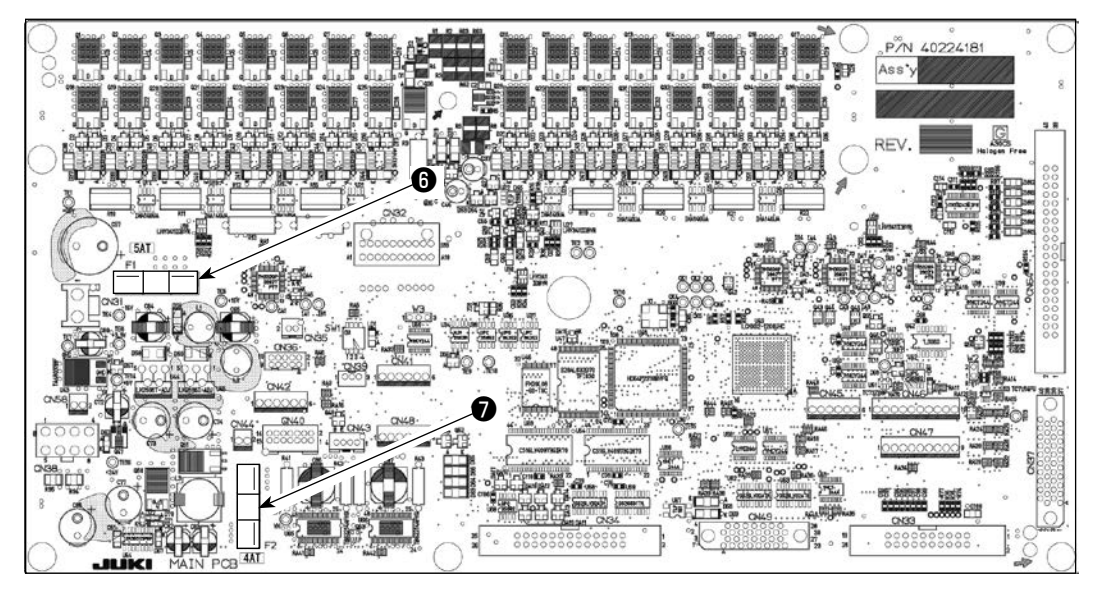

- ❻ : Để bảo vệ nguồn điện cho mô-tơ bước và điện từ AT; 5A (cầu chì định giờ)
- ❼ : Để bảo vệ nguồn điện cho mô-tơ cắt chỉ kim và mô-tơ cắt chỉ suốt; 4A (cầu chì định giờ)

### **Công tắc nguồn**

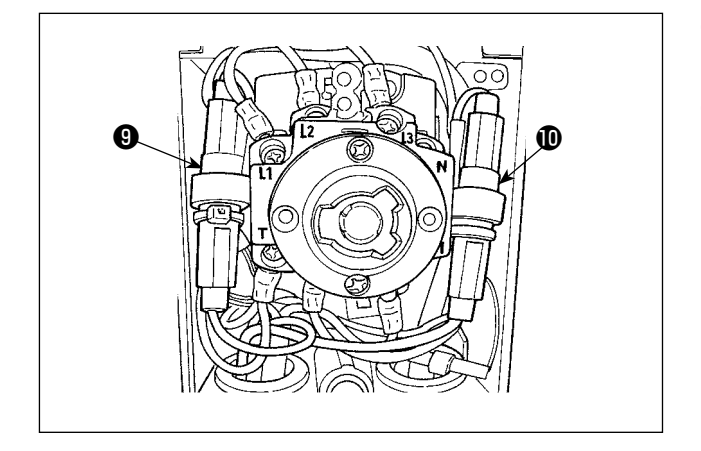

- ❾ Để bảo vệ nguồn điện cho mô-tơ quạt gió; 10A (cầu chì định giờ)
- : Để bảo vệ nguồn điện cho mô-tơ quạt gió; 10A (cầu chì định giờ)

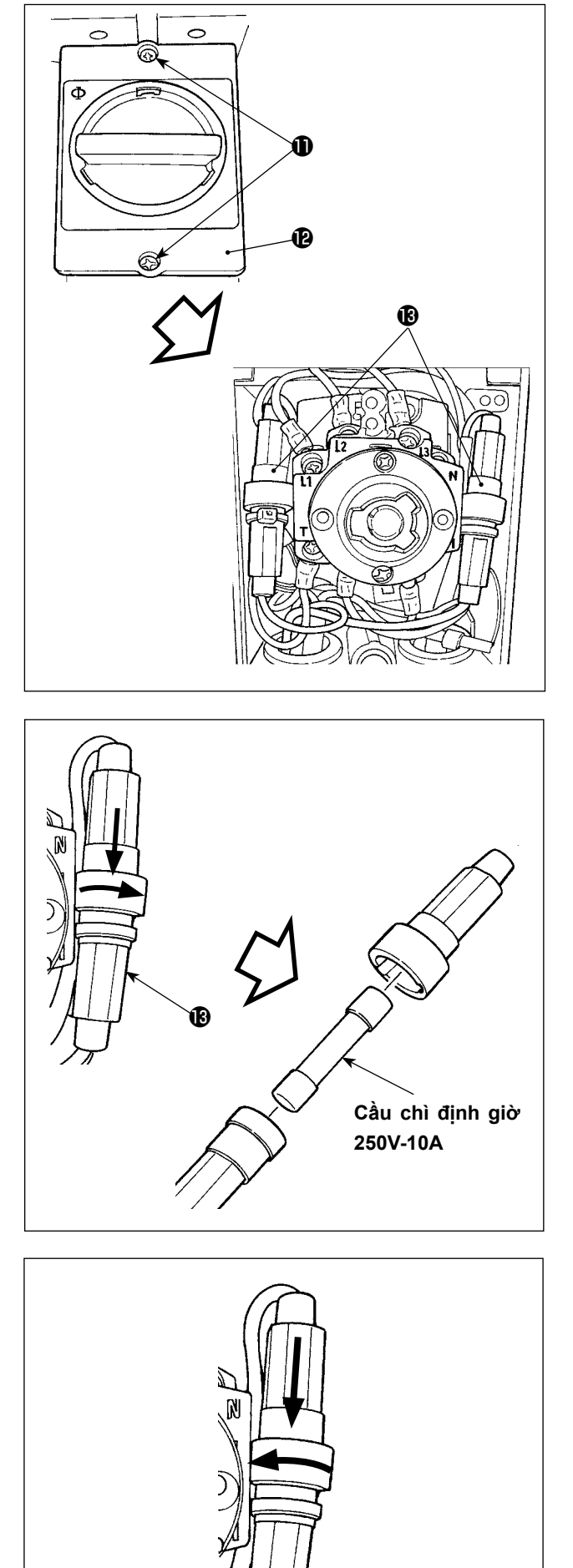

Thay cầu chì của động cơ quạt gió

1) Nới lỏng vít lắp công tắc nguồn  $\mathbf 0$ , tháo nắp công tắc nguồn  $\mathbf 0$ .

2) Nếu nó quay khi đẩy hộp cầu chì <sup>1</sup> theo hướng mũi tên, thì hộp cầu chì <sup>®</sup> sẽ mở ra.

3) Nếu cầu chì bị nổ, hãy thay nó. Cài đặt hộp cầu chì và đặt chúng vào nhau. Nếu nó quay khi đẩy hộp cầu chì <sup>n</sup> theo hướng mũi tên, thì hộp cầu chì B sẽ được khóa lại.

®

### **1-9. Loại bỏ pin**

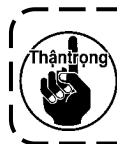

**Bảng điều khiển có pin tích hợp để sao lưu bộ nhớ ngay cả khi nguồn điện của bảng điều khiển đang TẮT.**

**Đảm bảo loại bỏ pin theo luật pháp và quy định của địa phương.**

### **[Cách tháo pin]**

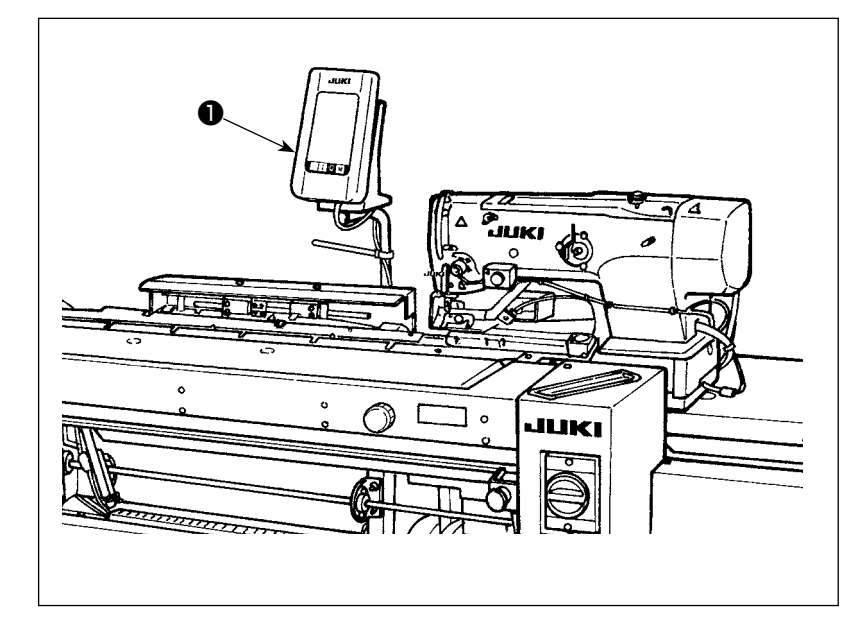

1) Tháo bảng điều khiển ❶ ra khỏi thân chính của máy may.

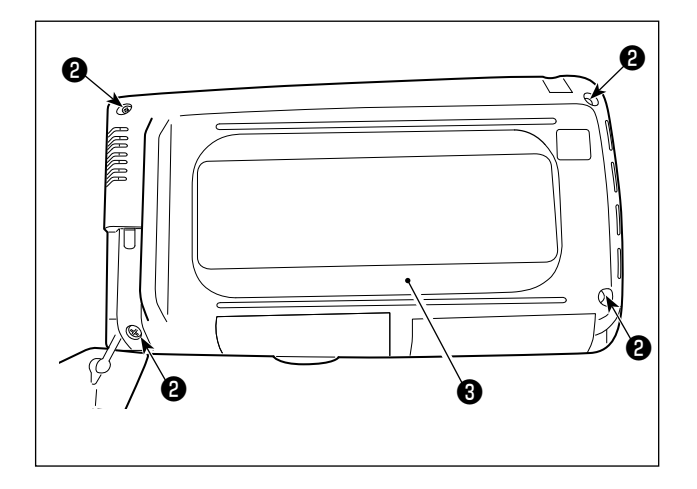

2) Nới lỏng vít  $\bullet$  ở mặt sau của bảng điều khiển. Tháo phần vỏ ❸ .

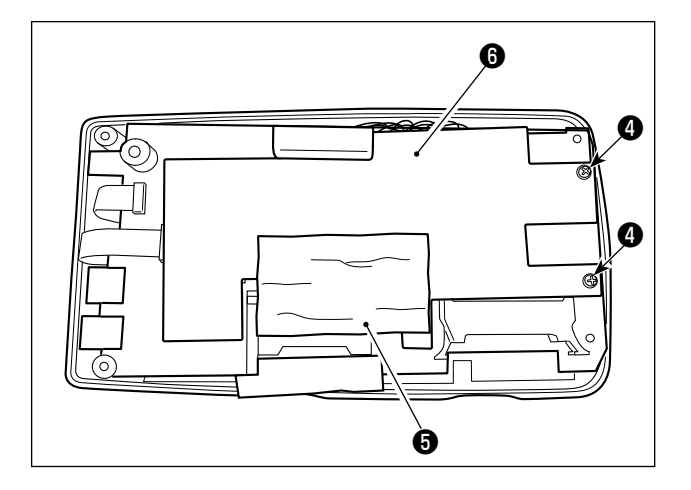

3) Tháo vít @ và tháo cuộn lá đồng **@** . Tháo tấm chắn **+** 

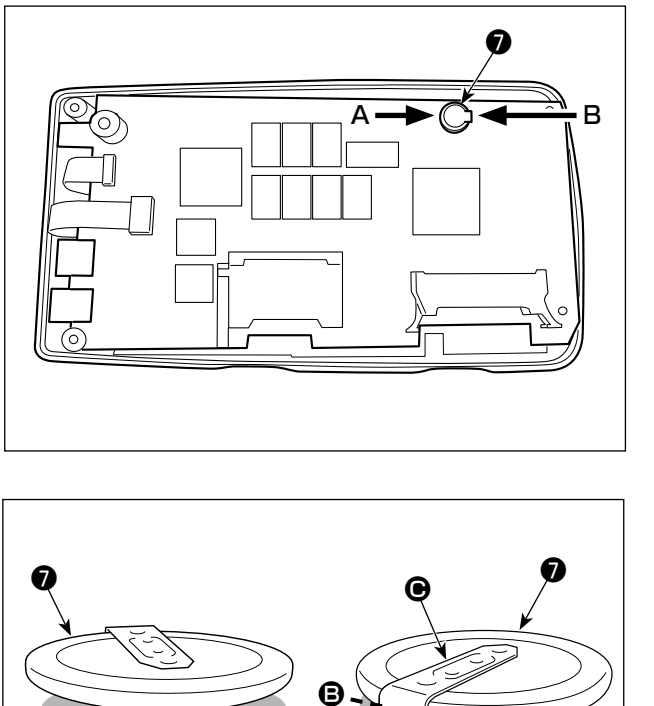

**Mặt hướng A Mặt hướng B**

 $\boldsymbol{\mathsf{\Theta}}$ 

 $\boldsymbol{\Phi}$ 

4) **O** là pin dự phòng. Số mẫu máy: VL1220/HFR

- 5) Cắt tấm kim loại **D** gắn pin **O** bằng kìm hoặc dụng cụ tương tự tại vị trí  $\spadesuit$ .
- 6) Cắt tấm kim loại <sup>●</sup> gắn pin <sup>●</sup> bằng kìm hoặc dụng cụ tương tự tại vị trí **D**. Sau đó, tháo pin ❼ ra.

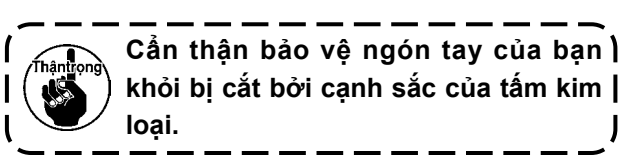

# **2. BỘ PHẬN THƯỚC ĐO**

■ **Dao cắt vải**

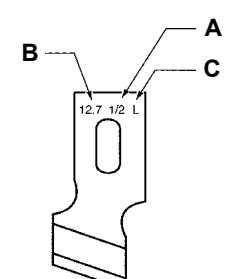

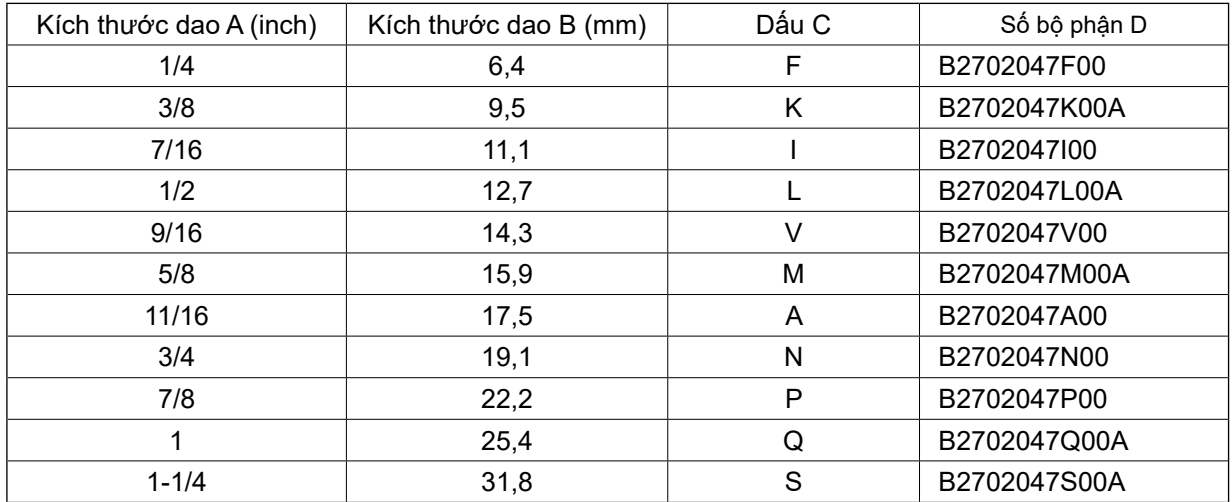

# ■ **Mặt nguyệt**

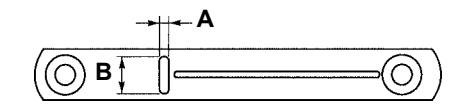

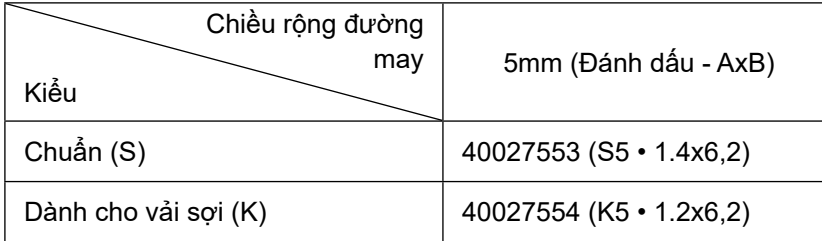

## **■ Chân vịt**

Chiều rộng đường may 5 mm

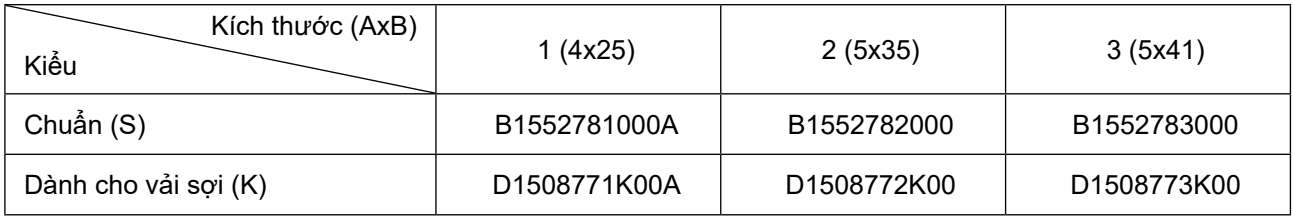

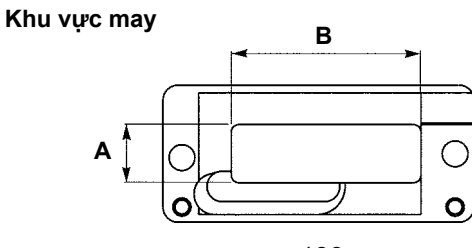

# **3. BẢO DƯỠNG HÀNG NGÀY**

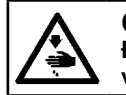

#### **CẢNH BÁO :**

**Để ngăn ngừa thương tích cá nhân có thể do khởi động máy đột ngột, hãy chắc chắn bắt đầu công việc sau khi đã tắt nguồn điện và chắc chắn động cơ đã dừng lại.**

# **3-1. Thổi bụi gần thuyền**

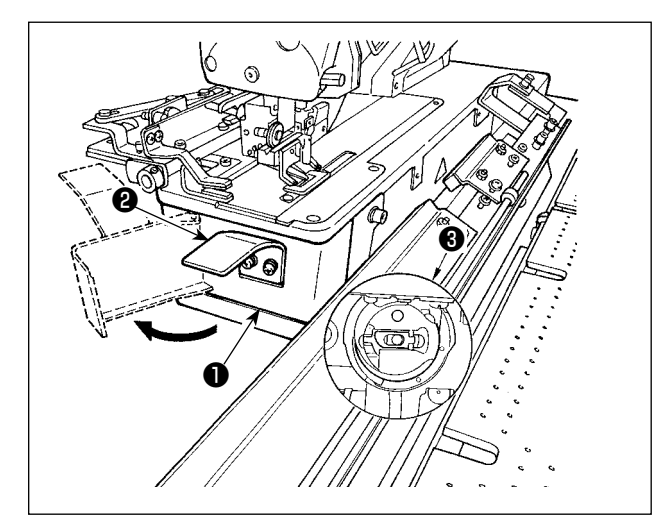

Giữ núm ❷ và mở nắp mỏ ổ ❶. Sau đó, thổi bụi (chỉ thừa và vải thừa) gần thuyền ❸ .

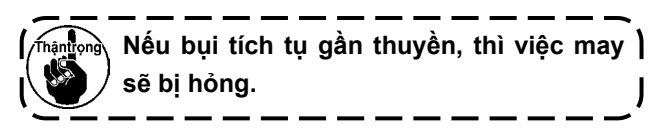

## **3-2. Vệ sinh bộ lọc chân không**

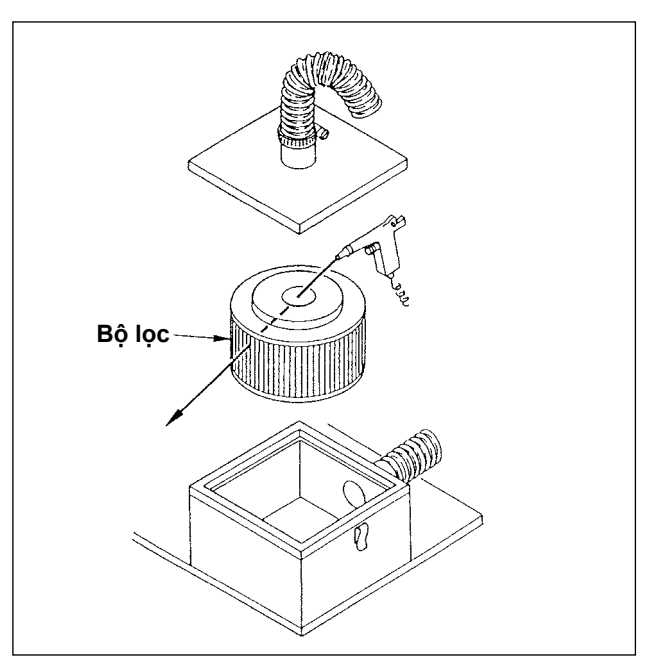

Vệ sinh bộ phận bên trong hộp lọc cứ mỗi 4 tháng một lần.

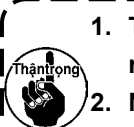

**1. Thổi khí cho các bộ phận từ bên trong ra ngoài. 2. Nếu bị tắc nhiều, hãy thay bộ lọc bằng**   $\overline{\phantom{a}}$ 

**một cái mới.**

J

# **4. SỰ CỐ VÀ BIỆN PHÁP KHẮC PHỤC**

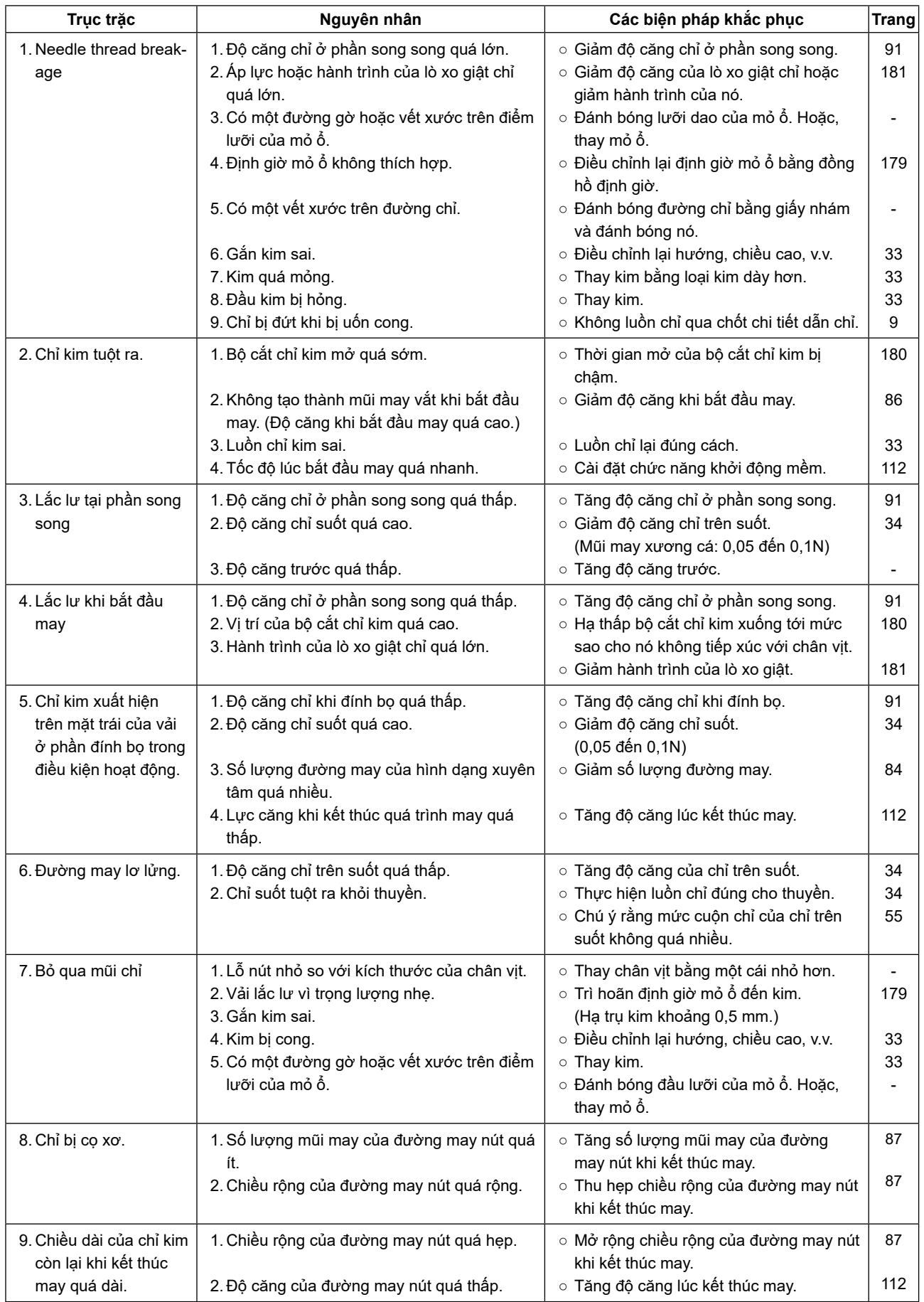

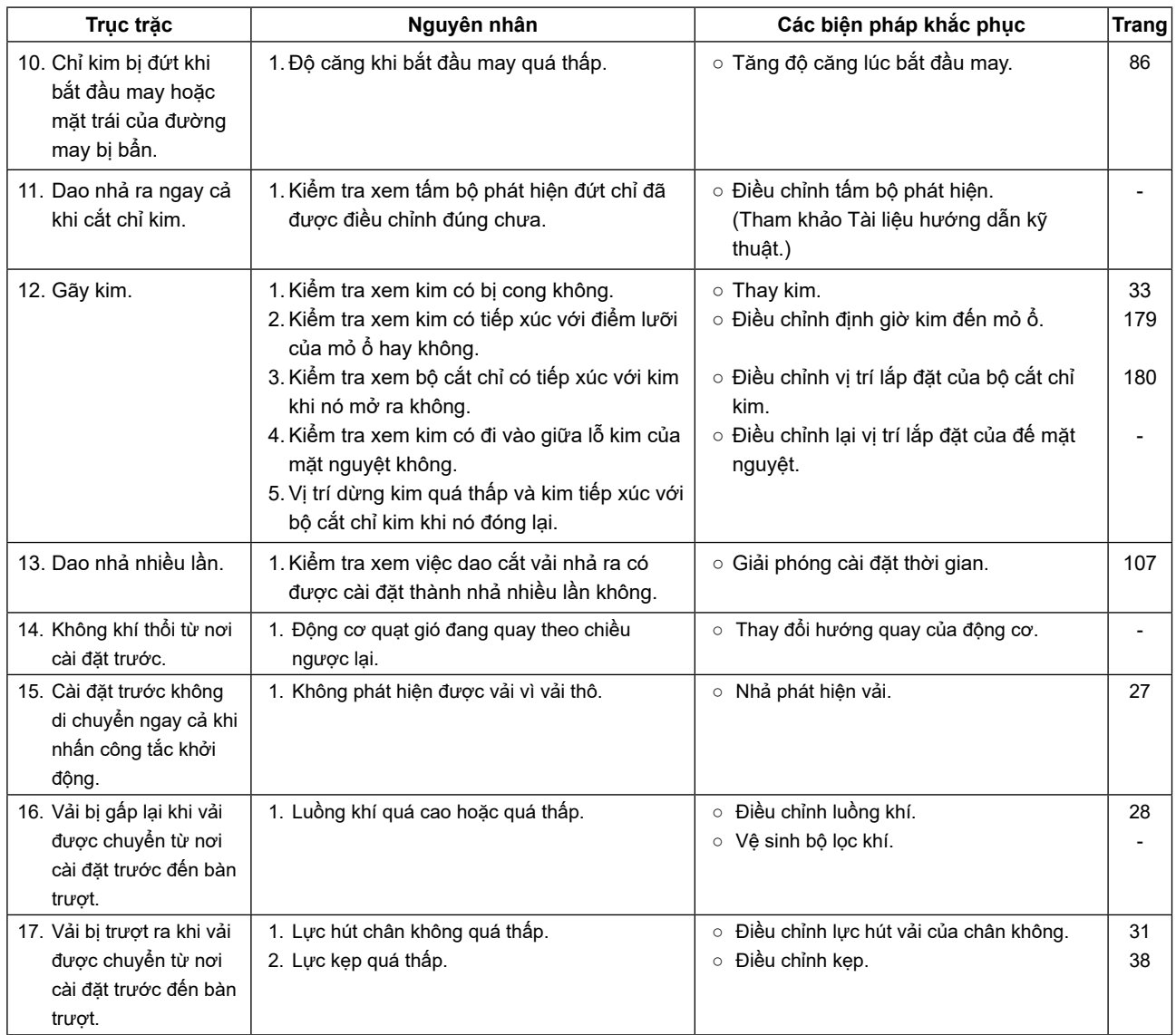

# **IV. DỮ LIỆU GIÁ TRỊ BAN ĐẦU CỦA TỪNG BẢNG HÌNH DẠNG**

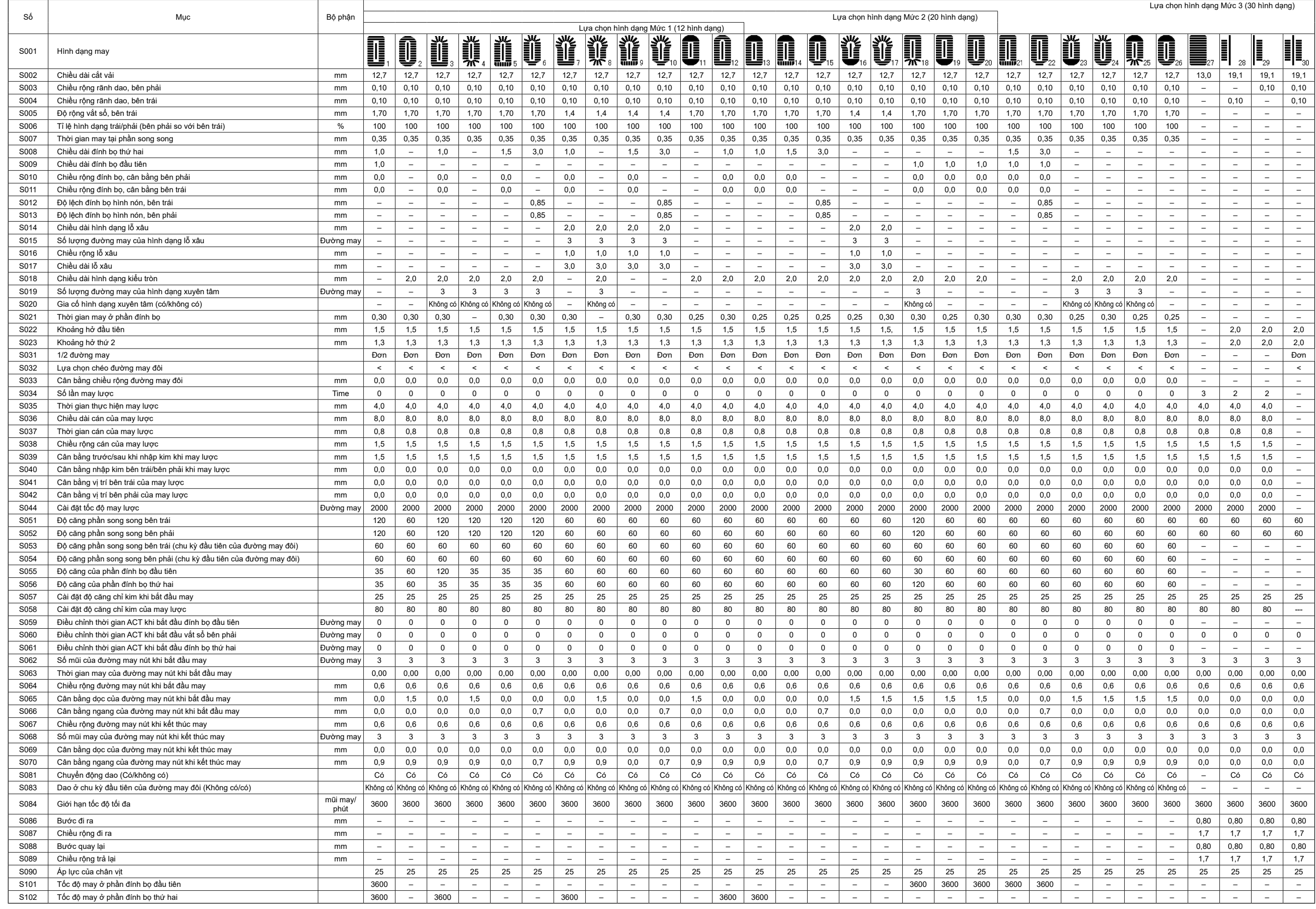